IKT for punktskriftbrukere august 2023

Paal Morten Petersen

Creative Commons - BY — 2023

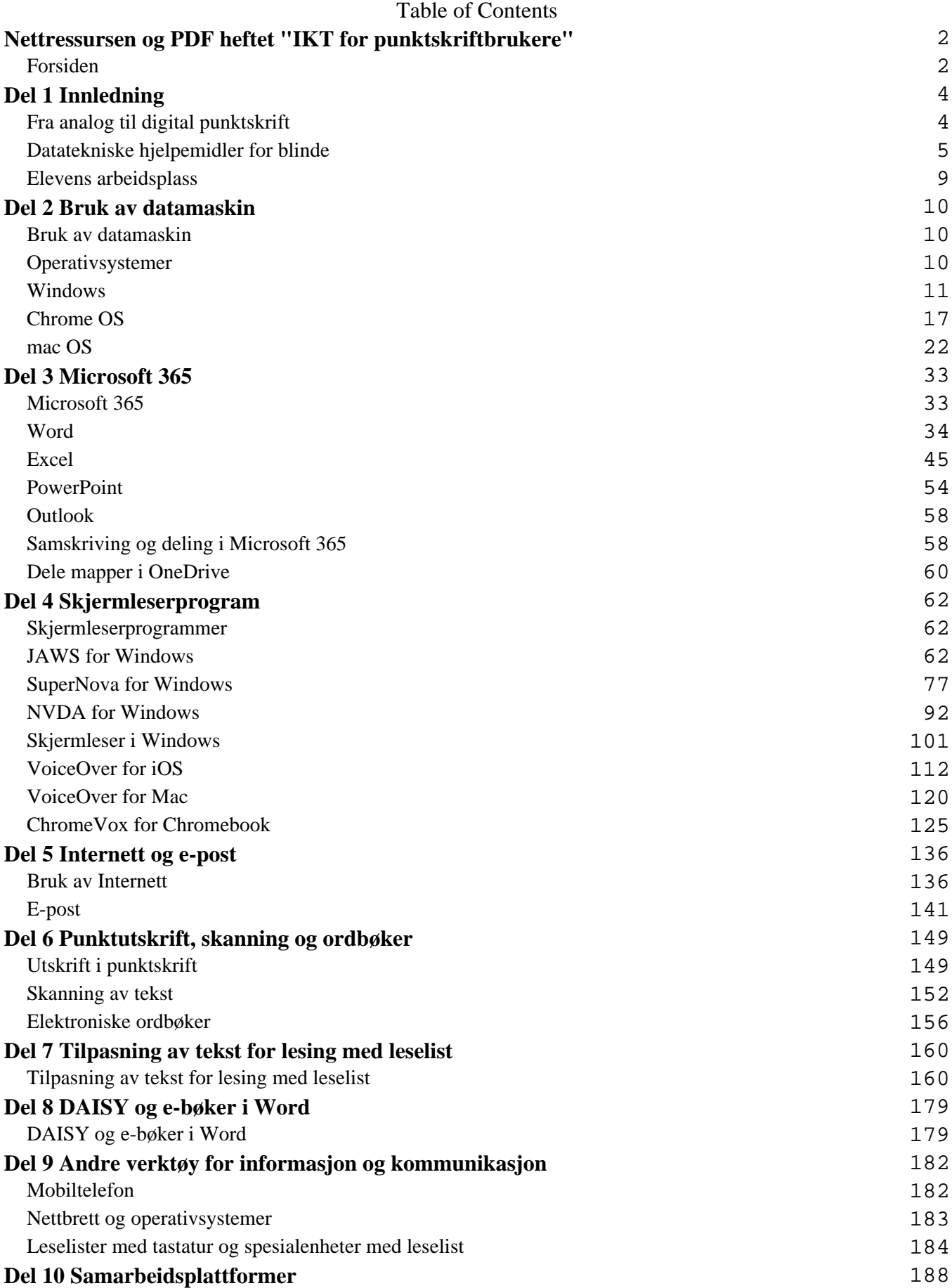

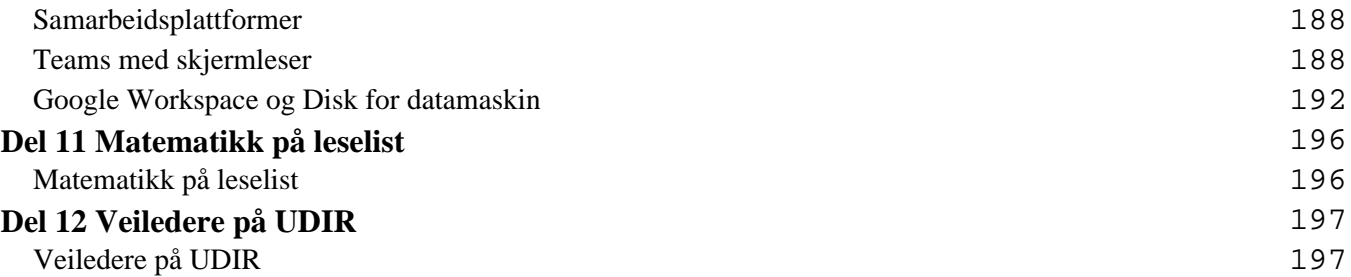

# <span id="page-3-0"></span>**Nettressursen og PDF heftet "IKT for punktskriftbrukere" Forsiden**

Velkommen til nettressursen *IKT for punktskriftbrukere*

Personer med synsnedsettelse bruker IKT-verktøy på en annen måte enn seende. Mange seende bruker mus til å gi kommandoer til datamaskiner, mens synshemmede kan jobbe raskt og effektivt med bruk av hurtigtaster og menyer. I denne ressursen viser vi hvordan blinde kan bruke datamaskiner på en mest mulig hensiktsmessig måte. Vi har forsøkt å samle praktiske tips som kan gjøre det lettere for synshemmede å bruke datatekniske hjelpemidler. Vi håper at denne ressursen kan være til hjelp for lærere og andre som underviser blinde elever i bruk av datatekniske løsninger.

De fleste blinde databrukere anvender Windows-basert programvare. Windows som operativsystem, Windows-baserte skjermlesere og programmer er derfor viet størst plass i denne ressursen. Noen foretrekker Mac med operativsystemet MacOS, som gir tilgang til innholdet på skjermen via skjermleseren VoiceOver.

En Chromebook kan brukes med skjermleseren ChromeVox.

Informasjon om hvordan de ulike operativsystemene og skjermleserne kan brukes av blinde kan du finne ut i menyene.

Dersom du ønsker å ha hele ressursen eller enkeltkapitler skrevet ut eller i digital form, har du disse mulighetene:

- Alt innhold i nettressursen er samlet i en PDF. Ønsker du å ha alt innholdet herfra tilgjengelig på papir eller som PDF (august 2023), kan du [laste ned IKT for punktskriftbrukere som PDF](http://www.tegnchat.no/blinde-og-ikt/wp-content/uploads/2023/08/ikt_for_punktskriftbrukere_august_2023.pdf)
- På hvert tema finner du knapper for å kunne laste ned i ulike formater (PDF, ePub), eller skrive ut (Print). Et tema tilsvarer normalt et hovedkapittel med eventuelle underkapitler

Statped har tidligere utgitt heftet *Blinde og IKT*. Etter en grundig revisjon av heftet, med oppdatert innhold til dagens standarder og programmer, ble tittelen endret til *IKT for punktskriftbrukere* og publisert som en nettressurs.

Innenfor IKT skjer det en hurtig og fortløpende utvikling. Vi opplever at en nettressurs er mer hensiktsmessig enn et trykt hefte. Blant annet vil det gi oss i Statped bedre muligheter til å oppdatere innholdet når vi ser behov for det.

Nettressursen er organisert på samme måte som det trykte heftet. Toppmenyen gir deg enkel tilgang til alle deler av innholdet. I hver del finner du kapitler og underkapitler.

# **Skrivemåter for tastekombinasjoner i beskrivelser av framgangsmåter**

Vi har brukt fet skrift for tekst som skal skrives med tastaturet.

Taster som skal trykkes, er skrevet med fet skrift med + mellom. **Alt+f** betyr at Alt-tasten skal holdes

nede samtidig som bokstaven f trykkes en gang.

Tastetrykk som refererer til valg i båndet i Microsoft 365 og nyere, skal trykkes i rekkefølge, ikke samtidig. Dette er skrevet slik: **Alt, n, u**.

Valg i menyer og liknende er skrevet med kursiv.

## **Del 1 Innledning Fra analog til digital punktskrift**

<span id="page-5-0"></span>Punktskriften slik vi kjenner den i dag, ble presentert i 1825 av franskmannen Louis Braille. Tidligere hadde man forsøkt å lære blinde å lese vanlige bokstaver som var trykket i relieff, noe som var både tidkrevende og vanskelig. Ikke kunne blinde lese hva de selv hadde skrevet heller, for det fantes ingen gode metoder for å lage håndskrevne bokstaver i relieff.

Punktskriftsystemet som Louis Braille laget, gjorde at blinde både kunne lese og skrive og er laget spesielt med tanke på at skriften skal leses med fingrene. I punktskrift brukes ulike kombinasjoner av inntil seks punkter, tre i høyden og to i bredden. Denne enheten kalles en punktskriftcelle. Systemet omtales som 6-punkts eller litterær punktskrift og brukes i dag av synshemmede over hele verden.

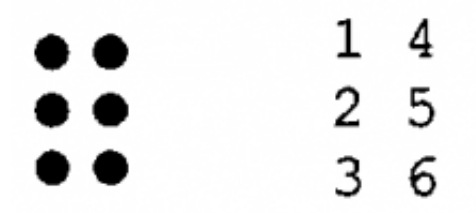

*Punktene benevnes med tall fra 1 til 6.*

Punktskriftcellene i 6-punkts Braille gir 64 ulike kombinasjonsmuligheter. Punktskrift i 6-punkts Braille kan skrives ved å bruke en manuell punktskriftmaskin. På begynnelsen av 1980-tallet begynte datamaskiner med tastatur for skriving av punktskrift å bli vanlige. De første modellene kunne gjengi 20 tegn med punktskrift om gangen på ei leselist. Disse datamaskinene var laget spesielt for blinde og hadde egne operativsystemer og tekstbehandlingsprogram.

Noen år senere kom leselister som var laget for å kobles opp mot vanlige datamaskiner. Blinde personer kunne på denne måten bruke mange av de samme programmene som ble brukt ellers i samfunnet. Dette var en revolusjon for mange punktskriftbrukere. De fikk nå rask tilgang til svært mye ny og oppdatert informasjon. Disse leselistene var stasjonære, og kunne vise opp til 80 bokstaver/tegn om gangen.

Med bruk av datateknisk utstyr, og etter hvert tilgang til Internett, fikk blinde også helt andre muligheter til å kommunisere med andre mennesker, for eksempel via e-post. Det var ikke lenger noe problem å skrive til venner og kjente som ikke behersket punktskrift.

Det ble etter hvert også utviklet programvare for syntetisk tale. Ved å bruke syntetisk tale kan en for eksempel spare tid når en skal lese store tekstmengder.

Da det ble mulig å lese punktskrift ved hjelp av datateknisk utstyr, ble det klart at den tradisjonelle 6-punkts punktskriftcella ble utilstrekkelig. Punktskriftcella ble derfor utvidet med to punkter. Dette gav ei celle med åtte punkter, og antallet kombinasjonsmuligheter økte til 256.

<span id="page-6-0"></span>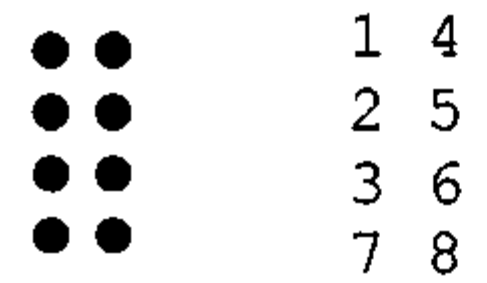

*Punktskriftcelle i 8-punkts Braille*

I 6-punkts punktskrift vises for eksempel store bokstaver og tall ved hjelp av to punktceller:

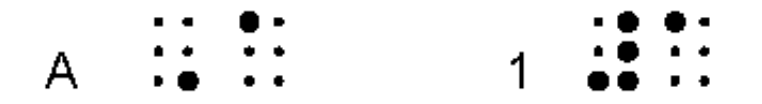

*Stor bokstavtegn og talltegn i 6 punkt*

Pkt. 6 (tegn for stor bokstav) i første celle viser at bokstaven i andre celle skal leses som en stor A. Pkt. 3456 (talltegn) i første celle gir leseren beskjed om at det nå kommer et tall.

I 8-punkts punktskrift markerer blant annet pkt. 7 store bokstaver og pkt. 8 tall.

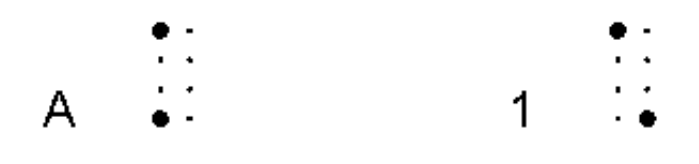

*Bildet viser hvordan A og 1 vises i 8-punkt*

### **Datatekniske hjelpemidler for blinde**

Som oftest bruker elever som er blinde, vanlig datateknisk utstyr med spesialprogramvare (skjermleser og talesyntese) og Leselist. Dette gir eleven mulighet til å bruke utstyr og programmer på samme måte som sine seende medelever. De fleste blinde skoleelever får i dag en bærbar PC med dokkingstasjon og ei 40 tegns leselist som sitt arbeidsredskap. Dette gjelder også på de laveste klassetrinnene. Utstyret dekker behovet både i klasserommet og når det er behov for å flytte seg rundt i skolemiljøet.

I dette kapitlet vil vi beskrive noen viktige spesialprogram og tilleggsenheter.

# **Skjermleserprogram**

For at en blind databruker skal få tilgang til skjerminnholdet i Windows, trengs det en skjermleser. Skjermleseren er et eget program som gjør skjermbildet tilgjengelig som tekst. Denne teksten sendes videre til leselista og talesyntesen. Skjermleserprogrammet jobber hele tida på PC-en.

En skjermleser kan ikke vise grafikk og bilder. Skjermleseren kan imidlertid programmeres til å gjengi grafiske symboler og ikoner. Dette gjøres ved at datakoden for ikonene blir gjenkjent og omgjort til tekst som leses med talesyntesen eller vises på leselista. De fleste ikoner i de vanligste programmene er definert, men dersom eleven tar i bruk et program som skjermleseren ikke er tilpasset til, kan det hende at skjermleseren vil vise lite av skjermbildet. Det samme kan skje dersom nyere versjoner av standard programvare tas i bruk uten at skjermleseren er oppgradert til å gjengi alt i den nye versjonen.

Det finnes flere skjermleserprogram på det norske markedet. De mest brukte for Windows er JAWS, SuperNova og NVDA. Mac har sin egen skjermleser, VoiceOver.

[Les mer om skjermlesere->Skjermleserprogrammer].

## **Leselist**

Leselista gjengir i punktskrift det skjermelserprogrammet gjenkjenner av skjermbildet. Leselista viser kun bokstaver, tall og tegn, ikke bilder, grafikk eller andre grafiske virkemidler. Alt som presenteres, vises som punktskrift på ei linje. Lengden på denne linja varierer fra 12 til 84 celler avhengig av type leselist. Til en bærbar PC er leselist med 40 tegn vanligst.

Leselista har navigasjonstaster som gir brukeren mulighet til å flytte seg rundt i hele skjermbildet. Dersom en tekst er satt opp på to eller flere linjer, betyr dette at punktskriftbrukeren må flytte seg fra linje til linje for å få med hele sammenhengen.

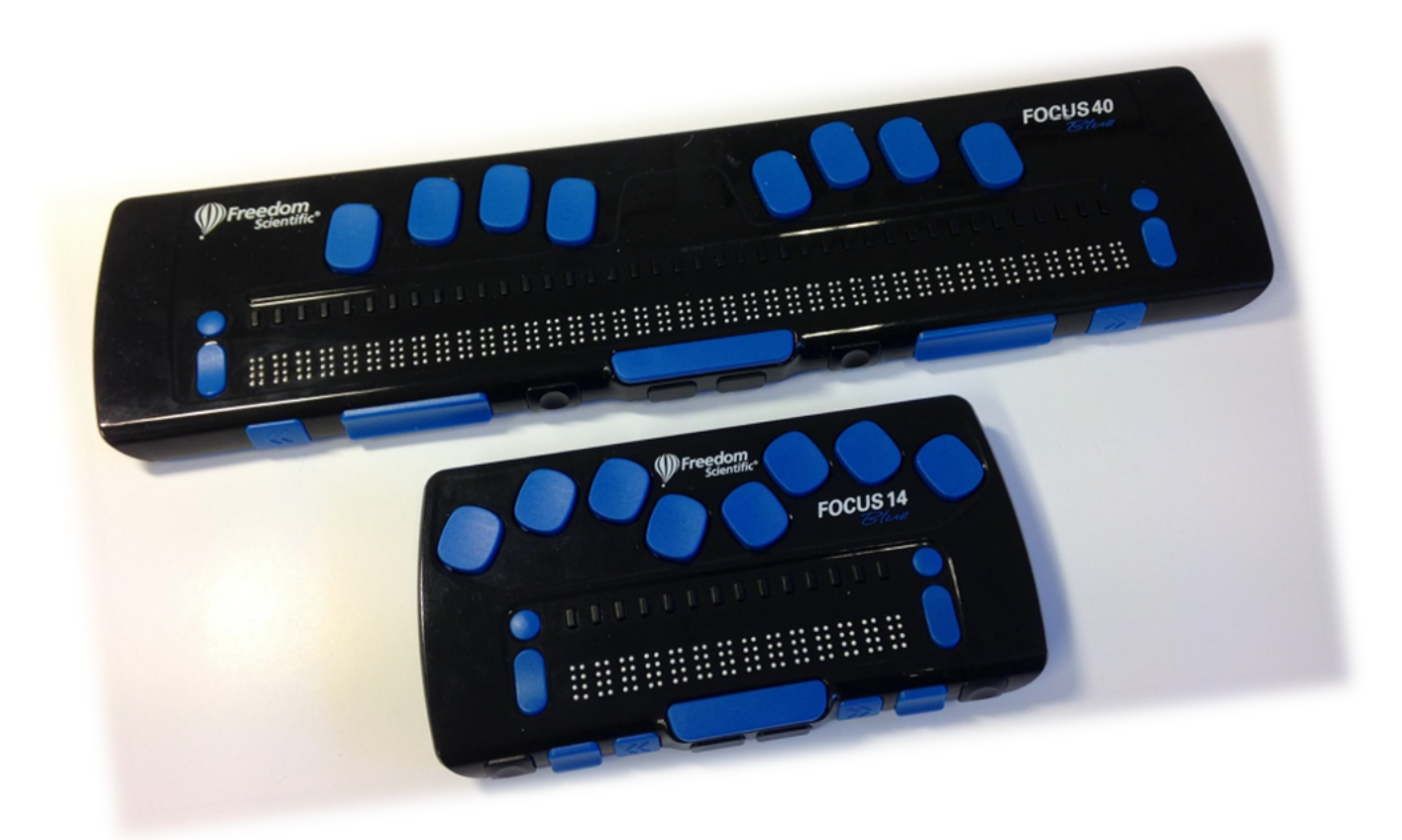

*Bilde av leselister; Focus 14 og 40*

Det finnes flere leselister på det norske markedet. Noen leselister er utstyrt med et punktskrifttastatur der en kan skrive både 6- og 8-punkts punktskrift. Hvilken leselist eleven har, er avhengig av hvilken type som fungerer best for eleven. Det bør derfor gjøres en utredning av dette før det søkes om støtte til anskaffelse av leselist.

#### [Video om leselist](https://youtu.be/cGZyu3UjNpw)

## **Talesyntese**

Talesyntesen leser opp tekst i dokumenter eller på nettsider. Den vil også gi informasjon om skjermbildet som har fokus. Det er skjermleseren som styrer talesyntesen. Det er mulig å stille inn talen slik at den for eksempel leser hver bokstav du trykker på tastaturet eller kun leser hele ord når du trykker mellomrom. Hvordan talen skal brukes i databehandlingen er avhengig av hvor mye tale eleven ønsker og har behov for. Mange punktskriftlesere ønsker å bruke talen minst mulig. I begynneropplæring i punktskrift kan det være lurt å skru talen av slik at eleven lærer seg å sjekke punktskriften på leselista i stedet for å få lest opp det hun skriver.

Det finnes flere ulike talesynteser på det norske markedet, også barnestemmer. Brukeren bør finne den stemmen som er best å høre. Siden dette er en syntetisk tale, blir uttalen av noen ord feil. De fleste talesyntesene og skjermleserne kan justere uttalen av enkeltord, dersom det er ønskelig.

# **Noteringsverktøy**

Noen elever ønsker å ha et frittstående noteringsverktøy som er mindre og fysisk lettere enn PC og leselist, og derfor enklere å ta med seg. Da kan de bruke leselister som har tastatur for punktskrift, intern programvare med en enkel tekstbehandler og internt minne. Det finnes mange ulike typer; felles for dem er at de fleste har mindre enn 20 punktskriftceller. Det er relativt krevende å bruke et noteringsverktøy fordi utstyret må betjenes med mange kommandoer.

[Les mer om noteringsverktøy](http://www.tegnchat.no/blinde-og-ikt/andre-verktoy-for-informasjon-og-kommunikasjon/leselister-med-tastatur-og-spesialenheter-med-leselist/)

# **Skriver for punktskrift**

For å skrive ut en tekst i punktskrift trengs en punktskriftskriver og et program som konverterer teksten til punktskrift. Konverteringsprogrammet er nødvendig for at blant annet store bokstaver og tall skal bli vist riktig. Det justerer også linjelengde og antall linjer på siden.

[Les mer om bruk av skrivere for punktskrift->Utskrift i punktskrift]

# **Skanning av tekst**

En skanner og et program for optisk tegngjenkjenning (OCR) gjør det mulig å skanne trykt tekst fra papir slik at den kan leses via PC-en. Nye versjoner av de mest brukte skjermleserne har egen skannerfunksjon.

Ingen skanning blir feilfri. Derfor er det viktig at tekst og oppgaver som skal brukes i undervisningen, blir korrekturlest av den som skanner før eleven får det.

[Les mer om skanning av tekst](http://www.tegnchat.no/blinde-og-ikt/informasjonshenting-og-kommunikasjon/skanning-av-tekst/)

# **Hurtigtaster**

Mange program er laget med tanke på at de skal betjenes med mus. Denne metoden er bortimot umulig for en som ikke ser skjermen. Synshemmede må derfor bruke andre metoder for å betjene programmene. I standard programvare kan det aller meste gjøres via menyer og hurtigtaster. Dette er en effektiv måte å jobbe på. Det er også en rask og sikker arbeidsform som anbefales for alle databrukere, også for seende.

Det er viktig at PC-en settes opp slik at de valg brukeren skal gjøre, kan nås effektivt via snarveier og hurtigtaster. Se mer om dette i kapitlet om [Bruk av datamaskin](http://www.tegnchat.no/blinde-og-ikt/bruk-av-datamaskin/)

# **Programvare for skriving**

Det er ønskelig at blinde elever lærer å skrive ved hjelp av touch-metoden så snart som mulig. For å trene opp skriveferdigheter på tastatur, kan det være nyttig å bruke et tastaturtreningsprogram. Vi har god erfaring med programmet TangoTouch til Windows som har et enkelt og oversiktlig grensesnitt. Programmet har støtte for tale - noe som gjør at det også kan nyttes av blinde. Talen leser opp <span id="page-10-0"></span>menyer, valg, taster og så videre og kan tilpasses med forskjellige stemmer, hastighet og lydstyrke.

Statped har vinteren 2021 lansert et universelt utformet tastaturtreningsprogram *[Tastaturbo](https://www.statped.no/laringsressurs/teknologitema/tastaturbo/)* som er gratis tilgjengelig i nettleserprogram på flere plattformer. Målgruppen er de yngste elevene som skal lære seg touchmetoden.

# **Alternative skrivemetoder**

Enkelte elever har imidlertid problemer med å bruke touch. Dette gjelder spesielt de yngste barna. De kan i stedet bruke ei leselist med punktskrifttastatur. Eleven skriver punktskrifttegnene på leselista på samme måte som på ei punktskriftmaskin. Tegnene vises både på skjermen og på leselista. Eleven kan skrive 6 eller 8-punkts punktskrift. Det er viktig å være klar over at dersom teksten er skrevet som 6-punkts punktskrift, vil teksten bli gjengitt korrekt på leselista, men ikke på skjermen eller på en utskrift i visuell skrift. For eksempel vil tallet 1 (som skrives med talltegn i 6-punkts punktskrift), se slik ut på skjermen: #a.

# **Hjelpemidler fra NAV**

For å få stønad til datahjelpemidler må vilkårene i folketrygdloven § 10-5 (Stønad til bedring av funksjonsevnen i arbeidslivet) eller 10-6 (Stønad til bedring av funksjonsevnen i dagliglivet) være oppfylt. Etter vedtak i Stortinget er tilskudd til standard datautstyr avviklet fra og med 1. juli 2010, men i enkelte kompliserte oppsett kan det gjøres unntak fra denne regelen. Pedagogisk programvare og standard datautstyr må skolen som regel betale selv. Det gis stønad til spesialtilpassede datahjelpemidler, det vil si spesialtilpasning for betjening av standard datautstyr.

Eksempler på spesialtilpasning kan være leselist, skjermleser og skjermstyring til syntetisk tale med mer.

Les mer <u>om synshjelpemidler på NAV</u> sine sider.

## **Elevens arbeidsplass**

Arbeidsplassen til en elev som er blind kan blant annet bestå av bærbar PC, leselist, punktskriver og skanner. Dette krever mange tilkoplinger til PC-en. Vi anbefaler at en bruker dokkingstasjon eller USBhub. Da kan de tilkoplede ledningene sitte fast selv om eleven tar med seg PC og leselist til en annen arbeidsplass. En sparer mye slitasje på ikke å ta ut alle ledninger hele tida samt at hjelpemidlene virker etter hensikten!

Plasseringa i klasserommet bør være slik at eleven har best mulig kontakt med sine medelever. En punktskriftskriver kan lage noe støy og bør settes i tilpasset støydeksel. For elever på lavere trinn vil en skanner stort sett være til hjelp for læreren. Den kan da settes i tilknytning til lærerens PC. Eleven trenger også nok plass rundt seg til å ha ei oppslått punktskriftbok på arbeidsplassen.

# **Del 2 Bruk av datamaskin Bruk av datamaskin**

<span id="page-11-0"></span>Vi vil i denne delen beskrive bruk av ulike operativsystemer som Windows, Chrome OS fra Google og mac OS sammen med bruk av skjermlesere. Les mer om bruk av forskjellige plattformer ved informasjon om [Operativsystemer](http://www.tegnchat.no/blinde-og-ikt/bruk-av-datamaskin/operativsystemer/)

### **Operativsystemer**

Operativsystemer finnes det mange av som eksempelvis *Windows, macOS, Chrome OS* eller *Linux.* De som brukes mest på personlige datamaskiner er Microsoft Windows på PC, *Chrome OS* på Chromebook og *macOS* på Mac. På mobile enheter som smarttelefoner og nettbrett er *iOS* fra Apple og *Android* fra Google de vanligste.

I løpet av 2014 ble *Chromebook* lansert i Norge*.* Chromebook er en rimelig laptop/nettbrett med tastatur som kjører på operativsystemet *Chrome OS* fra Google. Chromebook og Chrome OS har fått større innpass i kommuner og skoler de senere åra. For å kunne bruke en Chromebook må du logge på maskinen med en Google-konto.

Alle disse er operativsystemer med et grafisk grensesnitt som betjenes med mus, fingerbevegelser eller hurtigtaster.

Ideen bak alle grafiske operativsystemer er at programmene skal være oversiktlige, likt oppbygd, enkle å bruke og gi umiddelbar respons på en handling.

### **Operativsystemer og leselistbrukere**

Ideen bak forskjellige operativsystemer og programvare er at de skal være oversiktlige, noenlunde likt oppbygd, enkle å bruke og gi umiddelbar respons på en handling. For å illustrere hva vi mener med umiddelbar respons, kan vi ta et eksempel som mange brukere vil kjenne igjen. Ved bruk av mus kan en flytte filer mellom mapper på en meget enkel måte ved å merke dem, dra dem med over i en annen mappe og slippe filene fra seg i den nye mappa. Ved å følge med på skjermen har en hele tiden visuell kontroll på at en flytter filene og legger dem i ønsket mappe. Bruk av mus gir en mental forbindelse mellom handling og handlingens konsekvenser. Blinde databrukere må bruke hurtigtaster i stedet for mus, og vil derfor ikke få den samme kontrollen under utførelsen av en slik handling. Leselistbrukeren vil heller ikke få umiddelbar bekreftelse på at oppgaven blir riktig utført.

Et skjermleserprogram kan gjengi tekst på skjermen som punktskrift på leselista. Bilder og annen grafikk kan ikke gjengis. Leselistene kan vise fra 12 til 88 tegn, avhengig av modell. Leselistbrukeren har derfor begrenset oversikt over helheten i skjermbildet. I tillegg tilsvarer størrelsen på fingertuppen omtrent ei punktcelle på leselista, og følgelig kan en ikke lese mer enn én bokstav om gangen. Dette fører til at det er enda mer krevende å tilegne seg innholdet på skjermen. I motsetning til tekst på leselist, har

<span id="page-12-0"></span>skjermbildene flere dimensjoner. Vinduer kan overlappe hverandre, og flere program kan kjøres samtidig. En kan for eksempel arbeide i et tekstbehandlingsprogram samtidig som en mottar e-post. Seende personer vil da med et enkelt blikk få oversikt over ulike vinduer og hvilke program som kjøres parallelt, mens leselistbrukere må forholde seg linjevis til skjermen og bevege seg mellom ulike vinduer og programmer med tastekommandoer. Derfor får leselistbrukere ikke samme oversikt over det som foregår på skjermen som seende.

En annen utfordring for leselistbrukere er at programvare og operativsystemer delvis bruker metaforer fra den fysiske verden til å forklare ulike objekter i programmene. Tanken med metaforer som for eksempel "skrivebord", er at det gir en umiddelbar gjenkjennelseseffekt av den fysiske verden. Dermed vil en intuitivt forstå hvordan ulike funksjoner betjenes.

På grunn av slike utfordringer må en prøve å forenkle skjermbildet og gjøre det så oversiktlig som mulig for leselistbrukeren, som da vil kunne bruke programmene mer rasjonelt. I tillegg vil syntetisk tale være et nyttig supplement for mange. Dette er grunnlaget for mange av de anbefalingene som gis i forbindelse med tilrettelegging for leselistbrukere.

Kapitler i denne delen:

### **Windows**

### **Kort historikk og bakgrunn**

Med Windows 8 innførte Microsoft en nytt grafisk grensesnitt, *Microsoft Modern UI*, som skulle være det samme for nettbrett, PC og Windows Phone optimalisert for berøringsskjerm. Den tradisjonelle Startmenyen fra Windows 7 var bl.a. tatt bort og skrivebordet hadde fått en mindre sentral plass. Ved oppstart av Windows 8 møtes brukeren av en meny som dekker hele skjermbildet. Den består i hovedsak av berøringsvennlige «Fliser» som kan representere ulike Windows-programmer, apper, innstillinger m.m. Det nye grensesnittet var ikke enkelt å bruke med hurtigtaster og ga liten oversikt for de som bruker skjermleserprogrammer.

I Windows kan brukeren selv velge «Nettbrettmodus» ved ev. bruk av touchskjerm fra *Handligssenter*, som ligger i systemstatusfeltet ved klokka, eller under *Innstillinger.* Vi anbefaler at en bør bruke Windows i "vanlig modus" når en bruker skjermleserprogram.

### **Windows 10**

For det meste er Windows 10 nokså likt tidligere Windows versjoner, men med litt flere og andre menyer enn det en er vant til. Det er også flere snarveier og nivåer for å komme til disse menyene.

I Windows 10 kom Start-menyen tilbake og aktiveres som tidligere med Windowstasten. I Windows 10 har Start-menyen et annet design, men er gjenkjennelig fra tidligere versjoner av Windows. Menyen er satt opp i flere kolonner, og programikonene kalles «fliser». Start-menyen må tilpasses på en annen måte enn tidligere versjoner for at navigering med Windows-tast og piltaster skal fungere enklere.

### **Windows 11**

I Windows 11 er operativsystemet nokså likt tidligere Windows versjoner og fungerer på samme måte med litt annen plassering og utseende av menyer og oppsett. *Oppgavelinja* og *Start-meny* er sentrert nederst i skjermbildet, men har samme funksjon og virkning som tidligere. Start-menyen er noe forandret og kan navigeres med Tab, piltaster og Enter . Vi kommer tilbake med mer informasjon om Windows 11.

### **Oppgradere Windows og skjermlesere**

Som regel er det mulig å oppgradere PC-er med tidligere Windows versjoner til nyere Windows versjoner. Vår erfaring med Windows 11 er at det i all hovedsak fungerer godt sammen med hjelpemidler, men skjermleserprogrammer må være i *nyeste* versjon. Sjekk kompatibilitet for din versjon før du oppgraderer Windows.

Windows kommer med stadige oppgraderinger og forbedringer. Nylige oppdateringer i nettleseren *Edge* har gitt bedre funksjoner for synshemmede ved bruk av skjermleser. Windows sin skjermleser heter *[Skjermleser](http://www.tegnchat.no/blinde-og-ikt/skjermleserprogrammer/skjermleser-i-windows/) (Narrator)* har norsk talesyntese og er bl.a. tilgjengelig i fra Windows innstillinger under Hjelpemiddelsenter.

### **Tilrettelegging av Windows for blinde**

I denne framstillingen gir vi noen tips om hvordan Windows bør settes opp for å fungere best mulig for blinde.

Det er svært viktig å ha god oversikt over filer/dokumenter som lagres på datamaskinen. Filer/dokumenter innen samme emne bør samles i egne mapper. Fil- og mappenavn bør si noe om innholdet. Leselistbrukeren bør også få forståelse av hvordan filer/dokumenter er organisert i mapper/undermapper m.m.

De fleste funksjoner i Windows kan utføres ved hjelp av enkle tastetrykk. I for eksempel Windows Utforsker (Windowstast+e) kan menylinja med Fil, Rediger, Vis, Verktøy og Hjelp aktiveres og deaktiveres med Alt-tast. Skal en åpne et element i en meny, kan Alt-tast trykkes sammen med den bokstaven som er understreket. I dialogbokser gjøres også valg ved hjelp av Alt-tast og understreket bokstav. Valg i menyer kan ofte utføres med et enkelt trykk på bokstaven som er understreket. Dersom ingen bokstav er understreket, trykkes første bokstav. Dette gjelder blant annet når en vet hvilken mappe eller fil en vil ha tak i.

I skjermbildet vil seende enkelt kunne finne ut hvilken tast som er aktuell. Understrekede taster vises vanligvis ikke på leselista. For å få dette til, må du bruke spesielle innstillinger. I skjermleserprogrammet som nyttes, kan slike innstillinger endres permanent.

### **Bruk og tilpasning av Start-menyen i Windows**

Windowstasten åpner Start-menyen som Windows 10 delt inn i **tre kolonner**:

1. **Til venstre** fra bunn ligger standard *på/av, Innstillinger, Bilder, Dokumenter* og *Brukerkonto.* For å komme til denne menyen trykkes Windows-tast, Tab, pil ned. Deretter navigeres det med pil ned/opp og valg utføres med Enter.

Under har vi beskrevet hvordan du kan tilpasse hvilke mapper som kan vises på Start-menyen.

- 2. **I midten** finner en *Vis apper som er nylig lagt til* og *Oftest brukte* apper samt en sortert alfabetisk oversikt med «apper visning, listeboks». Denne kolonnen kommer du til med Windowstast+pil ned. Listen over programmer i midterste kolonne kan åpnes med Enter når du først har satt fokus på den. Ved å tykke Enter på en bokstav f.eks. «A», kan du navigere alfabetisk med piltaster til ønsket bokstav, og velge denne med Enter. Eller du kan navigere med piltaster ned/opp i lista.
- 3. **Til høyre** ligger programmer/apper gjengitt som «fliser». Flisene fungerer som lenker/koblinger til programmer. Denne kolonnen nås med Windowstast, Tab 3 ganger og deretter pil ned. Deretter kan det navigeres med piltastene. Ønsket flis/app aktiveres med Enter.

Det er altså fullt mulig å styre Start-menyen med bruk av tastaturet. Trykkes Windowstasten åpnes Startmenyen. Videre navigering mellom de ulike elementene skjer med bruk av Tab og Shift+Tab og piltaster. Når det er satt fokus på et element, f.eks. et program eller en app som vises som ei «flis», kan elementet aktiveres med *Enter*. Start-menyen lukkes i sin helhet med *Esc*.

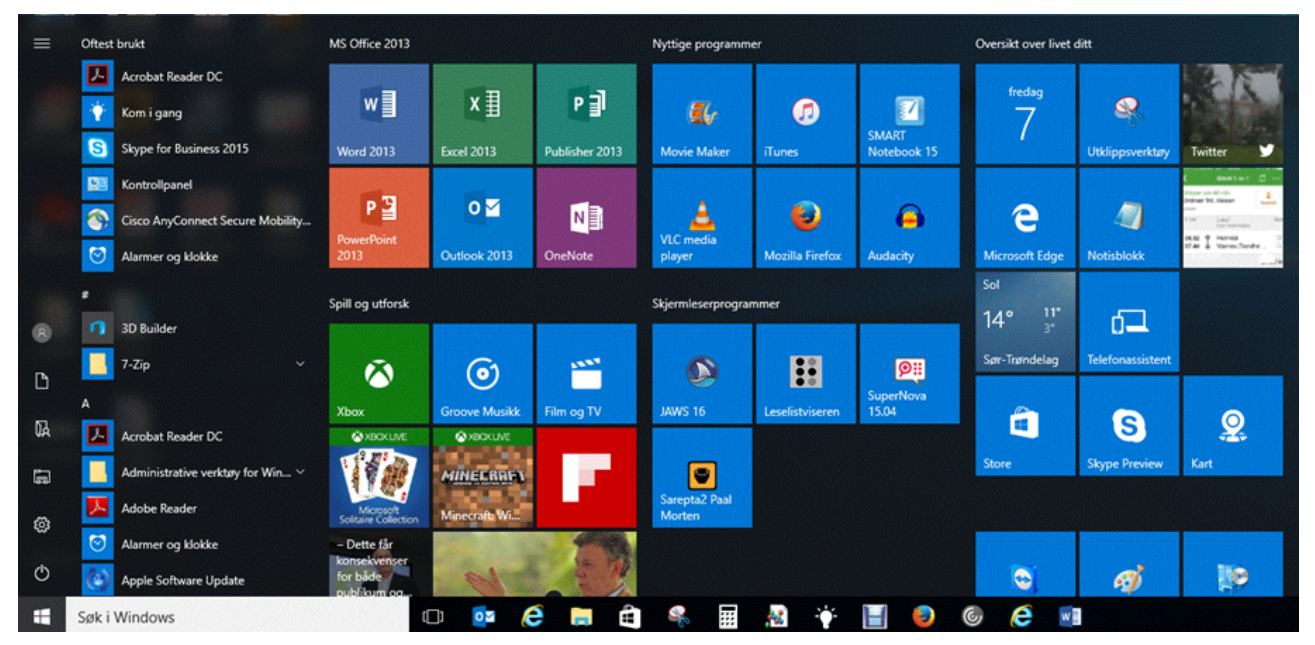

*Start-meny i Windows 10 med søkeboksen på oppgavelinja og utvidede kolonner*

Når en trykker Windowstasten kommer en rett til søkeboksen hvor du kan skrive inn navnet på programmet, dokumentet eller appen en ønsker å åpne, eller du kan søke etter en innstilling en ønsker å utføre på PC-en.

Standard innstilling er at søkefeltet ligger som et «skjult» ikon på oppgavelinja. Du kan velge å legge søkeboksen på oppgavelinja eller helt skjult. Uansett visningsalternativ settes fokus automatisk på søkeboksen når du bruker Windowstasten.

Søkefunksjonen er forberedt til å søke i lokale filer, mapper, musikk, apper, innstillinger, i bilder og video som et søk i Windows. Treffene fra søket vises direkte i Start-menyen slik at en enkelt kan navigere med piltaster ned eller opp i foreslåtte treff.

Det er også mulig å stille inn søkefunksjonen slik at den også søker på Internett. I så fall må funksjonene "*Søk på Internett*" og "*inkluder nettresultater*" slås på ved innstillingsikonet som ligger til venstre når en søker. Denne funksjonen må tilpasses ved bruk av mus.

Et programikon kan enklest festes til Start-menyen ved at en leter det opp og deretter høyreklikker (Shift+F10) og velger *Fest til Start*. Hvis en ønsker å fjerne fliser en ikke har bruk for, kan disse fjernes med høyreklikk og deretter ved å velge *Løsne fra Start*.

Ved bruk av høyreklikk når ei flis er i fokus vil en få en annen meny med andre valg enn det en er kjent med fra tidligere Windows-versjoner. Kort oppsummert vil dette være valg om å *endre størrelse*, *løsne fra Start*, *kjøre som administrator* eller å *avinstallere* en app, hvor en da sendes til menyen *Avinnstaller eller endre et program*. Menyen som kommer fram ved å høyreklikke på ei flis er dynamisk og vil dermed endre seg ut fra de ulike elementene. Det er i samme meny mulig å *deaktivere dynamisk flis* som kan være nyttig om visninga eller informasjonen fra ei flis (grafikk, «levende flis») virker forstyrrende. Dette kan være fliser som kalender, e-post, kart, vær m.m. som oppdaterer seg med stadig nytt innhold.

Start-menyen kan for så vidt brukes slik den er, men vi vil likevel anbefale at den forenkles ved at programmer som en benytter ofte legges i ei felles gruppe med egnet navn øverst, slik at de enklest nås med bruk av Windowstasten og navigasjon Tab og Shift+Tab og piltaster.

Tilpasning av Start-menyen ved bruk av hurtigtaster er vanskeligere i Windows 10 enn i tidligere Windows-versjoner. For å flytte «flisene» (programikonene) må du benytte mus med *klikk og dra*. På samme måte kan du benytte mus for å forenkle Start-menyen til visning i en eller flere kolonner med å dra ut eller sammen i «kantene» på høyre side av Start-menyen.

Ved å sette fokus (med mus) til navneetikettene kan disse gis et mer logisk og passende navn. Eksempelvis kan du plassere Microsoft 365 sine programmer samlet under *Standard programmer* eller *Mine programmer*.

Det er mulig å endre eller forenkle navn på fliser ved å høyreklikke på flisa (i fokus), velge *Mer* og deretter *åpne filplassering*. Nå åpnes programvarekatalogen og fokus er satt på den flisa du valgte. Ved å trykke **F2** kan du endre navnet og trykke **Enter** når du er ferdig.

Du kan også gjøre ulike valg for Start-menyen under *Innstillinger* (**Win+i**) som ligger i Start-menyen ved å velge kategorien *Personalisering* og deretter *Start*. En annen måte er å søke ved bruk av Windowstast på teksten «*innstillinger for start*».

Under *Personalisering* og *Start* kan flere valg for Start-menyen slås på eller av. Vi anbefaler ikke å slå på *Bruk full skjerm for Start-menyen* siden dette gir en dårlig oversikt med at flisene blir delt inn i flere kolonner over hele skjermbildet. Det kan være nyttig å slå på *Vis mest brukte apper* slik at programmer en benytter ofte er lette å finne under den første kategorien *Oftest brukt* med Windowstast og pil nedover.

Under *Personalisering* og *Start* er det også mulig å velge hvilke mapper som skal vises på Start-menyen som lett tilgjengelige snarveier. Valgene finnes under lenka *Velg hvilke mapper som vises på Startmenyen*. Denne ligger nederst i innstillinger for Start. Det kan være praktisk å aktivere Filutforsker eller du kan velge å slå på *Musikk, Nedlastninger* eller *Personlig mappe*, alt etter behov og eget ønske.

Avslutt-knappen i Windows 10 ligger under *På/av* som en finner enklest med Windowstast, Tab og deretter pile ned til *på/av.* Menyen åpnes med Enter, og valgene er *Hvilemodus*, *Avslutt* og *Start på nytt*. Bruk av Alt+F4 er en enklere måte å avslutte et program eller Windows på.

Fra Start-menyen er det også mulig endre kontoinnstillinger, logge ut eller låse PC-en ved å velge *Brukerkonto* i venstre kolonne.

En annen og meget nyttig hurtigtast er aktivering av *Hurtigmenyen* fra Start-menyen med **Windows+x** (samme som høyreklikk med mus på Startikonet) som gir en rask tilgang til systemmenyen. Dette gir tilgang til mange nyttige valg og innstillinger som *Apper og funksjoner*, *System, Enhetsbehandling, Nettverkstilkobling, Filutforsker, Slå av eller logge deg av m.m.* Menyen lukkes med Esc.

I *Handligssenter* er det mulig å holde orden på informasjon fra Windows. Ikonet finner du i systemstatusfeltet til høyre på oppgavelinja ved klokka eller med *Win+a*. I *Handligssenteret* kan du bl.a. få informasjon om *Nettverk, Bluetooth, Flymodus, Nettbrettmodus* m.m. Menyen lukkes med Esc.

## **Oppgavelinje i Windows**

I Windows kan du feste et program til oppgavelinja. Hvis programmet er festet til oppgavelinja, kan du bruke Windows-tasten sammen med et tall på tallrekka for å veksle til eller starte programmet. Hvis du fester de programmene en bruker mest til oppgavelinja, vil denne metoden være den raskeste måten å både starte programmet og senere veksle til det etter at det er startet.

Et program festes enklest til oppgavelinja ved å søke opp programmet med å trykke Windows-tast, skriv inn ønsket program og deretter høyreklikk (Shift+F10) på programikonet (flisa ), så velges *Fest til oppgavelinjen.*

Du kan også navigere i oppgavelinja med **Windowstast+t**, og deretter flytte fokus med piltaster høyre/venstre. For å endre rekkefølgen på ikonene må en benytte mus til å klikke og dra. Et ikon/program kan løsnes fra oppgavelinja ved å høyreklikke (Shift+F10) når ikonet er aktivert og velge *Løsne fra oppgavelinjen*.

På oppgavelinja ligger også ikonet for *Microsoft Store* hvor du kan laste ned apper og kjøpe musikk, videoer og spill.

## **Tilpassing og bruk av Windows 10 Filutforsker**

Windows 10 sin *Filutforsker* åpnes enklest med tastekombinasjonen **Win+e.** Filutforskeren i Windows 10 har flere funksjoner og en litt annen meny enn tidligere versjoner. I den «nye» utgaven har en brukt metaforen *Båndet* som en kjenner til fra Microsoft 365 sitt grensesnitt. Visning av Båndet kan slås på/av

#### med **Ctrl+F1**.

Ved å trykke på *Alt*-tasten aktiveres kategoriene *Fil* (f), *Hjem* (h), *Del* (s) og *Visning* (v) og *Hjelp i filutforskeren (e)* (som åpner en nettside)*,* bokstavforkortinger er gjengitt i parentes. Tastekombinasjonen for å åpne *Visning* blir da **Alt, v**. Derfra kan du bruke *pil ned* og *Tab* til å bla i gruppene (elementene) og *Enter* for å velge kommandoer.

Vi vil her anbefale at en eksempelvis i gruppen *Oppsett* velger detaljert visning . Detaljer aktiveres i Båndet med *Alt, v, l, piltast ned* til *Detaljer* og trykk *Enter.*

I gruppen *Vis/skjul* anbefales det å krysse av for *Filtyper* og S*kjulte elementer* for å få mer informasjon om elementene og filene i Filutforsker.

Etter å ha trykket *Alt+v* for visning nås *Filtyper* med bokstavene *hf* og *Skjulte elementer hh.* Eller det kan navigeres i Båndet med tab og piltaster. Mellomrom kan brukes for å velge et element (krysse av).

Når en åpner Filutforsker kan fokus settes til *Hurtigtilgang* i "kolonnen" til venstre ved å trykke **Shift+Tab.** Videre kan du bruke piltast ned eller opp for å navigere i trevisningen og utføre valg med *Enter*. Ved å trykke *Tab* eller *F6* flyttes fokus over til elementene i venstre "kolonne" til høyre «kolonne». *Shift+Tab* eller *Shift+F6* vil føre deg tilbake til trevisningen i venstre "kolonne" for å kunne gjøre andre valg. Filutforsker avsluttes med *Alt+F4*.

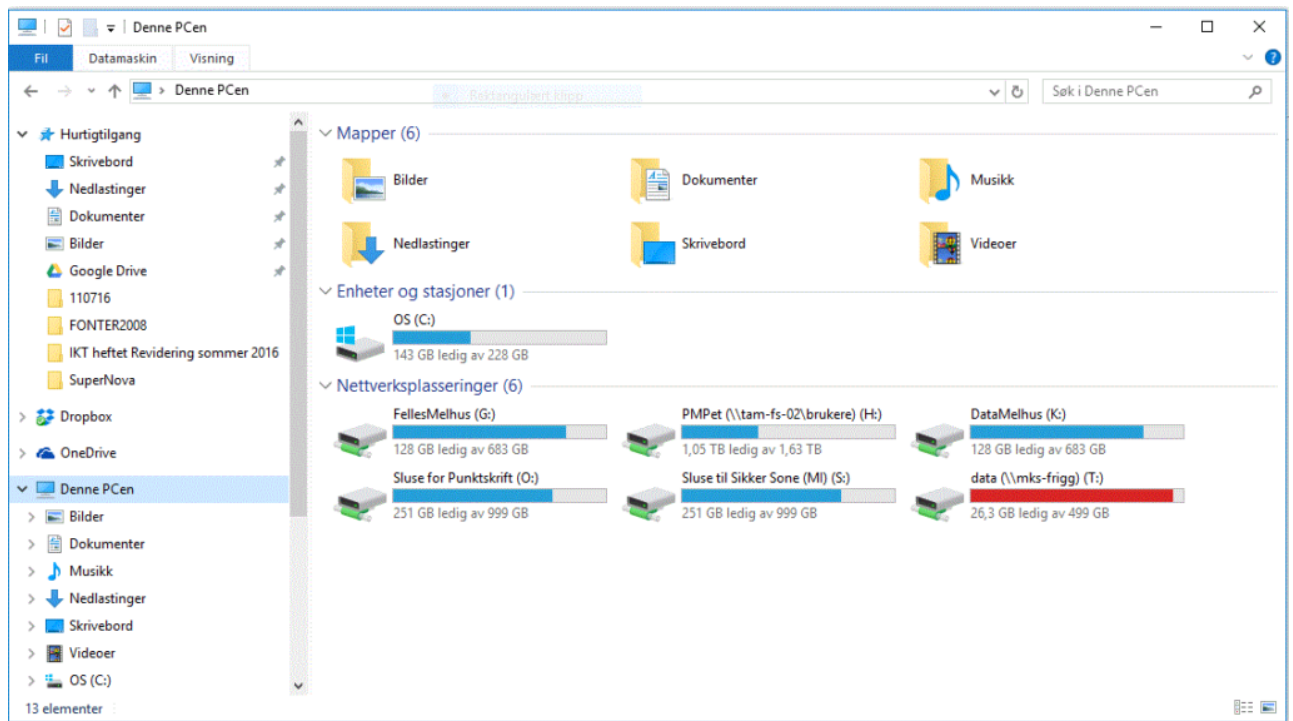

*Filutforskeren i Windows 10*

### **Avslutte og logge av Windows**

Det er flere måter å avslutte Windows på. Som nevnt over vil bl.a. bruk av Start-menyen være en

<span id="page-18-0"></span>mulighet. Den enkleste, mest oversiktlige og raskeste måten å avslutte Windows på er:

- 
- Deretter **Alt+F4** for å avslutte Windows

Gjør ønsket valg i dialogboksen (*Avslutte, Start på nytt, Logg av, Hvilemodus, Bytt bruker*) med pil ned/opp, når Avslutte er valgt, trykk **Enter**

En annen måte å avslutte Windows på er å bruke **Win+x,** pil opp til *Slå av eller logg deg av,* pil høyre i menyen og gjør ønsket valg med pil ned/opp og **Enter**.

Om du er logget inn i Windows med en brukerkonto kan du logge av av Windows brukes **Win+l.** Ved å trykke Mellomrom vil du på nytt kunne skrive inn passord og Enter for å logge på.

## **Hjelpemiddel i Windows**

Det er tilgjengelighet innebygd i Windows, og det er mulig å konfigurere PC-en slik at den blir mer tilgjengelig i en del tilfeller. I *Hjelpemiddelsenteret* ligger det bl.a. et *skjermleserprogram* som kan lese opp elementene på skjermen og et *forstørrelsesprogram* som på ulike måter lar deg forstørre skjermbildet. Det er også en del innstillinger for høykontrast, tastaturer og mus. Under skjermleserprogrammer har vi beskrevet [Skjermleser med Windows.](http://www.tegnchat.no/blinde-og-ikt/skjermleserprogrammer/skjermleser-i-windows/)

Du kommer raskest til Windows sitt *Hjelpemiddelsenter* med **Windowstast+u** eller ved å navigere fra Start-menyen, Innstillinger og Hjelpemiddel. **Alt+F4** avslutter som ellers i Windows programmet.

## **Virusprogram**

I Windows følger det med virusprogram, *Defender*, som fungerer godt sammen med skjermleserprogrammene beskrevet her.

## **Chrome OS**

Nedenfor beskriver vi operativsystemet Chrome OS fra Google.

Du finner informasjon om den innebygde skjermleseren i Chrome OS, *ChromeVox,* i kapitlet [ChromeVox](http://www.tegnchat.no/blinde-og-ikt/skjermleserprogrammer/chromevox-for-chromebook/) [for Chrome OS.](http://www.tegnchat.no/blinde-og-ikt/skjermleserprogrammer/chromevox-for-chromebook/)

# Hva er Chromebook

Chromebook er en rimelig laptop/nettbrett med tastatur som kjører på operativsystemet Chrome OS fra Google. For å kunne bruke en Chromebook bør du logge på maskinen med en Google-konto.

Chromebook har en svært liten harddisk siden de fleste applikasjoner og data ligger i «skyen» i stedet for på selve maskinen. Disse applikasjonene arbeider som «tillegg» i Google Chrome-nettleseren. Det gjør at Chromebook er meget intuitiv og enkel å bruke. Du bør være tilkoblet Internett, og lagring foregår i

skyen. Uten Internett er flere funksjoner utilgjengelige. Offline har en tilgang til noen få Googleprogrammer: Gmail, Google Kalender, Google Disk.

Mange mener at Chromebooks er som skapt for utdanningssektoren siden de er raske i oppstart, rimelige, robuste og intuitive i bruk.

Chromebook har en innebygd skjermleser – *ChromeVox* – som gjør det mulig for personer med synshemning å bruke Chrome-operativsystemet også med hjelp av hurtigtaster. I den videre beskrivelsen her er det tenkt navigasjon på Chromebook med hurtigtaster.

## Standard programvare fra Google

Google-Apper er tilgjengelig etter innlogging med en Google konto (gratis) i alle nettlesere fra startsiden til Google. Google-Apper er dermed også tilgjengelig på alle enheter.

Google Workspace er en utvidet kontorprogrampakke i flere betalende utgaver (Business Starter, Business Standard, Business Pluss og Enterprise) med de viktigste verktøyene du trenger for kommunikasjon, lagring og samarbeid.

Felles for Google-Apper og Google Workspace er at programmene kommer som webapplikasjon med tilgang fra nettlesere. I stedet for å åpne et program som tradisjonelt ligger lagret på enheten, åpner du applikasjoner i nettleseren f.eks. Google Chrome.

Google Workspace og Google-Apper sine «standard programvare» som dokumenter, regneark, presentasjoner m.m. er tilgjengelig med alle nettlesere på alle plattformer. Du kan for eksempel bruke Google-Apper på en Windows-PC, også med skjermleserprogram. Hurtigtastene i Appen Dokumenter er da de samme som på Chromebook.

Online-versjonen av MS Office 365 kjøres også gjennom en nettleser, og det er derfor mulig å bruke den på en Chromebook.

Ler mer om [tekstbehandling med ChromeVox](https://www.tegnchat.no/blinde-og-ikt/skjermleserprogrammer/chromevox-for-chromebook/#Tekstbehandling_med_ChromeVox) under skjermleserprogrammer.

# Apper på Chromebook

I Chrome OS er det begrensede muligheter for å laste ned eller bruke annen programvare enn apper fra Google. Bruk av *apper* og *utvidelser* fra Android - som også er et operativsystem fra Google - gir Chromebook flere funksjoner og mer funksjonalitet. På nyere versjoner kan du laste ned apper for Android via Play Butikk. De blir da lagt til i appoversikten. Om det er mulig å laste ned apper og utvidelser avhenger av hvilken Chromebook-modell du har, og hvilken versjon av operativsystemet den benytter. Sørg for et oppdatert Chrome OS!

Bruker du Chromebook gitt av skole eller jobb, kan det også være satt en del begrensninger fra administrator på lasting av apper samt bruk av Google Disk og utvidelser.

På *Chrome nettmarked* kan utvidelser legges til (f.eks. IntoWords, Tekst til tale, Høy kontrast). Utvidelsene legger seg i nettleseren som knapper på verktøyraden.

## Chromebook fra mange leverandører

Det er mange produsenter som lager sine egne Chromebook-modeller. Dette kan innebære at de ulike produsentene kan ha gjort valg som fører til at Chromebooks kan fungere og oppleves noe ulikt fra modell til modell, og fra den ene produsenten til den andre.

Chromebook kan se ut som en ordinær PC fra alle store leverandører (Acer, Asus, Dell m.fl.), men de har et annet tastaturoppsett enn PC/MAC med andre funksjonstaster. På noen modeller er ledetastene "F" og" J" markert svært dårlig eller ikke i det hele tatt. Det kan gjøre det vanskeligere å orientere seg effektivt på tastaturet uten syn.

## Kort om skjermbildet og statusfeltet

Skjermbildet til en Chromebook består av et «skrivebord» med en linje nederst i skjermbildet som kalles «Bokhylla». Bokhylla består av en del valgte apper og et søkefelt. Den har *Appvelger* til venstre, utvalgte apper i Bokhylla i midten (som kan tilpasses) og *Statusfeltet* til høyre.

### **Statusfeltet**

I Statusfeltet kan du bl.a. koble til Internett og/eller Bluetooth, slå av lyd, gå til innstillinger og justere volum og lysstyrke m.m. I Statusfeltet er det et ikon for *Tilgjengelighet* med valg som ChromeVox, Tekstopplesing, Diktering, Høykontrastmodus, Luper og Skjermtastatur. Fra Statusfeltet er det mulig å logge av, låse skjermen eller slå av Chromebook. Statusfeltet åpnes med hurtigtast **Alt+Shift+s.** Du kan navigere i Statusfeltet med Tabulator, og valg utføres med Enter.

### **Appvelger og Bokhylle**

Hurtigtast for å åpne Appvelger for å komme til Bokhylla er **Alt+Shift+l**. Du navigerer videre til apper i Bokhylla med piltaster og trykker *Enter* for å velge/åpne.

Ønsker du å åpne søkefeltet fra Appvelger kan du trykke **Alt+Shift+l** og aktivere Appvelger med **Søk+mellomrom** eller Enter. Fokus går da direkte til *Søk på enheten*. Her kan du søke på enheten, i apper, på nettet osv.

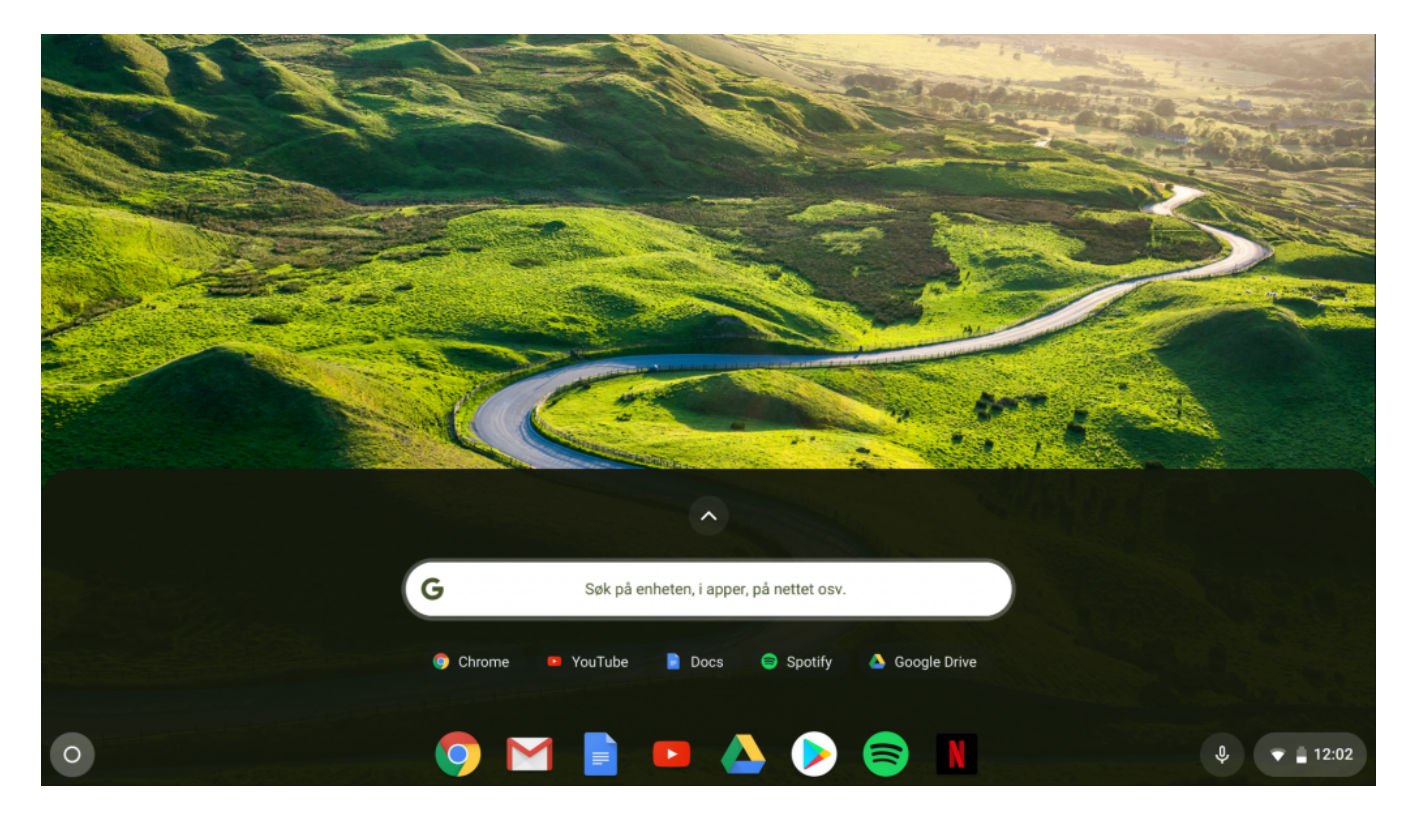

Skjermbildet til Chromebook med Bokhylla og søkefeltet åpnet

## **Nettbrett**

Det er også mulig å bruke Chromebook med berøringsskjerm, som et nettbrett. Mange Chromebooks kan ved å dreie skjermen helt rundt endre seg til nettbrettmodus. Da blir skjermen en ren berøringsskjerm. Brukes Chromebook i nettbrettmodus, kan det være en fordel å aktivere Skjermtastatur slik at det er mulig å skrive i de appene der dette er naturlig, for eksempel Docs. Skjermtastatur aktiveres under Statusfeltet og *Tilgjengelighet* og vil ligge som et ikon ved Statusfeltet.

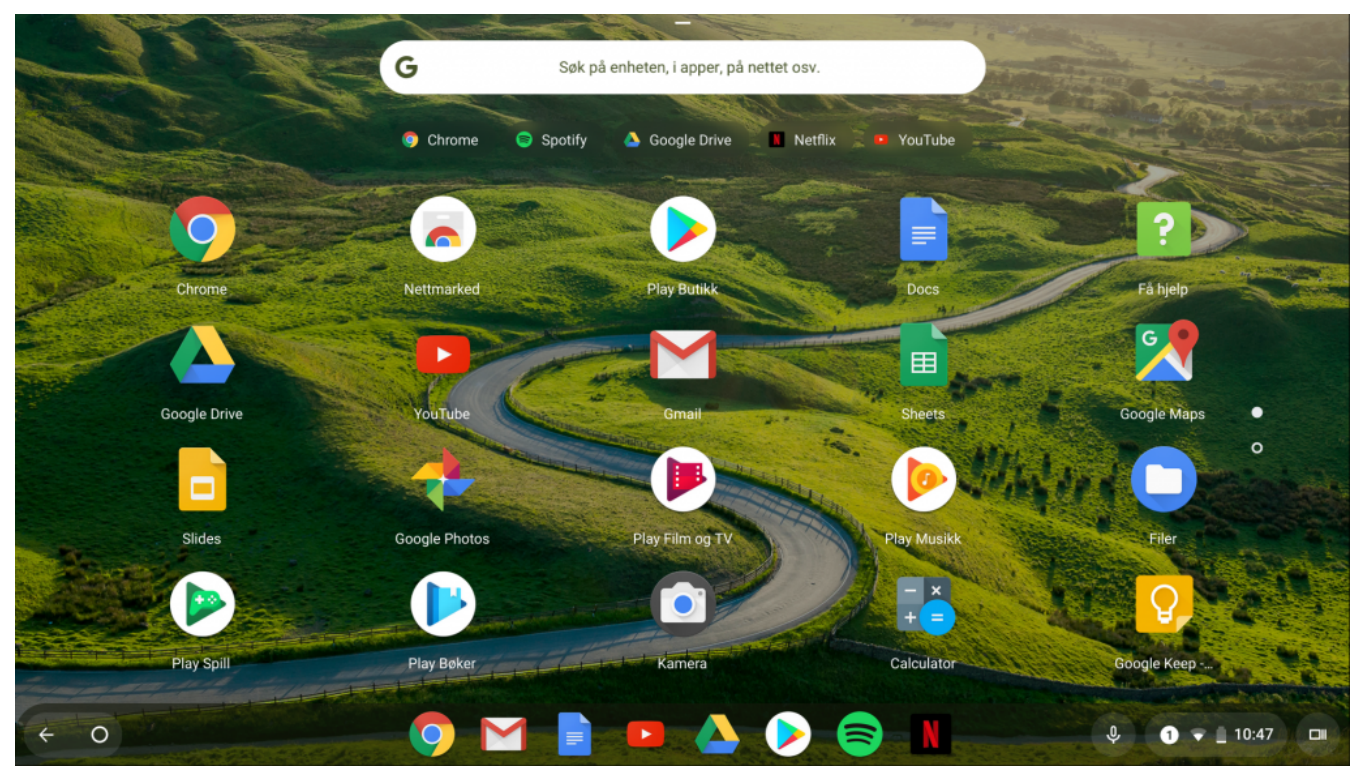

*Skjermbildet til Chromebook i nettbrettmodus*

## Når passer det å bruke Chromebook?

De siste årene har flere kommuner og skoler valgt Chromebook som sin IKT-løsning og plattform. Når passer det da å bruke Chromebook? Generelt i en skolesammenheng kan vi si:

#### Chromebook passer godt når du:

- Stort sett bruker Chromebook til Internett, web-basert e-post, Google-apper, Google Workspace eller Microsoft sine online-versjoner av Office-pakken
- Apper for ønsket tjeneste er tilgjengelig i Play Butikk (for eksempel er det Apper for Outlook, Skype, Word, Excel, PowerPoint, OneDrive, Teams, OneNote m.m.)
- Kan lagre alt i nettskyen, slik at du også får tilgang til alt du bruker fra en hvilken som helst enhet
- Ved utskift har tilgang til en Google Cloud Print-kompatibel skriver
- Apper du ønsker å bruke finnes i Google Play
- Stort sett alltid har tilgang på nett

#### Chromebook passer **ikke når du:**

- Må bruke andre programmer eller løsninger som ikke finnes som apper og løsninger til Chrome OS
- Trenger programvare som er mer avansert enn den du får fra Play Butikk eller via Google Workspace. Eksempelvis kan det være Photoshop, videoredigeringsprogrammer, eller om du

<span id="page-23-0"></span>trenger flere eller andre funksjoner i Microsoft Office enn det web-versjonen har

- Har behov for å skrive ut med skrivere som ikke er Google Cloud Print-kompatible (punktskriver)
- Ofte må jobbe uten tilgang til nett

## Mer om innlogging og ulike kontoer

I startbildet vil du få flere valg når maskinen har startet. Kontoer som er benyttet tidligere vil ligge klar til innlogging på «skrivebordet». Du kan velge *Legg til person* for å opprette en ny konto på en Chromebook. Når du er logget på, vil du bl.a. ha tilgang til din Gmail og din Google Drive.

Du kan bruke Chromebook som gjest. Da velges *Surf som gjest* i oppstartsbildet. Gjestemodus er nyttig om du bruker en delt eller offentlig Chromebook (skole, bibliotek o.l.), låner bort din Chromebook eller låner en selv. Som gjest vil du ikke legge igjen noen informasjon i nettleserloggen eller ha mulighet for lagring av filer som er lastet ned etter du har logget av. Prøver du å starte f.eks. Docs, vil du få beskjed om å logge på med en Google-konto. I Statusfeltet kan du velge Avslutt gjesteøkten. I gjestemodus vil Bokhylla kun vise appen Google Chrome. Fra Appvelgeren vil du finne Filer (nedlaster denne økta), Chrome, Innstillinger og Få hjelp.

Logger du på en Chromebook med en privat konto, vil du automatisk få tilgang til din Gmail og Google Drive. Du kan selv tilpasse hvilke apper du ønsker i Bokhylla for raskere og enklere navigasjon.

Når en eksempelvis logger inn på en *skolekonto* på Chromebook vil Bokhylla kunne starte med appene Google Drive, Docs, Sheets, Slides, Chorme, Gmail, Google Classrom, YouTube og Geogebra.

Logger du inn på en annen Chromebook enn den du vanligvis bruker, vil innstillinger du har gjort på din konto være tilgjengelige. Eksempelvis vil innstillinger i skjermleseren ChromeVox kunne brukes på tvers av Chromebook-er.

## **Tilbakestille innstillinger og kontoer**

Med funksjonen *Powerwash* er det mulig å fjerne alle brukerkontoer og tilbakestille Chrome-enheten til fabrikkinnstillinger. Funksjonen ligger under *Innstillinger, Avanserte* og *Tilbakestill innstillingene*.

#### **mac OS**

# **macOS**

macOS (tidligere OSx) er Apples operativsystem for datamaskiner.

Informasjonen du finner i denne ressursen er laget med utgangspunkt i MacOS 10.15 Catalina, som ble lansert i juni 2019.

Tar du i bruk en Mac som din første datamaskin, vil brukergrensesnittet kunne oppleves ganske logisk.

Dersom du er vant til Windows, vil du nok måtte bruke litt mer tid på å venne deg til strukturen i macOS. Dersom du er vant til å bruke en iPhone eller en iPad, vil mange begreper og kommandoer kunne være gjenkjennbare. Dersom du er vant til å bruke PC med Windows, vil noen av hurtigtastene ha likhetstrekk med det du er vant til, men der du i Windows bruker kontrolltasten, bruker du i MacOS kommandotasten.

Det er mulig å styre de aller fleste operasjoner ved hjelp av hurtigtaster. Et integrert skjermleserprogram (VoiceOver) gir blinde mulighet til å bruke Mac-en på lik linje med andre. Forstørringsprogrammet Zoom (som kan benyttes alene eller i kombinasjon med VoiceOver) gir svaksynte mulighet til å bruke Mac-en. Når VoiceOver er aktivert, har du også mulighet til å koble til leselist for punktskrift enten via Bluetooth eller USB. Mer om skjermleseren VoiceOver, syntetisk tale og punktskrift her: [VoiceOver for Mac](https://www.tegnchat.no/blinde-og-ikt/skjermleserprogrammer/voiceover-for-mac/)

Videre i denne artikkelen finner du oversikt over viktige hurtigtaster, innføring i elementer i macOS oppbygning det er viktig å vite om, samt introduksjon til tekstbehandling, bruk av Internett og e-post. Dersom du er vant til å bruke eksempelvis tekstbehandleren Microsoft Word, finnes denne også som programvare som er kompatibel med Mac. Vi vil imidlertid ikke gå detaljert inn på bruken av disse i denne artikkelen. Vi må bemerke at programmer som ikke i utgangspunktet er laget for operativsystemet macOS, kan ha noe dårligere tilgjengelighet for VoiceOver.

# **Å bruke en Mac med VoiceOver**

Skjermleserprogrammet VoiceOver startes ved å trykke **Cmd+F5** (på Mac-er med fysiske funksjonstaster)), eller **Cmd+tre trykk på touch-id-knappen** (av/på-knappen) på modeller med touchbar.

Når VoiceOver er slått på, gjengir den skjermbildet med tale og/eller punktskrift slik det vises visuelt. Leselista viser stort sett akkurat det samme som talen sier.

Når VoiceOver er slått på, navigerer du i skjermbildet ved hjelp av VoiceOver-tast (senere omtalt som VO-tast som er Ctrl+Alt) i kombinasjon med piltaster. Som standard er Mac-en innstilt slik at du kan velge mellom å bruke CapsLock eller Ctrl+Alt (tilvalg) som VoiceOver-tast. Når VO brukes i kombinasjon med Pil venstre/Pil høyre, navigerer du mellom elementene i skjermbildet. I en del tilfeller vil du få beskjed om at du er på en tabell, en gruppe eller en verktøylinje. For å gå videre til innholdet i disse elementene, må du «håndtere» elementet, ved å trykke VO+Shift+Pil ned. Når du er ferdig med å lese tabellen, gjøre valg i verktøylinja eller navigere i en mappe, må du «stoppe håndtering» ved å trykke VO+Shift+Pil opp. Hvis du skal aktivere et objekt, f.eks. trykke på en knapp i en dialogboks eller åpne et program, må du trykke VO+Mellomrom eller Cmd+o.

Merk: Dersom du forsøker å åpne et dokument eller et program ved hjelp av Retur-tasten (for mange kjent som Enter) vil du komme inn i et felt for å endre filnavn.

Merk: Du kan slå på Hurtignavigering, som gjør at du kan navigere i skjermbildet med enkelttaster (piltaster og i noen tilfeller enkeltbokstaver. Når hurtignavigering er slått på, vil tastaturet fungere som kommandotaster, og du vil ikke kunne skrive. Mer om Hurtignavigering i kapitlet om [VoiceOver for Mac](https://www.tegnchat.no/blinde-og-ikt/skjermleserprogrammer/voiceover-for-mac/#Hurtignavigering) . Du slår hurtignavigering av/på hvis du trykker pil høyre og pil venstre samtidig. Hvis du ikke får slått på hurtignavigering, kan du gå til VoiceOver-verktøy (Verktøykategorier > Tilordnere > Hurtignavigering > kryss av for «Tillat å slå hurtignavigering av og på med høyre og venstre piltast».

Du kan navigere i dialogbokser enten med Tab/Shift+Tab, eller med VO+Piltaster. Med Tab/Shift+Tab navigerer du direkte mellom valgbare elementer, mens VO+Piltaster også gir informasjon om eventuell tekst mellom elementene.

Når du er komfortabel med disse navigeringsteknikkene, er du langt på vei klar for å bruke en Mac med VoiceOver. Dersom du har nytte av synsrest, kan VoiceOver brukes i kombinasjon med det integrerte forstørringsprogrammet Zoom. Vi vil ikke gå inn på bruk av Zoom i denne ressursen.

Dersom du har behov for hjelp, kan du slå på VoiceOver-opplæring med VO+Cmd+F8 (Merk: på Mac-er med touch-bar, må du holde inne FN-tasten for at knappene skal fungere som funksjonstaster). Les om hvordan du bruker touch-bar senere i dette kapitlet. VoiceOver-hjelpemenyen åpnes med VO+h.

# **Tastaturet**

På den nederste tasterekka finner du FN til venstre, etterfulgt av Ctrl, tilvalg (Alt/Option), kommandotast (Cmd), og deretter Mellomrom. Til høyre for mellomromstasten finner du CMD og ALT. Slett bakovertasten fungerer både som slett bakover og delete. Du sletter mot høyre ved å trykke FN+slett bakover. Noen tegn er litt annerledes plassert en på et standard PC-tastatur.

Du kan utforske tastaturet og VoiceOver-kommandoer ved å starte tastaturhjelp (VO+k). Merk at tastaturhjelp må avsluttes med Escape når du vil bruke tastaturet på vanlig måte igjen.

# **Styreflate**

Du finner Multi-Touch styreflate foran på tastaturet. Når denne er aktivert, kan du styre Mac-en på samme måte som når du bruker en iPhone/iPad med touch-skjerm. Når VoiceOver er på, holder du inne VO-tastene, samtidig som du bruker rotorbevegelsen for å slå styreflate av og på.

Rotorbevegelsen utfører du ved å legge to fingre på styreflata, og vri som om du dreier et hjul. Når du roterer med klokka, slår du styreflata på, og roterer du mot klokka, slår du den av.

Når du flytter fingeren på styreflata, flyttes markøren på området på skjermen. Trykker du på kanten vil markøren gå til tilsvarende område på skjermen. Det er også mulig å bla til høyre og venstre på styreflata for å flytte markøren (VoiceOver) til neste eller forrige objekt. Lydeffekter gir tilbakemelding på handlingene.

Det kan være hensiktsmessig å bruke styreflata når du f.eks. vil slå VoiceOver-talen av/på (dobbelttrykk med to fingre), stanse talen midlertidig (et trykk med to fingre), eller navigere raskt gjennom elementer på ei nettside (bruk samme navigeringsteknikker som i VoiceOver for iOS). Det kan være lurt å skru styreflata av når du ikke bruker den, slik at den ikke forstyrrer og flytter fokus ved et uhell. I kapitlet om VoiceOver for Mac i denne ressursen, finner du oversikt over noen [nyttige kommandoer på styreflata.](https://www.tegnchat.no/blinde-og-ikt/skjermleserprogrammer/voiceover-for-mac/#Noen_nyttige_kommandoer_pa_styreflaten)

# **Touch-bar**

På nyere Mac-modeller finner du en rekke med virtuelle knapper over talltastaturet, der funksjonstastene tidligere var plassert. Når VoiceOver er aktivert, leser VoiceOver hvilken knapp du drar fingeren over. For å aktivere knappen, dobbeltrykker du hvor som helst på touch-bar. Dersom du holder FN-tasten inne, endrer knappene funksjonalitet; avhengig av hvordan Mac-en er innstilt, fungerer knappene enten som kommandotaster eller funksjonstaster. Mer om dette i avsnittet om funksjonstaster.

# **Menylinjer**

Det finnes flere menyer og menylinjer du trenger tilgang til for å bruke Mac-en effektivt. I hvilket som helst program kan du trykke **VO+m** for å komme til programmets hovedmenylinje (meny øverst til venstre). Du navigerer i menylinja med Pil høyre/venstre. Du kan også gå til et element ved å skrive første bokstav, eller ved å skrive hele ordet raskt. For å aktivere et objekt på menylinja, kan du trykke Pil ned. For å gå ut av menylinja, kan du trykke Escape.

Hvis du er inne i Safari (Apples nettleser) vil hovedpunktene på menylinja se slik ut:

Apple, Safari, Arkiv, Rediger, Vis, Logg, Bokmerker, Vindu, Hjelp.

Menylinja vil se litt ulik ut avhengig av hvilket program du er inne i.

Det finnes en annen meny som kalles Tillegg (meny øverst til høyre). I denne menyen kan du bl.a. sjekke klokke, batteristatus, Internett-tilkobling, varslingssenter osv. Du går til denne menylinja ved å trykke VOtastene, og to raske trykk på m. For å navigere i denne menyen, må du bruke VO+Pil høyre/venstre. For å aktivere et objekt, trykker du VO+Mellomrom. Naviger i undermenyene med VO+Pil opp/ned.

Det finnes en kontekstmeny til hvert enkelt program. Denne tilsvarer høyreklikk-menyen i Windows. Denne menyen kan du bruke når du f.eks. vil feste et program til Dock eller fjerne noe fra sidepanelet. Du går til denne menyen med VO+Shift+m.

I alle programmer finner du en verktøylinje. Når du navigerer med VO+piltaster, vil du få informasjon om at du har fokus på en verktøylinje. For å få informasjon om innholdet og gjøre valg, må du håndtere den med VO+Shift+Pil ned.

# **Noen nyttige innstillinger**

## **Funksjonstaster**

Det vil for mange være mer hensiktsmessig å stille inn Mac-en slik at funksjonstastene fungerer som kommandotaster. Dette gjør at du slipper å trykke FN-tasten når du skal utføre en kommando som involverer en funksjonstast, f.eks. åpne VoiceOver-verktøy, som i utgangspunktet er kommandoen FN+VO+F8. Dersom du stiller Mac-en inn slik at funksjonstastene fungerer som kommandotaster, vil trykk på FN-tasten samtidig som en funksjonstast eksempelvis justere volum, endre lysstyrke på skjerm m.m.

Denne innstillingen gjør du fra menylinja (VO+m). Finn systemvalg > Tastatur > Bruk alle funksjonstastene som standard funksjonstaster. Kryss av i denne boksen (VO+Mellomrom).

## **Tabulatortast**

For å sikre at tabulatortasten navigerer mellom alle valgbare elementer, er det lurt å sjekke at denne innstillingen er aktivert:

Menylinje > Systemvalg > Tastatur > Snarveier. Finn «Full tastaturtilgang: Trykk på tabulatortasten for å flytte tastaturfokus mellom...». Håndter rullefeltområdet og velg «Alle kontroller».

## **VoiceOver i påloggingsvinduet**

Det er lurt å sette opp at VoiceOver skal aktiveres i påloggingsvinduet. Dette gjør du slik:

Gå til «Systemvalg», under menypunktet «Apple» på menylinja. Velg deretter «Kontoer». Du får opp en liste over kontoer, hvor du kan navigere til «Påloggingsvalg». Velg med VO+mellomrom, og naviger deretter til «Bruk VoiceOver i påloggingsvinduet». Velg med VO+mellomrom.

## **Visningsmuligheter**

Når du er i et vindu med f.eks. dokumenter eller programmer, vil det for mange skjermleserbrukere være mest oversiktlig å navigere i innholdet som en liste eller en kolonne. Du veksler mellom visninger med Cmd+1 (symbolvisning), Cmd+2 (listevisning), og Cmd+3 (kolonnevisning).

# **Finder**

Finder kan sammenlignes med Windows utforsker. I dette programmet kan du administrere (åpne, lagre og organisere) alle mapper og dokumenter. Når du skal installere et nedlastet program, bruker du Finder. Det er også i dette programmet du får oversikt over alle minnekort, USB-disker, nettverk m.m. du har tilgang til fra datamaskina. Alle programmer, dokumenter og mapper som er installert på datamaskina åpnes fra Finder. Finder er det eneste programmet på en Mac som ikke kan lukkes. Du vil derfor alltid kunne navigere til et Finder-vindu ved å bruke hurtigtasten for å bla mellom åpne programmer, som er Cmd+Tab. Når du står i Finder, kan du åpne mange av mappene på datamaskina ved hjelp av hurtigtaster.

## **Nyttige hurtigtaster i Finder**

- Gå til dokumenter: **Cmd+Shift+o**
- Gå til programmer: **Cmd+Shift+a**
- Gå til alle filer: **Cmd+Shift+f**
- Gå til Hjem-mappa: **Cmd+Shift+h** (dette er mappa som brukes som standard lagringsmappe for filer og dokumenter som lagres når du er logget på med din bruker).

# **Dock**

Nederst i skjermbildet finner du ei linje med programmer og mapper. Denne kan sammenlignes med oppgavelinja i Windows, og kalles Dock. Du går til Dock med hurtigtasten **VO+d** når VoiceOver er aktivert. Her ligger det som standard noen programmer som antas at vil brukes ofte, som Safari, Musikk og Mail. Naviger videre eller tilbake med piltast høyre/venstre. Ved å trykke Retur aktiveres valgt program. Programmer avsluttes med **Cmd+q**. Alle programmer vil være tilgjengelige i Dock så lenge de er åpne.

## **Tilpasning av Dock**

Du kan selv velge hvilke programmer som skal ligge fast i Dock på din datamaskin. Dette gjør du slik:

Fra Finder går du til Programmer med hurtigtasten **Cmd+Shift+a**. Håndter lista med programmer, og trykk første bokstav i navnet til programmet du vil plassere i dock. Åpne programmet (VO+Mellomrom). Gå til Dock (VO+d), og finn det aktuelle programmet. Gå inn i programmets kontekstmeny (VO+Shift+m). Under Valg finner du «Behold i Dock». Bekreft med VO+Mellomrom.

Når du har lagt ønskede programmer i Dock, kan du organisere dem på den måten du vil (flytt programmer til høyre/venstre i Dock med Cmd+Alt+Pil høyre/venstre). Du vil alltid kunne gå direkte til hvert enkelt program i Dock ved å trykke første bokstav i programmets navn, og bekrefte med VO+Mellomrom eller Retur.

# **Skrivebord**

På skrivebordet kan du legge filer, mapper eller programmer du ønsker lett tilgang til. Du går til skrivebordet med **Cmd+Shift+d**.

# **Spotlight**

Hvis du er vant til å bruke Windows, kan Spotlight sammenlignes med søkefeltet du får opp når du åpner Startmenyen. Du går til Spotlight med **Cmd+Mellomrom.** Når du skriver inn søkeord og trykker **Retur,** vil du få treff i alt innhold på maskina; programmer, dokumenter, e-post osv. For å finne det du ønsker, må du bla til søkeresultater, håndtere tabellen, og bla nedover i lista. Trykk retur for å velge.

# **Siri**

Du er kanskje vant til den digitale assistenten Siri fra en iOS-enhet. Den kan også sammenlignes med Google-assistenten du kan finne på f.eks. Android-telefoner og smarthøyttalere.

Siri er også tilgjengelig på Mac, og startes med **Tilvalg+Mellomrom.**

Merk: Siri må først aktiveres fra Apple > Systemvalg > Siri > Aktiver Siri.

Du kan slå på at Mac-en skal lytte etter «Hei, Siri». Da vil den registrere din stemme, og Siri vil aktiveres når du ber om det.

Siri kan f.eks.:

- Fortelle hva klokka er
- Gjøre et søk på Internett
- Spille en bestemt sang fra musikkbiblioteket ditt
- Åpne Finder-mapper
- Gi oversikt over kalenderen din

Siri lærer stadig nye ting, så her er det bare å utforske!

# **Diktering**

Med diktering oversettes ordene dine til tekst. Diktering er tilgjengelig i alle programmer hvor det finnes redigeringsfelt. Du kan f.eks. diktere en tekst i Pages eller en e-post i Mail, gjøre et søk i Safari eller søke etter en fil i Spotlight. Diktering må aktiveres før du kan ta det i bruk. Dette gjør du under Apple > Systemvalg > Tastatur.

Det finnes også mulighet for å slå på forbedret diktering. Dette betyr at du kan diktere uten å være koblet til Internett. For at du skal kunne utføre kommandoer ved hjelp av diktering, må dette aktiveres under Tilgjengelighet. Når dette er aktivert, kan du f.eks. åpne/lukke program.

Standard snarvei for å aktivere diktering etter at den er slått på, er **to trykk på FN-tasten**.

# **Tekstbehandling på Mac**

Det finnes flere tekstbehandlingsprogrammer for Mac som fungerer godt med VoiceOver. Hvilket du bør velge, kommer an på hvor avansert du ønsker at tekstbehandleren skal være.

Som tidligere nevnt, er det mulig å bruke andre tekstbehandlingsprogrammer, som Microsoft Word, på Mac. Programmer som ikke er utviklet av Apple har ikke nødvendigvis tilfredsstillende tilgjengelighet for VoiceOver. Dette er likevel i stadig endring, og mange av programmene fungerer godt sammen med VoiceOver. I de følgende avsnittene omtaler vi to tekstbehandlingsprogrammer som er integrert når du skaffer en Mac.

## **TextEdit**

Dersom du trenger en enkel tekstbehandler, er TextEdit et godt alternativ. Den gir mulighet for å opprette, redigere, formatere og administrere enkle dokumenter. Den lagrer dokumenter i filformatet RTF, og er integrert med Apples e-postprogram, slik at du lett kan sende filene dine som vedlegg. Hurtigtastene i TextEdit følger i hovedsak samme standard som andre tekstbehandlingsprogrammer, se avsnitt om Pages.

## **Pages**

Dersom du trenger en tekstbehandler som er mer avansert, er Apples tekstbehandlingsprogram Pages et godt valg for mange. Denne gir mulighet for å opprette dokumenter i ulike maler, utvidede muligheter for

administrering av dokumenter, utvidede formateringsmuligheter. Der TextEdit kan sees på som en notatblokk med mulighet for deling, er Pages et tekstbehandlingsprogram som gir muligheter for å lage profesjonelt utseende dokumenter. Pages opererer i utgangspunktet med et eget filformat, men gir enkel mulighet til å konvertere til andre formater, f.eks. Microsoft Word, rikt tekstformat eller PDF.

Pages er godt integrert med Apples e-postprogram, og du kan sende et dokument via Mail direkte fra Pages.

Dersom du skal sende et dokument til noen som ikke bruker Apple-produkter, bør du krysse av for at du ønsker å sende dokumentet i f.eks. Word-format, PDF eller RTF i delingsdialogboksen.

Her følger en oversikt over noen nyttige hurtigtaster i Pages. De fleste av disse er også gjeldende for TextEdit.

- Åpne dokument: **Cmd+o**
- Lagre dokument: **Cmd+s**
- Lukk dokument: **Cmd+w**
- Kopiere tekst: **Cmd+c**
- Klipp ut tekst: **Cmd+x**
- Marker alt: **Cmd+a**

## **Internett**

Det er for mange et godt valg å bruke Apples nettleser Safari når en skal bruke Internett på Mac med VoiceOver. Andre nettlesere, som Google Chrome, fungerer også sammen med VoiceOver. For funksjoner og hurtigtaster i andre programmer enn Safari, ber vi deg lese om dem i denne ressursen, eller søke opp framgangsmåter for Mac og VoiceOver andre steder på nettet. Mye er overførbart fra måten man bruker disse nettleserne på med f.eks. skjermleserne JAWS eller Supernova.

For grunnleggende informasjon, les artikkelen om bruk av [Internett med skjermleser](https://www.tegnchat.no/blinde-og-ikt/informasjonshenting-og-kommunikasjon/bruk-av-internett/)

I motsetning til mange andre skjermleserprogrammer, viser ikke VoiceOver en forenkling av skjermbildet; elementene på nettsiden presenteres i den rekkefølgen utviklerne av nettsiden har plassert dem. Dette betyr at samarbeidet mellom en seende og en VoiceOver-bruker kan bli enklere, samtidig som det krever mer av VoiceOver-brukeren, fordi vedkommende har større behov for romforståelse for å arbeide effektivt på nettsider. For å navigere effektivt på ei nettside, trenger du oversikt over hvordan nettsiden er oppbygd og hva den inneholder. Når du åpner ei nettside, vil VoiceOver som standard lese opp informasjon om hvor mange lenker sida har, hvor mange overskrifter som finnes, antall søkefelt osv. Dersom du har slått av automatisk opplesning, kan du trykke **VO+Shift+I** for å få denne informasjonen opplest.

Du kan på mange nettsider (f.eks. nettaviser) aktivere det som kalles «Leser», som rydder opp i skjermbildet. Du aktiverer leseren ved å trykke **Cmd+Shift+R.** Når leseren er aktivert, forenkles nettsiden, slik at du kommer direkte til hovedteksten (f.eks. i en artikkel): Du slipper å lese reklame og elementer som f.eks. lenker til andre artikler og delingsalternativer. Når du har aktivert leseren, kan du bruke [lesekommandoer i VoiceOver.](https://www.tegnchat.no/blinde-og-ikt/skjermleserprogrammer/voiceover-for-mac/#Lesekommandoer_i_VoiceOver)

## **Navigering på nettsider**

Du kan navigere på nettsider med VO-tast og piltaster høyre/venstre. Talen vil da lese opp det som er i fokus, f.eks. en overskrift eller et avsnitt. Benytter du en leselist vil den ha fokus på første del av teksten. Du kan bruke les fremover/bakover kommandoene på leselista for å navigere i teksten.

## **Nettrotoren og Listeverktøy**

VoiceOvers nettrotor kan brukes til navigering i nettsider. Nettrotoren viser liste med koblinger, liste med overskrifter, skjemakontroller, landemerker og nettsidepunkter. Denne virtuelle kontrollen er for mange kjent fra bruk av iPhone eller iPad.

Nettrotoren åpnes med **VO+u.** Høyre/venstre piltast benyttes til å skifte mellom de ulike HTMLelementene (overskrifter, lenker, skjemakontoller m.m.). Du blar i listene med pil opp/pil ned. Dersom du vet hva elementet (f.eks. overskrifta eller lenka) heter, kan du komprimere lista ved å skrive de første bokstavene i elementets navn. I overskriftslista kan du også skrive inn overskriftsnivået du ønsker å navigere til; 1 for overskrifter på nivå 1, 2 for overskriftsnivå 2 osv.

Når du har funnet ønsket element i lista kan du navigere direkte dit ved å trykke Retur.

### **Nettsidepunkter**

Det er også mulig å navigere i nettsider basert på den visuelle layouten (nettsidepunkter) med **VO+n** (bakover med VO+Shift+n). Med VO og pil høyre eller venstre kommer du også til automatisk nettsidepunkt. Hvis du skal få oversikt over en lengere tekst, kan det være effektivt å bruke kommandoen for å bla mellom avsnitt (alt+pil opp/ned).

## **Hurtignavigering**

Du slår hurtignavigering av og på med å trykke **høyre og venstre piltast samtidig**. Når hurtignavigering er slått på, kan du bl.a. navigere mellom elementene med enkeltbokstaver. Det kan være effektivt å navigere direkte mellom enkeltelementtyper (f.eks. overskrifter og lenker). Når Hurtignavigering er av, kan du navigere direkte mellom elementer med **VO+cmd+hurtigkommandoen** til hvert enkelt element.

- Avkrysningsrute **c**
- Besøkt lenke **v**
- Grafikk **g**
- $\bullet$  Knapp **b**
- Lenker **l**
- Lister **x**
- Overskrift **h**
- Overskriftene på nivå 1 til 6
- Skjemafelt **f**
- $\bullet$  Tabell  $\uparrow$

For å bla motsatt vei kan du benytte Shift+ønsket hurtigtast

Som standard innstilling i VoiceOver er navigering med enkeltbokstaver slått av. Gå til VoiceOververktøy (Verktøykategorier > Tilordnere > Hurtignavigering > kryss av for «Aktiver nettsidenavigering med enkelttast ved bruk av hurtignavigering». Dersom du ikke får slått på hurtignavigering, kan du bruke samme framgangsmåte som over, men kryss av for «Tillat å slå hurtignavigering av og på med høyre og venstre piltast».

## **Navigering med styreflate/rotor**

Aktiver styreflata med VO-tastene, samtidig som du bruker rotorbevegelsen for å slå på styreflate ved å vri høyre og av ved å vri venstre.

Du vil nå kunne navigere på nettsiden på samme måte som du bruker rotor på iPhone/iPad. Ved å vri på rotor kan du velge navigering mellom overskrifter, koblinger og skjemakontroller. Når du har sluppet rotor på ønsket element, brukes fingeren nedover og oppover på styreflata for å sette fokus på ønsket overskrift, kobling eller andre elementer.

## **Søk på nettside**

Hvis du er godt kjent på en nettside, eller leter etter en spesifikk tekst, kan det være effektivt å bruke VoiceOvers søkefunksjon. Når du trykker **VO+F** får du opp et søkefelt. Skriv inn teksten du vil søke etter, og trykk **Retur.** VoiceOver søker da etter denne teksten på nettsida du er inne i, og markøren plasseres ved første søkeresultat. Hvis du vil gå til neste forekomst av søkeordet, trykker du **VO+g.**

## **Hurtigtaster i Safari**

- Åpne nytt nettleservindu: **Cmd+N**
- Åpne ny fane: **Cmd+t**
- Gå til adresselinje: **Cmd+l** (Husk at hurtignavigering må være av før du skriver)
- Legg til bokmerke: **Cmd+D**
- Vis leser: **Cmd+shift+R**
- Vis/skjul favoritter: **Cmd+Shift+B**
- Vis/skjul faner: **Cmd+skift+t**
- Vis/skjul bokmerker: **Cmd+Ctrl+1**
- Vis/skjul leseliste: **Cmd+Ctrl+2**

# **E-post**

Apples integrerte e-post-program Mail er for mange et godt alternativ når man skal bruke e-post på Mac med VoiceOver.

## **Mail**

Du kan velge å sette opp e-post-kontoer fra ulike leverandører i e-postprogrammet Mail. Du kan få

tilgang til flere e-postkontoer i Mail samtidig. Det finnes hurtigtaster for å opprette og sende e-post, åpne og lagre vedlegg, m.m.

Programmet Mail er godt integrert med bl.a. Apples tekstbehandlingsprogram, og gir dermed enkel mulighet for å sende, åpne og administrere vedlegg. Mye av dette kan gjøres direkte fra tekstbehandleren.

### **Webmail**

Du kan selvsagt også bruke webmail på Mac. Dersom du ønsker å bruke en konto, som eksempelvis Gmail, ved hjelp av en nettleser, ber vi deg lese avsnittet om [navigering på Internett](https://www.tegnchat.no/blinde-og-ikt/bruk-av-datamaskin/operativsystemer/macos/#Navigering_pa_nettsider) i denne artikkelen, samt artikkelen om [Webmail](https://www.tegnchat.no/blinde-og-ikt/informasjonshenting-og-kommunikasjon/e-post/#Webmail_Hotmail_Gmail_og_annet) i denne ressursen.

## **Generelle hurtigtaster**

Mange av hurtigtastene på Mac har likhetstrekk med hurtigtaster vi kjenner fra Windows. Der man i Windows ofte bruker Ctrl-tasten, brukes i hovedsak Cmd-tasten på Mac.

- **Cmd+Tab:** Bla mellom åpne programmer
- **Cmd+w:** Lukk vindu
- **Cmd+q:** Lukk program
- **Cmd+o:** Åpne fil, mappe eller program
- **Cmd+a:** Merk alt
- **Cmd+c:** Kopier merket tekst
- **Cmd+x:** Klipp ut merket tekst
- **Cmd+z:** Angre
- **Cmd+n:** Ny
- **Cmd+s:** Lagre
- **Cmd+Komma:** Åpne Innstillinger/Valg (denne kommandoen er lik i alle programmer)
- **Cmd+Slett:** Slett fil/mappe
- **Cmd+Pil** opp: Gå til overordnet mappe
- **Cmd+Shift+d:** Send e-post
- **Cmd+r:** Svare på e-post
- **Cmd+Shift+f:** Videresend e-post

# **Del 3 Microsoft 365 Microsoft 365**

<span id="page-34-0"></span>I denne delen omtaler vi i hovedsak *Microsoft 365* med Windows som er den mest alminnelige og utprøvde løsningen for punktskriftbrukere. Vi anbefaler å bruke skrivebordsversjonene og ikke onlineversjonene av *Word*, *Excel*, *PowerPoint* og *Outlook* sammen med skjermleserprogrammer.

# **Båndet i Microsoft 365**

Mange av funksjonene i Microsoft Office-programmene kan utføres via båndet. Det har nesten samme innhold i flere av programmene. For å klargjøre begreper som brukes, omtaler vi båndet litt nøyere, og bruker Word som eksempel. I Word (2016) består båndet av ti standard kategorier med underliggende grupper hvor hver gruppe har sine kommandoknapper.

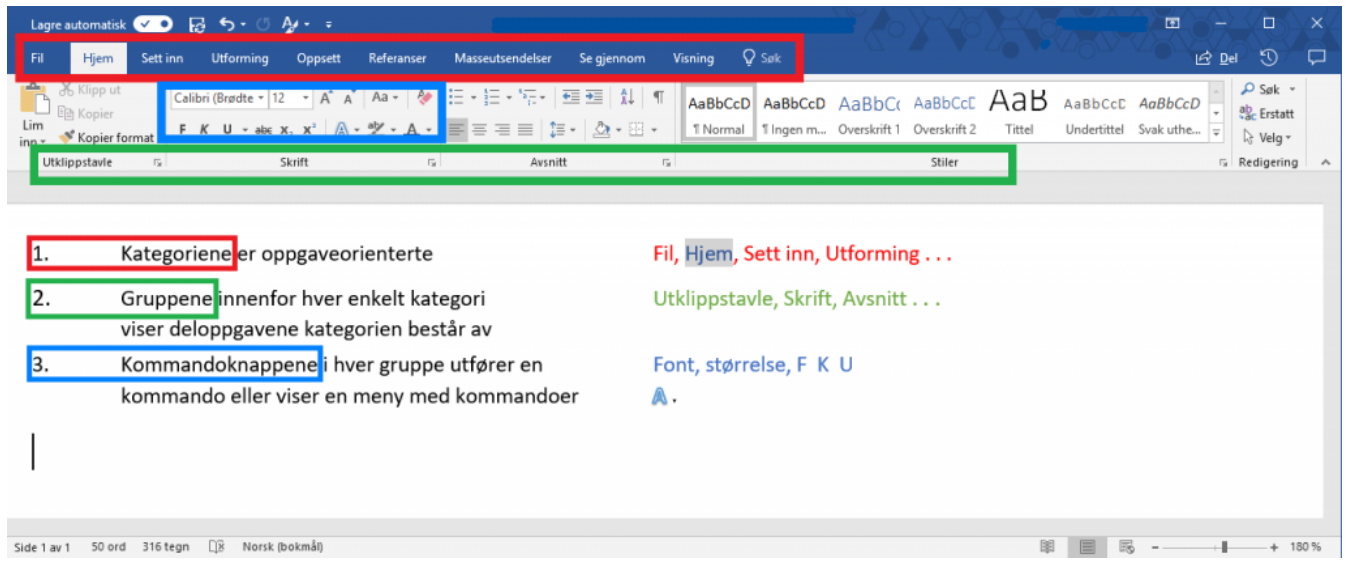

*Båndet i Word 2016*

Båndet er dynamisk ved at kategoriene utvides etter behov. Hvis du for eksempel setter fokus i en tabell, kommer kategorien Tabellutforming og Oppsett fram (ikke blant de ti standardkategoriene).

Du får tilgang til Båndet ved å trykke *Alt+bokstav* (eller F10+bokstav) for en kategori og en bokstav for gruppe og en bokstav for kommando. Hurtigtastene vises kun visuelt og ikke med skjermleser. Eksempelvis vil *Alt+h* aktivere kategorien Hjem.

Med å bare trykke **Alt** settes fokus til Båndet. Videre er det mulig å bruke pil høyre og pil venstre for å navigere mellom kategoriene (Fil, hjem Sett inn... osv.). Ved bruk av Tab og Shift+Tab er det mulig å navigere mellom alle kommandoene i en bestemt kategori. For å navigere mellom gruppene innenfor en kategori brukes Ctrl+Pil høyre eller Ctrl+Pil venstre. En ønsket kommando i Båndet aktiveres med **Enter** når den er i fokus. For å gå ut av Båndet trykkes **Esc.**

<span id="page-35-0"></span>Båndet kan minimeres med hurtigtasten **Ctrl+F1**. Ved minimering vises bare kategoriene. Ved aktivering av en kategori vises gruppene.

Det krever erfaring for å bruke Båndet effektivt. Kommandoer i Microsoft 365 programmer vil som regel kunne utføres med hurtigtaster uten bruk av Båndet.

Ved standard innstillinger i SuperNova vises ikke hurtigtastbokstavene visuelt når en trykker *Alt+bokstav* (eller F10+bokstav), men funksjonene virker likevel. Det kan være praktisk å [aktivere visuell Båndmeny](https://www.tegnchat.no/blinde-og-ikt/skjermleserprogrammer/supernova/#Bandmeny_i_Microsoft_365) i Supernova.

Det er finnes flere kontorpakker, operativsystemer og skjermleserprogram som kan brukes med leselist. Brukes det Chromebook eller Mac har vi beskrevet tekstbehandling nærmere på lenkene:

- [Tekstbehandling med Chromebook](https://www.tegnchat.no/blinde-og-ikt/skjermleserprogrammer/chromevox-for-chromebook/#Tekstbehandling_med_ChromeVox)
- [Tekstbehandling på Mac](https://www.tegnchat.no/blinde-og-ikt/bruk-av-datamaskin/operativsystemer/macos/#Tekstbehandling_pa_Mac)

Videre kan du i menyen til Microsoft 365 eller under navigere videre til:

- [Word](https://www.tegnchat.no/blinde-og-ikt/microsoft-office/word/)
- [Excel](https://www.tegnchat.no/blinde-og-ikt/microsoft-office/excel/)
- [PowerPoint](https://www.tegnchat.no/blinde-og-ikt/microsoft-office/powerpoint/)
- [Outlook](https://www.tegnchat.no/blinde-og-ikt/microsoft-office/outlook/)
- [Samskriving og deling i Microsoft 365](https://www.tegnchat.no/blinde-og-ikt/microsoft-office/samskriving-og-deling-ved-bruk-av-microsoft-365/)
- [Dele mapper i OneDrive](https://www.tegnchat.no/blinde-og-ikt/microsoft-office/dele-mapper-i-onedrive/)

### **Word**

Her får du råd og tips til hvordan Word kan stilles inn og brukes for at det skal fungere godt med leselist. Det er nødvendig å gjøre noen innstillinger fordi arbeidsformer som er nyttige for seende, kan være ugunstige ved bruk av leselist.

Formateringer følger dokumenter og ikke innstillinger i programvare. Når en lager dokumenter må en være bevist på automatiske formateringer (Autokorrektur) i dokumenter. Ved å bruke *Ctrl+z* eller *Backspace* etter å ha skrevet noe som blir autoformatert, vil formateringen oppheves.

### **Anbefalte innstillinger i Word**

Følgende innstillinger bør gjøres

- 1. Slå av Startskjerm og Backstage
- 2. Skru av Autokorrektur
- 3. Filplassering
- 4. Deaktivere navigasjonsrute
5. Åpne Office programmer i skrivebordsversjon

De tre første innstillingene gjøres i kategorien Fil.

## **Åpne kategorien Fil**

**Alt+f** åpner kategorien fil (Fil-menyen). Menyen er tekstbasert med ord som har en bokstav for rask tilgang (vises ikke på leselist). For eksempel vil **Alt+f, x** aktivere valget *Ny* (en enda raskere måte er **Ctrl+n**).

**Alt+f, r** åpner *Alternativer for Word* fra Fil-menyen hvor det kan gjøres mange innstillinger. Du får opp en dialogboks med flere undergrupper i venstre kolonne. De viktigste er *Generelt*, *Vis*, *Korrektur*, *Språk*, *Lagre* og *Avansert*.

For at innstillingene skal kunne utføres uten bruk av mus, beskriver vi hvordan du med tastekommandoer kan komme til aktuelt valg blant de innstillingene som skal gjøres i dialogboksen *Alternativer for Word*. For å flytte fra en av undergruppene i venstre kolonne til innstillingene i høyre kolonne, trykker du **Tab**. For å lese de ulike valgene i høyre kolonne må du fortsette å trykke **Tab** (ikke piltast). For å komme tilbake til venstre kolonne, må du trykke **Home-tasten** for å komme til toppen av lista, deretter **Shift+Tab**.

## **1. Slå av Startskjerm og Backstage**

Åpningsbildet i Word bør gjøres så enkelt som mulig. Funksjonene *Startskjerm* og *Backstage* er lite tilrettelagt for bruk av skjermleser, derfor anbefaler vi å slå av visning for disse i alle Officeprogrammene.

### **Startskjermen**

*Startskjermen* har mange valgmuligheter, men det er dårlig tilrettelagt og har liten praktisk funksjon ved bruk av skjermleserprogrammer.

|                       | Word                                                                                                    | Paal Morten Petersen ( ) ( ) (3) ? - 0 X                                                                                                    |  |
|-----------------------|----------------------------------------------------------------------------------------------------|----------------------------------------------------------------------------------------------------|--|
| Word                  | God ettermiddag                                                                                                    |                                                                                                    |  |
|                       | $~\vee~$ Ny                                                                                                    |                                                                                                    |  |
| ⋒<br>Hjem             | Aa<br>₹.                                                                                                    | <b>UNITED RANGE</b><br><b>INTERNATION</b>                                                                                                    |  |
|                       | È<br>Ti an                                                                                                    | <b>NO DO ANTIGRA</b><br><b>Invisibility fire lots</b><br>por them.<br><b>STATISTICS</b>                                                                                                    |  |
| $\Box$                | <b>They</b>                                                                                                    | <b>Automation</b>                                                                                                    |  |
| Ny                    | Tomt dokument<br>Velkommen til Word<br>Enkel linjewstand (tom)<br><b>Blågrå</b> CV<br>Kalender for øyeblikksbilde                                                                                                    | Profesjonell CV, utformet av<br>Opplæring i å sette inn en in<br>Moderne kronologisk CV<br>Moderne kronologisk følgeb.                                                                                                    |  |
|                       | O.                                                                                                    | Flere maler $\rightarrow$                                                                                                    |  |
| D                     | Søk                                                                                                    |                                                                                                    |  |
| Apne                  | $~\vee~$ Anbefalt                                                                                                    |                                                                                                    |  |
|                       | <b>Second composition of the Second Con-</b><br>Are del les vien states<br>any lots in Kitchen                                                                                                    | <b><i>Inflation</i></b>                                                                                                    |  |
|                       | <b>Education</b><br>en de jaro e que visione i aprovinco a<br>to the production 1 months from \$1.                                                                                                    | beautiful and a subliment in the                                                                                                    |  |
|                       | Båndmeny og hurtitastboksaver<br>Del 3 - NY Kontorprogram fra ne<br>Publiseringslogg.docx<br>hurtig_taster_Super_Nova.doc<br>Ole Erik Jewne og 1 annen redigerte<br>Du redigerte dette<br>Ole Erik Jewse redigerte dette<br>Ou lipnet nylig dette | JAWS for Windows ny.doce<br>Kladd programforslag august 202<br>Videoveiledninger lenker.docx<br>$R^{\mathsf{R}}$<br>0<br>Oddwar Øyan og 1 annen retigerte<br>Lars Andreassen delte delte med deg<br>Kristine Gerhardsen recigerte dette |  |
|                       | Delt med meg<br>Siste<br>Festet                                                                                                    |                                                                                                    |  |
|                       | D<br>Navn                                                                                                    | Endringsdato                                                                                                    |  |
|                       | ¢<br>Del 3 - NY Kontorprogram fra nettversjonen mars 2020.docx<br>IKT for punktskriftbrukere = Delte dokumenter = General = Revidert versjon våren 2020                                                                                           | For 2 minutter siden                                                                                                    |  |
|                       | Båndmeny og hurtitastboksaver SuperNova.docx<br>ត្នា<br>OneDrive - Statped = SuperNova                                                                                                    | For 33 minutter siden.                                                                                                    |  |
|                       | Ģ.<br>hurtig_taster_Super_Nova.doc<br>OneDrive - Statped + SuperNova                                                                                                    | For 34 minutter siden                                                                                                    |  |
|                       | œ<br>Publiseringslogg.docx<br>IKT for punktskriftbrukere = Delte dokumenter = General = Revidert versjon våren 2020                                                                                                    | For 1 timer siden                                                                                                    |  |
|                       | œ<br>JAWS for Windows ny.docx<br>IKT for punktskriftbrukere » Delte dokumenter » General » Revidert versjon våren 2020                                                                                                    | tir klakken 13:03                                                                                                    |  |
| Konto                 | Nyttige apper.docx<br>œ<br>Nettbrett og smarttelefon » Delte dokumenter » General » Tekster fra gammel nettside                                                                                                    | fir klokken 09:52                                                                                                    |  |
| <b>Tilbakemekting</b> | Ø.<br>bli-kjent-med-rotoren.pdf.docx<br>Skrivebord » iOS » Bruk iOS-enheten i praksis                                                                                                    | tir klokken 09:11                                                                                                    |  |
| Alternativer          | bli-kjent-med-skjermtastaturet.pdf.docx                                                                                                    | $45 - 840 + 840 + \ldots + 480 + 818$                                                                                                    |  |

*Startskjerm i Microsoft 365*

#### **Slå av** *Startskjermen* **med mus**

Velg kategorien *Fil* (Fil-menyen), *Alternativer, Generelt*. Fjern haken for *Vis Startskjermen når dette programmet starter* i gruppa Oppstartsalternativer. Har du et lite skjermbilde ligger *Alternativer for Word* under *Fil, Mer...*

#### **Slå av Startskjermen med hurtigtaster**

- **Alt+f** (åpner filmenyen)
- **r** (for Alternativer, generelt)
- **Alt+e** fjerner haken i feltet Vis startskjermen når dette programmet starter
- Hvis haken ikke fjernes med **Alt+e**, kan du bruke mellomrom for å slå av/på valget
- **Enter** for å bekrefte innstillingen

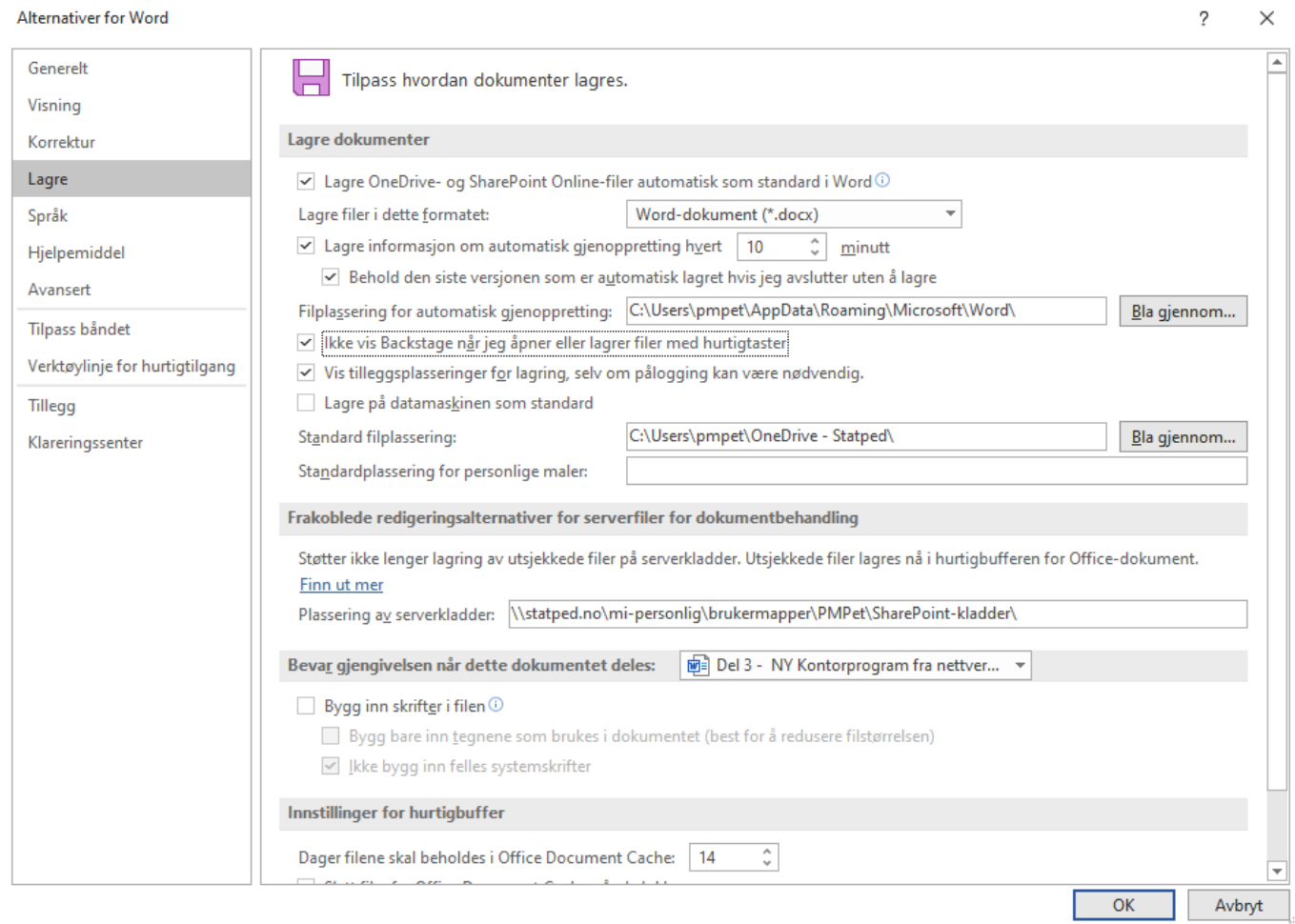

*Alternativer for Word, ikke vis Backstage når filer lagres og standard filplassering*

#### **Backstage**

Funksjonen *Backstage* gir mulighet for å velge hvor du ønsker å lagre eller åpne dokumenter dine fra. Backstage er uoversiktlig når du bruker skjermleser.

#### **Slå av** *Backstage* **med mus**

Velg kategorien *Fil (Fil-menyen)*, *Alternativer, Lagre*. Kryss av for valget *Ikke vis Backstage når jeg åpner eller lagrer filer* i gruppa Lagre dokumenter. Bekreft innstilling med OK-knapp. Har du et lite skjermbilde ligger *Alternativer for Word* under *Fil, Mer...*

#### **Slå av Backstage med hurtigtaster**

- **Alt+f** (åpner filmenyen)
- **r** (for Alternativer, Generelt)
- **l** (for Lagre)
- **Alt+å** for hake av i feltet Ikke vis Backstage når jeg åpner eller lagrer filer
- **Enter** for å bekrefte innstillingen

Alternativer for Word, ikke vis Backstage når filer lagres og standard filplassering

### **2. Skru av Autokorrektur**

Alternativer for autokorrektur ligger under *Korrektur.* Alle funksjonene under fanene *Autoformat* og *Fortløpende autoformatering* bør slås av. *Fortløpende endringer* må også slås av.

#### **Slå av Autokorrektur med mus**

Velg kategorien *Fil* (Fil-menyen), *Alternativer, Korrektur,* Alternativer for autokorrektur. Alle funksjonene under fanene Autokorrektur, Fortløpende autoformatering og Autoformat bør slås av. Bekreft innstilling med OK-knapp. Har du et lite skjermbilde ligger *Alternativer for Word* under *Fil, Mer...*

#### **Slå av Autokorrektur med tastaturet**

- **Alt+f**
- **r** (for Alternativer)
- **k** (for Korrektur)
- **Tab** (for å komme til knappen Alternativer for autokorrektur)
- **Enter** for å åpne Alternativer for autokorrektur
- Bruk **Tab** for å bla gjennom valgene i hver fane, bruk Mellomrom for å fjerne eller sette kryss for et valg, bruk **Ctrl+Tab** for å bla til ny fane. Det er viktigst å skru av Alternativene i

Autokorrektur, Fortløpende autoformatering og Autoformat.

- **Enter** for å bekrefte innstillingen
- **Esc** for å gå ut av dialogboksen Alternativer for Word

## **3. Filplassering**

Det er en fordel at elevens maskin er stilt slik at filene lagres automatisk i en mappe eleven kjenner og vet hvor finnes. Eksempelvis er det mange som ønsker at filer skal lagres i skylagring eller fast mappe på PCen. Fordelen med skylagring er at den kan speiles til en annen datamaskin eleven benytter og åpner for muligheten for samskriving og deling av dokumenter.

#### **Endre standard filplassering med mus**

Velg kategorien *Fil* (Fil-menyen), *Alternativer, Lagre.* Skriv stien til mappa du vil skal være standard. Bekreft valgene med OK-knapp. Har du et lite skjermbilde ligger *Alternativer for Word* under *Fil, Mer...*

#### **Endre standard filplassering med taster**

- **Alt+f**
- **r** (for Alternativer)
- 1 (for Lagre)
- **Alt+a** for Standard filplassering (Du hopper direkte til rett felt i høyre kolonne)
- Skriv inn stien til mappa du vil skal være standard eller trykk **Tab** for å komme til knappen Bla gjennom, trykk **Enter,** trykk **Shift+Tab** for å komme til mappelista, velg mappen som ønskes, trykk **Tab** to ganger for å komme til OK-knappen, bekreft med **Enter**
- **Tab** for å komme til neste OK-knapp, trykk **Enter** for å lukke dialogboksen

### **4. Deaktivere Navigasjonsrute**

Navigasjonsruta (Navigasjon) åpnes når kommandoen Søk (**Ctrl+b)** aktiveres. Den åpnes som standard til venstre i skjermbildet og lukkes når Søk avsluttes, men ikke dersom navigasjonsruta er aktivert. Den vil ligge åpen i skjermbildet og kan virke forstyrrende dersom teksten i navigasjonsruta kommer fra venstre marg på hver linje mens teksten i dokumentet forskyves og begynner et stykke til høyre. I nyere versjoner av skjermlesere skaper ikke dette problemer, men for sikkerhets skyld kan det være lurt å deaktivere den.

#### **Deaktivere Navigasjonsruta med mus**

Gå til kategorien Visning i Båndet, fjern krysset i feltet Navigasjonsrute i gruppa Vis.

#### **Deaktivere Navigasjonsruta med taster**

- **Alt** (for å gå til Båndet)
- **n** (for kategorien Visning)
- **v** (for å fjerne haken i Navigasjonsrute)

# **5. Åpne Office programmer i skrivebordsversjon**

Ved bruk av skjermleser er det anbefalt å bruke skrivebordsversjonene av Office-programmene fremfor nettversjonene, spesielt ved deling av filer og samskriving.

Under har vi beskrevet hvordan delte dokumenter (fra lenker) bør åpnes automatisk i skrivebordsprogrammene. Når innstillingen gjøres i Word vil de også gjelde for andre Officeprogrammer som Excel og PowerPoint.

## **Åpne lenker til Office filer i skrivebordsprogram med mus**

Velg kategorien *Fil* (Fil-menyen), *Alternativer,* velg *Avansert,* gå til *Koblingshåndtering* og sett hake i ruta *Åpne støttede hyperkoblinger til Office-filer i Office skrivebords- program*.

### **Åpne lenker til Office filer i skrivebordsprogram med taster**

- **Alt+f**
- **r** (for Alternativer)
- **a** (for Avansert)
- **Tab** (for å gå over til innstillinger)
- Bruk **Tab** frem til *Koblinsghåndtering*
- **Mellomrom** (for å merke av i ruta *Åpne støttede hyperkoblinger til Office-filer i Office skrivebords- program*)
- **Enter** for å bekrefte innstillingen

# **Tips til bruk av Word**

Her finner du noen tips og kommentarer til hvordan Microsoft Word kan brukes mest mulig hensiktsmessig med skjermleserprogram og leselist.

# **Åpne dokument (fil)**

**Ctrl+o** aktiverer dialogboksen *Åpne.* Bruk **Shift+Tab** for å gå i dialogboksen.

Dialogboksen *Åpne* kan vise *Detaljrute, Forhåndsvisningsrute* og *Navigasjonsrute.* Visningen stilles i *Organiser* i menylinja i dialogboksen, deretter Oppsett. Ved å deaktivere de tre rutene, får du en dialogboks som viser kun mapper og filer. Det kan være lurt å beholde Navigasjonsruta, som gir oversikt over "Denne PCen".

Vi anbefaler at de yngste elevene ikke lærer de avanserte funksjonene i dialogboksen til å begynne med. Eventuelle valg her bør derfor vurderes ut fra ferdighetsnivå. Vanlig innstilling at *Navigasjonsrute* er på. Det kan være litt forvirrende at Word bruker begrepet *Navigasjonsrute* både om *Navigasjonsrute* (Navigasjon) ved Søk i Word, og *Navigasjonsrute* i *Åpne* dialogen som altså er to forskjellige med ulik funksjon.

## **Endre visning i Åpne**

- **Shift+Tab** til Organiser i menylinja (antall ganger avhenger av hvilken visning dialogboksen har)
- **Pil ned** for å åpne menyen
- Trykk **o** for å gå til Oppsett
- Valgene kan nå skrus av (eller på) ved å trykke **D** for Detaljrute, **F** for Forhåndsvisningsrute, **N** for Navigasjonsrute.

#### **Slik kommer du til lista med mapper og filer**

- **Ctrl+o**
- **Shift+Tab** to ganger for å komme til fillista/mappelista.
- Bla mellom mappene og filene ved hjelp av piltastene eller trykk den bokstaven filnavnet begynner med, trykk **Enter** for å åpne.

Om du vet navnet på fila du vil åpne og hvor den er lagret, kan du trykke **Ctrl+o** og skrive hele adressen (stien) til fila i tekstfelt hvor markøren står, for eksempel c:\norsk\oppgave3.

Du kan gå et nivå opp i mappestrukturen ved å trykke **Slett bakover** når du står i fillista.

For å gå til Navigasjonsruta som inneholder bl.a. *Hurtigtilgang, Nedlastinger, Denne PCen* m.m. kan du trykke **Shift+Tab** når du står i fillista. Du kan bruke piltaster ned/opp i *Navigasjonsruta* og Enter for evt. ønsket valg. Tab vil flytte deg over fra *Navigasjonsruta* til fillista.

Dersom et dokument blir åpnet i beskyttet visning, for eksempel fra et vedlegg, kan du deaktivere beskyttet visning ved å trykke **F6, Pil høyre/Tab** (til Deaktiver beskyttet visning), **Enter.**

Om du skulle "rote deg bort" fra *Standard filplassering* vil den være tilbake neste gang Word startes.

## **Avslutt Word**

**Alt+F4** avslutter Word. Dersom dokumentet ikke er lagret, får du spørsmål om du vil lagre det først.

## **Lagre dokument**

Den første gangen du lagrer et dokument med **Ctrl+s** , vil dialogboksen *Lagre som* komme fram og du må gi dokumentet et navn. Er dokumentet lagret fra før, vil hurtigtasten **Ctrl+s** lagre dokumentet på nytt under det samme navnet.

## **Lagre som**

Dersom du vil beholde både den gamle og nye versjonen av det aktuelle dokumentet, kan du bruke funksjonstasten **F12** for å åpne Lagre som. Ny versjon må få nytt navn for at en ikke skal overskrive gammel versjon.

## **Lukk et dokument**

**Ctrl+F4** lukker dokumentet. Dersom dokumentet ikke er lagret, får du spørsmål om du vil lagre det først.

## **Stavekontroll**

Stavekontroll kan utføres på flere måter. Vi anbefaler **Alt+F7**. Da søker programmet til det nærmeste ordet som ikke finnes i ordlista, vanligvis framover i teksten.

(JAWS må være i strukturmodus for at metoden skal fungere.)

- **Alt+F7**
- Leselista viser første forslag i stavekontrollens alternativer
- **Esc** to ganger (for å se på leselista hvilket ord i teksten som ble markert)
- Trykk **Shift+F10**
- Dersom Word har forslag til alternativ stavemåte, kan du bla med piltaster for å markere riktig ord
- **Enter**
- Dersom ordet ikke skal rettes, bla med piltaster til Legg til ordliste eller Ignorer alle. (Feil kan også rettes manuelt).
- **Enter**

Stavekontrollen vil også stoppe ved ord som er korrekt skrevet, dersom disse ikke finnes i ordlista.

Velg Legg til i ordliste, slik at ordet blir godtatt ved senere bruk av stavekontrollen.

NB! For at dette skal fungere som beskrevet, må *Fortløpende stavekontroll* være aktivert.

#### **Med mus**

Velg kategorien Fil i Båndet, Alternativer, Korrektur. Kryss av for Fortløpende stavekontroll i gruppa Vis stave- og grammatikkontroll. Bekreft med OK-knapp.

#### **Med tastatur**

- **Alt+f**
- **r** for Alternativer
- **k** for Korrektur
- **Alt+ø** for Fortløpende stavekontroll
- **Enter**

#### **Merk tekst**

Ved å bruke Shift-tasten sammen med tastene for å flytte markøren (se oversikt under Noen nyttige hurtigtaster i Word), vil merke teksten.

Eksempel **Ctrl+Shift+Pil høyre** merker et ord til høyre.

**Shift+End** merker teksten på gjeldende linje fra markørens posisjon til slutten av linja.

## **Sett inn gradtegn og tegn for tysk dobbel s**

Sett inn grad-tegn: **Alt+Ctrl+2**, deretter mellomrom. Kontroller at tegnet 3568 vises på leselista. (I JAWS må du bruke Ins+3 for å slippe gjennom tastetykket Alt+Ctrl+2).

Sett inn ß: **Ctrl+Shift+6**, deretter s. Kontroller at punktskrifttegnet 2348 vises på leselista.

Det er også mulig å lage personlige hurtigtaster for å skrive spesialtegn. Hvis noen for eksempel synes standard hurtigtast for ß eller gradtegnet er for komplisert, kan tegnet legges inn på en ny hurtigtast. Dette er relativt komplisert, og kanskje bør læreren gjøre dette siden det er mest aktuelt å bruke mus i deler av denne prosessen. Dette gjøres under kategorien Sett inn og gruppa Symbol.

- 1. Sett inn, Symbol (helt til høyre), Flere symboler
- 2. Velg (normal tekst) i feltet Skrift, Latin-1-tillegg i feltet Kategori
- 3. Velg gradtegnet (tegnet til venstre for  $\pm$ )
- 4. Velg knappen Hurtigtast (der er Alt+Ctrl+2, mellomrom tilordnet)
- 5. Trykk ønsket hurtigtast, for eksempel Ctrl+Shift+g
- 6. Avslutt ved å velge Tilordne-, Lukk- og Lukk-knapp

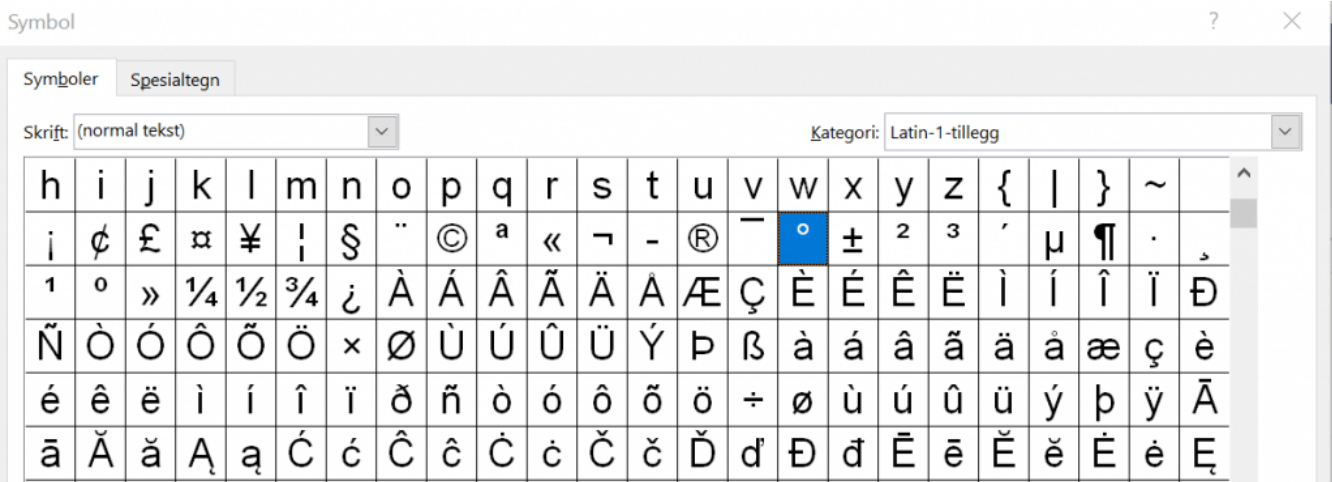

Dialogboks for å sette inn spesielle tegn

## **Skriv ut dokument**

**Ctrl+p** åpner dialogboksen *Skriv ut*. Fokuset er på Skriv ut, og ved å trykke **Enter**, starter utskriften. Vil du ha flere eksemplarer av utskriften, trykk **Tab** (eller **Pil høyre**) for å komme til feltet Eksemplarer, skriv antall, trykk deretter **Enter**. Det er flere felt i dialogboksen, hvor du blant annet kan velge skriver (dersom du har tilgang til flere), om du vil skrive ut alle eller bare noen sider, om du vil skrive ut på begge sider osv. Bruk **Tab** for å komme til disse feltene. Etter at du har gjort de innstillingene du ønsker, må du bruke Shift+Tab for å bla tilbake til Skriv ut, Trykk **Enter** for å starte utskrift.

For utskrift i punktskrift på punktskriver er det egne kommandoer i Word avhengig av hvilket konverteringsprogram som benyttes. Dette er omtalt under [Utskrift i punktskrift.](https://www.tegnchat.no/blinde-og-ikt/punktutskrift-skanning-og-ordboker/utskrift-i-punktskrift/)

## **Søk etter ord, tegn eller lignende**

**Ctrl+b** aktiverer søkefunksjonen i Word (Navigasjon).

- **Ctrl+b** for å åpne Søk
- Skriv inn det du vil søke etter
- **Enter**
- **Esc** for å lukke Søk og gå tilbake til teksten
- **Pil høyre** for å fjerne markeringen av søkeordet

Ctrl+b åpner Navigasjonsruta og denne lukkes automatisk etter søket, forutsatt at den er deaktivert (se Deaktivere Navigasjonsrute).

Ctrl+PgDn / Ctrl+PgUp gjentar søk på samme søkeord fremover/bakover i teksten.

## **Søk og erstatt ord, tegn eller lignende**

Søk og erstatt-funksjonen er nyttig dersom du vil endre et ord eller tegn i teksten.

- **Ctrl+h** åpner dialogboksen Søk og erstatt, skrivemerket står i feltet Søk etter
- Skriv inn det du vil erstatte
- **Tab** for å flytte til feltet Erstatt med, skriv ord eller tegn som skal settes inn
- Word søker nå i teksten og stopper ved første sted ordet finnes. Markøren står fremdeles i dialogboksen.
- **Ctrl+Tab** for å flytte markøren fra dialogboksen til teksten. Du vil som regel se nok av teksten til å vurdere om du vil erstatte teksten.
- **Ctrl+Tab** for å komme inn i dialogboksen Søk og erstatt igjen
- Det er nå tre alternativer: **Alt+r** for Erstatt, **Alt+a** for Erstatt alle eller **Alt+n** for Søk etter neste
- Når du har søkt gjennom hele teksten, kommer det en dialogboks som forteller at Word er ferdig med å søke i dokumentet
- **Enter,** og du er tilbake i teksten

Mer om bruk av Word og [forslag til arbeidsteknikk på leselist](https://www.tegnchat.no/blinde-og-ikt/tilpasning-av-tekst-for-lesing-med-skjermleser/#Forslag_til_arbeidsteknikk_pa_leselist) i delen Tilpasning av tekst for lesling med leselist.

# **Noen nyttige hurtigtaster i Word**

I lista finner du ei alfabetisk liste over hurtigtaster du ofte har bruk for.

Skjermleserprogrammene har også egne hurtigtaster for Office-programmene. De mest brukte er omtalt i kapitlene for hvert enkelt [skjermleserprogram](http://www.tegnchat.no/blinde-og-ikt/skjermleserprogrammer/).

- Angre siste handling **Ctrl+z**
- Avslutt Word **Alt+F4**
- Bytte mellom åpne Word-dokumenter **Ctrl+F6**
- Endre skriftstørrelsen **Ctrl+Shift+p**
- Endre skrifttypen **Ctrl+Shift+f**
- Fet, kursiv, understreket tekst **Ctrl+f**/ **Ctrl+k**/ **Ctrl+u**
- Kladdevisning (Normalvisning) **Ctrl+Alt+n**
- Klipp ut merket tekst **Ctrl+x**
- Kopier merket tekst **Ctrl+c**
- Lagre dokument med nytt navn / ny plassering **F12**
- Lagre dokument med samme navn **Ctrl+s**
- Lim inn tekst **Ctrl+v**
- Lim inn utvalg **Ctrl+Alt+v**
- Linjeavstand **Ctrl+1** (2 for dobbel og 5 for 1,5)
- Lukk dokument **Ctrl+F4**
- Merk alt **Ctrl+a**
- Nytt dokument **Ctrl+n**
- Skriv ut **Ctrl+p**
- Søk i dokumentet **Ctrl+b**
- Åpne dokument **Ctrl+o**
- Åpner Filmenyen **Alt+f**

### **Hurtigtaster for navigasjon (Flytt markøren)**

- Ett tegn til venstre/høyre Pil venstre/Pil høyre
- Ett ord til venstre /høyre Ctrl+Pil venstre/ Ctrl+pil høyre
- Til begynnelsen/slutten av linjen Home/End
- En side opp/ned PgUp/PgDn
- Til toppen/slutten av dokumentet Ctrl+Home/Ctrl+End
- Til neste/forrige element i dialogboks Tab/Shift+Tab

#### **Excel**

Regneark kommer som en del av matematikkfaget allerede i barneskolen, og Excel fungerer godt med skjermleser. Vi anbefaler også Excel som kalkulator for synshemmede elever. For at programmet skal være så enkelt som mulig å bruke med leselist, må det gjøres noen tilpasninger.

### **Anbefalte innstillinger av Excel**

Følgende innstillinger bør gjøres:

- 1. Skru av Autokorrektur
- 2. Filplassering
- 3. Hvordan unngå at skrivemerket flytter seg etter Enter
- 4. Autofullfør formel og skjermtips for funksjoner
- 5. Slå av Startskjerm og Backstage

Innstillingene gjøres i kategorien Fil.

## **1. Skru av Autokorrektur**

Alternativer for autokorrektur ligger under Korrektur. De fleste funksjonene under fanene Autoformat bør slås av.

#### **Slå av autokorrektur med mus**

Velg kategorien *Fil* (Fil-menyen), *Alternativer, Korrektur,* knappen *Alternativer for autokorrektur*. Alle funksjonene under fanene Autokorrektur, Fortløpende autoformatering og Matematisk autokorrektur bør slås av. Bekreft innstilling med OK-knapp.

#### **Slå av autokorrektur med tastatur**

- $\bullet$  Alt+f
- **r** (for Alternativer)
- **k** (for Korrektur)
- **Tab** (for å komme til knappen Alternativer for autokorrektur eller Alt+. (punktum) for å åpne valget direkte)
- **Enter** for å åpne Alternativer for autokorrektur
- **Ctrl+Tab** for å bla til fanen Autokorrektur dersom denne ikke er i fokus, **Shift+Tab** for å flytte skrivemerket til de fem valgene over feltet Erstatt, bla gjennom valgene med **Pil opp**, bruk **Mellomrom** for å fjerne eller sette hake for et valg
- **Esc** for å gå ut av dialogboksen Alternativer for autokorrektur

## **2. Filplassering**

Det er en fordel at elevens maskin er stilt slik at filene lagres automatisk i en mappe eleven kjenner og vet hvor finnes. Eksempelvis er det mange som ønsker at filer skal lagres i skylagring eller fast mappe på PCen. Fordelen med skylagring er at den kan speiles til en annen datamaskin eleven benytter og åpner for muligheten for samskriving og deling av dokumenter.

#### **Endre standard filplassering med mus**

Velg kategorien *Fil* (Fil-menyen), *Alternativer, Lagre.* Skriv stien til mappa du vil skal være standard under feltet *Standard filplassering (tips: kan kopiere fliste fra Word for samme lagringsplass)*. Bekreft valgene med OK-knapp.

Har du et lite skjermbilde ligger *Alternativer for Word* under *Fil, Mer...*

#### **Endre standard filplassering med taster**

- **Alt+f**
- **r** (for Alternativer)
- **l** (for Lagre)
- **Tab**
- **Alt+a** for Standard filplassering (Du hopper direkte til rett felt i høyre kolonne)
- Skriv inn stien til mappa du vil skal være standard (tips: kan kopiere fliste fra Word for samme lagringsplass)
- **Bekreft med**

## **3. Hvordan unngå at skrivemerket flytter seg etter Enter**

Ved bruk av leselist, er det ugunstig om skrivemerket flyttes fra cella du skriver i når du trykker **Enter** etter en regneoperasjon.

### **Slå av med mus**

Velg kategorien *Fil* (Fil-menyen), *Alternativer*, *Avansert,* fjern haken ved feltet Flytt merket område når Enter er trykket. Bekreft innstilling med OK-knapp.

#### **Slå av med taster**

- **Alt+f**
- **r** (for Alternativer)
- **a** (for Avansert)
- **Tab** (eller **Alt+f** for å komme til feltet Flytt merket område når Enter er trykket)
- **Mellomrom** for å fierne haken
- **Enter** for å bekrefte

## **4. Autofullfør formel og skjermtips for funksjoner**

Når Autofullfør formel er aktivert vil Excel prøve å vise funksjoner og definerte navn ved skriving av celleformler. Dette kan påvirke hva som vises på leselista, og hvordan skriving av formel oppleves og bør derfor slås av.

### **Med mus**

Velg kategorien *Fil* (Fil-menyen), *Alternativer, Formler*. I feltet *Arbeide med formler* skal haken ved *Autofullfør formel* fjernes.

### **Med tastatur**

- **Alt+f**
- **r** (for Alternativer)
- **f** (for Formler)
- **Tab**
- **Alt+l** (fjerner også haken automatisk)
- **(Mellomrom** for å aktivere/fjerne haken)
- **Enter** for å bekrefte

Skjermtips for funksjoner vil vise foreslått funksjoner i en liste når formel skrives i cella. Også dette kan påvirke hva som vises på leselista, og hvordan skriving av formel oppleves og bør derfor slås av.

#### **Med mus**

Velg kategorien *Fil* (Fil-menyen), *Alternativer, Avansert*. Under feltet *Visning* fjernes haken i *Vis skjermtips for funksjoner*.

### **Med tastatur**

- **Alt+f**
- **r** (for Alternativer)
- **a** (for Avansert)
- **Tab**
- **Alt+m** to ganger (står da på *Vis skjermtips for funksjoner*)
- **Mellomrom** for å fjerne haken
- **Enter** for å bekrefte

## **5. Slå av Startskjerm og Backstage i Excel**

#### **Slå av Startskjerm med mus**

Velg kategorien *Fil* (Fil-menyen), *Alternativer, Generelt, Oppstartsalternativer,* fjern haken ved *Vis Startskjermen når dette programmet starter*.

#### **Slå av Startskjerm med hurtigtaster**

- **Alt+f**
- **r** (for Alternativer)
- Du står i gruppa Generelt
- **Tab** for å komme til valgene i Generelt
- **e** for å fjerne haken ved *Vis startskjermen når dette programmet starter*
- **Enter** for å bekrefte valget

#### **Slå av Backstage med mus**

Velg kategorien *Fil* (Fil-menyen), *Alternativer, Lagre,* fjern haken ved Ikke vis Backstage når jeg åpner eller lagrer filer med hurtigtaster, bekreft med OK.

#### **Slå av Backstage med hurtigtaster**

- **Alt+f** (åpner filmenyen)
- **r** (for Alternativer)
- **l** (for Lagre)
- **Tab** for å komme til gruppa Lagre arbeidsbøker
- **å** for å fjerne/legge til haken *Ikke vis Backstage når jeg åpner eller lagrer filer med hurtigtaster* (mellomrom for å evt. velg avkrysset)
- **Enter** for å bekrefte valget

# **Excel brukt som kalkulator**

Excel fungerer godt som kalkulator. Om matematikkoppgaven skrives i Word, kan utregningen gjøres i Excel. Husk at utregningen i Excel må starte med =.

#### **Eksempel:**

- 1. Åpne Word og Excel
- 2. Skriv regnestykket i Word. Eksempel 75 \*5 =
- 3. Skift til Excel (Alt+Tab)
- 4. Skriv regnestykket etter = i celle A1 (eller kopier og lim inn regneuttrykket uten = fra Word), slik  $=75*5$
- 5. Trykk Enter for at Excel skal regne ut. (bruk F2 dersom du vil se formelen i den aktuelle cellen)
- 6. Kopier (Ctrl + c) eller klipp ut (Ctrl+x) svaret. Skift deretter tilbake til Word (Alt+Tab)
- 7. Lim inn (Ctrl+v) svaret etter likhetstegnet, 75 \*5 =375

## **Skrivemåter i Excel**

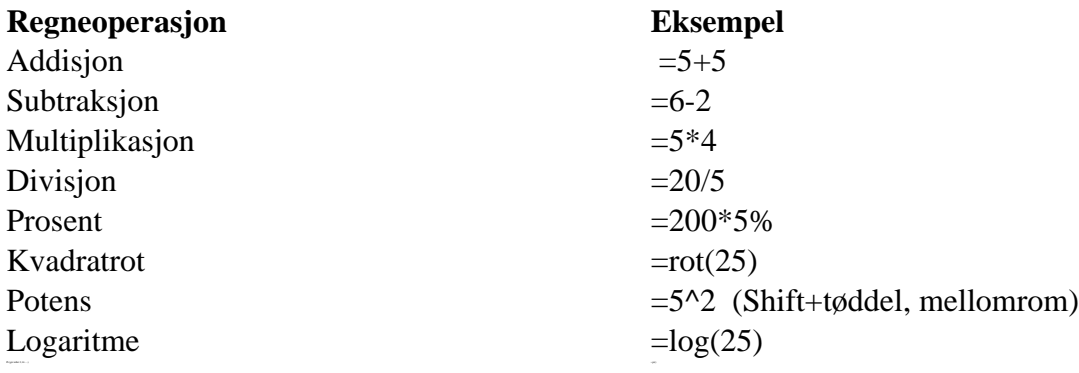

Det er unødvendig og svært tungvint å bruke formellinja for å legge inn formler når du bruker leselist. Formler kan skrives inn i en hvilken som helst celle ved å skrive = først, for eksempel =a1\*b1.

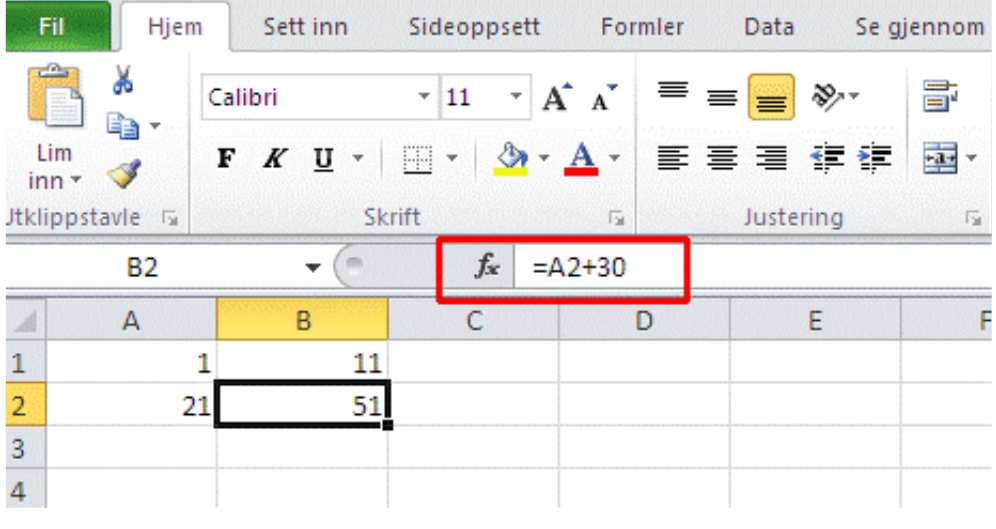

*Formellinja i Excel*

Vil du finne summen av cellene a1, a2 og a3 og få svaret i a4, skriver du for eksempel =summer(a1:a3) i a4 (NB! Kolon).

Vil du summere kun cellene a1 og a3, skriver du for eksempel:

=summer(a1;a3) (NB! Semikolon)

For å angi absolutte referanser, må en sette \$ (**AltGr+4**) foran rad- og/eller kolonnereferansen.

### **Excel brukt som regneark**

Regneark er to-dimensjonale, og det er krevende å ha oversikt over både rader og kolonner. I tillegg kan Excel vise informasjon om innholdet i den cella hvor skrivemerket står i en annen del av skjermbildet. Dette gjelder for eksempel Formellinja, som vises mellom regnearket og Båndet (dersom den er aktivert). Seende har oversikt over hele skjermbildet og kan lett sjekke for eksempel en kolonneoverskrift eller hvilken formel som står i ei celle, det kan ikke leselistbrukeren. Det er mulig å få tilgang til slik informasjon også med leselist, derfor er det viktig å beherske de virkemidler som kan brukes for å få ekstra informasjon

- 1. Bruke innstillinger på leselista
- 2. Bruke syntetisk tale
- 3. Bruke kommandoer i skjermleserprogrammet

### **Syntetisk tale**

Det er nyttig å bruke talen til hjelp i Excel, spesielt når du skal lære noe nytt om programmet eller skal bruke større regneark. Talen gir mer informasjon enn det som kommer fram på leselista; for eksempel at ei celle inneholder en formel selv om leselista bare viser et tall. En arbeidsteknikk hvor du raskt kan

veksle mellom bare å bruke leselista og å bruke talen til hjelp i de situasjonene dette er tjenlig, bidrar til at du kan bruke programmet mer effektivt.

## **Nyttige hurtigtaster**

- Angre siste handling **Ctrl+z**
- Avslutt Excel **Alt+F4**
- Bla ett skjermbilde ned **PgDn**
- Bla ett skjermbilde opp **PgUp**
- Bla til forrige ark **Ctrl+PgUp**
- Bla til neste ark **Ctrl+PgDn**
- Bytt mellom åpne bøker **Ctrl+F6**
- Flytt celle/tegn til høyre **Pil høyre**
- Flytt celle/tegn til venstre **Pil venstre**
- Flytt mellom ulåste celler i beskyttet ark **Tab**
- Flytt til begynnelsen av raden **Home**
- Flytt til celle A1 **Ctrl+Home**
- Flytt til siste celle (nederst til høyre) **Ctrl+End**
- Flytt til siste celle på raden som ikke er tom **End, Enter**
- Flytt til siste cellen i regnearket **End, Home**
- Formater celle **Ctrl+1**
- Gå til **Ctrl+g**
- Klipp ut merket tekst/element **Ctrl+x**
- Kopier merket tekst/element **Ctrl+c**
- Lag nytt ark **Shift+F11**
- Lagre **Ctrl+s**
- Lim inn **Ctrl+v**
- Lukk regneark **Ctrl+F4**
- Merk alt **Ctrl+a**
- Merk hele kolonnen **Ctrl+Mellomrom**
- Merk hele raden **Shift+Mellomrom**
- Nytt regneark Ctrl+n
- Rediger celle og vis eventuell formel **F2**
- Skriv ut **Ctrl+p**
- Slå sluttmodus på/av **End**
- Tallformat med to desimaler, tusenskille og for negative tall **Ctrl+!**
- Åpne **Ctrl+o**

**Shift**-tasten kombinert med tastekombinasjonen for å flytte markøren, vil merke teksten/cellene.

- Ctrl+d Fyll nedover (i merket område)
- Ctrl+r Fyll mot høyre (i merket område)
- Ctrl+Shift+F3 Lag navn fra rad- og kolonneetiketter
- $\bullet$  Alt+= Autosummer
- Ctrl+' Kopier formelen fra cellen over

Ctrl+" Kopier verdien fra cellen over

## **Excel brukt med skjermleserprogrammet JAWS**

Dette avsnittet viser noen nyttige innstillinger og kommandoer i JAWS som kan gjøre det lettere å ha oversikt over regnearket. Vi anbefaler å slå på talen, siden mye av hjelpen fra JAWS gis fra talen.

#### **Innstillinger av Strukturmodus**

Leselista kan stilles i flere visningsmodi. For at JAWS skal vise tekst på leselista i Excel, må JAWS være i Strukturmodus. Strukturmodus er standard i dag, men skulle JAWS være i linjemodus kan du skifte slik: Når Excel er åpen velges Setting Center med **JAWS-tast+6**. Skriv inn "modus" og velg Strukturmodus i valget Leselistmodus i lista nedenfor. Trykk Enter for å lagre innstillinga.

Når JAWS er i Strukturmodus, vises informasjon *kun* om den cella en står i, ikke nabocellene. Både cellereferansen, innholdet og eventuell formel vises. For å vise en hel rad på leselista gjøres

Når Excel er åpnet

- JAWS-tast+v Quick settings
- Under Valg for punkt
- Punkt modus settes til Aktuell rad (default er Aktuell celle)

#### **Hjelpenivå på talen**

Du kan bestemme ulike hjelpenivåer for talen. I Excel er det en fordel med mest mulig hjelp. Hjelpenivået bør følgelig settes høyest mulig. Ha Excel åpent, trykk **JAWS-tast+V**, og velg Hjelpenivå til Begynnernivå.

#### **Celleadresser**

Når en bruker piltastene for å bevege seg fra en celle til en annen, leser talen adressen til cellen en går til. En kan også trykke **JAWS-tast+c** for å få lest adressen til cellen markøren står på.

#### **Formel i celle**

Når du går med piltastene til en celle som inneholder en formel, vil talen lese "Har formel". Trykk **F2** for å lese formelen på leselista.

#### **Tilgjengelige ark**

Med kommandoen **Ctrl+Shift+s** får eleven en liste med arkene som finnes i arbeidsboka. Du kan bruke **Piltastene** og **Enter** for å velge ark.

#### **Slippe gjennom tastetrykk**

Det kan skje at en Windows-kommando ikke virker som forventet fordi JAWS bruker samme tastekombinasjon til en annen kommando. JAWS kan ignorere tastetrykket ved at en først trykker **JAWStast+3** (3 er her 3-tallet på det vanlige tastaturet) etterfulgt av den ønskede kommandoen.

### **Skjermutsnittet**

For å få lest skjermkoordinatene til den delen av regnearket som vises i skjermbildet: **Alt+Shift+v**.

## **Excel brukt med skjermleserprogrammet SuperNova**

Noen viktige innstillinger.

#### **Fysisk modus**

Standard visning i SuperNova er Logisk modus. Da vises bare innholdet i den aktive cella på leselista. I Fysisk modus vises hele raden. Du skifter modus med **Venstre Ctrl+Venstre Shift+9.**

Som standard er cellene i Excel formatert slik at tekst blir venstrestilt i cella mens tall blir høyrestilt. I Fysisk modus blir den aktive cella markert med punkt 7 og 8 helt til venstre mens et tall vil stå til høyre, Dersom det står 12 i A1 og 13 i B1 og SuperNova har fokus i B1, vil punkt 7 og 8 stå rett etter det høyrestilte 12-tallet i A1.

### **Vise tomme celler**

Tomme celler vises vanligvis ikke i Fysisk modus. Denne funksjonen bør skrus på:

Åpne SuperNova kontrollpanel med **Ctrl+mellomrom,** *Punkt* (Alt+p), *Layout* (L), *Innstillinger* (i), *Vis tomrom* (v aktiverer valget direkte), P*unkt pr. tomrom (p),* øk verdi til 20 med pil opp, *Enter* for å bekrefte.

### **Opplistinger av elementer**

SuperNova har en funksjon som lager en oversikt over ulike elementer i det aktive programmet. For Excel kan dette være nyttig for å få ei liste over arkene i ei Excel-bok, for deretter å velge det arket du ønsker.

Hurtigtast **CapsLock+Tab**. Nå kommer ei liste som inneholder oversikt over hvilke elementer SuperNova fant. Velg det som ønskes og trykk Enter.

I store regneark kan SuperNova bruke lang tid å lage lista over elementene, derfor kan en alternativ og raskere metode i Excel være aktuell for å få oversikt over arkene

**Alt+h, af** (for Format), **p** (for flytt eller kopier ark).

Kommandoen åpner dialogboksen Flytt eller kopier og er laget for dette formålet, men dialogboksen kan like gjerne brukes til å bla gjennom oversikten over arkene.

#### **Slippe tast gjennom SuperNova**

Av og til bruker SuperNova de samme hurtigtastene som et annet program. Da virker ikke hurtigtasten i programmet, fordi SuperNova prioriteres. For å si til SuperNova at "du skal ikke bry deg om neste tastetrykk", trykk **Venstre Ctrl+7**. Kommandoen gjelder bare for ett tastetrykk.

### **Noen vanlige spørsmål**

- Hvordan vises kolonnene på leselista? Eleven sier hun bare får informasjon om raden hun er på, men at hun ikke ser hvilken kolonne hun er i.
	- Her må du enten bruke strukturmodus eller talen.
- Hvordan kan leselista vise formlene som ligger i en celle? Eleven ser bare resultatet (det vil si tallet som vises på skjermen) og ikke formelen.
	- Bruk F2 (Excel-kommando) for å sette cella i redigeringsmodus, du ser formelen og kan gjøre endringer. Trykk Enter eller F2 på nytt for å gå ut av redigeringsmodus. Bruker du strukturmodus, vises formelen direkte uten F2, men du kan ikke redigere i den.
- Hvordan er generelt sammenhengen mellom celle og det feltet du skriver formlene inn i? Eleven synes det er vanskelig å vite hvilke celler hun skal kopiere inn en formel i når hun ikke ser formlene.

## **PowerPoint**

De vanligste funksjonene i programmet kan utføres med hurtigtaster. Vi beskriver framgangsmåter for å vise og lage presentasjoner.

## **Anbefalte innstillinger for PowerPoint**

Følgende innstillinger bør gjøres:

- 1. Slå av Startskjerm og Backstage
- 2. Skru av Autokorrektur
- 3. Filplassering

## **1. Slå av Startskjerm og Backstage**

### **Slå av** *Startskjermen* **med mus**

Velg kategorien *Fil* (Fil-menyen), *Alternativer, Generelt*. Fjern haken for *Vis Startskjermen når dette programmet starter* i gruppa Oppstartsalternativer. Har du et lite skjermbilde ligger *Alternativer for PowerPoint* under *Fil, Mer...*

#### **Slå av Startskjermen med hurtigtaster**

- **Alt+f** (åpner filmenyen)
- **r** (for Alternativer, generelt)
- **Alt+e** fjerner haken i feltet Vis startskjermen når dette programmet starter
- Hvis haken ikke fjernes med **Alt+e**, kan du brukemellomrom for å slå av/på valget
- **Enter** for å bekrefte innstillingen

#### **Slå av** *Backstage* **med mus**

Velg kategorien *Fil* (Fil-menyen), *Alternativer*, *Lagre*. Kryss av for valget *Ikke vis Backstage når jeg åpner eller lagrer filer* i gruppa Lagre presentasjoner. Bekreft innstilling med OK-knapp. Har du et lite skjermbilde ligger *Alternativer for PowerPoint* under *Fil, Mer...*

#### **Slå av Backstage med hurtigtaster**

- **Alt+f** (åpner filmenyen)
- **r** (for Alternativer, generelt)
- **l** (for Lagre)
- **Alt+å** for hake av i feltet Ikke vis Backstage når jeg åpner eller lagrer filer med hurtigtaster
- **Enter** for å bekrefte innstillingen

## **2. Slå av autokorrektur**

#### **Slå av Autokorrektur med mus**

Velg kategorien *Fil* (Fil-menyen), *Korrektur,* Alternativer for autokorrektur. Alle funksjonene under fanene Autokorrektur, Fortløpende autoformatering og Autoformat bør slås av. Bekreft innstilling med OK-knapp. Har du et lite skjermbilde ligger *Alternativer for PowerPoint* under *Fil, Mer...*

#### **Slå av Autokorrektur med hurtigtaster**

- **Alt+f** (åpner filmenyen)
- **r** (for Alternativer)
- **k** (for Korrektur)
- **Tab** (for å komme til knappen Alternativer for autokorrektur)
- **Enter** for å åpne Alternativer for autokorrektur
- Bruk **Tab** for å bla gjennom valgene i hver fane, bruk Mellomrom for å fjerne eller sette kryss for et valg, bruk **Ctrl+Tab** for å bla til ny fane. Det er viktigst å skru av Alternativene i Autokorrektur, Fortløpende autoformatering og Autoformat
- **Enter** for å bekrefte innstillingen
- **Esc** for å gå ut av dialogboksen Alternativer for PowerPoint

## **3. Filplassering**

Det er en fordel at elevens maskin er stilt slik at filene lagres automatisk i en mappe eleven kjenner og vet hvor finnes. Eksempelvis er det mange som ønsker at filer skal lagres i skylagring eller fast mappe på PC-

en. Fordelen med skylagring er at den kan speiles til en annen datamaskin eleven benytter og åpner for muligheten for samskriving og deling av dokumenter.

#### **Endre standard filplassering med mus**

Velg kategorien *Fil* (Fil-menyen), *Alternativer, Lagre.* Skriv stien til mappa du vil skal være standard under feltet *Standard filplassering (tips: kan kopiere fliste fra Word for samme lagringsplass)*. Bekreft valgene med OK-knapp.

Har du et lite skjermbilde ligger *Alternativer for Word* under *Fil, Mer...*

#### **Endre standard filplassering med taster**

- **Alt+f**
- **r** (for Alternativer)
- **l** (for Lagre)
- **Tab**
- **Alt+a** for Standard filplassering (Du hopper direkte til rett felt i høyre kolonne)
- Skriv inn stien til mappa du vil skal være standard (tips: kan kopiere fliste fra Word for samme lagringsplass)
- **Bekreft med**

## **Lage en presentasjon**

I standardoppsettet for PowerPoint, inneholder første lysbilde feltene Tittel og Undertittel. Senere lysbilder i samme presentasjon inneholder feltene Tittel og Tekst, der Tekst er en punktmerket liste.

## **Lysbilde med tittel og tekst**

- Åpne PowerPoint
- PowerPoint åpner automatisk et lysbilde med oppsettet Tittellysbilde
- Trykk Tab for å flytte markøren til feltet for tittel
- Skriv inn tittel (automatisk redigeringsmodus) og trykk **Esc** for å gå ut av redigeringsmodus
- Trykk **Tab** for å flytte markøren til feltet for undertittel
- Skriv inn undertittel og trykk **Esc** for å gå ut av redigeringsmodus
- Trykk **Ctrl+m** for å åpne et nytt lysbilde (talen sier lysbilde 2)
- Trykk **Tab** for å flytte markøren til feltet for tittel
- Skriv inn tittel på lysbildet (automatisk redigeringsmodus) og trykk **Esc** for å gå ut av redigeringsmodus
- Trykk **Tab** for å flytte markøren til feltet for tekst. Dette blir første punkt i en punktmerket liste
- Skriv inn tekst
- Trykk **Enter** for å lage et nytt punkt i lista
- Gjenta de to punktene over til lysbildet er ferdig
- Trykk **Ctrl+m** for å åpne et nytt lysbilde (talen sier lysbilde 3)

### **Sette inn bilde**

Vi anbefaler at alle filer (bilder, lydklipp, video m.m.) som skal settes inn i presentasjonen, ligger i samme mappe før du begynner å lage presentasjonen.

- Plasser markøren der du vil sette inn bildet (ikke i tittelen til lysbilde). Trykk **Alt** for å flytte fokus til Båndet, velg Sett inn (**k**)
- **B2** for bilde
- **e** for Denne enheten
- Naviger til bildefila i dialogboksen på vanlig måte, finn ønsket fil og bekreft med **Enter.** Ved å høyreklikke **(Shift+F10)** på bildet kan du formatere bilde ved blant annet å legge til alternativ tekst som talen vil gjengi ved visning

## **Sette inn lydklipp**

- Plasser markøren der du vil ha lydfila på lysbildet
- Trykk **Alt** for å flytte fokus til Båndet, velg Sett inn (**k**)
- **l** for lyd
- **p** for Min PC
- Naviger til bildefila i dialogboksen på vanlig måte, finn ønsket fil og bekreft med **Enter**

## **Vise en presentasjon**

- Trykk **F5** for å starte visningen av presentasjonen
- Trykk **Pil ned** for å lese innholdet på lysbildet
- Trykk **Mellomrom** for å bytte til neste lysbilde
- Talen leser opp hele bildet om du ikke stopper den (eller slår den midlertidig av med Ins+mellomrom, s i JAWS og med Ctrl+0 i SuperNova)
- Teksten vises i punkt på leselista (leselistviseren viser ikke innholdet i lysbildet)
- Trykk **Esc** for å avslutte framvisningen

Ved å trykke **Shift+F10** åpner du en meny som kan brukes til å navigere i bildene i PowerPoint-fila Viktige valg er Neste og Forrige.

For å bla i lysbildene i visningsmodus kan du bruke **Ctrl+s** og piltaster eller nr. på lysbildet.

# **Konvertere PowerPoint-presentasjon til tekst**

Om du vil lese teksten på alle lysbildene i en presentasjon som en sammenhengende tekst, kan den konverteres til et Word-dokument:

- Åpne fila i PowerPoint, og bruk funksjonen Lagre som **(F12)**
- Velg filtype Disposisjon/RTF
- **Alt+g** for å lagre (endre eventuelt filnavn)

Fila har fortsatt store skrifttyper og en del koder. For å renske ut dette, gjør du slik :

- Åpne den lagrede fila (RTF-fila) i Word
- Merk innholdet med **Ctrl+a.**
- Klipp ut med **Ctrl+x.**
- Trykk **Ctrl+Alt+v** for å åpne dialogboksen Lim inn utvalg.
- Velg Uformatert tekst, trykk **Enter.**
- Lagre fila på nytt

### **Noen hurtigtaster i PowerPoint**

- Avslutte redigeringsmodus **Esc**
- Avslutte visning av en presentasjon **Esc**
- Bla i lysbilder i visningsmodus **Ctrl+s**
- Flytt fokus til elementene på et lysark **Tab**
- Gå til neste lysbilde **Mellomrom**
- Lagre presentasjon i redigeringsmodus **Ctrl+s**
- Lagre som **F12**
- Ny presentasjon **Ctrl+n**
- Nytt lysbilde **Ctrl+m**
- Starte redigeringsmodus **Enter**
- Starte visning av en presentasjon **F5**

### **Outlook**

E-postprogrammet Outlook er en del av Microsoft 365. Vi har gitt en nærmere beskrivelse av innstillinger og bruk av programmet under temaet *Internett og e-post* med [Outlook](https://www.tegnchat.no/blinde-og-ikt/informasjonshenting-og-kommunikasjon/e-post/#Microsoft_Outlook).

### **Samskriving og deling i Microsoft 365**

Det er fult mulig å dele filer lagret i OneDrive og samskrive i Microsoft 365 sine programmer ved bruk av skjermleserprogrammer. Å benytte disse mulighetene vil være en god måte å tenke samarbeid, inkludering og ikke minst det å kunne dele skolearbeid med både lærere og medelever på en enkel måte.

Skjermleserprogram fungerer best med skrivebordsversjonen av Microsoft 365. For en elev som bruker skjermleser, er det også mye enklere å bruke skrivebordsversjonen av Office-programmene enn å bruke nettversjonen ved deling av filer. Under [anbefalte innstillinger i Word](https://www.tegnchat.no/blinde-og-ikt/microsoft-office/word/#5_Apne_Office_programmer_i_skrivebordsversjon) har vi beskrevet hvordan delte dokumenter (fra lenker) bør åpnes automatisk i skrivebordsprogrammene.

#### Dele et dokument og samskrive

For å dele filer fra skrivebordsversjonen, kan denne framgangsmåten benyttes:

- 1. Åpne Word
- 2. Logg på Microsoft 365 fra Word
- Åpne Fil-menyen med **Alt+f**
- Velg **Konto** med **o** (bokstaven o)
- Velg **Logg på** med **k**
- Skriv inn brukernavn og passord i neste dialogboks Det kan nå opprettes dokumenter som lagres i ønsket mappe. Det er ikke behov for å logge ut av kontoen
- 3. Dokumentet må være åpent i Word (skrivebordsversjon) ved deling
- 4. Trykk **Alt** for å aktivere båndet, deretter **zs** for å velge *Del-knapp*, trykk **Enter**
- 5. Om eleven får spørsmål om hvor eleven skal dele, velger eleven sin OneDrive-konto
- 6. Siden fila er lagret og har et filnavn, kommer eleven til dialogboksen *Send* (Om eleven vil dele ei fil som ikke har et filnavn, kommer eleven først til dialogboksen *Dokumentnavn*, hvor eleven skriver inn filnavn og trykker **Enter**)
- 7. I dialogboksen *Send kobling* må eleven trykke **Tab** til feltet hvor eleven skal skrive epostadressene til de fila skal deles med. Skriv e-postadressen, trykk **Enter** og legg eventuelt til flere på samme måte
- 8. Trykk **Tab** til feltet *Legg til melding*, skriv eventuelt inn en kort melding til mottakerne
- 9. Trykk **Tab** til **Send**-knappen, trykk **Enter** for å sende delingslenka
- 10. Det kommer opp en dialogboks som bekrefter at lenka er sendt. Trykk **Alt+F4** for å avslutte dialogboksen

Nå er dokumentet delt og alle kan skrive samtidig eller dokumentet kan brukes asynkront. Ved samskriving med skjermleserprogram vises ikke teksten andre skriver før de trykker Enter, og av og til må en hjelpe litt til ved å navigere opp og ned i teksten.

## Åpne et dokument for samskriving

Informasjon om delte dokumenter blir sendt i *Outlook* (e-post programmet). Dersom eleven mottar en epost med informasjon om et delt dokument, lønner det seg å bruke noen av funksjonene i skjermleseren for å arbeide så effektivt som mulig.

- 1. Åpne e-posten
- 2. Samle lenkene ved å trykke **Ins+f7** for JAWS, **CapsLock+1** for SuperNova. Velg lenka *Åpne* med **Enter** eller markørhenter
- 3. Det delte dokumentet åpner seg nå i Word-online (nettversjonen). Denne fungerer dårlig med skjermleserprogram, derfor bør eleven åpne dokumentet i *skrivebordsversjonen*, slik:
- 4. Lag en liste over *knappene* i skjermbildet ved å trykke **Ins+f5** for JAWS, **CapsLock+6** for SuperNova. Velg *Åpne i skrivebordsversjon* med **Enter** eller markørhenter

Nå kan eleven samskrive i dokumentet i skrivebordversjonen av Word som eleven er vant til å bruke. Dokumentet lagres nå automatisk.

## Hvor skriver de andre i dokumentet?

Når flere redigerer i samme dokument kan en *Gå til plassering* for å se hvor skrivemarkøren til andre som redigerer i dokumentet samtidig er plassert.

Ved samskriving i et dokument vil en visuelt i Båndet se navnet som initialer og fargede ikon til andre som redigerer i samme dokument. I Båndet er det da mulig å holde muspekeren over ikonet for å se hvor og hvem som redigerer. Ved å klikke på «navnet» og ikonet går en til denne markøren. Under har vi beskrevet hvordan samme funksjonen kan gjøres med hurtigtaster.

## **Gå til plassering i et dokument**

Med hurtigtaster er det mulig å se hvor andre redigerer i samme dokument ved å trykke **Alt, z1,** (etter hverandre), og velge *Gå til plassering* med **piltaster** opp eller ned. Trykk **Enter** for å velge. Er det flere som skriver i samme dokument vil de som redigerer i dokumentet representeres med z1,z2, z3 osv.

På leselista vil det være samme informasjon. Når du går til plasseringa vil teksten og navnet til den som rediger ved plasseringa vises på leselista.

For å få til samskriving i sanntid må Lagre automatisk være aktivert. Automatisk lagring aktiveres og deaktiveres med **Alt, 1** (etter hverandre).

For å få bedre oversikt over teksten vil det i noen tilfeller være nødvendig å hjelpe til med piltaster opp og ned i dokumentet for å oppdatere tekst og visning.

## **Dele mapper i OneDrive**

Dersom eleven har en mappestruktur for hvert fag, kan han bestemme hvem som skal få tilgang til den enkelte fagmappa. Den som får tilgang, kan gå inn for å lese og redigere en oppgave eller en tekst eleven har lagret. Læreren kan også legge inn filer i fagmappa, slik at eleven kan finne aktuelt lærestoff på en enkel måte. Dette er en effektiv og enkle måte å dele dokumenter mellom elev - lærer, og kan i mange tilfeller erstatte bruk av komplekse læringsplattformer.

## **Eleven kan dele ei mappe slik**

- 1. Åpne Utforsker (**Win+e**).
- 2. Finn aktuell mappe i OneDrive (**Shift+Tab** og piltast til OneDrive, **Enter**).
- 3. Når riktig mappe er funnet trykk **Shift+F10**
- 4. Velg **Del** i menyen som åpner seg
- 5. Da kommer eleven inn i dialogboksen *Send kobling,* som er beskrevet tidligere i framgangsmåten blir som i punkt 6 – 9 over

Med denne metoden er det eleven som bestemmer hvem som får tilgang til hver enkelt mappe. Eleven

kan også fjerne tilgangen.

# **Del 4 Skjermleserprogram Skjermleserprogrammer**

Et skjermleserprogram formidler skjerminnholdet som opplest tekst med kunstig tale (talesynteseprogram) eller som punktskrift på leselist for personer som ikke kan se skjermbildet. En skjermleser er helt nødvendig for at personer som er blinde skal kunne bruke en datamaskin. Når skjermleserprogrammet er startet, jobber det hele tiden aktivt i bakgrunnen, mens andre progrrammer vises på skjermen.

Det finnes flere ulike skjermlesere. Her omtaler vi de skjermleserne som brukes i Norge:

- Windows: JAWS, SuperNova, NVDA og Skjermleser (narator)
- Mac: VoiceOver
- iOS: VoiceOver
- Android: TalkBack
- Chromebook: ChromeVox

Det er ikke mulig for et skjermleserprogram å vise grafikk og bilder. Skjermleseren kan imidlertid "læres opp" til å forstå grafiske symboler og ikoner. Dette gjøres ved at ikonene blir gjenkjent og oversatt til tekst. De fleste ikoner i de vanligste programmene er definert, men dersom eleven tar i bruk et program som skjermleseren ikke er tilpasset til, kan det hende at skjermleseren viser lite av skjermbildet. Det samme kan skje dersom nyere versjoner av standard programvare tas i bruk uten at skjermleseren er tilpasset til å samhandle med den nye versjonen.

#### **Oppdatering av skjermleserprogrammet**

Skjermleserne kommer i stadig nye versjoner for å tilpasse seg utviklingen i dataprogram generelt. For å sikre at eleven kan bruke de samme versjonene av standard programvare som lærere og medelever, er det viktig at skjermleserprogrammet holdes oppdatert hele tiden. De fleste skjermlesere har en funksjon som gjør det lett å oppdatere programvaren innenfor gjeldende hovedversjon. Oppdatering til ny hovedversjon kan være noe mer innfløkt, avhengig av hva som ligger i programlisensen.

Kapitler i denne delen:

## **JAWS for Windows**

Trenger du generell informasjon om hva en skjermleser er og hva den gjør, kan du lese [Skjermleserprogrammer](http://www.tegnchat.no/blinde-og-ikt/skjermleserprogrammer/) før du begynner å lese om JAWS.

JAWS er et skjermleserprogram for Windows som kan formidle skjerminnhold via talesyntese og punktskrift. JAWS har ikke innebygd støtte for forstørring, Men i programpakken Fussion er ZoomText integrert som forstørringsprogram. Programmet leveres med norsk talesyntese.

# **Noen viktige innstillinger i JAWS**

### **JAWS-tast**

JAWS har som de fleste skjermleserprogrammer valgt en tast som brukes sammen med andre taster for å gi kommandoer til skjermleseren. Denne tasten omtales her som JAWS-tasten. Som standard innstilling er tasten Ins satt som JAWS-tast, men du kan velge CapsLock eller Scroll Lock som JAWS-tast. Flere bærbare PC-er har ikke Ins-tast, så det vil derfor i flere tilfeller være lurt å velge CapsLock som JAWStast (for laptop layout).

Innstillingen gjøres ved å søke på *tastatur* i Settings Center som er omtalt senere.

#### **Oppstartsveiviser**

JAWS har en veiviser som gjør det lett å stille inn viktige funksjoner i programmet. Denne veiviseren dukker automatisk opp første gang JAWS startes etter at programmet er installert. Trenger du Oppstartsveiviser senere, finner du den under Hjelp i JAWS hurtigmeny (JAWS-tast+j, Hjelp, Oppstartveiviser).

I Oppstartsveiviser kan du blant annet stille inn:

- Talehastighet, tegnsetting, tastaturekko
- Oppstartvalg om JAWS skal kjøres fra systemstatusfeltet
- Hvilket tastaturoppsett (stasjonært eller bærbart)
- Om JAWS skal aktivere støtte for virtuelle båndmenyer
- Om JAWS skal bruke opplæringsmeldinger og hjelpenivå
- Noen få leselistinnstillinger

Disse innstillingene er også tilgjengelige fra JAWS Settings Center (JAWS-tast+6). Flere av innstillingene omtales nærmere nedenfor.

## **Settings Center**

I Settings Center kan du stille inn mye i JAWS-programmet. Settings Center kan åpnes med JAWS-tast+6 direkte eller via JAWS-menyen:

- JAWS-tast+j
- Verktøy
- Settings Center

Ved denne metoden åpnes Settings Center med Standard-fila åpnet. Da gjør du innstillinger for alle programmer. Om JAWS-tast+6 benyttes åpnes innstillingene for det programmet som er aktivt.

Til venstre i Settings Center er det en *treoversikt* med mange kategorier som har underliggende elementer. Til høyre utføres ulike valg og innstillinger. En kan navigere uten bruk av mus i kategoriene som åpnes og lukkes med høyre og venstre piltast. Du kan videre benytte piltaster opp og ned for å navigere i

elementene. For å skifte fokus fra *treoversikten* trykkes **F6** (tilbake med **Shift+F6**). **Mellomrom** benyttes til å krysse av eller på.

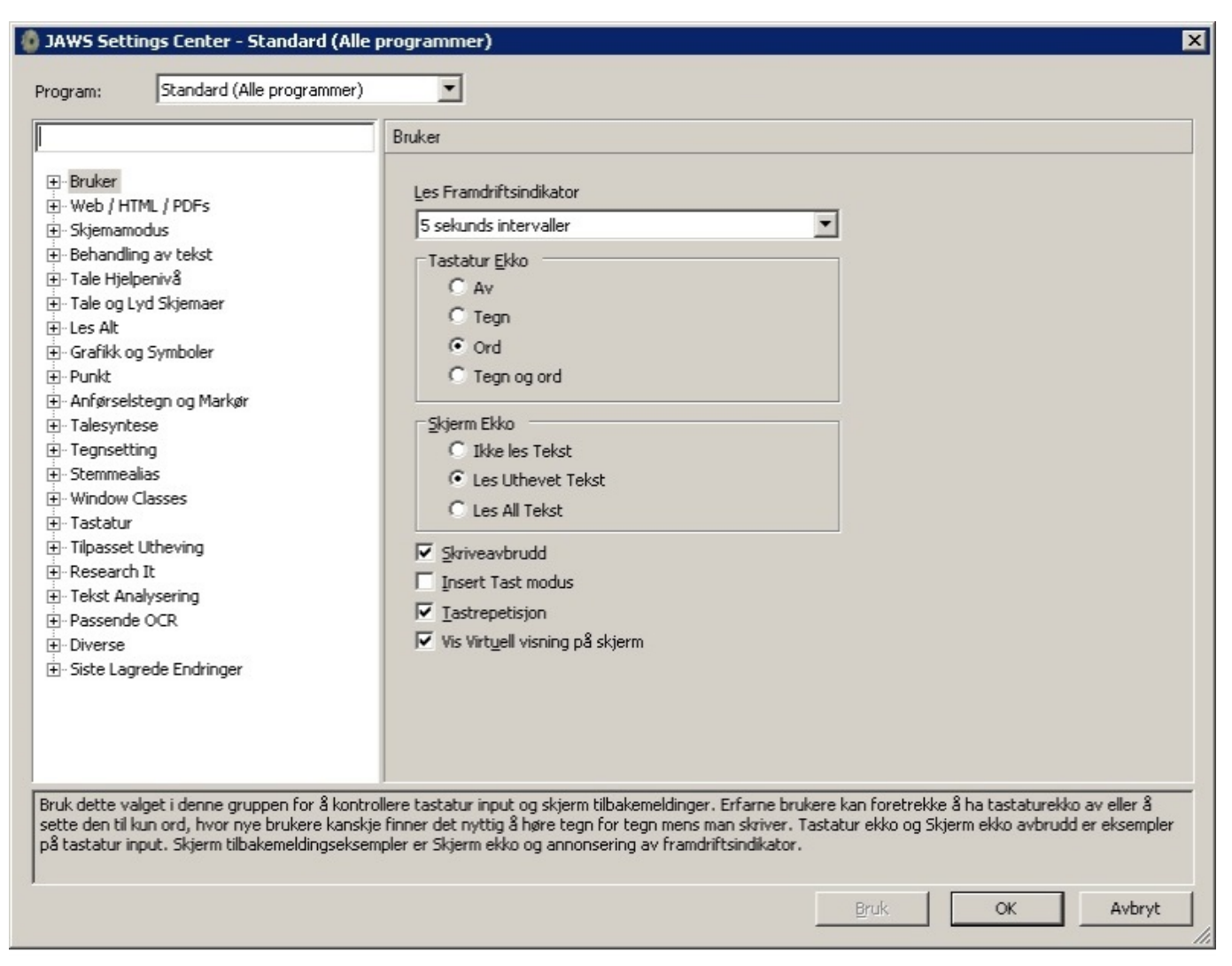

*JAWS Settings Center standard (alle programmer)*

I søkefeltet øverst kan du søke på kategoriene du ønsker å gjøre endring i og justere innstillingene i trefflista under. Gjelder innstillingene for alle programmer (standard) velges dette ved **Ctrl+Shift+d**. Har du åpnet et program, eksempelvis Google Chrome, vil innstillingene gjelde for dette programmet.

### **Slik kan du gjøre:**

- Trykk **JAWS-tast+6** for å åpne Settings Center
- Du kommer inn i et søkefelt der du kan skrive inn hva du ønsker å justere. Trykk **Enter**
- Trykk **Tab** for å komme til trefflista for søket ditt

Her kan du gjøre ønskede valg. Trykk OK-knappen når du er ferdig for å lagre innstillingene dine. For hvert valg finnes det også en beskrivelse over hva som kan endres. Det finner du ved å trykke **Tab** når du står på et alternativ i trefflista.

## **JAWS hurtigmeny**

JAWS hurtigmeny er kontrollpanelet i JAWS, der du får tilgang til alle funksjoner i programmet.

Åpne JAWS hurtigmeny ved å klikke på JAWS-ikonet eller trykk JAWS-tast+j. Første valg i JAWSmenyen er Innstillinger, Grunnleggende. En dialogboks med Generelle innstillinger åpnes. Her kan det være nyttig å være oppmerksom på følgende:

## **Støttemeldinger**

Dersom du syns JAWS snakker for mye, kan noe justeres her. Standardinnstillingen er "*Les meny og kontrollhjelp*". Dersom "*Slå av meny- og kontrollhjelp*" velges i stedet, blir det noe mindre prat fra talesyntesen.

## **Hurtigtast**

Her kan det også være nyttig å endre innstillingen. Ved installasjonen er det krysset av for *Les alt*. Det anbefales å sette denne til *Av*.

## **Start JAWS automatisk**

Ved å trykke på denne får du tre valg:

- Start JAWS i påloggingsskjermen
- Start JAWS etter innlogging for alle brukere
- Start JAWS for denne brukeren

Med det siste valget kan du bestemme om dette skal skje alltid, aldri eller etter innstillingen for *Start JAWS for alle brukere*.

Hvis du ønsker at JAWS skal startes automatisk når PC-en blir slått på, må du sette kryss i begge avkrysningsboksene.

## **Valg av tastatur**

Her kan du velge mellom Desktop (stasjonært) og Laptop (bærbart) tastatur avhengig av hvilken PC du skal bruke. For bærbart tastaturoppsett finnes det i hjelpesystemet til JAWS oversikt over kommandoene (JAWS-tast, Hjelp, JAWS hjelpeemner, tastatur, bærbar).

## **Kjør JAWS fra systemstatusfeltet**

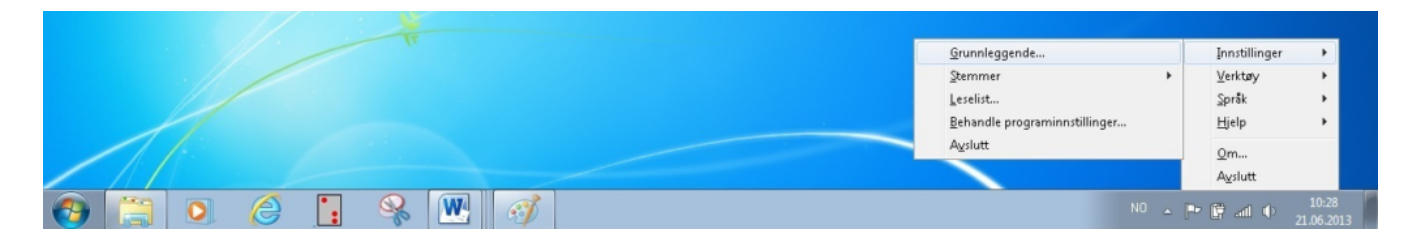

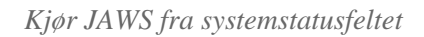

Systemstatusfeltet er plassert på høyre side av oppgavelinjen (ved klokka) og inneholder ulike programikoner som viser status og varsler, eksempelvis volum og internettforbindelse. Denne innstillingen kan det være nyttig å krysse av for. Dersom du nytter Alt+Tab for å bla gjennom åpne program, vil du også komme innom JAWS dersom det ikke er avkrysset her. Når JAWS åpnes fra systemstatusfeltet vil JAWS-vinduet forsvinne av seg selv fra skjermbildet etter at innstillinger er gjort. Da slipper du å minimere JAWS-vinduet. Når JAWS kjøres fra systemstatusfeltet åpnes JAWS menyen med JAWS-tast+j. Bildet nedenfor viser hvordan dette ser ut.

## **Oppdatering av JAWS**

Du får automatisk melding om at det er kommet en ny oppdatering innen den JAWS-Versjonen du har. Om du jobber i et nettverk, for eksempel et kommunalt nettverk, som ikke lar deg laste ned oppdateringer, kan det være greit å skru av denne meldingen. Det gjør du slik:

- JAWS-tast+j Åpner JAWS hurtigmeny
- Velg Innstillinger
- Velg Grunnleggende
- Ta bort krysset for Automatisk melding om oppdateringer
- Trykk på OK-knappen

Du kan selv sjekke om det finnes nye oppdateringer slik:

- JAWS-tast+j Åpner JAWS hurtigmeny
- Velg Hjelp
- Velg Sjekk etter Oppdateringer
- Følg veiledningene u prosessen

# **Punktskrift i JAWS**

## **Visningsmodi**

JAWS har flere måter å presentere et skjermbilde på. Her omtales de mest sentrale.

## **Linjemodus**

I linjemodus blir skjermbildet forsøkt vist slik det ser ut på skjermen, slik at det som står på samme linje på skjermen også står på samme linje på leselista. I vanlig tekst er dette helt greit, men på skrivebordet vil en se tekster tilknyttet flere ikoner samtidig. Det kan virke forvirrende om en ikke er vant til det.

## **Strukturmodus**

Dette er standardinnstillingen i JAWS. Strukturmodus viser mye informasjon om det elementet som er aktivt (valgt) i skjermbildet. Til et valg i en dialogboks vil en på leselista lese det aktuelle valget, men også tittelen på dialogboksen, hvilket nummer i rekka med valg elementet er, om det er avkrysset eller ikke, og så videre.

Strukturmodus må brukes i Excel. Da vises mye informasjon om den aktive cella, men cellene rundt vises ikke. Strukturmodus må også brukes i Outlook.

Vanligvis kan en skifte mellom disse modiene ved hjelp av en funksjonstast på leselista. Det vil variere fra leselist til leselist hvilken eller hvilke taster en skal bruke.

# **Virtuell PC-markør (Virtuell fokus)**

JAWS går over til å bruke virtuell PC-markør når teksten på skjermen er i HTML-format. Det er den blant annet på Internett og i PDF-dokumenter. Når virtuell PC-markør er aktiv, vil leselistbrukeren kunne lese hele internettsider uten å «skifte» skjermbilde. Lesingen foregår ved hjelp av Pil Ned eller betjeningstastene på leselista. Det er ikke mulig å skrive tekst fra tastaturet når JAWS bruker Virtuell PCmarkør. For å skrive må du skifte til skjemamodus. Virtuell fokus kan aktiveres i andre dokumentformat (f.eks. Word) med JAWS-tast+z.

## **Datapunkt, fullskrift og kortskrift**

JAWS kan vise punktskrift på leselista både i 8-punkt (Datapunkt), fullskrift (Litterær 6-punkt) og kortskrift i nivå 1, 2 og 3. I Settings Center stilles dette slik:

- JAWS-tast+6 åpner Settings Center
- Shift+Ctrl+d Åpner Standard-innstillingene
- Skriv Kortskrift i søkefeltet
- Trykk Tab til treffene
- Velg første valg, Kortskrift og trykk F6 for å komme inn i vinduet Generelt.
- I lista for Output velger du vilken innstilling du ønsker
- Velg OK-knappen

Valget Fullskrift vil vise teksten på leselista i 6-punkt som i ei papirbok.

### **Attributter**

På skjermleserspråk betyr attributt et typografisk virkemiddel på tekst. De vanligste attributtene på tekst er kursiv, fet eller understreking. Under innstillinger for punkt, attributter vises en liste over hvilken

tekstattributt som skal vises med punkt 7 og 8 på leselista. I utgangspunktet er *Uthevet og Farge* valgt. Hvis du ønsker et annet valg eller flere valg som førstealternativ, kan dette endres her.

### **Flashmeldinger**

Flashmeldinger gir mulighet for å lese på leselista når et valg gjøres og leses med talen. Leselist flashmeldinger er korte beskjeder som vises på leselista noen sekunder. For eksempel når du trykker tasten *Gå til toppen* på leselista, vil dette også komme som tekst på lista. Dette kan være nyttig når du ikke bruker tale, men kan også være forstyrrende idet tekst dukker opp når noe skjer. Teksten forsvinner igjen etter en tid. Her kan du velge om slike meldinger skal vises på leselista og hvor lenge de eventuelt skal vises. Standard er at slike meldinger er skrudd på.

## **Hurtigtasthjelp**

JAWS kan vise deg ei liste over aktuelle hurtigtaster i programmet som eraktivt:

- JAWS-tast+w lister opp aktuelle Windows-hurtigtaster
- JAWS-tast+h lister opp aktuelle JAWS-hurtigtaster

# **Nyttige leselistinnstillinger**

I Settings Center kan du stille blant annet på følgende som gjelder leselist.

#### **Markør**

Dette valget gir deg mulighet til å endre utseende på markøren på leselista. Du velger enten PC-, JAWS eller usynlig markør, og du kan nå velge om den skal være alltid oppe, alltid nede eller blinkende. Ved valg av blinkende kan du også stille inn blinkehastighet.

#### **Statusceller**

Her gis det mulighet til å justere plassering av statusceller på leselista. Valgene er Venstre, Høyre eller Ingen. Ingen kan velges dersom du synes statuscellene er i veien når du leser på leselista.

#### **Panorering og Tekstbryting**

Hvis en ønsker at leselista kun skal vise hele ord, kan en stille inn dette ved å slå på tekstbryting. Dette valget slås på ved å søke på Panorering i Settings Center og hake av for Slå på Tekstbryting.

### **Markørfølging**

I mange tilfeller kan det være greit å lese tekster med markørfølging. Det betyr at skrivemerket (den blinkende markøren på skjermen) følger med linje for linje når du blar deg framover i teksten med tastene på leselista.

Mange leselister har en tastekombinasjon som skrur av og på markørfølging. Dersom leselista ikke har en tastekombinasjon kan markørfølging slås på og av på følgende måte i Settings Center:

- Søk på "aktiv m"
- Første valget er Atkiv markør følger leselist, kryss av her
- Velg OK

I Quicksettings kan det stilles slik:

- Trykk **JAWS-tast+v**
- Skriv i søkefeltet "Aktiv følger leselist"
- Trykk **Tab** og **F6** for å komme til avkrysningsboksen "Aktiv følger leselist"
- Trykk **Mellomrom** for å sette eller ta bort avkrysningen. For at markøren skal følge

## **Leselistviseren**

JAWS har et tilleggsprogram som heter *Leselistviseren.* Når dette programmet er aktivt, vises et vindu øverst i skjermen. I dette vinduet gjengis den teksten som til enhver tid vises på leselista.

I nyere versjoner av JAWS (2020/21) kan Leselistviseren aktiveres på flere måter. En metode er å søke på *Leselistviser* i Settings Center*.* Når Leselistviser er aktivert vil "programmet" starte automatisk sammen med JAWS og leselista*.* Under *Vis stil* kan det velges 3 ulike visningsmodus:

- Punkt tekstvisning, viser bare visuell tekst
- Visning av leselistpunkter, viser bare punkt
- Leselistpunkter tekstvisning, viser punkt og tekstvisning

En annen måte å aktivere leselistviser er ved å gå til *Verktøy* med JAWS-tast, Verktøy, Leselist og tekstvisning, Innstillinger. Her er det mulig å gjøre flere tilpasninger av leselistviseren med bl.a. plassering, størrelse og farger. Tilpasningen av leselistviseren blir lagret til neste visning. Leselistviser startes automatisk når JAWS blir startet om den er aktivert som beskrevet over. Det er også mulig å starte leselistviser med hurtigtastene JAWS-tast+Mellomrom, v, b.

På tidligere versjoner av JAWS må Leselistviseren startes etter at JAWS er startet. Det er ingen definert hurtigtast for å slå på/av Leselistviser. Programmet startes og avsluttes som et hvilket som helst annet program. Vi anbefaler da at Leselistviser legges på oppgavelinja for at det skal være lettest mulig å få tak i det. Det er mulig å tilordne en hurtigtast ved å høyreklikke på ikonet for programmet Leselistviseren (Programtast), velg Egenskaper, under Hurtigtast kan det tastes ønsket tastevalg, f.eks. Ctrl+Shift+l. Programmet ligger i "Verktøy til JAWS".

## **Tastaturverktøyet i JAWS**

Med tastaturverktøyet kan du tilordne hurtigvalg til taster på leselista eller tastaturet. Du kan åpne Tastaturverktøyet slik:

- JAWS-tast+j JAWS hurtigmeny
- Velg Verktøy
- Velg Tastaturverktøy

| EOX<br>default.jkm [Skrivebeskyttet] - JAWS Tastaturverktøy |                                |                            |                    |                        |  |  |  |
|-------------------------------------------------------------|--------------------------------|----------------------------|--------------------|------------------------|--|--|--|
| Fil Handling Alternativer Vis Hjelp                         |                                |                            |                    |                        |  |  |  |
| odova's Profil<br>$\blacktriangle$                          | Skriptnavn                     | Tastetrykk                 | Tastdefinisjonsfil | Tastdefinisjonsavsnitt |  |  |  |
| datetime                                                    | ActivateSearchBox              | CTRL+E                     | default            | Common                 |  |  |  |
| default                                                     | <b>ActiveMovesBraille</b>      | Ingen                      |                    |                        |  |  |  |
| <b>S</b> destinator console                                 | <b>AdjustBrailleOptions</b>    | Ingen                      |                    |                        |  |  |  |
| S dictionary manager                                        | AdjustHTMLSettings             | Ingen                      |                    |                        |  |  |  |
| <b>es</b> eudora                                            | Adjust JAW SOptions            | Ingen                      |                    |                        |  |  |  |
| excel                                                       | Adjust JAWSVerbosity           | Ingen                      |                    |                        |  |  |  |
| <b>S</b> explorer                                           | AltEnterKey                    | Alt+Enter                  | default            | Common                 |  |  |  |
| explorerframe                                               | AlternateSayAll                | Alt+JAWSKey+DownArrow      | default            | Common                 |  |  |  |
| <b>es</b> extra                                             | AltLeftMouseClick              | Alt+NumPadSlash            | default            | Common                 |  |  |  |
| <b>B</b> firefox                                            | AnnounceLastAlert              | Ingen                      |                    |                        |  |  |  |
| <b>S</b> frontpage                                          | AnsiCharsDecrement             | HomeRow+DownArrow          | default            | Common                 |  |  |  |
| <b>S</b> frontpage express                                  | AppendSelectedTextToClipboard  | Windows+C                  | default            | Common                 |  |  |  |
| S frontpage express form wizard                             | <b>AutoLabelGraphics</b>       | Control+JAWSKey+G          | default            | Common                 |  |  |  |
| Frontpage express homepage wizard                           | BasicLayerHelp                 | JAWSKey+Space&Shift+Slash* | default            | Common                 |  |  |  |
| <b>S</b> fsreader                                           | BasicLayerHelp                 | Insert+Space&Shift+Slash*  | default            | Common                 |  |  |  |
| coldmine 4                                                  | BottomOfFile                   | Control+End                | default            | Common                 |  |  |  |
| C qoldmine 5                                                | <b>BottomOfFile</b>            | Braille Right+Home1        | default            | Alva Satellite         |  |  |  |
| <b>S</b> groupwise                                          | BrailleAltTab                  | Ingen                      |                    |                        |  |  |  |
| <b>B</b> helppane                                           | BrailleAutoAdvance             | Braille Left+Right         | default            | Alva Satellite         |  |  |  |
| <b>B</b> hipad                                              | <b>BrailleBottom</b>           | Braille Down+Home1         | default            | Alva Satellite         |  |  |  |
| S html and windows help                                     | BrailleChangeCursorShape       | Ingen                      |                    |                        |  |  |  |
| <b>S</b> hyperterminal                                      | BrailleColorMarkingAssign      | Ingen                      |                    |                        |  |  |  |
| <b>B</b> iedvtool                                           | BrailleControlLeftMouseClick   | Braille Control+Routing    | default            | Common                 |  |  |  |
| internet explorer                                           | BrailleDescribeFont            | Braille Home1+Routing      | default            | Alva Satellite         |  |  |  |
| <b>S</b> itunes                                             | <b>BrailleDescribeItem</b>     | Braille Home1+Routing2     | default            | Alva Satellite         |  |  |  |
| iaws task list                                              | BrailleEnter                   | Braile F16+F21             | default            | Alva Satellite         |  |  |  |
| iaws window                                                 | BrailleEscape                  | Braile F17+F19             | default            | Alva Satellite         |  |  |  |
| <b>B</b> keyboard manager                                   | BrailleGrade2ExpandCurrentWord | Ingen                      |                    |                        |  |  |  |
| <b>S</b> lotus notes                                        | BrailleGrade2Translation       | Braille F1                 | default            | Alva Satellite         |  |  |  |
| <b>B</b> microsoft excel                                    | BrailleLineCursorShapeOff      | Ingen                      |                    |                        |  |  |  |
| S microsoft outlook 2000                                    | BrailleMoveLeft                | Ingen                      |                    |                        |  |  |  |
| S microsoft outlook xp                                      | BrailleMoveRight               | Ingen                      |                    |                        |  |  |  |
| is mplayerclassic                                           | <b>BrailleMovesActive</b>      | <b>Braile STATUS3</b>      | default            | Alva Satellite         |  |  |  |
| $\blacktriangleleft$                                        | BrailleNextLine                | <b>Braille Down</b>        | default            | Alva Satellite         |  |  |  |
| Trykk F1 for hielp.<br><b>SYNOPSIS</b>                      |                                |                            |                    |                        |  |  |  |

*Tilordne hurtigvalg til taster på leselista eller tastaturet*

Nå åpnes verktøyet med Default-fila. JAWS-tast+8 åpner også Tasttaturverktøyet, men med innstillinger til det programmet som er aktivt på PC-en. I dette tilfellet kan du bytte til Default i lista til venstre.

Når *Tastaturverktøy* åpnes, kommer du inn i ei liste med filer (**JAWS-tast+j**, Verktøy, Tastaturverktøy). Filene har samme navn som de programmene som de inneholder tilpasninger til. Disse vises i venstre spalte. I høyre spalte vises de tilpasninger som er gjort til det aktuelle programmet som er i fokus i venstre spalte. Flytt mellom høyre og venstre del med Tab-tasten.

I høyre spalte er det fire kolonner. Til venstre er det en liste over de JAWS-makroer som det er tilordnet tastetrykk til. Videre mot høyre ser du det aktuelle tastetrykket, om det er spesielt for dette programmet eller er generelt, og om det er en spesiell makro for den aktuelle leselista.

#### **Default-fila / Standard-fila**
Dette er den tastaturfila som er aktiv når JAWS åpnes. Dersom det ikke er gjort andre valg til andre program, er det innstillinger i denne fila som gjelder.

### **Legg til nye makroer eller tastetrykk**

Det kan være aktuelt å legge en makro på en annen tastekombinasjon enn den som i utgangspunktet er satt opp. Da går du fram slik:

- Sett fokus på aktuell makro
- Trykk **Ctrl+a** for å trykke ny tastekombinasjon
- Trykk den kombinasjonen du ønsker skal bli ny hurtigtast
- Nå vil du se at makroen har to tastekombinasjoner listet under hverandre. Begge virker nå
- Slett et valg ved å sette fokus på det og trykk **Del**

# **Tale i JAWS**

Innstillinger for tale kan gjøres flere steder i JAWS-programmet. Her nevnes noen av de viktigste innstillingene.

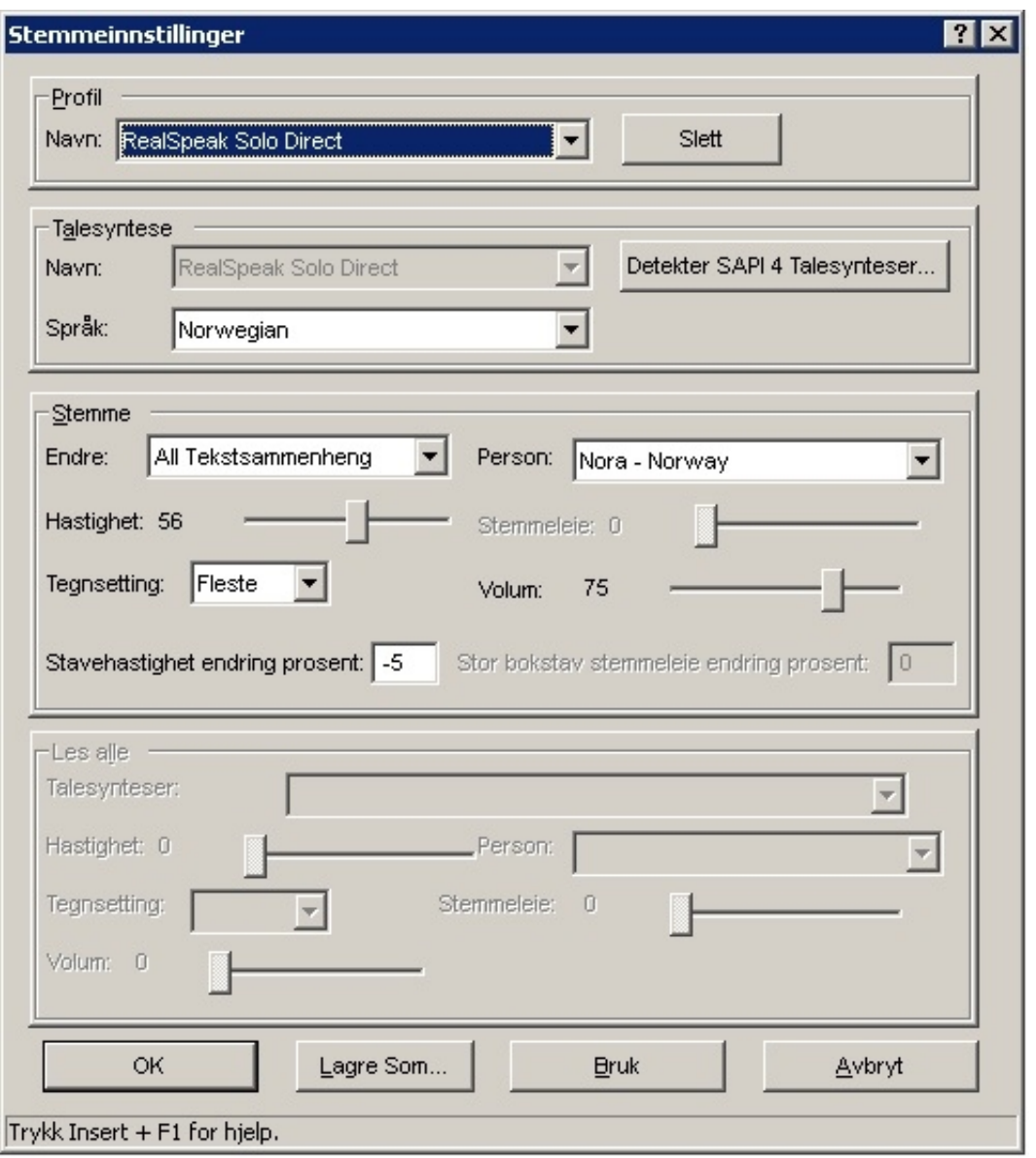

*Stemmeinnstillinger i JAWS*

Når JAWS hurtigmeny åpnes med **JAWS-tast+j** er Innstillinger første valg. Trykk **Enter** og velg **Stemmer, Stemmeinnstillinger ...**. I denne dialogboksen kan du justere hastighet og stemmeleie på den valgte stemmen. Valget Tegnsetting er et valg som justerer hvor mange skilletegn som skal leses opp. Dersom du vil at talen skal lese alle tegn, må dette valget settes til Alle. For en som leser mye med lyd, kan valget Noen være det beste.

**Tale av og på**I JAWS kan talen skrus av og på med tastekommandoen JAWS-tast+Mellomrom, og deretter s. JAWS vil da rapportere "tale ved forespørsel" og bli stille.

Gjentar du tastekommandoene, rapporterer JAWS "full tale" og begynner å snakke igjen.

### **Andre taleinnstillinger**

I Settings Center, JAWS-tast+6, kan flere innstillinger gjøres. Her må du benytte Shift+Ctrl+d slik at endringer gjelder for alle program. Skriv i søkefeltet det du vil endre.

### **Tastaturekko**

Her kan du velge hvordan talen skal formidle det som skrives på tastaturet:

- Av Talen sier ingenting når du skriver
- Tegn Talen sier hvert tegn du skriver.
- Ord Talen leser hele ordet når du trykker et tegn eller mellomrom.
- Både tegn og ord en kombinasjon av de to valgene over.

For nye brukere som trener på touch, kan det være greit å velge *ord og tegn*. For andre brukere kan en slik innstilling lett oppfattes som masete, og du kan da velge *ord*. Du endrer permanent via Settings Center, men dersom du ønsker å gjøre det midlertidig, kan du trykke **JAWS-tast+2** (2 på vanlig tastatur) og bytte mellom de fire valgene.

## **Detekter språk**

Søk på Detekter språk i Settings Center (JAWS-tast+6). Dersom denne er avkrysset (standard), kan JAWS bytte talesyntese for eksempel til engelsk når den finner engelsk tekst. Dette kan være ubehagelig fordi språkkodene ikke alltid er brukt på rett måte. For å få bort denne automatikken anbefales at dette valget ikke krysses av.

## **Dvalemodus**

Ved hjelp av Dvalemodus kan en slå av talen for et program. Dette kan være nyttig ved bruk av andre programmer som også har talesyntese for å unngå doble stemmer, eksempelvis TangoTouch. Dette kan gjøres slik:

- Start programmet det gjelder
- Trykk JAWS-tast+6 for Settings Center
- Skriv inn Dvalemodus i søkefeltet
- Under dvalemodus velges «Slå på Punktdvalemodus»

NB! Er det ikke gjort innstillinger til dette programmet før, må det legges til en ny konfigurasjon. JAWS spør om du vil opprette en slik konfigurasjon, og du svarer ja.

### **Bytte av talespråk**

Har du installert flere språk i talesyntesen, for eksempel norsk og engelsk, kan du bytte mellom disse med hurtigtasten Ctrl+Win+l. Finn det språket du vil ha og trykk Enter.

# **Bruk av JAWS med Word**

Med JAWS sine listeverktøy er det mulig å navigere i Word med å samle overskrifter og lenker i et dokument. Listeverktøy for overskrifter er JAWS kommandoen JAWS-tast+F6. Deretter kan overskriftene navigeres med piltaster eller ved å skrive første bokstav i overskrifta. Når du har fokus på ønsket overskrift trykkes Enter for å navigere til denne.

På samme måte vil det kunne fungere med lenker med JAWS-tast+F7.

# **JAWS hurtigtaster**

Det er mulig å navigere i et Word-dokument ned noen JAWS-hurtigtaster dersom dokumentet er laget med overskriftstiler, tabeller, alternativ tekst på bilder og lister. Denne funksjonen skrus på med JAWStast+z (Virtuell fokus). Talen kvitterer valget med «hurtigtaster på» Da virker blant andre følgende hurtigtaster:

- h hopper til neste overskrift
- 1 hopper til neste overskrift på nivå 1
- 2 hopper til neste overskrift på nivå 2 osv1
- t hopper til neste tabell
- 1 hopper til neste punktliste
- g hopper til neste bilde/grafikk
- p hopper til neste avsnitt
- u hopper til neste ubesøkte lenke
- v hopper til neste besøkte lenke

Med Shift og bokstav hopper du motsatt vei. Det er ikke mulig å skrive når JAWS hurtigtaster er satt på!

## **Stavekontroll med JAWS**

Når stavekontrollen er slått på i Word kan en bruke en JAWS-kommando, Alt+Shift+l, for å sjekke og rette stavefeil. Slik gjør du:

- Alt+Shift+l lager ei liste over alle stavefeilene i Word. Det er de ordene som har rød strek under som kommer i lista.
- Bla med piltastene til ordet du vil rette
- Trykk Enter og du kommer inn i dokumentet der "feilen" er
- Rett det opp manuelt eller trykk Win2-tasten for å bruke Words stavekontroll for retting
- Lag lista på nytt igjen med Alt+Shift+l
- Hold på til du er fornøyd!

# **Skanne tekst, bilder og dokumenter med JAWS**

JAWS har innebygd OCR og kan benyttes til å skanne fra papir eller til skanning av dokumenter. Se lenkene under.

- [Bruk av skanner med JAWS](https://www.tegnchat.no/blinde-og-ikt/punktutskrift-skanning-og-ordboker/skanning-av-tekst/#Skanning_med_JAWS)
- [Skanning av dokumenter med JAWS](https://www.tegnchat.no/blinde-og-ikt/punktutskrift-skanning-og-ordboker/skanning-av-tekst/#JAWS)

### **Smartbilde (Picture Smart)**

Med Smartbilde (Picture Smart) er det mulig å få JAWS til å beskrive bilder. Er du kjent med App-en Seeing AI vil PictureSmart fungere nokså likt.

Fra en skanner eller et kamera benyttes da kommandoen JAWS-tast, mellomrom, p, a når skjermleserens er i fokus på bildet.

For å beskrive en fil benyttes kommandoen JAWS-tast, mellomrom, p, f.

# **Nyttige hurtigtaster**

Nedenfor vises noen viktige hurtigtaster i JAWS. Dette er ikke en komplett liste, men vi har tatt med hurtigtaster som brukes ofte.

### **Generelle hurtigtaster**

I parentes under står tilsvarende hurtigtast for bærbart tastatur når dette er valgt.

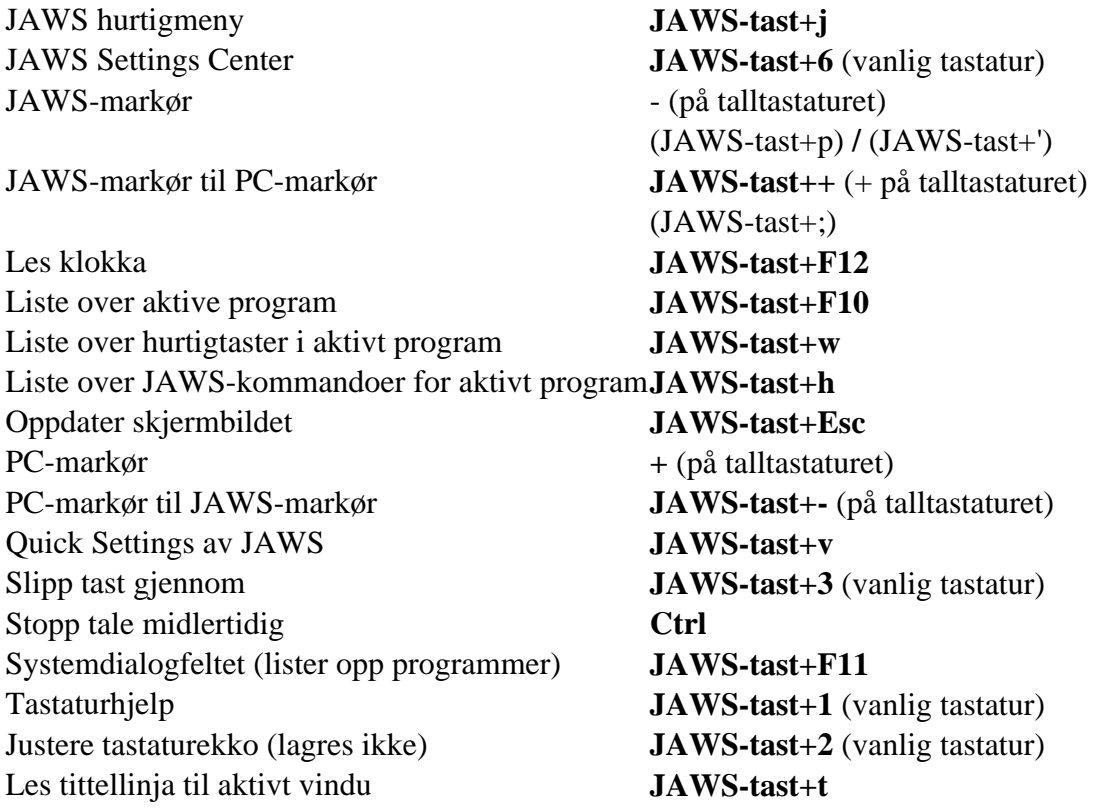

### **Taleinnstillinger**

Stopp tale midlertidig **venstre Ctrl** Endre språk **Ctrl+Win-tast+l**

Tale av og på **JAWS-tast+mellomrom**, deretter **s**

Endre stemmeprofil **Ctrl+JAWS-tast+s** Justere hastighet raskere **Alt+Ctrl+page up** Justere hastighet saktere **Alt+Ctrl+pagedown** Justere volum Windows (2021) **JAWS-tast+mellorom+v, s, pil opp/ned**

### **Les tekst**

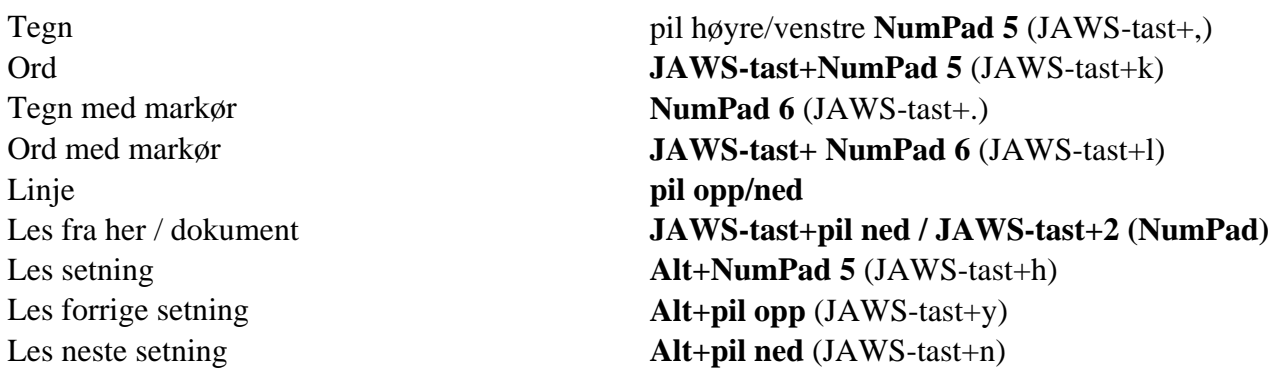

JAWS-tast+mellorom+v, j, pil opp/ned

## **Hurtigtaster i Microsoft 365**

### **Excel**

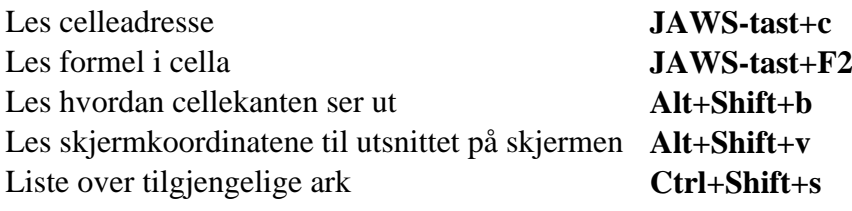

### **Outlook**

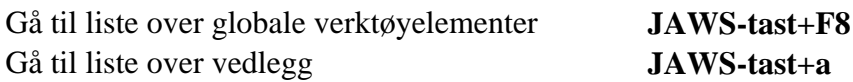

### **Hurtigtaster i et nettleserprogram**

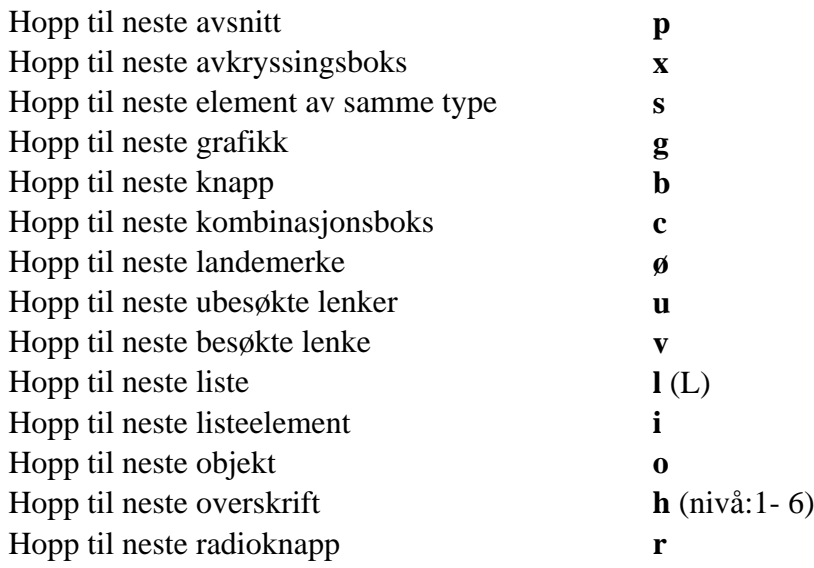

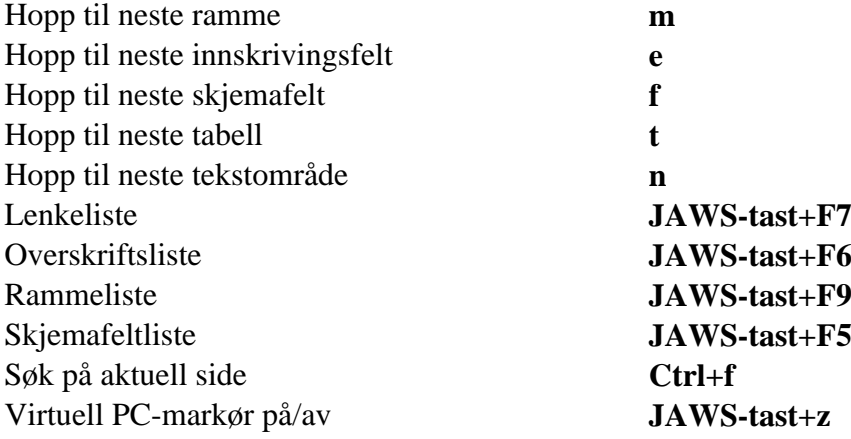

For å flytte seg motsatt vei kan en benytte Shift+ønsket hurtigtast.

### **SuperNova for Windows**

Trenger du generell informasjon om hva en skjermleser er og hva den gjør? Les i så fall **[Skjermleserprogrammer](http://www.tegnchat.no/blinde-og-ikt/skjermleserprogrammer/)** før du begynner å lese om SuperNova.

SuperNova er et skjermleserprogram for Windows som fra versjon 15.0x finnes i tre forskjellige hovedutgaver:

- *SuperNova Magnifier & Screen Reader* formidler skjerminnhold via talesyntese og/eller punktskrift, og har innebygd forstørringsprogram. Dette gjør programmet interessant for synshemmede som kan bruke en kombinasjon av tale, punktskrift og forstørret tekst på skjermen
- *SuperNova Magnifier & Speech* formidler skjerminnhold via talesyntese og forstørringsprogram
- *SuperNova Magnifier* formidler skjerminnhold via forstørringsprogram

SuperNova finnes på flere språk. I de norske versjonene følger det med norsk talesyntese med flere stemmer.

Her omtales i hovedsak *SuperNova Magnifier & Screen Reader*. Forstørringsdelen og visuelle tilpasninger av programmet omtales lite her.

Noen av bildene i dette kapitlet er fra versjon 13 av SuperNova Access Suite, men flere kommandoer og innstillinger gjelder både for eldre og nyere versjoner av SuperNova. SuperNova er nå kommet til versjon 19.0x med bl.a. støtte for nettleseren Google Chrome og nye Microsoft Edge. I nyere versjoner av Supernova heter *Bokhylla* for *Media*.

# **Noen viktige innstillinger**

Nedenfor gir vi tips til hvordan du kan gjøre noen sentrale innstillinger i SuperNova-programmet. De fleste er mest nyttige dersom eleven leser punktskrift på leselist og bruker tale og eventuelt forstørring bare som støtte.

### **Innstillingsguide**

Fra versjon 17.0x er innstillingsguiden tatt bort. De samme innstillinger som er beskrevet i innstillingsguiden under må gjøres manuelt i denne versjonen.

I tidligere versjoner av SuperNova er det en veiviser som gjør det lett å stille inn mange viktige funksjoner i programmet. Denne veiviseren kalles Innstillingsguide og dukker automatisk opp første gang SuperNova startes etter installasjonen. Trenger du innstillingsguiden senere, finner du den under Hjelp (Innstillingsguide) på menyen i SuperNova kontrollpanel.

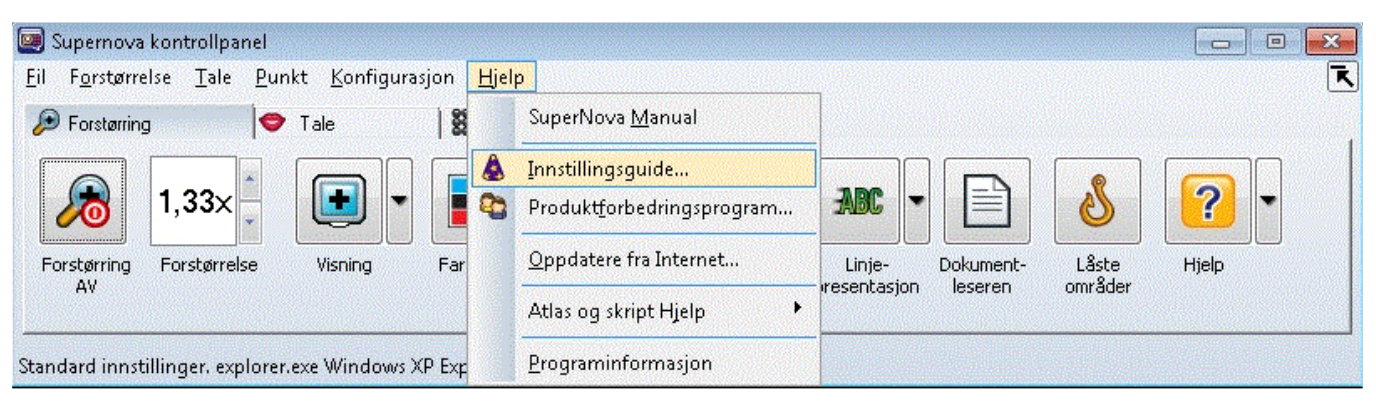

*SuperNova Kontrollpanel med Innstillingsguide*

I Innstillingsguiden kan du blant annet:

- justere talehastighet, volum, tegnsetting, talenivå og tastaturekko (opplesning)
- stille inn oppstartvalg
- Velge om SuperNova skal kjøres minimert fra systemstatusfeltet
- velge hvordan SuperNova kontrollpanel skal se ut
- avgjøre hvilket tastaturoppsett (stasjonært eller bærbart) SuperNova skal bruke
- velge hjelpenivå for tale og punktskrift
- sette noen leselistinnstillinger

Disse innstillingene er også tilgjengelige fra SuperNova Kontrollpanel. Flere av innstillingene omtales nærmere nedenfor.

## **SuperNova Kontrollpanel**

SuperNova Kontrollpanel gir tilgang til alle funksjoner i programmet. SuperNova Kontrollpanel åpnes ved å klikke på SuperNova-ikonet eller trykke **Ctrl+Mellomrom**. Kontrollpanelet har rullegardinmenyer, og fire faner; Visuell, Tale, Leselist og Media med underliggende knappevalg i hver fane. Kontrollpanelet kan betjenes ved bruk av mus, hurtigtaster eller rullegardinmenyene med Alt-tast (Fil= Alt+f, Punkt=Alt+p).

Fra versjon 14.0x fikk SuperNova en ny fane, *Bokhylla* som nå har skiftet navn til *Media*. Funksjonene i Media er beskrevet senere i kapittelet.

SuperNova Kontrollpanel kan også åpnes som en minimert meny uten fanene. Den aktiveres ved å trykke **CapsLock+mellomrom**.

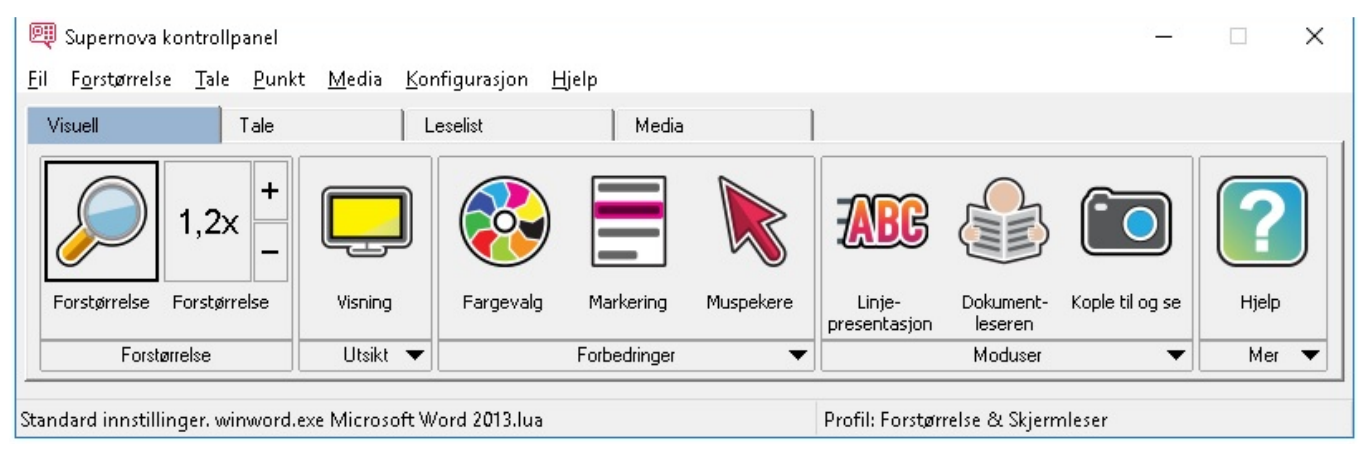

*SuperNova kontrollpanel med 4 faner*

## **Start SuperNova automatisk**

SuperNova kan stilles inn til å starte automatisk når PC-en slås på. SuperNova kan også starte i innloggingsvinduet hvis du ønsker det. Grunnleggende oppstartvalg kan stilles inn i *Innstillingsguide* (Innstillinger generelt). Mer avanserte oppstartvalg kan stilles inn ved å velge *Konfigurasjon,* Oppstartsvalg i menyen i SuperNova Kontrollpanel. SuperNova kan også startes med tastekommandoen **Ctrl+Shift+s**.

## **Skjul ved minimering**

Denne innstillingen kan det være nyttig å krysse av for. Dersom brukeren nytter **Alt+Tab** for å bla gjennom åpne program, vil hun også komme innom SuperNova kontrollpanel dersom det ikke er avkrysset her. Når SuperNova åpnes fra systemstatusfeltet, vil SuperNova-vinduet forsvinne av seg selv fra skjermbildet etter at innstillinger er gjort. Da slipper brukeren å minimere SuperNova kontrollpanel selv. Vinduet forsvinner også ved å trykke **Esc.**

Systemstatusfeltet er plassert på høyre side av oppgavelinjen (ved klokka) og inneholder ulike programikoner som viser status og varsler, eksempelvis volum og Internettforbindelse.

SuperNova kontrollpanel kan minimeres slik:

- Åpne SuperNova kontrollpanel med **Ctrl+Mellomrom**
- Velg Konfigurasion
- Velg Kontrollpanel
- Velg Skjul ved minimering
- Velg gjerne også Minimer ved oppstart
- **Enter**

### **Automatisk oppdatering**

SuperNova har en funksjon for å installere oppdateringer automatisk innenfor gjeldende hovedversjon. Slike oppdateringer kan være feilrettinger og annet, og programmet kan settes til å installere oppdateringer uten medvirkning fra brukeren. Dette anbefales for de fleste brukere. Du kan også velge hvor ofte SuperNova skal søke etter oppdateringer. Ukentlig sjekk er tilstrekkelig. Ved installasjon skal det ikke legges til en "ny" versjon av programmet, men installere "over" den gamle. Da vi innstillingene også bli ivaretatt.

# **Visningsmodi**

SuperNova har 2 måter og presentere et skjermbilde på leselista. I vanlig tekst (for eksempel i Word) skilles det mellom fysisk og logisk modus. Dette er to måter å posisjonere informasjonen på leselista.

## **Logisk modus**

Dette er standard visning i SuperNova. Da viser leselista den logiske tilknytningen til tekst som er i fokus som tilsvarer det talen presenterer av informasjon.

Logisk modus viser informasjonen til det elementet som er aktivt (valgt) i skjermbildet. Eksempelvis vil SuperNova kun vise teksten på leselista og talen til det elementet som er i fokus når en navigerer på ulike elementer (ikoner) på skrivebordet.

# **Fysisk modus**

I fysisk modus blir skjermbildet forsøkt vist linjerett på leselista, slik det ser ut på skjermen. Dette betyr at det som står på samme linje på skjermen også står på samme linje på leselista. I vanlig tekst er dette helt greit, men på skrivebordet vil en se tekster tilknyttet flere ikoner samtidig, mens talen kun gjengir det som er i fokus. Dermed vil talen gjengi det som er i fokus, mens leselista viser mer informasjon. Det kan lett virke forvirrende om en ikke er vant til det.

Til et valg i en dialogboks vil du på leselista lese det aktuelle valget, men også tittelen på dialogboksen, hvilket nummer i rekken med valg elementet er, om det er avkrysset eller ikke, og så videre. Fysisk modus viser følgelig mer informasjon på leselista enn logisk modus gjør.

## **Fysisk eller Logisk modus?**

Logisk modus er standard visning i SuperNova. Om ønskelig slås Fysisk modus på i kontrollpanelet i SuperNova under Punkt, Layout, velg Fysisk modus. For å slå på Logisk modus deaktiveres Fysisk modus.

Det er mulig å bestemme hvordan Fysisk modus viser skjermutseende i kontrollpanelet i SuperNova i

under Punkt, Layout, innstillinger. Her kan det bl.a. stilles inn om leselista skal vise hele ord, og om leselista skal markere starten og/eller slutten av ei linje ved bruk av Fysisk modus.

En del leselister har også tilegnet knapp til bytte av modus.

Logisk modus kan være praktisk å bruke i Excel. Da vises mye informasjon til den aktive cella, men cellene rundt vises ikke. En kan veksle mellom fysisk og logisk modus med **Ctrl+Shift+9**.

## **Lesemarkør (Virtuell markør)**

SuperNova går over til å bruke *lesemarkør* når teksten på skjermen er i HTML-format. Det er den blant annet på Internett. Når lesemarkør er aktiv, vil leselistbrukeren kunne navigere på nettsider med tilhørende [Hurtigtaster i nettlesere.](https://www.tegnchat.no/blinde-og-ikt/skjermleserprogrammer/supernova/#Hurtigtaster_i_nettlesere) Lesingen foregår ved hjelp av navigasjon med hurtigtastene eller ved hjelp av betjeningstastene på leselista. Det **ikke** mulig å skrive på tastaturet når SuperNova bruker lesemarkør, siden mange av tastene nå er tilordnet kommandoer. Står du i et skjemafelt kan du skrive. Er du i et Word dokument og lesemarkør er slått på, må du slå av lesemarkør for å skrive.

Lesemarkør slås på automatisk ved bruk av nettlesere, PDF filer og Daisy bøker. Om brukeren ønsker å nytte Lesemarkør i andre program, kan funksjonen skrus på/av med **-** (minus på numerisk tastatur). Eksempelvis kan lesemarkøren aktiveres i Word for å hoppe til neste overskrift med "h" eller lenker med "k".

Tegnet stjerne **\*** på numerisk tastatur kan benyttes til sette lesemarkør til *PC fokus*. Stjerne **\*** kan også benyttes til "å sette igjen" markøren for å kunne navigere fremover eller bakover i teksten med leselista. For å gå til markøren igjen trykkes **-** (minus på numerisk tastatur). Er Supernova stilt inn på bærbart tastatur vil **\*** tilsvare CapsLock+z og **-** tilsvare CapsLock+bindestrek.

Lesemarkør kan manuelt slås av/på med Ctrl+4. Den vil da ikke automatisk gå på igjen ved bruk av nettlesere, PDF filer og Daisy bøker .

Se også [Internett og leselist](http://www.tegnchat.no/blinde-og-ikt/informasjonshenting-og-kommunikasjon/bruk-av-internett/#Internett_og_leselist) i kapitlet Bruk av Internett.

# **Tale**

Innstillinger for tale kan gjøres i SuperNova kontrollpanel (fane eller rullegardinmeny Tale), i Innstillingsguide eller ved hjelp av hurtigtaster. Her nevnes noen av de viktigste innstillingene.

| Supernova kontrollpanel     |                                                                                                    | $\mathbf{x}$<br>回<br>$\Box$ |
|-----------------------------|----------------------------------------------------------------------------------------------------|-----------------------------|
| Forstørrelse<br>Tale<br>Fil | Konfigurasjon<br><b>Punkt</b><br><b>Hjelp</b>                                                                  | $\mathbf{R}$                |
| Forstørring                 | 18<br>Leselist<br>Tale<br>ъ.                                                                                   |                             |
| 98                          | $\mathsf{e}^{\mathsf{b}}$<br>50<br>E<br>а<br>$\mathbf{v}$                                                      | 6<br>н                      |
| Tale PÅ<br><b>Volum</b>     | Språk og<br>Talenivå<br>Hastighet<br>Skrive-ekko lekstattributt<br>Opplesning<br>og tall<br>generelt<br>stemme | Hjelp<br>Les Herfra         |
|                             | Standard innstillinger, explorer, exe Windows XP Explorer, lua-                                                |                             |

*SuperNova Kontrollpanel som viser fanen Tale*

Når SuperNova kontrollpanel åpnes med **Ctrl+Mellomrom**, er fanen Tale andre valg i SuperNova Access Suite. Her kan du blant annet justere hastighet, stemmeleie og lydnivå på den valgte stemmen. Du kan også velge andre stemmer, om flere stemmer er installert.

## **Talenivå**

Talenivå (Talehjelp) regulerer hvor mye informasjon talen skal formidle om skjermbildet du arbeider i. Dersom brukeren syns SuperNova snakker for mye, kan noe justeres her. Standardinnstillingen er Medium. Dersom du i stedet velger Minimum, blir det langt mindre prat.

Ved bruk av talen til lesing av dokumenter kan det bli for mange detaljer med lesing av skilletegn som fører til en lite flytende tale. Talen blir mer naturlig ved å justere hvor mye skilletegn talen skal lese. Dette kan gjøres ved å velge Tale, Tekstattributter og tall, velg så fanen Løpende lesing. Ved valget Skilletegn kan det velges mellom nivåene; ingen, noen, mange, de fleste eller alle. Talen oppleves som mer naturlig og flytende ved å velge «noen».

### **Stavefeil**

For å hindre at talen sier "Stavefeil", som kan være nokså irriterende spesielt i begynneropplæringa, kan dette deaktiveres under Tale, Tekstattributter og tall, i dialogboksen hakes på/av for Stavefeil.

## **Tale av og på**

Med mindre du har valgt annerledes, starter SuperNova alltid med talen på. I SuperNova kan talen lett skrus av og på med tastekommandoen **Ctrl+0**. SuperNova vil da si "tale av" og bli stille. Gjentas tastekommandoen, sier SuperNova "tale på" og begynner å snakke igjen.

### **Skriveekko**

Her kan du velge hvordan talen skal formidle det som skrives på tastaturet:

• etter hvert ord

- etter hvert tegn
- etter både tegn og ord
- ingen

For nye brukere som trener på touch, kan det være greit å velge *tegn og ord*. For andre brukere kan en slik innstilling lett oppfattes som masete, og du kan da velge *ord*.

Med **Capslock+ø** kan du endre skriveekko uten at innstillen lagres.

### **Endre språk i SuperNova**

For å få talesyntesen til å skifte til f.eks. engelsk tale kan en følge dette oppsettet.

Velg Tale og Stemmeinnstillinger (**Alt, t, i**).

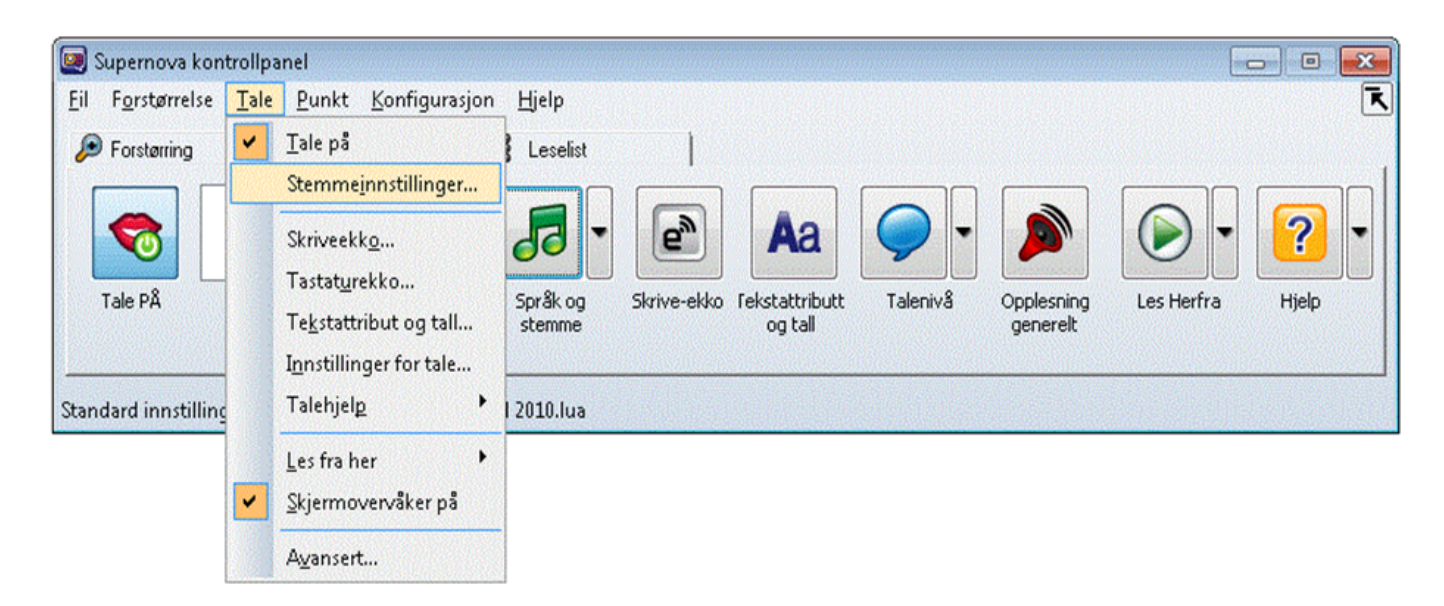

*SuperNova Kontrollpanel, tale og stemmeinnstillinger*

Gå til fanen Konfigurere talesyntese (bla i faner: Ctrl+tab). Deretter velges knappen *Velg talesyntese*. Gå til talesyntesen *Vocalizer* som også har *UK English*.

*RealSpeak Solo* har ikke engelsk stemme som er standard valg.

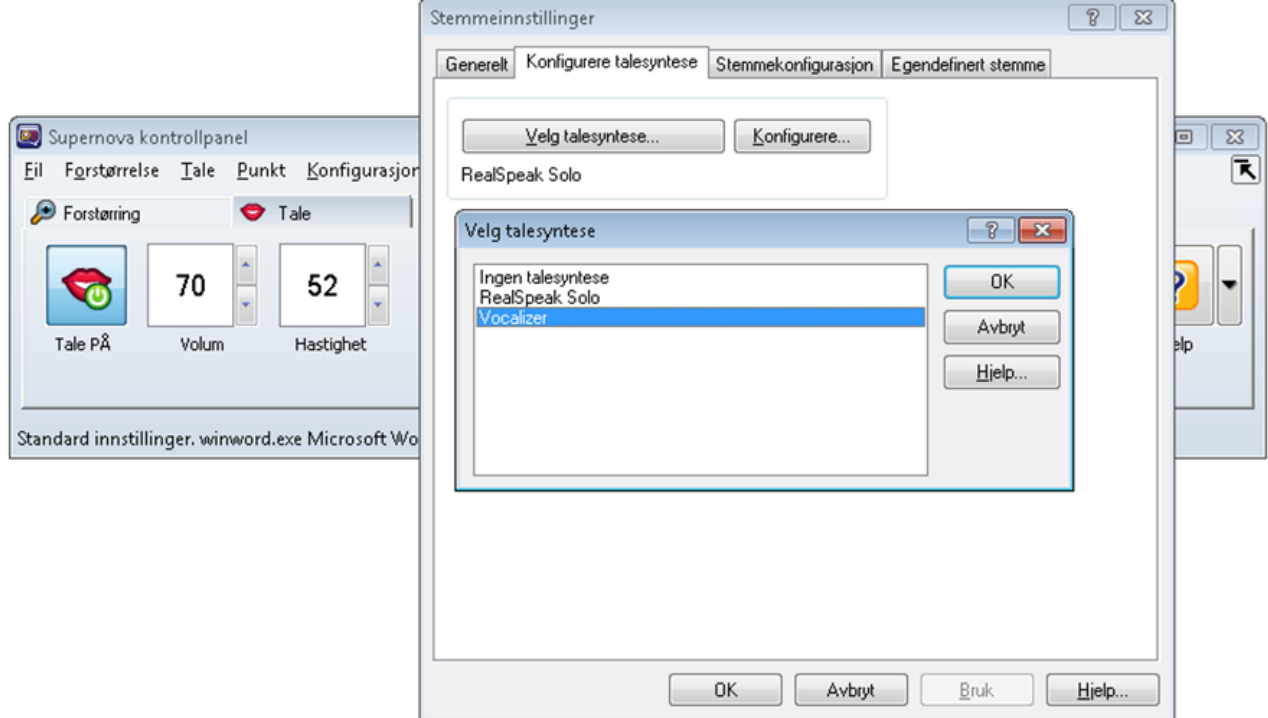

*Stemmeinnstillinger, fanen Konfigurere talesyntese*

Under fanen Stemmekonfigurasjon må en deaktivere *Samme som skjermleser*.

SuperNova for Windows

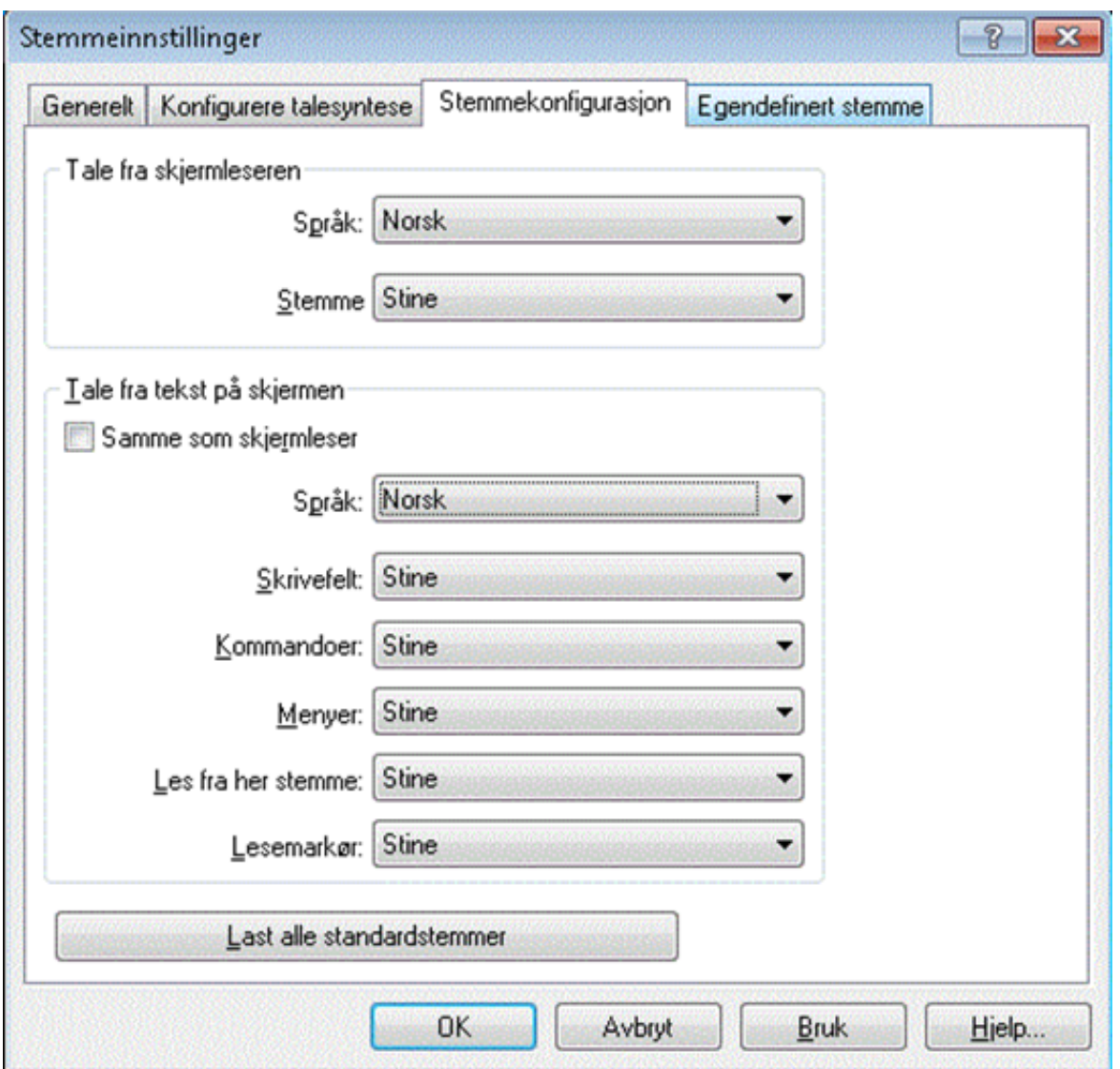

*Stemmeinnstillinger, fanen Stemmekonfigurasjon*

For å skifte mellom språk brukes nå **Ctrl+. (punktum)** til å velge neste språk og **Ctrl+, (komma)** til å velge forrige språk.

I SuperNova 15.0x er det også mulig å stille inn til Automatisk bytte av språk i samme skjermbilde.

# **Leselist**

Her omtales noen innstillinger i SuperNova som kan brukes for å tilpasse programmet til å fungere best mulig for leselistbrukere.

| Supernova kontrollpanel                                                                                                    | 回<br>$\Box$ | $23 -$             |
|----------------------------------------------------------------------------------------------------|-------------|--------------------|
| Tale Punkt Konfigurasjon<br>Forstørrelse<br><b>Hjelp</b><br>Fil                                                                  |             | $\bar{\mathbf{r}}$ |
| 88<br>Forstørring<br>$\bullet$<br>Leselist<br>Tale                                                                               |             |                    |
| ------------------------<br>$\mathbf{O}(\mathbf{C})$<br>နို့<br>88<br>88<br>+<br>B<br>N<br><b>881</b>                            | Ω           |                    |
| Leselist PÅ<br>Leselistnivå<br>Markør<br>Innstillinger<br>Innskriving<br>Statusceller<br>Leselist-<br>Tegn<br>Layout<br>viser PÅ | Hjelp       |                    |
| Standard innstillinger, explorer, exe Windows XP Explorer, lua-                                                                  |             |                    |

*SuperNova Kontrollpanel som viser fanen Leselist*

## **Fanen Leselist**

Leselist PÅ; Her kan leselist settes til på eller av. Her kan også leselistviser settes til på eller av. Hvordan attributter som lenker, fet skrift, uthevet skrift, understreket skrift, kursiv skrift med mer skal vises på leselista, kan velges under knappen Tegn.

# **Nyttige leselistinnstillinger**

# **Kortskrift**

SuperNova kan vise forkortet punktskrift på leselista. Programmet inneholder tabell for norsk kortskrift, nivå 2. Valg for visning av forkortet punktskrift er bare tilgjengelig så lenge du velger å få teksten presentert som litterær 6-punkts punktskrift.

## **8-punkt eller 6-punkt punktskrift**

Hvis dette valget ikke er avkrysset, vil ikke leselista vise punkt 7 og 8 til henholdsvis stor bokstav og tall. Skulle det av lesemessige årsaker være ønskelig å kun nytte 6-punkts punktskrift (samme som punktskrift på papir), må du velge litterær 6-punkts punktskrift under Punkt i kontrollpanelet. For at 6-punkt visning skal gjelde i hele Windows og ikke bare i tekster kan dette aktiveres med å *Vis markørord litterært*. Når 6-punkt visning er aktivert går en på nytt til Punkt, Tegnpresentasjon, Innstillinger. I dialogboksen krysses det av for *Vis markørord litterært*.

Det er også mulig å slå på/av visning av 6-punktvisning med hurtigtasten **Ctrl+Shift+8**.

## **Visuell visning**

Visuell visning av innholdet på leselista kan være nyttig dersom leselistbrukeren arbeider sammen med en person som ser på skjermen. Med denne funksjonen får skjermbrukeren fortløpende informasjon om hvor i skjermbildet leselistbrukeren har fokus.

## **Leselistviser**

SuperNova har en funksjon som kalles Leselistviser. Når denne funksjonen er aktiv, vises et vindu øverst i skjermen. I dette vinduet gjengis den teksten som til enhver tid vises på leselista, både som punktskrift og visuell tekst.

Funksjonen Leselistviser kan skrus på/av på denne måten:

### Trykk venstre **Ctrl+venstre Shift+1**

Funksjonen kan også skrus på/av i SuperNova kontrollpanel.

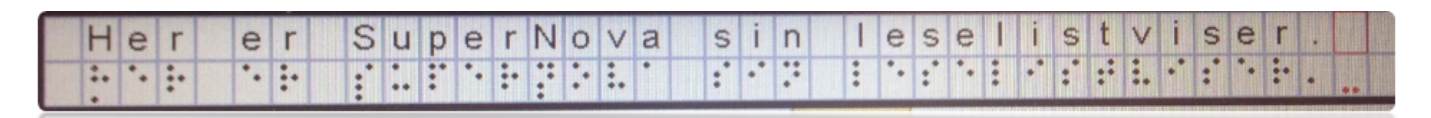

*Leselistviser med punkt- og visuell tekst*

Størrelsen på og posisjonen for vinduet som viser innholdet på leselista, kan justeres. Dette gjøres i rullegardinmenyen i SuperNova kontrollpanel, Punkt, valget Avansert, under fanen Innstillinger for Leselistviser. Her kan lengden på leselistviservinduet justeres med en glidebryter.

Det er også mulig å vise leselistviser vinduet uten en tilkoblet leselist. I konfigurasjonen av SAM, under menyen for å legge til en leselist, velges da *Virtual Braille Display.* 

## **Visuell markør i virtuell fokus**

Når lesemarkør (virtuell fokus) er aktiv, vises en visuell markør på skjermen. På denne måten kan en som nytter skjerm se hvor leselistbrukeren har fokus. Ved at skjermbrukeren og leselistbrukeren ser den samme sida, kan de lettere kommunisere.

Den visuelle markøren slåes på i kontrollpanelet ved Forstørrelse, Fremheving PÅ. Utseende kan enders under Forstørrelse og Fremheving. Den visuelle markøren kan også aktiveres ved fanen Forstørring og velge knappen Fremheving PÅ. I nedtrekkspila ved siden av knappen kan en endre på utseende til den visuelle markøren.

### **Tastaturverktøyet i SuperNova**

Med tastaturverktøyet kan du tilordne hurtigvalg til taster på leselista eller tastaturet. Tastaturverktøyet finner du ved å åpne SuperNova kontrollpanel og velge Konfigurasjon, Tastatur og hurtigtaster. Velg Hurtigtaster for å tilordne tastekombinasjoner til leselista og tastaturet.

Slik kan det tilordnes et tastevalg: Velg *Punkt* i dialogboksen under Hovedgrupper. Under hovedgruppen *Funksjon* velges ønsket kommando. Trykk knappen *Legg til tast* hvor det åpner seg en ny dialogboks hvor knappen *Trykk her for å angi en ny hurtigtast* velges etterfulgt av ønsket tastekombinasjon på leselista eller tastaturet. Trykk OK for å bekrefte valget.

Ved å gå til Konfigurasjon, Tastatur og Hurtigtaster og velge Tastatur kan en velge om det skal være stasjonært eller bærbart tastaturoppsett. Dette vil virke inn på hvilke hurtigtaster som skal benyttes i SuperNova.

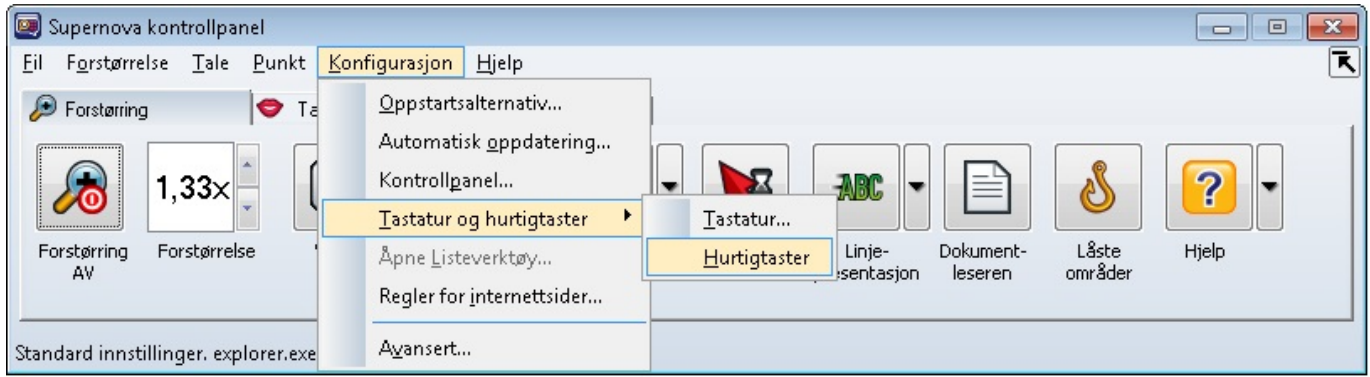

*SuperNova kontrollpanel, konfigurasjon av tastatur og hurtigtaster*

# **Media**

Fra versjon 14.0x har SuperNova fått en ny fane, *Bokhylla*, som inneholder flere nyttige tjenester. Navet til fanen er endret til Media i nyere versjoner.

Med *Skann og les* er det mulig å skanne dokumenter med OCR (OCR = Optical character recognition) fra bl.a. filer og fra tilkoblet skanner. Teksten vises direkte i Word.

### **Skanne med SuperNova med skanner**

Trykk **Ctrl+mellomrom** for å åpne Supernova kontrollpanel. Du trykker deretter **Alt,**

**m** (media), **s** (Skann og les), **s** (Fra skanner). Du kan nå gi dokumentet et navn. Det skannede dokumentet lagres i Words standart lagringsmappe. Trykk **Enter** for å aktivere skanneren. Du får spørsmål om du vil skanne flere sider underveis. Det skannede dokumentet åpnes nå i Word.

| 图 Supernova kontrollpanel<br>Forstørrelse Tale<br>Bokhylla<br>Konfigurasjon<br>Punkt<br>Hjelp<br>Eil | -23<br>▣<br>$\Box$ |
|----------------------------------------------------------------------------------------------------|--------------------|
| 88<br>Forstørring<br><b>Bokhylla</b><br>$\bullet$ Tale<br>Leselist                                   |                    |
| ((g)<br>本<br>2                                                                                       |                    |
| Radio<br>Podcast<br>Bøker<br>Nyheter<br>Hjelp<br>Skann og les                                        |                    |
| Standard innstillinger. explorer.exe Windows XP Explorer.lua                                         |                    |

*SuperNova kontrollpanel som viser fanen Bokhylla*

## **Skanne filer med SuperNova**

Åpnes eksempelvis en bilde-PDF vil ikke skjermleserprogrammet kunne gjenkjenne teksten. Du kan lese en utilgjengelig PDF-fil (bilde PDF) med SuperNova sin innebygde OCR behandling. I SuperNova skannes dokumentet til Word for videre redigering og lesing. Hurtigtast for å behandle en utilgjengelig fil er i SuperNova: **CapsLock+o**

### **NLB**

Med *Bøker* er det mulig å laste ned og åpne online bøker fra online-biblioteker, f.eks. NLB (Norsk lydog blindeskriftbibliotek). *Lydhør* er en app fra NLB hvor det er mulig å lytte til lydbøker på mobil og nettbrett. Online lån i Bokhylla fra NLB og lån med Lydhør-appen er synkroniserte.

Andre nyttige funksjoner i Bokhylla er *Nyheter* (RSS feed), *Radio* og *Podcast*. Hvorvidt disse tjenestene fungerer, avhenger både av leverandører og muligheter for avspilling på PC-en (Standardprogrammer).

# **Tilkoble og se AV**

En nyere funksjon i SuperNova er *Koble til og vis* som gir muligheter for å tilkoble eksterne AV-medier. Det er da mulig å koble til et HD-kamera hvor bildet kan forstørres, endre fargeoppsett m.m. til visning på skjermen. Det er også mulig å koble til eksterne/andre datamaskiner og vise skjermbildet på egen PC. Eksempelvis kan du koble til skjermbildet fra en interaktiv tavle (SmartBoard) og følge dette på egen PC. Det kan da benyttes da VNC-programvare (virtual network) hvor en kan «se» andre datamaskiner over en nettverksforbindelse eller annen programvare som speiler skjermbildet.

# **Båndmeny i Microsoft 365**

Ved standard innstillinger i SuperNova vises ikke hurtigtastbokstavene visuelt når en trykker Alt+bokstav (eller F10+bokstav), men funksjonene virker likevel. Denne funksjonen kan slås på fra Avansere innstillinger ved følgende:

- Gå til Konfigurasjon (Alt+k)
- Velg avansert  $(v)$
- Velg Windows innstillinger
- Velg Anbefalte innstilliger
- Slå av "Deaktiver verktøytips når bruk av tastatur"
- Pass på å ta bort haka «Tilbakestill når Supernova avsluttes»
- Trykk OK

# **Noen viktige hurtigtaster**

Nedenfor vises noen viktige hurtigtaster i SuperNova. Dette er ikke en komplett liste, men vi har tatt med hurtigtaster som brukes ofte.

## **Generelle hurtigtaster (desktop)**

I parentes under står tilsvarende hurtigtast for bærbart tastatur når dette er valgt i Konfigurasjon for SuperNova.

Annonsering ved skriving **CapsLock+ø**

Annonsering hjelpenivå **CapsLock+omvendt skråstrek** Avslutte SuperNova **CapsLock+F4** Batteristatus **Ctrl+venstre Shift+NumPad +** Dolphinhielp **CapsLock+F1** Flytt lesemarkør til PC-fokus («parker» markør) **NumPad \***

Gå til markør **NumPad \*** 

Skjemamodus på/av **CapsLock+Enter** Slipp gjennom tastetrykk **venstre Ctrl+7**

Slå på/av hurtigtaster i SuperNova **venstre Ctrl+8** Stopp tale midlertidig **venstre Ctrl** Systemstatusfeltet (liste over program) **CapsLock+0** Tale på/av **venstre Ctrl+0**

Veksle mellom fysisk og logisk modus **venstre Ctrl+venstre Shift+9** Veksle mellom 6- og 8 punkt **Ctrl+Shift+8** Åpne SuperNova Kontrollpanel **venstre Ctrl+Mellomrom** Åpne tastaturhjelp i SuperNova **CapsLock+Skråstrek**

### **Taleinnstillinger**

Neste talesyntese **Ctrl+shift+å**

**(CapsLock+2) (CapsLock+ - (minus))** Les klokke og dato **Ctrl+venstre Shift+NumPad skråstrek (CapsLock+F12)** Lesemarkør på/av **Numerisk - (minus) (CapsLock+z)** Lese vindu **NumPad 9 (CapsLock+b) (CapsLock+bindestrek)** Punktvindu på/av **venstre Ctrl+venstre Shift+1 (CapsLock+3) (venstre Ctrl+Alt+0)** Tastehjelp **CapsLock+bindestrek (CapsLock+1)**

Neste språk **Ctrl**+. (punktum) **(Ctrl+CapsLock+L)** Forrige talesyntese **Ctrl**+, (komma) **(Ctrl+CapsLock+s)** Tale på/av **venstre Ctrl+0** (på tastaturet) **(Alt+Ctrl+0)**

Stopp tale midlertidig **venstre Ctrl** 

Justere volum lavere **Ctrl++ (pluss)**

Justere hastighet saktere **Crtl+Shift++ (pluss)**

### **Forstørrelse**

Panorering (flytte i skjermbildet) **høyre Ctrl+piltaster** Farge endrer på/av **venstre Ctrl+NumPad 0**

### **Les tekst**

Avslutte Dokumentleservindu **Esc**

Avslutte Linjepresentasjon **Esc**

Justere volum høyere **Ctrl+omvendt skråstrek**

**(Alt+Ctrl+bindestrek)**

Justere hastighet raskere **Ctrl+Shift+omvendt skråstrek (Alt+Ctrl+PageUp)**

**(Alt+Ctrl+PageDown)**

Forstørrelse på/av **Ctrl+NumPad Enter (Alt+0)** Øk forstørrelse **venstre Ctrl+NumPad + (F12)** Reduser forstørrelse **venstre Ctrl+NumPad - (F11) (Alt+Shift+c)** Ulike forstørringer **venstre Ctrl+NumPad 7 (Alt+Shift+m)**

Tegn **NumPad 4 (CapsLock+pil venstre)** Ord **NumPad 5 (CapsLock+pil høyre)**

Linje **NumPad 6 (CapsLock+pil opp)**

Les fra her/ dokumentet **NumPad** +(pause Ctrl) **(CapsLock+pil ned)** Dokumentleservindu **CapsLock+NumPad + (Alt+Shift+d)** Linjepresentasjon **venstre Ctrl+Shift+NumPad 2 (Alt+Shift+L)** Regulere Linjepresentasjon **mellomrom, pil opp/ned, pil høyre og venstre** På de fleste bærbare PC-er er NumPad-tastaturet tilgjengelig ved bruk av «fn»-tast.

### **Hurtigtaster i nettlesere**

SuperNova har støtte for Google Chrome, Mozilla Firefox og Internet Explorer. Nye Microsoft Edge vil også kunne brukes som nettleser.

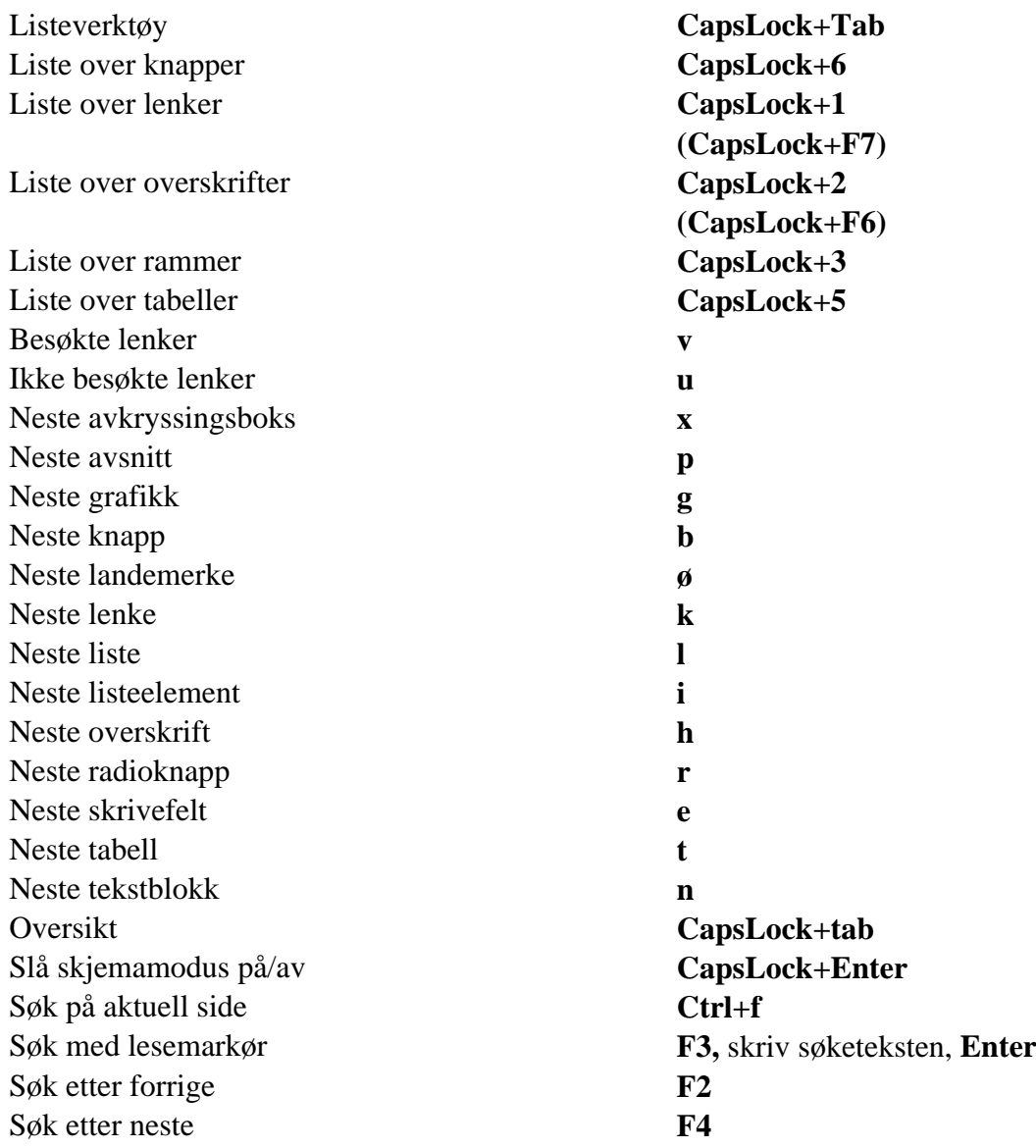

For å bla motsatt vei kan en benytte Shift+ønsket hurtigtast.

### **NVDA for Windows**

Trenger du generell informasjon om hva en skjermleser er og hva den gjør? Les i så fall [Skjermleserprogrammer->] før du begynner å lese om NVDA.

NVDA er et skjermleserprogram for Windows som kan formidle skjerminnhold via kunstig tale og/eller punktskrift. Det har ikke støtte for forstørring. Programmet er gratis og kan lastes ned fra nettadressen [www.nvaccess.org](https://www.nvaccess.org). NVDA leveres med en talesyntese som støtter mange språk, deriblant norsk. NVDA er forkortelse for Non Visual Desktop Access.

I installasjonsdialogen til NVDA kan du velge om programmet skal starte automatisk med Windows og om det skal opprettes et skrivebordsikon med hurtigtast (**Ctrl+Alt+n**). NVDA kommer normalt i ny versjon fire ganger i året.

# **Noen viktige innstillinger**

Nedenfor gir vi tips til hvordan noen sentrale innstillinger i NVDA-programmet kan gjøres. Disse er mest nyttige dersom eleven leser punktskrift på leselist og bruker talen bare som støtte.

### **NVDA-tast**

Som mange andre skjermlesere har programmet valgt en tast som brukes sammen med andre taster for å gi kommandoer til skjermleseren. Denne tasten omtales gjerne som *NVDA-tasten*. Som standard er både **0** (Ins) på talltastauret og **Ins**-tasten satt som NVDA-taster, men du kan velge å bruke CapsLock som NVDA-tast. Flere bærbare PC-er har ikke Ins-tast, så det vil derfor i flere tilfeller være lurt å velge CapsLock som NVDA-tast (for laptop layout). Videre i kapitlet vi vi omtale kommandoer som NVDAtast.

### **Velkomstdialog**

NVDA har et *velkomstvindu* der det er enkelt å stille inn noen viktige funksjoner i programmet. Dette vinduet dukker automatisk opp første gang NVDA startes etter at programmet er installert. Trenger du velkomstdialogen senere, finner du det under Hjelp i NVDA-menyen (NVDA-tast+n, Hjelp, Velkomstdialog).

I velkomstvinduet kan du stille inn:

- hvilket tastaturoppsett NVDA skal bruke (stasjonært eller bærbart)
- hvilken tast du vil bruke som *NVDA-tast* (Ins eller CapsLock)
- om NVDA skal starte automatisk når du er logget inn i Windows
- om velkomstdialog skal vises når NVDA starter

Velkommen til NVDA

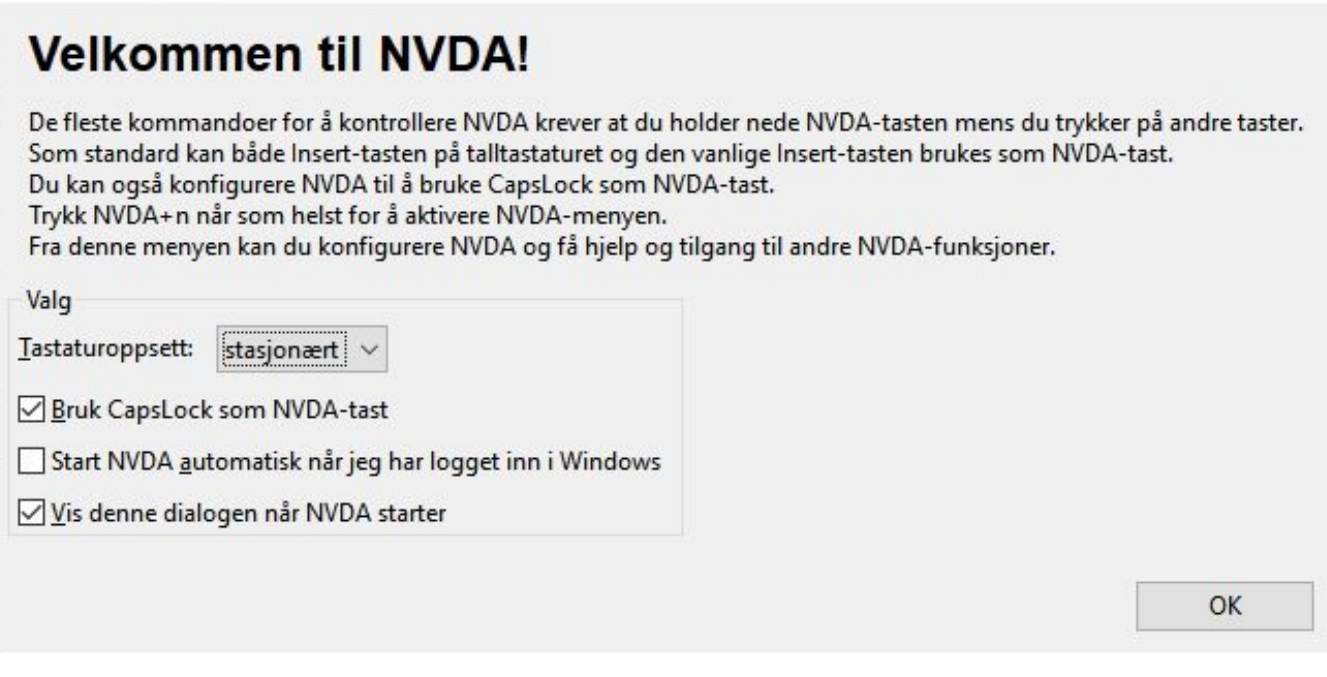

Disse innstillingene er også tilgjengelige fra Preferanser og Settings i NVDA-menyen (NVDA-tast+n). Innstillingene omtales nærmere nedenfor.

# **NVDA-menyen**

NVDA-menyen er *kontrollpanelet* i NVDA, der du får tilgang til alle funksjoner i programmet.

Åpne NVDA-menyen ved å klikke på NVDA-ikonet eller trykk *NVDA-tast+n* når NVDA kjører. Første valg i NVDA-menyen er Preferanser. Under Preferanser finner du en meny der første valg er Settings.

### **Settings**

De fleste innstillingene i NVDA kan gjøres i menyen Settings. Du går til Settings ved å klikke på NVDAikonet på skrivebordet eller trykke hurtigtasten **NVDA-tast+n**, og deretter velge Preferanser, Settings. Til venstre i dialogen er det en *treoversikt* med mange kategorier som har underliggende elementer. Til høyre utføres ulike valg og innstillinger.

 $\times$ 

### NVDA Settings: General (normal configuration)

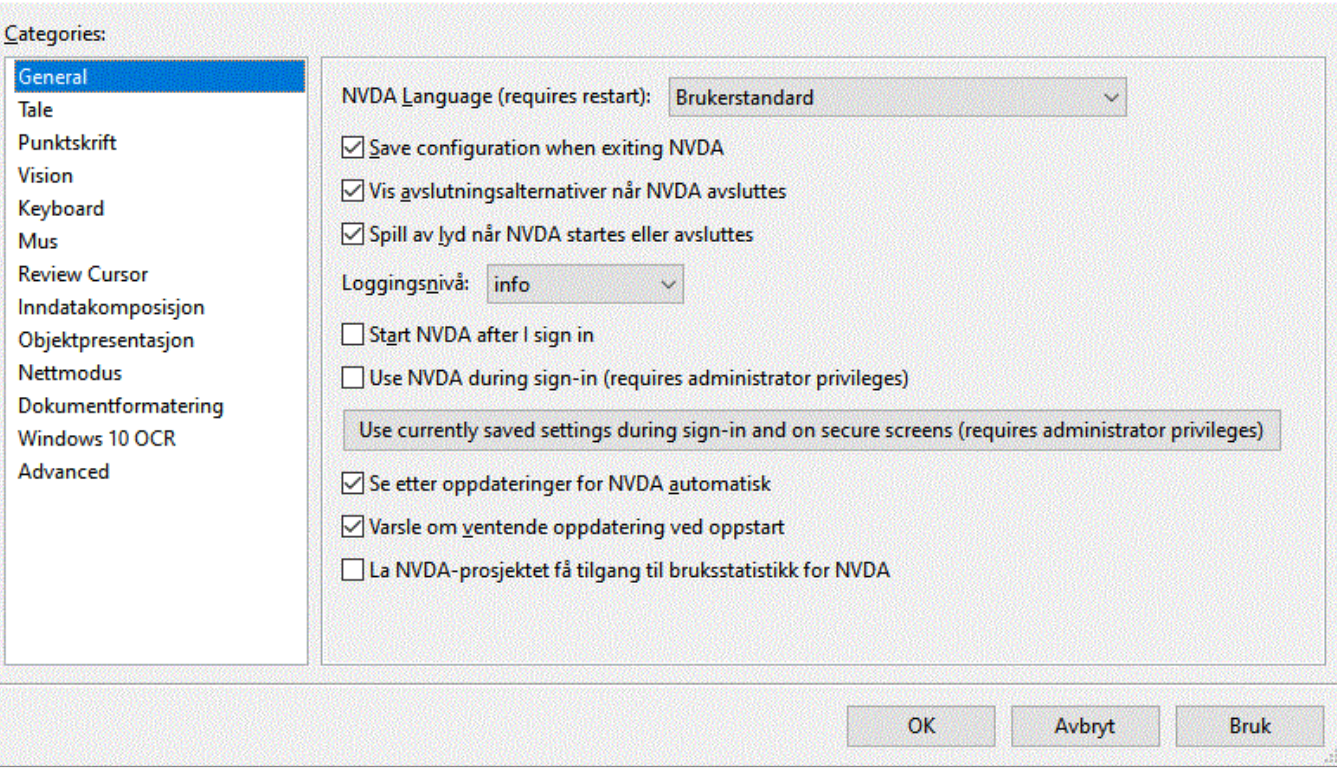

*NVDA meny med kategorier til venstre og ulike valg til høyre*

Du kan navigere i kategoriene med pil opp og ned. Når du har funnet kategorien du vil utforske eller gjøre endringer i, kan du navigere i den med Tab og Shift+Tab. Noen elementer er avkryssingsbokser, mens andre er knapper. Avkryssingsboksene markeres/avmarkeres med mellomrom.

### **General**

*General* er første kategori i Settings-dialogen, og det er denne fanen som er åpen som standard når du går inn i Settings. Her finner du generelle innstillinger og valg for oppdateringer, lagring av endringer og avslutningsalternativer. Her kan det også være nyttig å være oppmerksom på følgende:

### **Start NVDA automatisk**

Det er to valg som styrer hvor NVDA skal starte automatisk:

- *Start NVDA automatisk når jeg har logget inn i Windows*
- *Bruk NVDA på innloggingsskjermen i Windows*

Hvis du ønsker at NVDA skal starte automatisk når PC-en blir slått på, må du sette kryss i begge avkrysningsboksene. Da er du sikker på at NVDA gjør jobben sin både i innloggingsvinduet i Windows, og etter at Windows er kommet i gang. I innloggingsvinduet vil NVDA som standard bare bruke tale. For å endre dette, kan du velge knappen "Bruk gjeldende lagrede innstillinger på påloggingsskjermen og på andre sikre skjermer". Når du velger dette, blir innstillinger som valg av talesyntese og leselist kopiert, og

 $\Box$ 

 $\times$ 

deretter brukt også i innloggingsvinduet.

## **Tale**

I NVDA kan innstillinger for tale gjøres enten fra NVDA-menyen, eller med hurtigtaster. Her nevnes noen av de viktigste innstillingene.

Kategorien Tale er andre kategori i trestrukturen til venstre i Settings-vinduet. I denne fanen kan du blant annet velge hvilken tekst-til-talemotor og stemme som skal brukes, og du kan justere hastighet og stemmeleie på den valgte stemmen. Valget Tegnsetting lar deg justere hvor mange skilletegn som skal leses opp. Dersom du vil at talen skal lese alle tegn, må du velge "alle". For en som leser mye med lyd, kan valget "noen" være det beste.

### **Valg av tekst-til-talemotor i NVDA**

NVDA leveres med tekst-til-talemotoren eSpeak NG. Denne støtter svært mange språk, den reagerer raskt og krever lite systemressurser. Siden stemmen til eSpeak NG ikke er basert på en menneskelig stemme, slik som stemmene i andre nyere talesynteser er, kan den oppleves som kunstig, "robotaktig" og litt strevsom å høre på i lengden.

Ønsker du å endre talestemmen i NVDA, gjør du slik når du er i fanen Tale:

- Velg knappen Endre ...
- Velg i listen over tilgjengelige talesynteser og trykk Enter.

Disse valgene er tilgjengelige:

- eSpeak NG
- Microsoft Speech API Version 5
- Windows OneCore-stemmer (i Windows 10)
- Ingen tale

Under *Windows OneCore-stemmer* ligger den norske stemmen *Microsoft Jon - Norwegian (Bokmål).*

### **Tale av og på**

Med mindre du har valgt annerledes, starter NVDA alltid med talen på. I NVDA kan talen lett skrus av og på med tastekommandoen **NVDA-tast+s**. NVDA vil da rapportere "talemodus av" og bli stille. Gjentar du tastekommandoen, rapporterer NVDA "talemodus piper". Gjentar du den enda en gang, vil NVDA rapportere "talemodus tale" og begynne å snakke igjen.

# **Punktskrift og leselist**

I denne kategorien kan du velge en leselist. Du kan stille inn om punktskriften skal vises som 8 pkt. eller 6 pkt. I Ut- og Inndatatabell kan du velge mellom Norsk 8-punkts datapunktskrift, Norsk fullskrift (6 pkt.) og Norsk nivå 1, 2 og 3 (kortskrift).

Her kan du også stille inn hvordan de ulike markørene skal se ut og oppføre seg på leselista, og hvilken modus leselista skal være koblet til som standard.

Etter installasjon må standardvalget for utdata punktskrifttabell (hvordan punktskriften vises) endres fra "Engelsk punktskrift nivå 1" til ønsket punktskriftvisning på leselista.

Dersom du har ei leselist med punktskrifttastatur, og det er aktuelt å bruke tastaturet til skriving, må du også endre innstillingen for inndata punktskrifttabell tilsvarende.

NVDA oppdager flere leselistmodeller automatisk. Oppdages ikke leselista du skal bruke automatisk, velger du knappen Endre og velger aktuell leselist fra listen over tilgjengelige leselister som kommer fram.

## **Leselistviser**

Nyere versjoner av NVDA har nå fått et tilleggsprogram som heter *Braille viewer* (leselistviser). Når programmet er aktivt, vises et lite vindu i skjermen med teksten som gjengis på leselista i punkt og visuell tekst. Vinduet kan med mus flyttes til ønsket posisjon.

Leselistviseren aktiveres i NVDA-menyen **CapsLock+n,** *Verktøy* og hak av for *Braille viewer*. I selve leselistviser vinduet kan du velge om programmet skal starte med NVDA ved å hake av for "Show Braille viewer on Startup".

| Preferanser                                                                                                    | × |                                                          |
|----------------------------------------------------------------------------------------------------|---|----------------------------------------------------------|
| Verktøy                                                                                                    |   | <b>Vis logg</b>                                          |
| Hjelp                                                                                                    | × | <b>Taleviser</b>                                         |
| Konfigurasjonsprofiler<br>Tilbakestill til lagret konfigurasjon<br>Tilbakestill konfigurasjon til standard fabrikkinstillinger<br>Lagre konfigurasjon<br>Doner<br>Avslutt |   | <b>Braille viewer</b>                                    |
|                                                                                                    |   | Python-konsoll                                           |
|                                                                                                    |   | Behandle tillegg                                         |
|                                                                                                    |   | Opprett portabel kopi                                    |
|                                                                                                    |   | Run COM Registration Fixing tool<br>Last tillegg på nytt |
|                                                                                                    |   |                                                          |

*Under menyen verktøy aktiveres Braille viewer*

## **Vision**

Mange skjermlesere har fremhevingsfunksjoner for å vise hvor skjermleseren har fokus. Under kategorien Vision er det mulig å aktivere Highlighting (fremheving) som vises som en tydelig visuell omramming der NVDA har fokus.

Her er det også mulig å aktivere et *skjermteppe* slik at ingenting vises på skjermen, men pass på at du klarer å deaktivere denne innstillingen så du ikke mister det visuelle skjermbildet.

## **Keyboard**

Som beskrevet tidligere har NVDA som de fleste skjermleserprogrammer valgt en tast som brukes sammen med andre taster for å gi kommandoer til skjermleseren. Denne tasten omtales her som NVDA tast. Som standard innstilling er tasten Ins satt som NVDA-tast, men du kan velge CapsLock eller Numerisk Insert eller Insert som NVDA-tast. Flere bærbare PC-er har ikke Ins-tast, så det vil derfor i flere tilfeller være lurt å velge CapsLock som NVDA-tast. Under Keyboard kategorien er det mulig å velge hvilken eller vhilke taster som skal benyttes. Det er f.eks. mulig å velge både Ins og CapsLock.

### **Tastaturekko**

Under kategorien Keyboard er det også mulig å stille inn tastaturekko, altså hva talen skal formidle når det skrives på tastaturet. Her kan de hakes av for om det ønskes:

- Av Talen sier ingenting når du skriver
- Tegn Talen sier hvert tegn du skriver
- Ord Talen leser hele ordet når du trykker et tegn eller mellomrom.
- Både tegn og ord en kombinasjon av de to valgene over
- Andre aktuelle valg er tale ved kommandoer eller lyd ved feilstavelser ved skriving

Det er også her mulig å endre tastaturoppsett mellom stasjonært (standard) eller bærbart.

## **Hjelp**

### **Brukerveiledning**

Brukerveiledning for NVDA ligger under Hjelp i NVDA-menyen. Her finnes også muligheter for å se etter og installere oppdateringer. Du finner også informasjon om gjeldende programversjon.

### **Tastaturhjelp**

NVDA har, som alle skjermlesere, svært mange kommandoer. Som hjelp for å kunne utforske og få bedre oversikt over hvilke kommandoer som er knyttet til de ulike tastene og tastekombinasjonene, har NVDA Tastaturhjelp, som du lett kan slå på og av. Dette gjør du med *NVDA-tast+1*. Når tastaturhjelp er på, vil hvert tastetrykk gi som respons navnet på tasten(e) som er trykket og hvilken funksjon dette tastetrykket utfører (hvis det utfører noe).

# **Markørfølging**

I NVDA vil markøren alltid følge med leselista når du blar. Det betyr at skrivemerket (den blinkende markøren på skjermen) følger med linje for linje når du blar deg framover eller bakover i teksten med tastene på leselista.

Det er ingen hurtigtast for å slå av markørfølging. I NVDA-menyen, Settings, Review Cursor er det mulig å fjerne hakene for Følg systemfokus og Følg systemmarkør. Vi vil ikke anbefale å gjøre denne endringen.

# **Ulike modi i NVDA**

Det meste av tiden vil NVDA være i modus for systemfokus. Systemfokus (også kjent som fokus) er objektet som mottar tastetrykk fra tastaturet. Hvis du for eksempel skriver i et redigerbart tekstfelt, er tekstfeltet i fokus. Den vanligste måten å navigere rundt i Windows med NVDA, er å ganske enkelt flytte systemfokus ved hjelp av standard tastaturkommandoer. Eksempler på dette kan være å trykke Tab og Skift+Tab for å gå fram og tilbake mellom kontrollene, trykke Alt for å komme til menylinjen og deretter bruke piltastene for å navigere i menyer, og trykke Alt+Tab for å flytte mellom kjørende programmer.

Når du har fokus på en kontroll som tillater navigering i eller redigering av tekst, kan du bevege deg i teksten med systemmarkøren, også kjent som redigeringsmarkøren. Da gjelder vanlige navigasjonstaster som piltastene, Page Up, Page Down, Home, End osv.

NVDA har en egen lesemodus, som lar deg få tilgang til innholdet på skjermen eller i dokumentet også når det ikke finnes noen systemmarkør. Du kan ikke redigere tekst når NVDA er i lesemodus. Denne lesemodusen, som også kalles *nettmodus,* brukes automatisk i nettlesere Mozilla Firefox, Edge og Google Chrome, i e-postprogrammet Mozilla Thunderbird og for meldinger i HTML-format i Microsoft Outlook, samt for Adobe Reader og Adobe Flash. Du kan også velge å bruke nettmodus i Microsoft Word. I nettmodus er innholdet i dokumentet tilgjengelig i en flat representasjon som du kan navigere i med piltastene som om det var et vanlig tekstdokument. Alle NVDAs tastekommandoer for systemmarkør fungerer i denne modusen. Informasjon som hvorvidt teksten er en lenke, overskrift, osv. blir opplyst sammen med teksten når du flytter deg rundt i dokumentet.

Når du flytter lesemarkøren, følger systemmarkøren ikke med. Dermed kan du lese gjennom teksten uten å miste redigeringsposisjonen.

Som standard vil NVDA bytte fra nettmodus til fokusmodus når du kommer til et redigerbart felt på ei nettside. Går du bort fra det redigerbare tekstfeltet, bytter NVDA tilbake til nettmodus. Du kan også manuelt gå ut av fokusmodus ved å trykke på Esc-tasten.

For å kunne navigere i et dokumentet (f.eks. Word) med hurtigkommandoer (bokstavnavigasjon) eller listeverktøy kan du veksle mellom nettmodus og fokusmodus med *NVDA-tast* **+mellomrom.** Talesyntesen sier ingenting om hvilken modus som er valgt, men ulike lydsignal kvitterer om du aktiverer eller deaktiverer nettmodus med **NVDA-tast+mellomrom**.

# **Noen viktige hurtigtaster**

# **Generelle hurtigtaster**

- Avslutte NVDA **NVDA-tast+q**
- NVDA-menyen **NVDA-tast+n**
- Les klokka **NVDA-tast+F12**
- Slipp tast gjennom **NVDA-tast+F2**
- Stopp tale midlertidig **Ctrl**
- Sett tale på pause **Shift**
- Tastaturhjelp **NVDA-tast+1**
- Tastaturekko **NVDA-tast+2**
- Les tittellinja til aktivt vindu **NVDA-tast+t**
- Les gjeldende fokus **NVDA-tast+Tab**
- Les statuslinjen **NVDA-tast+End**
- Veksle mellom nettmodus og fokusmodus **NVDA-tast+mellomrom**

### **Taleinnstillinger**

- Tale av og på **NVDA-tast+s**
- Stopp tale midlertidig **Ctrl**
- Sett tale på pause **Shift**

### **Les tekst**

- Les gjeldende linje **NVDA-tast+Pil opp**
- Les fra markør **NVDA-tast+Pil ned**

### **Skanne tekst med NVDA**

Ved åpning av et utilgjengelig dokument vil talen komme med en advarsel *tomt dokument, kan være et bilde som trenger OCR...*

- **CapsLock+r** (OCR behandler dokumentet), talen sier *gjenkjenner*
- Talen sier *Resultat dokument*
- Dokumentet er klart til lesing på leselist og tale med piltaster ned/opp

## **Hurtigtaster i et nettleserprogram**

### **Hurtigtaster som lager lister**

**NVDA+F7** åpner *Elementlisten* som inneholder lenker, overskrifter, skjemafelt, knapper og landemerker.

I *Elementlisten* flyttes fokus til elementene slik:

- Lenkeliste **Alt+l**
- Overskriftsliste **Alt+o**
- Skjemafeltliste **Alt+f**
- Knapper (buttons)  $Alt+b$
- Landemerker **Alt+m**

## **Bokstavnavigasjon**

- B: Knapp
- C: Kombinasjonsboks
- D: ARIA landemerke
- E: Redigeringsfelt
- F: Skjemafelt
- G: Grafikk
- H: Overskrift
- **1** til **6**: Overskriftene på nivå 1 til 6
- I: Listeelement
- $\bullet$  K: Lenke
- L: Liste
- M: Ramme
- N: Tekst uten lenke
- O: Innebygd objekt
- Q: Blokksitat
- R: Radioknapp
- S: Separator
- T: Tabell
- U: Ikke besøkt lenke
- V: Besøkt lenke
- X: Avkryssingsboks

For å bla motsatt vei kan du bruke **Shift+** ønsket hurtigtast.

## **Skjermleser i Windows**

# **Skjermleser i Windows**

Trenger du generell informasjon om hva en skjermleser er og hva den gjør? Les i så fall **[Skjermleserprogrammer](http://www.tegnchat.no/blinde-og-ikt/skjermleserprogrammer/)** før du begynner å lese om Skjermleser i Windows.

Windows 10 sin skjermleser heter *Skjermleser* (Narrator). Skjermleser er bl.a. tilgjengelig i fra Windows innstillinger under Hjelpemiddelsenter. Kommandoen **Windowstast+u** åpner Windows Hjelpemiddelsenter. Her kan det gjøres tilpasninger i Windows for Syn, Hørsel og samhandling.

I kategorien Syn kan det gjøres endringer innenfor Skjerm, Markør- og pekerstørrelser, Forstørrelsesprogram, Fargefiltre, Høykontrast og Skjermleser. I Windows sine Hjelpemiddelinnstillinger har Windows støtte for visuelle tilpasninger med bl.a. forstørring samtidig som Skjermleser kan benyttes.

Skjermleser kan formidle skjerminnhold via kunstig tale og/eller punktskrift. Talen vil lese opp det som er i fokus, samtidig som en visuell omramming viser hvor Skjermleser har fokus. I Windows må det

lastes ned støtte for leselist og punktskrift.

Ved bruk av Skjermleser kan PC-en styres ved hjelp av kommandoer i Windows, kommandoer i ulike programmer og spesifikke kommandoer for Skjermleser. Dermed kan personer med blindhet eller sterkt nedsatt syn kontrollere PC-en uten en mus til å fullføre oppgaver.

På nettsidene til Windows support finner du en komplett [Veiledning i bruk av Skjermleser](https://support.microsoft.com/nb-no/help/22798/windows-10-complete-guide-to-narrator).

Skjermleser kan startes og avsluttes med kommandoen **Ctrl+Win+Enter**. Denne Snarveitasten må da ikke være deaktivert i innstillinger for Skjermleser. Ved oppstart vil det komme opp et dialogvindu med informasjon og ulike valg. I dialogvinduet er det bl.a. informasjon om tastaturhjelp slås på med CapsLock+1 og av med å trykke samme CapsLock+1 to ganger. Denne dialogboksen kan deaktiveres med å hake ut i feltet *Ikke vis på nytt* om du ikke ønsker den skal vises neste gang du starter Skjermleser. Velg OK knapp om du bare vil lukke dialogboksen.

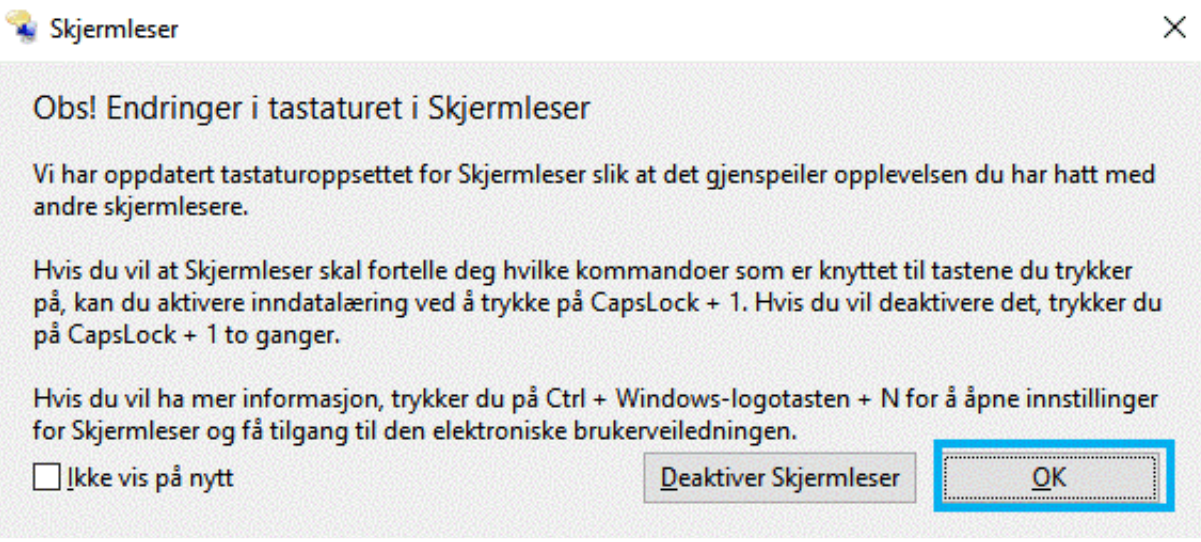

*Oppstartdialog ved Skjermleser*

### **Velkommen til Skjermleser**

Det finnes en egen "hjemmeside" til skjermleseren, *Velkommen til Skjermleser* som er en hurtigveiledning som skal forklare bruk av Skjermleser. Denne veiledningen består av:

- Hurtigstart: Lær det grunnleggende om Skjermleser
- Skjermleserguide: Vis den komplette guiden for Skjermleser på nett
- Hva er nytt: Oversikt over nye og oppdaterte funksjoner
- Innstillinger: Tilpass Skjermleser. Gå til innstillinger med Windows+Ctrl+n
- Tilbakemeldinger: Hjelp til å forbedre Skjermleser med tilbakemeldinger

*Velkommen til Skjermleser* kommer automatisk opp ved bruk av programmet og innholdet blir automatisk lest opp. Navigasjon gjøres med tabulator, pil ned for opplesing og Enter for å velge tema. Hjemmesiden

kan aktiveres ved lenka *Åpne Skjermleser-startside* som ligger under innstillinger for Skjermleser. Veiledningen kan minimeres med navigasjon til knappen Minimer. Hvis du ikke ønsker at veiledningen skal starte ved oppstart av Skjermleser kan du ta vekk haken av for *Vis hjemmesiden for skjermleser når skjermleseren slås på.* For å lukke Velkommen til Skjermleser og begynne å bruke Skjermleser må du gå til *Minimer* knapp og aktivere denne eller minimere vinduet med *Win+pil* ned.

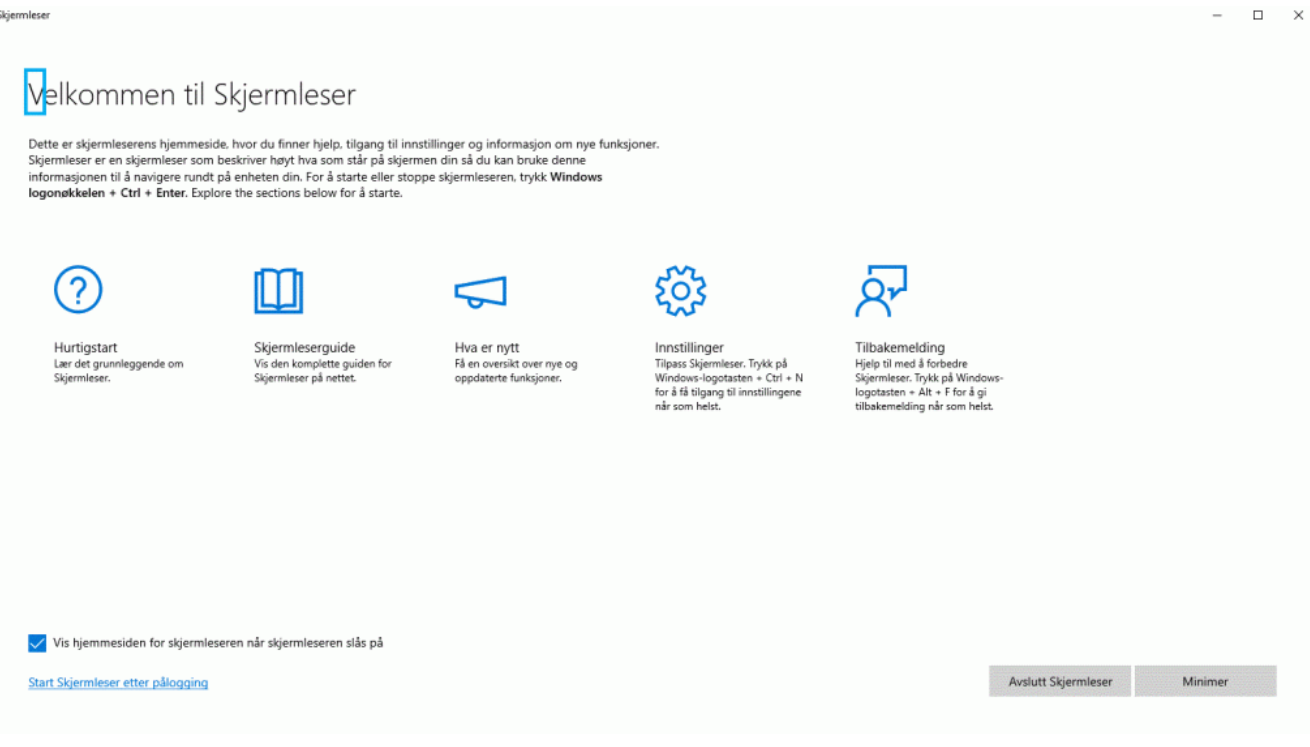

*Velkommen til Skjermleser*

I innstillinger til Skjermleser er det mulig å deaktivere automatisk start av *Vis Skjermleser-startside når Skjermleser starter* og kjøre denne minimert i systemstatusfeltet slik at den også forsvinner fra Alt+Tablisten.

## **Skjermleser-tast**

Som mange andre skjermlesere har programmet valgt en tast som brukes sammen med andre taster for å gi kommandoer til skjermleseren. Denne tasten omtales gjerne som *Skjermleser (tasten)*. CapsLock er valgt som Skjermleser-tast, men Ins vil også kunne brukes.

# **Skannemodus i Skjermleser**

Skjermleser har en funksjon, *Skannemodus*, som er en navigasjons- og lesemodus som gjør at du kan bruke enkelt-taster og piltaster til å navigere rundt i skjermen. Denne modusen aktiveres på av med **CapsLock+mellomrom**. Talen vil si *Skann* når modusen er aktivert og *Skanning av* når den er deaktivert. Når *Skannemodus* er aktivert kan du ikke skrive siden tastaturet nå gir ulike kommandoer. Eksempelvis vil du kunne finne overskrifter fremover med bokstaven h og Shift+h for å navigere bakover i et Worddokument. Skannemodus vil vanligvis automatisk bli aktivert ved bruk av nettlesere.

# **Noen viktige innstillinger**

Kommandoen **Ctrl+Win+n** åpner innstillinger for Skjermleser. Du kommer da til skjermbilde for flere innstillinger i Skjermleser.

En oversikt over Skjermleserkommandoer med søkefunksjon finner du ved å trykke kommandoen **CapsLock+F1** når Skjermleser er aktivert.

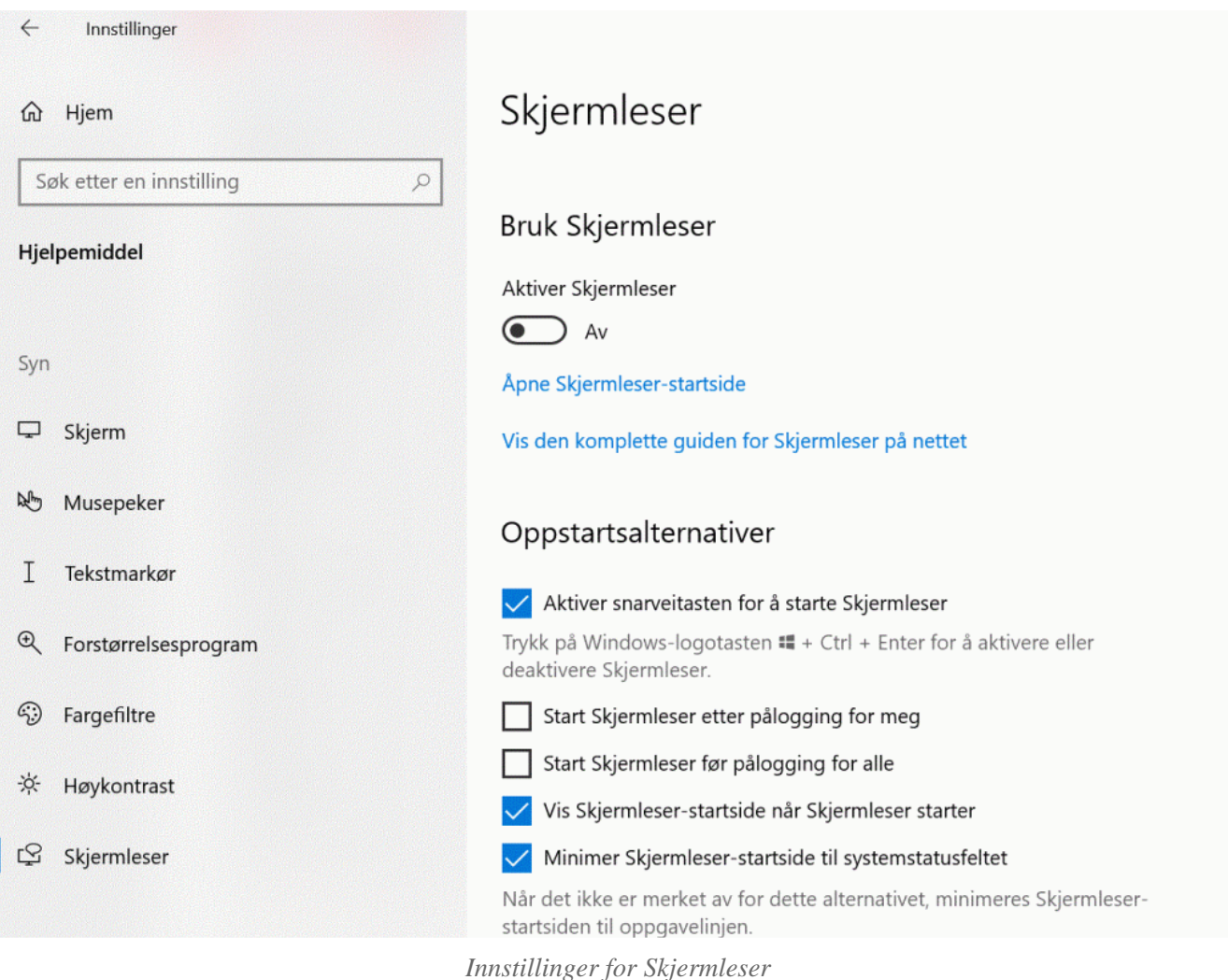

## **Oppstartsalternativer**

Ved å hake ut for *Start Skjermleser etter pålogging* og/eller *Start Skjermleser før pålogging for alle* kan du selv velge hvordan Skjermleser skal starte. Her er det som tidligere beskrevet mulig å deaktivere automatisk start av *Vis Skjermleser-startside når Skjermleser starter* og kjøre denne minimert i systemstatusfeltet slik at den også forsvinner fra Alt+Tab listen.

## **Tilpass stemmen til skjermleser**

*Microsoft Jon* på Bokmål er den norske stemmen som er standard i Skjermleser. Det er under Tilpass stemmen til Skjermleser du finner og kan endre innstillinger for talehastighet, stemmeleie og talevolum. Det er også en lenke til å *Lær hvordan du legger til flere stemmer*.

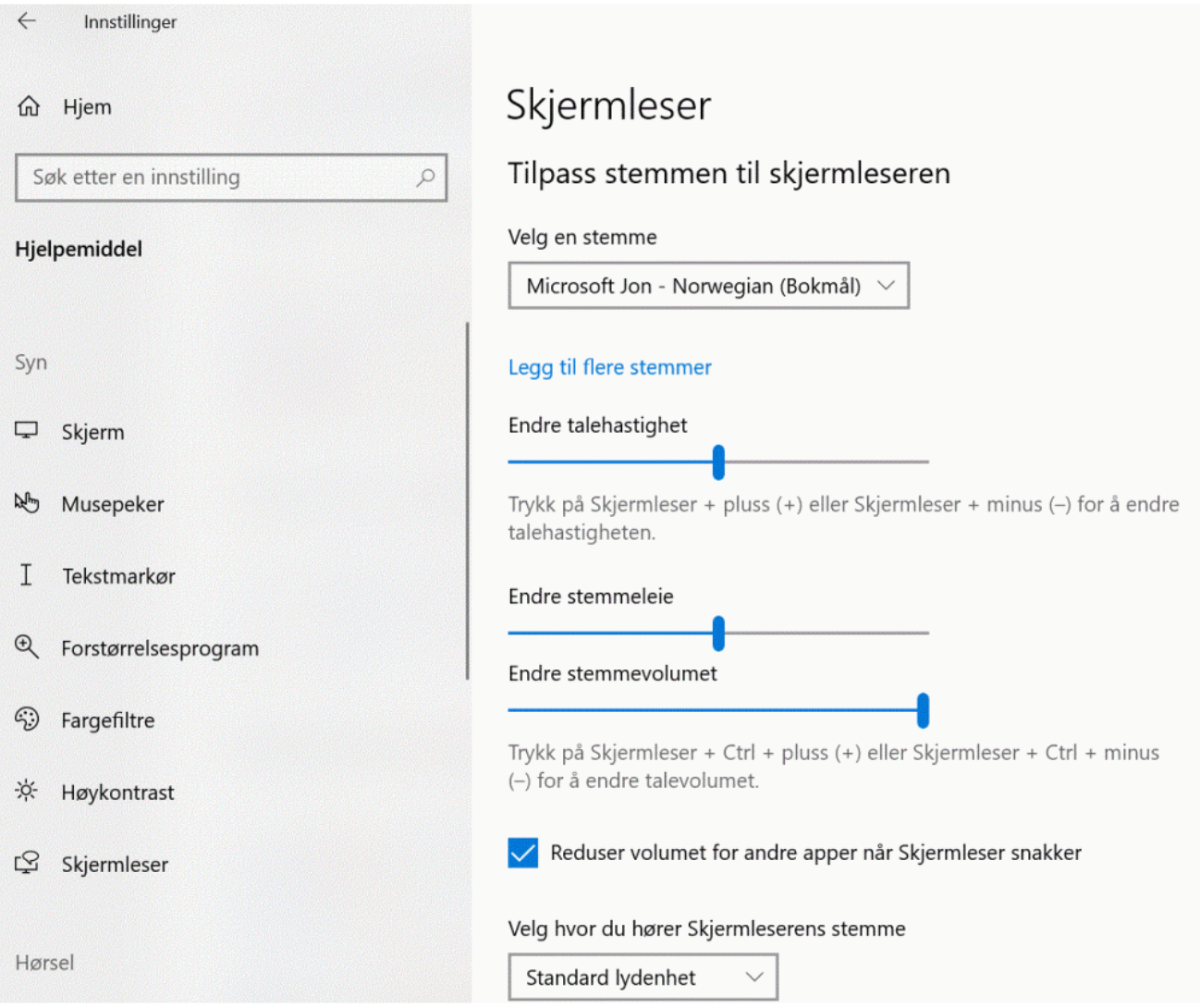

*Tilpass stemmen til Skjermleser*

## **Endre hva du hører når du skriver**

Her kan du gjøre endringer på «tastaturekko», altså hvilken informasjon talen skal gi når du skriver. Her kan det endres på tegn, ord, skjermleser feil, lydsignaler ved handling og hint om kontroller og knapper.

### **Velg tastaturinnstillinger og Skjermleser-tasten**

Her kan du velge mellom *Standard* og *Eldre*.

Alle skjermlesere har sin egen tast som brukes sammen med andre taster for å gi kommandoer til skjermleseren. Standard tast for Skjermleser er satt til **CapsLock** som kan endres til Insert eller CapsLock og Insert. CapsLock tasten brukes i kombinasjon med flere taster for å gi kommandoer i Skjermleser og omtales som Skjermleser-tasten.

# **Bruk punktskrift**

I Skjermleser heter det som vanligvis omtales som punktskrift og bruk av leselist for *blindeskrift.* Vekselbryter *Aktiver blindeskrift* må være på. Under dette punktet kan det også gjøres flere innstillinger for tilpassing av punktskrift og bruk av leselist. Dette gjelder for eksempel innstilling av punktskrifttabell, som bør være satt til norsk punktskrift. Valg av visning av 6 eller 8 punkts punktskrift på leselista gjøres også her.

## **Punktskrift og leselist**

Under dette punktet kan du gjøre sentrale innstilliger og valg. Under har vi beskrevet anbefalte innstillinger ved bruk av leselist også med å utheve ønsket innstilling.

Under kategorien *Bruk punktskrift* finnes det *s*tøtte for punktskrift og leselist. Ved første gang bruk må det lastes ned driver ved å følge knappen *Last ned og installer punktskrift*. Her kan du legge til det som i Windows Skjermleser blir beskrevet som blindeskrifttastatur (leselist).

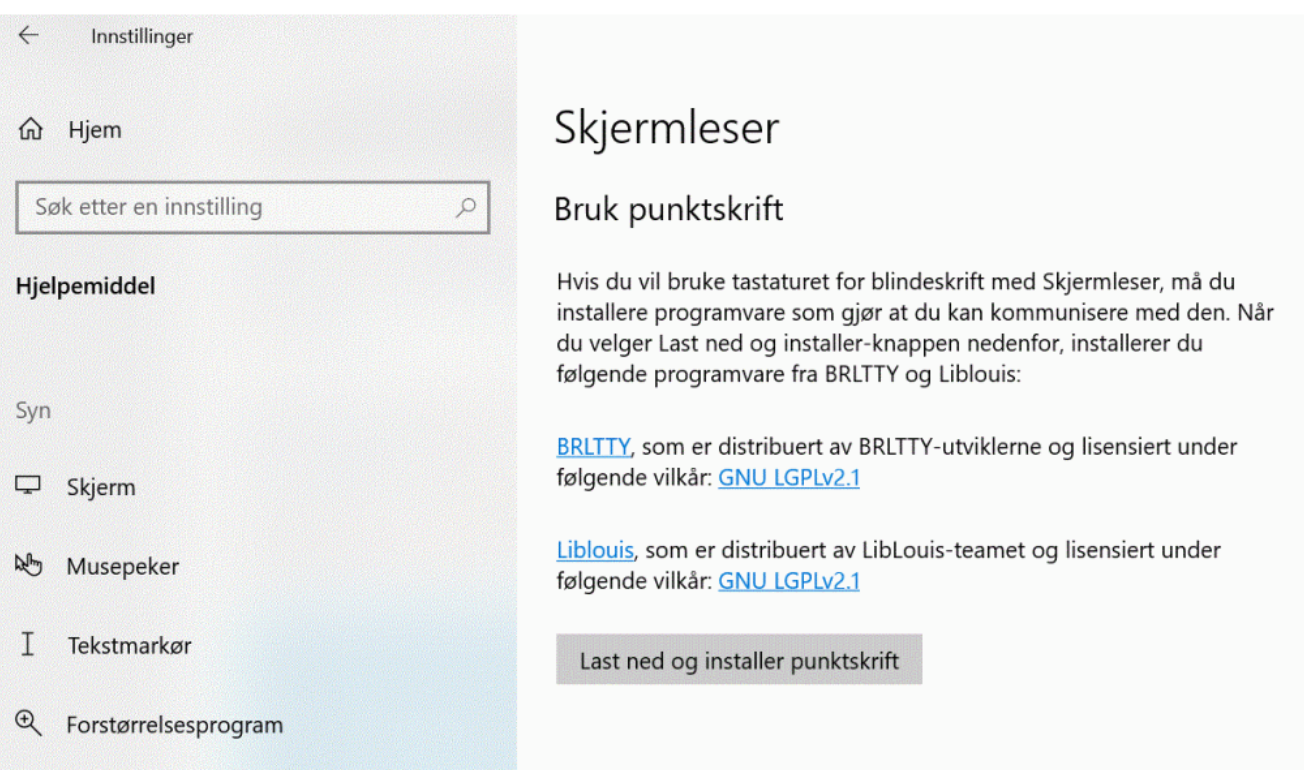

*Skjermleser med bruk leselist, last ned og installer punktskrift*
Når du har lastet ned og installert punktskrift må du velge *Aktiver blindeskrift* vekselbryter *på* med mellomrom og gå videre til *Velg et blindeskrifttastatur* knapp. Her kan du i dialogboksen velge ønsket leselist og tilkoblingstype (Seriell/ com eller USB), vanligvis USB. Ulike leselister kan legges til med knappen *Legg til en leselist.* 

Under *Endre leselistdriveren* velges leselista som det er driver for. F.eks. *LibUSB-1.0: "navn på leslistmodell"*

#### **Bruk av leselist og andre skjermlesere**

Skal det også brukes en annen skjermleser med leselist på PC-en må du under valget *Endre driveren for blindeskrifttastaturet* velge Display USB for å få leselista til å virke i en annen skjermleser. Da slutter leselista å virke i Skjermleser, men vil kunne starte med andre skjermleserprogrammer. Valget er om leselist skal være tilkoblet via Display USB eller *LibUSB-1,0.* Skjermleser bruker *LibUSB-1,0,* men ved bruk av andre skjermlesere må valget settes til *Display USB*. For å endre dette valget må kanskje Windows avsluttes før valgene kommer frem.

I enhetsbehandling kan også driver *LibUSB-1,0* slettes eller deaktiveres for å få leselist til å virke med andre skjermlesere.

I kapittel 8 på supportsidene til Microsoft er det også beskrevet [hvordan en kan installere, bruke,](https://support.microsoft.com/nb-no/windows/kapittel-8-bruke-skjermleser-med-blindeskrift-3e5f065b-1c9d-6eb2-ec6d-1d07c9e94b20) [avinstallere, endre blindeskrift](https://support.microsoft.com/nb-no/windows/kapittel-8-bruke-skjermleser-med-blindeskrift-3e5f065b-1c9d-6eb2-ec6d-1d07c9e94b20) 

Noen leselistmodeller kan bruke flere skjermleserprogrammer, også *Skjermleser*, om hverandre uten at ovennevnte problemstilling er aktuell.

#### **Anbefalte innstillinger og ulike valg**

- Aktiver blindeskrift: Vekslebryter skal være **På**
- Legg til en blindeskrifttastatur (leselist): Ved å aktivere **Knapp** kan en velge mellom ulike leselister og drivere. I lista finner du støtte for mange leselister som Alva, Baum, EuroBraille, FreedomScientific, HIMS, HandyTech, HumanWare, Papenmeier, Sika mfl.
- Inn -og utdataspråk: **Norsk**
- Tabelltype for inndata og utdata: Nivå på punktskrift som er delt inn i Klasse 1 nivå 1, 2 og 3. Datamaskinblindeskrift 6 punkter og **Datapunktskrift (8 punkter)**
- Varseltidsavbrudd: **Deaktivere varslinger**
- Velg hvordan markøren skal vises: **Punkt 7 og 8**
- Bruk blinkende markør på blindeskrifttastatur (leselist): Vekslebryter skal være **På**

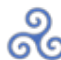

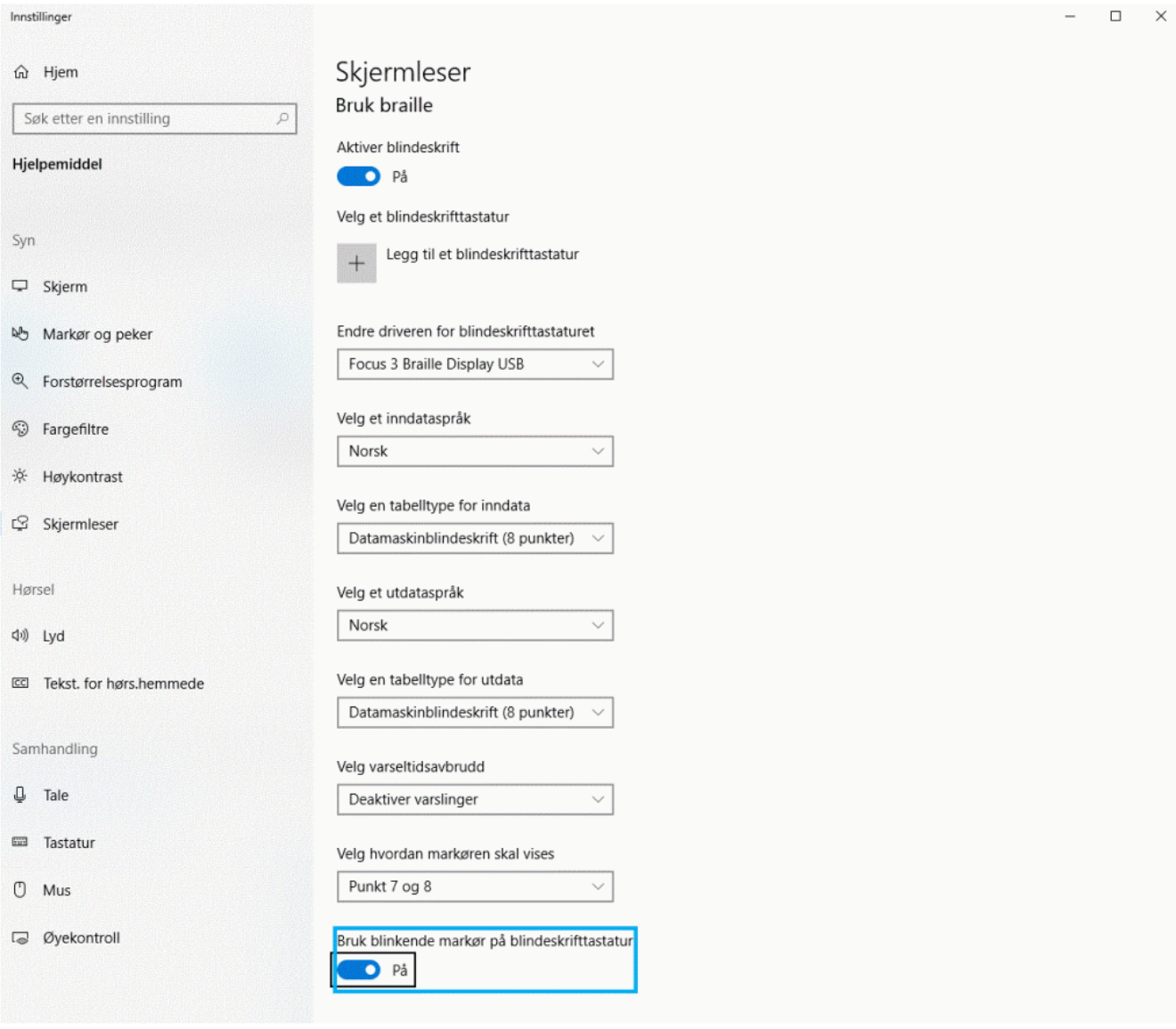

*Nyttige innstillinger ved bruk av leselist, velg et blindeskrifttastatur*

### **Markørfølging**

I Skjermleser vil markøren (skrivemerket) alltid følge med leselista når du blar rundt i skjermbildet eksempelvis i et Word-dokument. Det betyr at skrivemerket (den blinkende markøren på skjermen) følger med linje for linje når du blar deg framover eller bakover i teksten med tastene på leselista.

# **Tastaturhjelp**

Som hjelp for å kunne utforske og få bedre oversikt over hvilke kommandoer som er knyttet til de ulike tastene og tastekombinasjonene, har Skjermleser også «Tastaturhjelp», som du lett kan slå på og av. Dette gjør du med **CapsLock+1**. Når tastaturhjelp er på, vil hvert tastetrykk gi som respons navnet på tasten(e) som er trykket og hvilken funksjon dette tastetrykket utfører (hvis det utfører noe). Tastaturhjelp slås av med **CapsLock+1** to ganger.

# **Noen viktige hurtigtaster**

### **Generelle hurtigtaster**

#### **Taleinnstillinger**

- Stopp tale midlertidig Ctrl
- Øk hastigheten CapsLock+ plusstegnet
- Reduser hastigheten med CapsLock+ minustegnet
- Høre gjeldene element CapsLock+tab
- Høre tittel på vindu CapsLock+t
- Øk volum et CapsLock+Ctrl+plusstegnet
- Reduser volum CapsLock+Ctrl+minustegnet

#### **Les tekst**

- Les fra fokus CapsLock+r
- Les fra toppen CapsLock+w
- Les gjeldende linje Pil opp/ned
- Les tegn til høyre/ venstre med Pil høyre/ Pil venstre
- Les ord for ord brukes Ctrl og Pil høyre/venstre
- Les neste linje CapsLock+O
- Les forrige linje CapsLock+U

For flere avanserte metoder for lesing vil vi henvise til: [Veiledning i bruk av Skjermleser](https://support.microsoft.com/nb-no/help/22799) Kapittel 4, Lese tekst.

#### **Navigasjon**

- Gå til toppen CapsLock+Home
- Gå til bunn CapsLock+End
- Les klokkeslett, ukedag og dato CapsLock+F12.

# **Hurtigtaster i Microsoft Edge og Google Chrome**

### **Generelt**

Skjermleser fungerer best med Microsoft Edge til nettlesing. Nye Microsoft Edge *(Chorium)*, lansert i januar 2020, er basert på Google Chromium og erstatter gamle Microsoft Edge.

Som flere andre skjermlesere vil nettsiden bli lest opp automatisk fra øverst på siden. Den automatiske opplesingen kan stanses med **Ctrl.**

Vanligvis vil Skannemodus bli aktivert automatisk ved bruk av nettlesere. Når du åpner en nettside og navigasjon ikke er tilgjengelig må du kanskje aktivere Skannemodus (CapsLock+mellomrom) for å kunne navigere i nettsidens innhold. Dette avhenger litt av hva som var bruk sist. Det er ikke mulig å skrive når Skannemodus er aktiv, men den blir automatisk slått av i redigeringsfelt og automatisk på når du går ut av redigeringsfeltet (med piltaster).

Kommandoen **CapsLock+s** gir et rask sammendrag med talen av en nettside med antall lenker, overskrifter og landemerker. Ved å bruke kommandoen **CapsLock+s to** ganger raskt, åpnes en dialogboks med landemerker, lenker og overskrifter.

### **Hurtigtaster som lager lister**

I elementlister (lenker, overskrifter, landemerker) navigeres det i listene ved Pil ned eller Pil opp, eller ved å skrive de første bokstavene på ønsket element siden fokus automatisk står i et søkefelt. For å gå til og aktivere elementet trykkes Enter.

- Lenkeliste: CapsLock+F7
- Overskriftsliste: CapsLock+F6
- Landemerker: CapsLock+F5

#### **Landemerker**

Landemerker er elementer i skjermbildet som det er mulig å navigere i. En del nettsider og programmer har landemerker. Landemerker kan eksempelvis bestå av navigasjonselementer som lenker, tekst, knapper eller avmerkingsbokser. Se også avsnittet om Skannemodus.

Ved å taste "d" kommer du til neste landemerke, Shift+d tar deg tilbake til forrige landemerke.

### **Bokstavnavigasjon**

Når Skannemodus er aktivert eller ved bruk av nettsider kan navigasjonskommandoer i Skjermleser aktiveres med følgende hurtigkommoandoer:

- B: Knapp
- C: Kombinasionsboks
- D: ARIA landemerke
- D: Landemerker
- E: Redigeringsfelt
- F: Skjemafelt
- H: Overskrift
- 1 til 6: Overskriftene på nivå 1 til 6
- K: Lenke
- P: Avsnitt
- R: Radioknapp
- T: Tabell
- X: Avkryssingsboks

For å bla motsatt vei kan du bruke *Shift*+ ønsket hurtigtast.

I tekstbokser (redigeringsfelt) er skannemodus deaktivert så du kan skrive i tekstfeltet. For å gå ut av tekstbokser kan det brukes piltast ned for å avslutte skriving.

### **Søk med Skjermleser**

Med kommandoen **CapsLock+Ctrl+f** er det mulig å søke på nettsider, dokumenter og i et program. Søket settes i fokus på resultatet. Neste søkeresultat aktiveres med CapsLock+F3. Samme kommando med bruk av Shift vil gå til forrige resultat (CapsLock+Shift+F3).

# **Leselist med punkttastatur**

#### **Skrive med punkttastatur**

Brukes det en leselist med punkttastatur er det mulig å skrive punktskrift på lik linje som tastaturet på PCen. Punkttastaturet funger som ved andre skjermlesere. Punkt 7 vil da kunne benyttes til slett bakover eller skriving av storbokstav, og punkt 8 til Enter og skriving av tall.

#### **Gi kommandoer med punkttastatur**

Fra punktskriftastaturet er det også mulig å gi ulike kommandoer med Skjermleser. Dette må da aktiveres med **Mellomrom+Punkt 1-3** (mellomrom+k) med punkttastaturet på leselista. Denne måten å navigere på kan sammenlignes med å aktivere Skannemodus. Eksempelvis vil det da være mulig å gå til neste overskrift ved å taste punkttastaturet 1-2-5, bokstaven «h». Ved å taste 1-2-5-7 går en til forrige overskrift.

For en oversikt over mulige kommandoer og navigasjon vil vi henvise til [Veiledning i i bruk av](https://support.microsoft.com/nb-no/help/4004263) [Skjermleser](https://support.microsoft.com/nb-no/help/4004263) Kapittel 8.

# **Tekstbehandling med skjermleser**

Å jobbe med tekstbehandling i Word (skrivebordsversjon) med Skjermleser og leselist krever litt mer tilvenning om du er kjent med bruk av Microsoft Word i Windows og andre skjermleserprogram.

Åpning og lesing av dokumenter med bruk av piltaster til navigering og bruk av lydstøtte for å lese teksten er oversiktlig. Det er også oversiktlig å opprette, skrive og redigere tekster slik du er vant til ved bruk av Windows. Lagring av dokumenter og åpning av dokumenter er også greit.

Mer utfordrende er det å skulle navigere i et dokument for å lese det med navigasjonstastene *les fremover* og *les bakover* på leselista. Du får fint til å lese fremover og bakover i teksten, men ved begynnelsen eller ved slutten av teksten blar du ut av «tekstfeltet» til andre deler av skjermbildet, uten at du får beskjed om dette. Med andre skjermlesere vil navigasjonen i teksten også slutte der teksten slutter med en Windows «pling», slik at du forstår at du har nådd slutten av dokumentet og at det ikke kommer ny eller annen tekst på leselista. Det kreves derfor en del øving i bruk av Word for å få «full kontroll» på tekstbehandling med Skjermleser.

### **VoiceOver for iOS**

Trenger du generell informasjon om hva en skjermleser er og hva den gjør? Les i så fall [Skjermleserprogrammer->] før du begynner å lese om iOS.

# **VoiceOver for iOS**

VoiceOver for iOS er en skjermleser fra Apple som gjengir skjerminnholdet som syntetisk tale og/eller som punktskrift på leselist tilkoblet via Bluetooth. Man finner VoiceOver integrert i iOS-enhetene iPhone, iPad og iPod Touch. VoiceOver er også tilgjengelig på AppleWatch og AppleTV.

Skjermleserprogrammet har mulighet for valg av flere norske talesynteser; Nora, Henrik, samt de to norske Siri-stemmene.

I denne artikkelen vil du finne grunnleggende informasjon om bruk av VoiceOver, tips til nyttige innstillinger, samt noen kommandoer/bevegelser for å kunne styre iOS-enheten effektivt.

I nyere iOS ligger Tilgjengelighet som eget valg direkte under Innstillinger. I tidligere versjoner av iOS finner du tilgjengelighet under Innstillinger > Generelt > Tilgjengelighet.

For å starte VoiceOver på en rask måte, kan du velge å legge VoiceOver som en «tilgjengelighetssnarvei». Dette valget finner du under Innstillinger > Tilgjengelighet > Tilgjengelighetssnarvei. Hvis du her velger VoiceOver, vil tre trykk på hjem-knappen aktivere VoiceOver. På iPhone x eller nyere, vil 3 raske trykk på låsetasten / sidetasten aktivere VoiceOver.

Du kan også be den virtuelle assistenten Siri om å gjøre dette, ved å si «Slå på VoiceOver». VoiceOver

har ikke støtte for forstørring, men kan benyttes sammen med Apples forstørringsprogram Zoom.

# **Navigering**

VoiceOver gir tilbakemelding om hvilket objekt som er i fokus når du berører skjermen. For å velge det markerte objektet, dobbeltrykker du med en finger på skjermen. VoiceOver vil gi tilbakemelding med tale og lydeffekt når objektet velges.

For å navigere rundt på skjermen, kan du enten undersøke innholdet ved å dra fingeren over skjermen, eller du kan «flikke» med en finger mot høyre/venstre. Sistnevnte fører til at du får presentert objektene i rekkefølge, slik de er lagt til av utviklerne av programmet.

# **Rotor**

I VoiceOver finnes en «Rotor» som gjør at du kan bla mellom de ulike elementtypene som finnes på skjermen. Rotoren betjenes som en "skrubryter" med to fingre og deretter velges ulike elementer ved å flikke ned -eller oppover med en finger. Hvilke muligheter som finnes, avhenger av hvilket program du til enhver tid er inne i. Dersom du for eksempel bruker Safari (Apples nettleserprogram) vil du bl.a. kunne velge mellom overskrifter, koblinger og skjemafelter. Rotoren gir også mulighet for justering av talehastighet, talespråk og volum. Du kan også velge om du ønsker at talen skal lese en tekst tegn for tegn, ord for ord eller linje for linje. I Rotoren velger du også hvilken skrivemetodikk du ønsker å bruke (se avsnittet om skriving), og ved å stille Rotoren inn på valget «Rediger», kan du arbeide med tekst i et redigeringsfelt (klippe ut, kopiere, lime inn m.m.). For å velge hvilke valg du ønsker at skal vises i Rotoren på enheten din, må du administrere dette under Innstillinger > Generelt > Tilgjengelighet > SYN > VoiceOver > Rotor.

Du kan lese [mer om bruk av Rotor](https://support.apple.com/no-no/HT204783) på Apple support sine sider.

# **Leselist og punktskrift**

Dersom du kobler en leselist til iOS-enheten via Bluetooth, vil det samme som talesyntesen leser vises på lista. VoiceOver har støtte for de aller fleste nyere leselister. På Apples sine nettsider finnes en [oversikt](https://support.apple.com/no-no/HT202514) [over hvilke leselister som støttes i VoiceOver](https://support.apple.com/no-no/HT202514)(åpnes i ny fane).

Når leselista er tilkoblet, kan du styre enheten ved hjelp av denne. Hvilke tastetrykk på leselista som representerer hvilken kommando er varierende, men dette kan du finne oversikt over i *VoiceOverhåndboka*, eller i brukermanualen til hver enkelt leselist. Mange leselister har et integrert punkttastatur, og dette kan du benytte for å skrive tekst direkte inn i redigeringsfeltet på iOS-enheten og utføre kommandoer i iOS. Senere i teksten har vi beskrevet mer om leselist med punkttastatur og iOS.

# **Skriving**

Det finnes flere ulike måter å skrive på på en iOS-enhet, og hva som er mest effektivt vil variere ut ifra situasjon og hver enkelts komfort. Som standard kan du velge mellom tre ulike skrivemetoder (dette

valget kan gjøres i VoiceOver-Rotoren).

«Standardskriving» leser opp hver enkelt bokstav etter hvert som du drar fingeren over skjermen, og du velger riktig bokstav ved å dobbelttrykke.

«Berør og løft skriving» leser opp bokstaven når du drar fingeren over skjermen, men velger den markerte bokstaven med en gang du løfter fingeren fra skjermen. Du er dermed avhengig av å være i kontinuerlig kontakt med skjermen for å navigere mellom de ulike bokstavene uten å skrive.

"Normal innlasting" tastaturet opptrer som ikke VoiceOver er aktivert.

Mange velger også å koble et Bluetooth-tastatur til enheten for å effektivisere skrivingen. Da vil man kunne skrive på samme måte som på en PC, og dersom man er godt kjent med tastaturet, vil man kunne være mindre avhengig av tilbakemeldingene fra VoiceOver når man skriver.

Som nevnt i forrige avsnitt, kan tekst også skrives ved hjelp av punkttastaturet på ei tilkoblet leselist.

I nyere versjoner av iOS, er det nå integrert et Rotor-valg som heter «Punktskrift på skjerm». Når dette valget er markert, får du fram et sekspunkts punkttastatur på iPhone skjermen. Det du skriver, overføres direkte til redigeringsfeltet på enheten. Det finnes kommandoer for linjeskift, sletting av tegn og ord, stavekontroll m.m.

Det finnes også tredjepartsapplikasjoner med noenlunde lik funksjonalitet, ofte også med enkelte tilleggsfunksjoner.

# **Hjem-skjermen**

På hjem-skjermen finner du en del sentrale apper som er installert på enheten. Ved å trykke på hjemknappen, kommer du alltid tilbake til denne siden. På iPhone X og nyere kan *Hjem-skjermen* aktiveres med å dra fingeren opp fra bunnen av skjermen opp til første vibrasjon og tone. Sveipes det videre til andre vibrasjon og tone, aktiveres Appveksleren.

Du kan organisere appene i ulike mapper, eller du kan la programmene ligge etter hverandre som enkeltelementer. Du kan flytte programmer dit du ønsker å ha dem på hjem-skjermen ved å velge rotorvalget «Handlinger» og bla ned til «redigeringsmodus». Dersom du har mange installerte apper eller mapper på hjem-skjermen, vil du måtte navigere mellom flere sider på hjem-skjermen. Du blar mellom sidene med å dra tre fingre mot høyre/venstre på skjermen.

# **Dock**

Nederst på hjem-skjermen finner du en linje med programmer. Disse ligger der fast, uavhengig av hvor på hjem-skjermen du befinner deg. Som standard finner man ofte Telefon, Musikk, Meldinger, Mail og Safari i Dock.

# **Statuslinje**

Hvis du legger en finger øverst på enhetens skjerm, kommer du til statuslinja. Her finner du informasjon om batteristatus, klokke, Internett-tilkobling, samt aktiverte funksjoner (eksempelvis alarmer, områdesporing, spareblussmodus m.m.).

# **Varslingssenter**

Hvis du har markert statuslinja, og drar tre fingre nedover skjermen, aktiveres varslingssenteret. Her får du oversikt over varslinger i alle programmer. Du kan åpne hvert enkelt varsel ved å dobbeltrykke med en finger på vanlig måte. Du kan velge om du ønsker å gruppere varslingene fra hvert enkelt program, eller om du ønsker å vise hvert enkelt varsel i rekkefølge ettersom du har mottatt dem. Dersom du velger gruppering av varslinger, må du velge navnet på appen for å få opp en liste med varslinger fra det aktuelle programmet.

På iPhone X og nyere kan varslingssenteret aktiveres med å dra én finger nedover fra øvre kant av skjermen (treffet blir markert med vibrasjon), men vent på tone og vibrasjon nr. tre.

# **Kontrollsenter**

Hvis du markerer statuslinja og drar tre fingre oppover skjermen, kommer du inn i kontrollsenteret. Her kan du eksempelvis aktivere flymodus, Bluetooth, WiFi, ikke forstyrr m.m.

På iPhone X og nyere kan kontrollsenteret aktiveres med å dra én finger nedover fra øvre kant av skjermen (treffet blir markert med vibrasjon). Stopp ved tone og vibrasjon nr. to.

# **Siri**

Apples virtuelle assistent har gjort det mulig å styre iOS-enheter ved hjelp av stemmen i stadig større grad. Siri kan eksempelvis åpne apper, aktivere alarmer, legge til kalenderhendelser, gjøre søk på Internett, ringe opp personer i og utenfor kontaktlista, sende SMS og mye mer. Du aktiverer Siri ved å holde hjem-knappen inne, til du hører en lyd som indikerer at du kan snakke til Siri. Dersom du tillater dette, kan Siri også aktiveres når du sier «Hei, Siri». Dersom du ber Siri gjøre et søk på Internett, vil hun søke etter begrepet du ønsker informasjon om, og du vil kunne lese teksten med VoiceOver i Safari. På iPhone x eller nyere vil Siri kunne aktiveres med ved å holde sideknappen inne i noen sekunder.

# **Diktering**

Med Apples dikteringsfunksjon kan du diktere tekst som skrives inn i hvilket som helst redigeringsfelt, dvs. i **App-er det er mulle å skrive det er mede**t det astaturet. Diktering må være aktivert under Generelt – Tastaturer – Diktering. Når du dikterer, kan du starte og stoppe flere ganger. Funksjonen egner seg bedre enn Siri hvis du skal skrive litt lengere tekst og det er raskere å diktere enn å lete på tastaturet etter enkelttegn, for så å dobbel trykke når tegnet er i fokus. Du kan starte/avslutte diktering ved å dobbeltklikke med to fingre.

# **VoiceOver-innstillinger**

I VoiceOver-menyen (Innstillinger > Generelt > Tilgjengelighet > SYN > VoiceOver) finner du både en VoiceOver-øving (som kan være nyttig å starte med for nye VoiceOver-brukere) og ulike innstillingsvalg. Her kan du bl.a. velge hvilke valg som skal være tilgjengelige i Rotoren, velge hvor detaljert informasjon du ønsker å få fra talen, hvilken skrivetilbakemelding du ønsker, og om du ønsker at talen skal stave fonetisk. Alle VoiceOver-innstillinger som gjøres i Rotoren kan også gjøres fra denne menyen.

# **Noen viktige bevegelser**

Her følger en liste over bevegelser det kan være nyttig å vite om. For en fullstendig liste, se [Apples](https://support.apple.com/no-no/guide/iphone/iph3e2e2281/ios) [oversikt over kommandoer](https://support.apple.com/no-no/guide/iphone/iph3e2e2281/ios)

- Berør skjermen: Les opp markert objekt
- Flikk mot høyre/venstre med en finger: Marker neste objekt
- Dobbelttrykk med en finger: Velg objekt
- Enkelttrykk med to fingre: Sett tale på pause (talen starter der den slapp ved å bruke samme bevegelse)
- Dobbeltrykk med to fingre: Start/stopp handling (eksempelvis svare/legge på telefon, starte/stoppe lydopptak, starte/stoppe avspilling av musikk)
- Hold en finger rolig på skjermen og beveg en annen finger i en halvsirkel rundt: Velg elementtype i Rotoren
- Flikk nedover skjermen med en finger: Marker neste objekt i Rotoren
- Trippeltrykk med to fingre: Slå tale av/på
- Trippeltrykk med tre fingre: Slå skjermteppe av/på
- Kvadruppeltrykk med tre fingre: Kopier det siste talen leste til utklippstavla
- Legg en finger øverst på skjermen: Marker statuslinja
- Dra to fingre nedover fra midten av skjermen: Les tekst sammenhengende fra markør
- Dra to fingre oppover fra midten av skjermen: Les tekst sammenhengende fra begynnelsen
- Dra to fingre nedover fra toppen av skjermen: Åpne varslingssenteret
- Dra to fingre oppover fra toppen av skjermen: Åpne kontrollsenteret
- Dra tre fingre sidelengs på skjermen: Gå en side til høyre/venstre
- Dra tre fingre opp/ned på skjermen: Rull en side opp/ned

# **Leselist med punkttastatur**

Ved bruk av iOS og leselist med punkttastatur vil en kunne gi en del kommandoer fra punkttastaturet på leselista. Samtidig som det er naturlig å gi en del andre kommandoer og navigeringer utføres med fingerbevegelser på touchskjermen.

#### **Nyttige kommandoer i iOS fra punkttastaturet**

På samme måte som det er mulig å bruke en del fingerbevegelser eller knapper på iPhone er det mulig å gjøre de samme valgene direkte fra leselister med punkttastatur.

- Hjemskjerm: punkt  $1, 2, 5 + \text{Mellomromstast}$  (bokstaven «h»)
- Tale på/av: punkt 1, 3, 4 + Mellomromstast (bokstaven «m»)
- Toppen av skjermbildet: punkt  $1, 2, 3 + \text{Mellomromstast}$  (bokstaven «l»)
- $\bullet$  Bunnen av skjermbildet: punkt 4, 5, 6 + Mellomromstast
- Tilbake (back): punkt  $1, 2 + \text{Mellomromstast}$  (bokstaven «b»)
- Skjermteppe på/av: punkt 1, 2, 3, 4, 5, 6 + Mellomromstast

#### **Punkttastatur ved bruk av Internett**

For å kunne gi kommandoer til ei nettside fra leselista med punkttastatur, eksempelvis navigere i overskrifter, må «hurtignavigering med enkeltbokstaver» aktiveres. På leselista trykkes da punkt 1, 2, 3, 4, 5, 7+ Mellomrom (Bokstaven «Q»).

Nå kan en fra leselista trykke bokstaven «h» (punkt 1, 2, 5) for å hoppe fremover til neste overskrift i ei nettside.

Du kan også starte lesing med talen ved å trykke bokstaven «r» (punkt 1, 2, 3, 5 ) + Mellomrom. Talen kan pauses med mellomrom, og fortsette lesinga med «r» + Mellomrom.

På nettsidene til Apple kan du finner en oversikt over [vanlige punktskrift-kommandoer for VoiceOver](https://support.apple.com/no-no/HT202132)

### **Anbefalte innstillinger ved bruk av leselist**

I iOS som andre skjermleserprogrammer kan det være nyttig å gjøre en del innstillinger. Her har vi tatt med noen innstillinger som bør sjekkes under *Punktskrift* ved bruk av leselist. Innstillingene finner du ved å gå til Innstillinger > Generelt > Tilgjengelighet > SYN > VoiceOver > Punktskrift. Innstillingene er også gjengitt i bildet under.

- *Celler* bør være Åttepunkts fullskrift
- *Knapper* (altså punkttastaturet) bør være Åttepunkts fullskrift. Da virker ikke Enter (pkt. 8) og slett bakover (pkt. 7), men du får skrevet stor bokstav og tall
- *Punktskrift på skjerm,* velg mellom sekspunkt fullskrift eller kortskrift
- *Statusceller* (velg mellom venstre eller høyre om leselista viser statusceller)
- *Bruk Nemeth-kode i ligninger*, slås av
- *Vis skjermtastatur*, skjermtastatur bør slås av ved bruk av leselist siden det kan forstyrre navigeringa (fingerbevegelsene) på skjermen
- *Bla om ved panorering* slås på
- *Ordbryting* slås på (slik at leselista viser hele ord)
- *Varselmeldinger for leselist* må stilles ned til 0,5. Dette indikerer hvor lenge et varsel skal vises på leselista
- Ignorer akkordvarighet (tiden som kreves før etterfølgende tastetrykk blir registrert som punktskriftakkorder) kan stå til standard 0,5
- Fremdriftsfrekvens (ved autofremdrift av leselist, ikke aktivert)
- Velge en leselist, aktuelle leselister kommer frem og kan sammenkobles.
- Under VoiceOver menyen kan det aktiveres *Tekstpanel* som viser teksten til talen/leselista

nederst i skjermbildet.

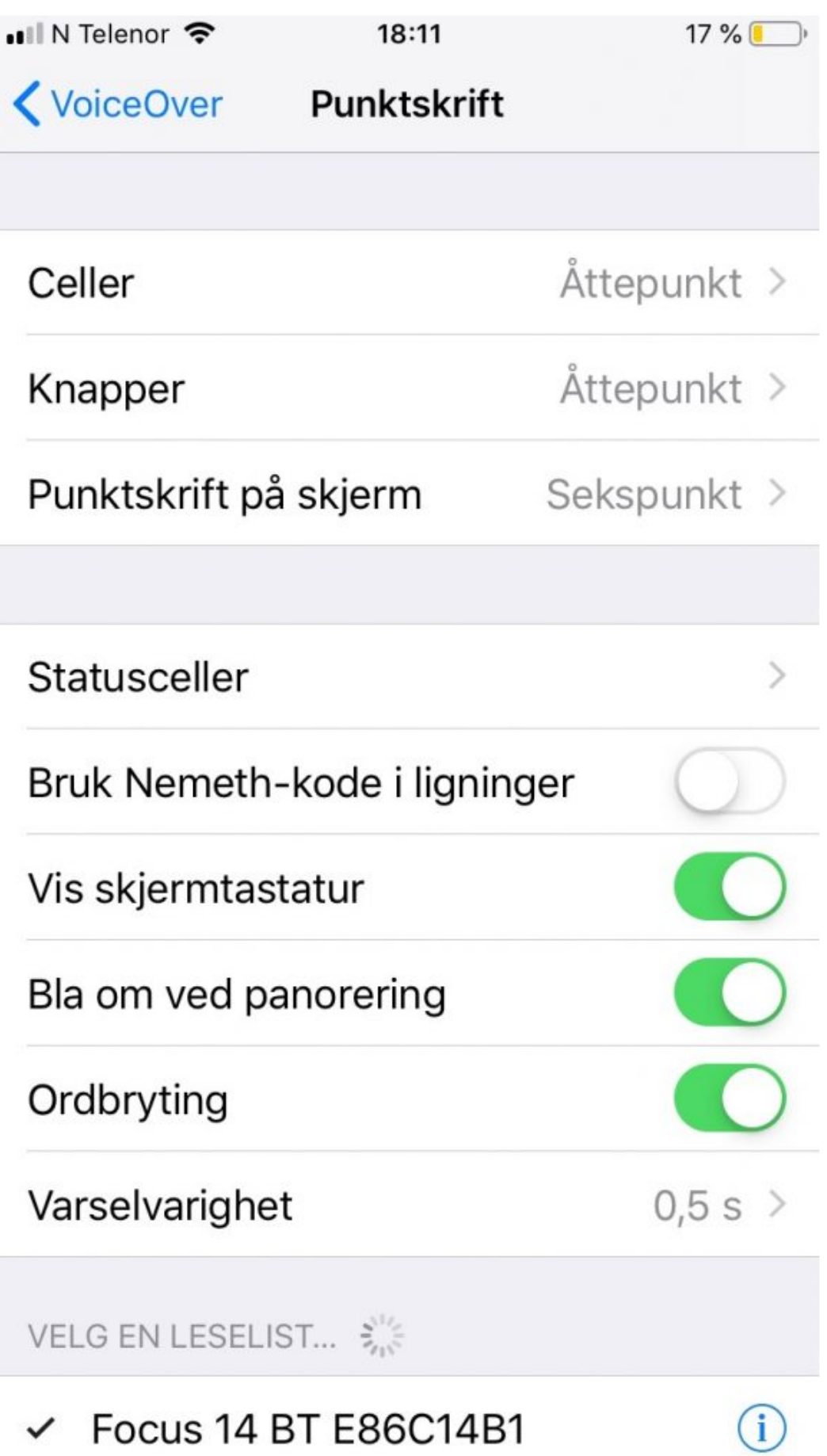

*Innstillinger under Punktskrift i VoiceOver*

På nettsiden *[Smartteknologi med skjermleser](https://www.tegnchat.no/smartteknologi-med-skjermleser/)* kan du lese mer under menypunktet iPhone/iPad.

### **VoiceOver for Mac**

# **VoiceOver for macOS**

Vi vil her anbefale at kapitelet om [macOS](https://www.tegnchat.no/blinde-og-ikt/bruk-av-datamaskin/operativsystemer/macos/) er kjent før du går videre med VoiceOver på macOS.

VoiceOver er et skjermleserprogram fra Apple som kan formidle skjerminnhold via syntetisk tale og/eller punktskrift. Det har ikke innebygd støtte for forstørring, men kan brukes sammen med Apple sitt forstørringsprogram Zoom. Programmet leveres med norsk talesyntese.

VoiceOver er en integrert del av Apple sine operativsystemer macOS (tidligere OS X) og iOS for iPhone, iPad etc. og ligger installert i de respektive produktene som standard.

Siden VoiceOver er integrert i macOS, kan en blind person bruke en hvilken som helst Mac. VoiceOver kan slås på eller av etter behov. **VoiceOver slås på/av med Command+F5**. Er VoiceOver på, vil **Command+F5** slå det av, og vice versa. På Mac-er med touch-bar vil VoiceOver slås på/av med **Command+trippeltrykk** på fingeravtrykksavleseren/av/på-knappen.

Kobles ei leselist til en Mac via USB, blir leselista gjenkjent og VoiceOver slås automatisk på sammen med et punktskriftpanel som viser innholdet på leselista i punktskrift og visuell tekst.

Det startes også et tekstpanel som gjengir det talen sier som tekst. Disse visuelle referansene letter samarbeidet mellom seende og blinde.

VoiceOver kan styres både med tastekommandoer på tastaturet og på leselista, og med fingerbevegelser på Multi-Touch-styreflaten på maskiner som har dette.

Mange vil mene at den mest effektive måten å bruke VoiceOver på er å kombinere bruk av tastatur og styreflate. Tilbakemeldingene fra VoiceOver blir gitt på samme måte enten du bruker tastatur eller styreflate. Multi-Touch-styreflaten fungerer på samme måte som skjermen på en iPhone eller iPad og gir mulighet for flere bevegelser med én eller flere fingrer.

Om du ikke ønsker å bruke styreflaten er det en fordel å ha den avskrudd, slik at du slipper å bli forstyrret av at du kommer borti den og flytter fokus ved et uhell.

VoiceOver er først og fremst fokusert mot bruk av tale for tilbakemeldinger, og vi anbefaler at du bruker

en kombinasjon av punktskrift og tale.

VoiceOver skiller seg fra Windows-baserte skjermlesere ved at den gjengir skjerminnholdet slik det vises på skjermen for seende, også i web-grensesnitt. Skjermleserbrukeren forholder seg dermed til samme layout på for eksempel nettsider som seende gjør. Dette forenkler kommunikasjonen mellom blinde seende, men stiller samtidig noen ekstra krav til skjermleserbrukerens evne til romforståelse.

# **Hvordan komme i gang med MacOS og VoiceOver**

#### **VoiceOver-tastene**

De fleste skjermlesere har sin egen tast som brukes sammen med andre taster for å gi kommandoer til skjermleseren. I VoiceOver for macOS omtales Kontroll- og Tilvalg-tasten som VoiceOver-tastene eller «VO-tastene». Du kan også velge å bruke CapsLock som VoiceOver-tast. VO=Ctrl+Alt (Tilvalg-tasten) eller CapsLock.

#### **VoiceOver-opplæring**

Denne guiden gir en rask oversikt over viktige taster på tastaturet og viktige VoiceOver-kommandoer. Du åpner VoiceOver-opplæring ved å trykke VO-tastene sammen med FN, CMD og F8. Guiden gir informasjon om hvordan du kan bruke kommandoer i MacOS og VoiceOver til eksempelvis å skrive i tekstfelt (skjema), navigere i tabeller, justere talen, bruke Dock (samling av programmer langs kanten av skjermen) med mer.

#### **VoiceOver-hjelp og tastaturhjelp**

Dersom du er usikker på tastaturet, eller hvilke tastekombinasjoner du skal bruke for å utføre ulike kommandoer, kan du slå på tastaturhjelp med VO+k. Tastaturhjelpen avsluttes med Escape.

Du kan få hjelp i VoiceOver hvis du trykker VO+h. I denne menyen finner du bl.a. en håndbok for å komme i gang med VoiceOver, en elektronisk hjelpemeny hvor du kan søke etter det du trenger hjelp til, og en oversikt over kommandoer i VoiceOver og andre programmer. Du kan gå direkte til kommandohjelpmenyen ved å trykke VO+h,h.

# **Navigering med VoiceOver**

Kommandoer i VoiceOver utføres ved at du trykker VO-tastene i kombinasjon med andre taster. Du finner en oversikt over viktige VoiceOver-kommandoer senere i artikkelen. For å navigere i skjermbildet, trykker du VO+pil høyre/venstre. Når du vil gjøre et valg, trykker du VO+mellomrom.

# **Håndtering**

Når du navigerer i skjermbildet, vil VoiceOver kunne gi beskjed om at du står på f.eks. en tabell, en liste, en verktøylinje eller et rullefeltområde. Hvis du fortsetter å bla med VO+piltaster, vil du ikke få

informasjon om innholdet i elementet du har fokus på, men gå direkte til neste element i skjermbildet. For at du skal få tilgang til informasjonen i tabellen eller gjøre valg i menyen/på verktøylinja, må du «håndtere» elementet. Det gjør du ved å trykke VO+shift+pil ned. Da kan du navigere i innholdet med VO+pil høyre/venstre. Når du har gjort valget du ønsker, eller når du f.eks. er ferdig med å lese tabellen, må du avslutte håndtering med VO+shift+pil opp. Som standard er VoiceOver stilt inn slik at den gir informasjon (hint)om hvilke elementer du kan håndtere. Dersom du synes at det blir støy at VoiceOver gir denne typen informasjon, kan du skru det av. Mer om dette senere i kapitlet.

# **Hurtignavigering**

Du slår hurtignavigering av/på ved å trykke pil høyre og pil venstre samtidig. Hvis du ikke får slått på hurtignavigering, kan du gå til VoiceOver-verktøy (Verktøykategorier > Tilordnere > Hurtignavigering > kryss av for «Tillat å slå hurtignavigering av og på med høyre og venstre piltast». Når hurtignavigering er på, kan du navigere i skjermbildet med kun piltaster, uten å holde VO-tastene nede. Du kan gjøre valg ved å trykke pil opp og pil ned samtidig. Du håndterer et element ved å trykke pil høyre og pil ned samtidig, og avslutter håndtering med pil ned+pil venstre. Rotorinnstilling kan du endre med pil opp+pil venstre/høyre. Navigering mellom elementer i valgt rotorinnstilling gjør du med pil opp/pil ned.

Når hurtignavigering er på, kan du navigere på nettsider med enkeltbokstaver (eks. bla mellom overskrifter med bokstaven H). Les mer om dette i artikkelen MacOs, i avsnittet [«Internett».](https://www.tegnchat.no/blinde-og-ikt/bruk-av-datamaskin/operativsystemer/macos/#Internett) Når hurtignavigering er på, vil det i de fleste tilfeller ikke være mulig å skrive på tastaturet. Det er derfor lurt å undersøke om hurtignavigering er av eller på når du går inn i et redigeringsfelt. I noen tilfeller slår VoiceOver hurtignavigering av automatisk når du står i et redigeringsfelt.

# **Rotor**

Hvis du er vant til å bruke en iPhone eller en iPad, er du sannsynligvis godt kjent med begrepet «Rotor». Denne virtuelle kontrollen finner du også på Mac.

Rotoren styrer hvordan VoiceOver skal navigere når du blar med en finger nedover på styreflata, eller når du trykker pil ned (når hurtignavigering er på) f.eks. på en Internettside.

Det er litt varierende hvilke elementer som er tilgjengelig i rotoren; i et redigerbart dokument, vil du ofte kunne velge mellom tegn, ord, avsnitt, overskrifter og feilstavede ord. På en nettside vil du ofte kunne velge mellom tegn, ord, overskrifter, lenker, knapper og redigeringsfelt. Når styreflata er på, endrer du rotorinnstilling ved å legge to fingre på styreflata, og vri rundt, som om du snurrer på et hjul. Vrir du i motsatt retning, går du tilbake til forrige rotorinnstilling. Se avsnittet om Hurtignavigering for informasjon om hvordan rotoren brukes når dette er slått på.

# **Lesekommandoer i VoiceOver**

Det kan være nyttig å ha oversikt over noen lesekommandoer i VoiceOver, dersom du vil lese tekst ved hjelp av talesyntesen.

VO+A: Les tekst fra markøren til slutten av teksten

- VO+B: Les fra toppen av dokumentet
- WO+S: Les setning
- VO+FN+CMD+pil ned/pil opp: Les neste/forrige setning
- VO+W: Les ord
- VO+w,w: Stay ord
- VO+WWW: Stav ord fonetisk
- $\bullet$  VO+P: Les avsnitt

### **Noen viktige innstillinger**

Nedenfor er noen tips til hvordan en kan gjøre noen sentrale innstillinger i VoiceOver-programmet.

#### **VoiceOver-verktøyet**

VoiceOver-verktøyet er VoiceOvers kontrollpanel. Du åpner VoiceOver-verktøyet ved å trykke VOtastene sammen med FN-tasten og F8. I VoiceOver-verktøyet har du tilgang til alle innstillingsmuligheter i VoiceOver.

#### **Bruk VoiceOver i innloggingsvinduet**

Denne innstillingen bør være skrudd på. Gjør slik:

- Velg Apple-menyen, Systeminnstillinger|Systemvalg| og klikk på Brukere og grupper
- I lista over brukerkontoer flytter du VoiceOver-markøren til Innloggingsvalg og trykker VO+Mellomrom
- I Innloggingsvalg trykker du **VO+Høyrepil** for å navigere til *Bruk VoiceOver i innloggingsvinduet*. Trykk VO+Mellomrom for å krysse av i denne ruten.

#### **Fjern velkomstdialogboksen i VoiceOver**

Når VoiceOver startes, vises det en velkomstdialogboks med noen valg. Denne dialogboksen kan det være en fordel å ta bort. Gjør slik:

- Trykk **v** eller sett kryss i avkryssingsboksen for *Ikke vis denne meldingen igjen*.
- Trykk **Enter** eller klikk på **OK**

### **Tale**

#### **Stopp talen midlertidig**

Dette gjøres ved å trykke **Ctrl**. Trykkes Ctrl en gang til, starter talen opp igjen nøyaktig der den stoppet.

Flyttes VoiceOver-markøren mens talen er skrudd av, og talen startes igjen, vil talen begynne å formidle skjerminnholdet fra VoiceOver-markørens nåværende posisjon.

### **Taleinnstillinger**

Taleinnstillinger som hastighet, stemmeleie, volum, intonasjon og stemme velges med kommandoen VO+cmd+shift+piltaster. Dette er en kommando med mange tastekombinasjoner, og et tips kan være å låse VO-tastene (VO+ø) når du skal utføre kommandoen. Da slipper du å holde VO nede mens du trykker de andre tastene. Du navigerer mellom de ulike kategoriene med pil høyre/venstre, og blar mellom elementer i hver kategori med pil opp/ned. Elementet velges når det er markert.

# **Leselist**

VoiceOver har støtte for en lang rekke leselister. På Apples sine nettsider finnes en **oversikt** over hvilke [leselister som støttes i VoiceOver.](https://support.apple.com/no-no/HT202524) En leselist kan tilkobles enten via USB eller Bluetooth. Ingen installasjon av drivere er nødvendig. Når VoiceOver oppdager en leselist, tar programmet leselista i bruk automatisk. Innholdet på leselista vises i et eget vindu på skjermen.

Hvis leselista har et punktskrifttastatur, blir teksten du skriver på leselista automatisk overført til programmet du arbeider i.

I punktskriftkategorien i VoiceOver-verktøy kan du gjøre ulike innstillinger for hvordan leselista og VoiceOver skal arbeide sammen. Du kan f.eks. velge om leselista skal vise kortskrift, seks/åttepunkts punktskrift, og hvordan den skal håndtere linjer som er for lange til at den kan vises på leselista i sin helhet.

Dersom du skal samarbeide med andre skjermleserbrukere på samme Mac, kan flere leselister kobles til Mac-en samtidig. Samme innhold vises på alle leselistene.

Du kan utføre de fleste VoiceOver-kommandoer fra leselista. Det finnes noen standardkommandoer som gjelder for alle leselister, men ofte har den enkelte leselista taster som er tilordnet VoiceOverkommandoer, slik at man f.eks. slipper å trykke mange taster samtidig. Denne informasjonen finner du i brukerhåndboka til den enkelte leselista.

# **Noen viktige hurtigtaster**

Nedenfor vises noen viktige hurtigtaster i VoiceOver. Dette er ikke en komplett liste, men vi har tatt med hurtigtaster som brukes ofte.

#### **Generelle hurtigtaster**

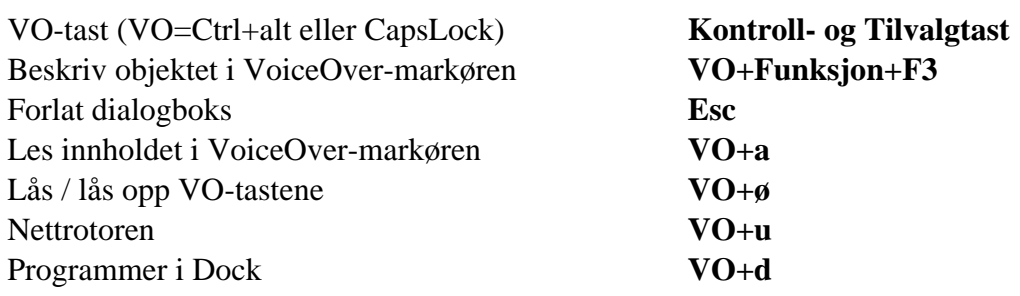

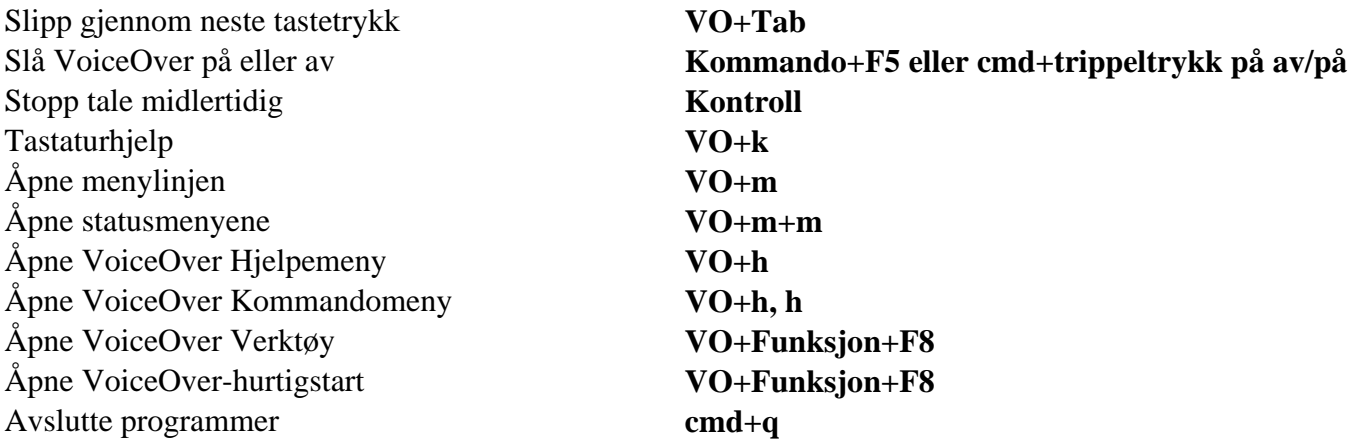

#### **Noen nyttige kommandoer på styreflaten**

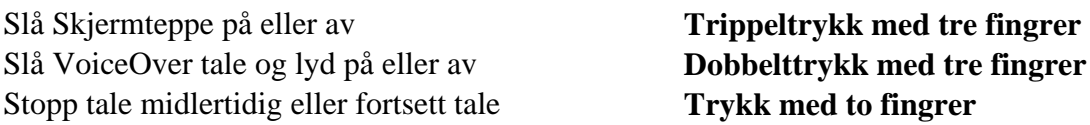

#### **ChromeVox for Chromebook**

# **ChromeVox for Chromebook**

Vi vil her anbefale at kapitelet om [Chrome OS](http://www.tegnchat.no/blinde-og-ikt/bruk-av-datamaskin/operativsystemer/chrome-os/) er kjent før du går videre med ChromeVox.

Trenger du generell informasjon om hva en skjermleser er og hva den gjør? Les i så fall **Skjermleserprogrammer** før du begynner å lese om ChromeVox.

ChromeVox er skjermleseren for Chromebook. Den er en del av operativsystemet Chrome OS. Det betyr at den er forhåndsinstallert på alle Chromebooks. Du aktiverer ChromeVox ved å trykke **Ctrl+Alt+z**. Talen vil si "*Muntlig tilbakemelding med ChromeVox er klar"*.

Skjermleseren blir også automatisk aktivert når det kobles en leselist til en Chromebook. Det kommer da frem en melding om at «Braille og ChromeVox er slått på».

#### **Talesyntese**

ChromeVox er tilgjengelig med norsk tale. Under *Stemmeinnstillinger for tekst til tale* ligger innstillinger for Talemotorer i ChromeVox. Under Talemotoren *Chrome OS built-in-to-speech extension* kan bedre norske bokmål stemmer aktiveres.

Det er under *Stemmeinnstillinger for tekst til tale* mulig å stille på Hastighet, Stemmeleie og Volum.

**Legge til en norsk stemme**

Innstillinger for *Stemmeinnstillinger for tekst til tale* aktiveres med hurtigtasten **Søk+o**, deretter **s**. Under *Talemotorer* kommer du til *Chrome OS built-in-to-speech extension* hvor *norsk bokmål (Norge)* må lastes ned og installeres. Deretter må den norske talen *Chrome OS Norsk Bokmål* velges under *Foretrukne stemmer*.

*Chrome OS Norsk Bokmål* har nå 5 ulike stemmer (2 manne- og 3 damestemmer).

#### **Andre norske stemmer**

Det er også mulig å kjøpe rimelige stemmer i Play Butikk *Vocalizer TTS Tale (Norsk).* Her kan det velges mellom *Henrik* og *Nora.*

Under *Acapela TSS Engine* kan andre norske stemmer som Bente, Elias, Emilie, Kari og Olav kjøpes for nedlastning.

#### **ChromeVox-tasten**

Alle skjermlesere har sin egen tast som brukes sammen med andre taster for å gi kommandoer til skjermleseren. ChromeVox-tasten er *Søk-tasten,* som ligger på samme sted som CapsLock på et PCtastatur.

Når ChromeVox er aktivert, kan du få lest opp det som blir markert på skjermbildet ved å navigere med tastatur eller musepeker. Tabulatortast går til neste element og **Shift+Tabulator** går til forrige element. Kommandoer i skjermleseren bruker som regel ChromeVox-tast i kombinasjon med andre taster.

ChromeVox-tast sammen med mellomrom eller Enter brukes til å aktivere elementet som er i fokus. Et trykk på en markørhenter på leselista kan også brukes for å aktivere elementet i fokus.

#### Trege taster på ChromeVox-tast

Det er mulig å trykke raskt to ganger på ChromeVox-tasten (Søk-tasten) for å slå på det som kalles «trege taster» (sticky keys). Talen vil si «trege taster slått på/av». Dette er ikke det samme som «trege taster» i Windows. Modusen tilsvarer omtrent det som kalles «hurtignavigering» når du bruker tastatur med VoiceOver på iPhone/iPad eller Mac. Det som skjer er at det aktiveres en modus der du slipper å holde inne ChromeVox-tasten når du gir kommandoer til skjermleseren. Modusen slås av igjen med to raske trykk på ChromeVox-tasten.

#### ChromeVox-panelet og kommandomenyer

Når skjermleseren ChromeVox er aktivert, ligger *ChromeVox-panelet* øverst i skjermbildet. Panelet er delt inn i kategorier som gir en oversikt over tilgjengelige funksjoner i aktuell app og en del innstillinger. Panelet med kommandomenyene er «tilgjengelig» når det er startet en app.

ChromeVox-panelet åpnes med **ChromeVox+.** (punktum). Du navigerer mellom kategoriene med piltaster høyre/venstre. For å navigere innenfor en kategori brukes piltast ned/opp eller les fremover/bakover på leselista. *Enter-tast* eller markørhenter på leselista kan brukes for å aktivere det som er i fokus.

Under hver kategori er hurtigtastene til ChromeVox gjengitt. Kategoriene består av: Søk, Hopp, Tale, Faner, ChromeVox, Handlinger, Overskrift, Landemerke, Link, Skjema, Tabell.

Over kategoriene vises *Punktskriftteksting* («leselistviseren») med visuell skrift og punktskrift når denne er slått på.

Det er mulig å navigere i ChromeVox-menyer ved å bruke tabulator. Du kan da velge mellom *ChromeVox menyer*, *Alternativer for ChromeVox* eller *Slå av ChromeVox*. Bruk Søk+mellomrom for å aktivere et valg. Ofte kan det være lurt å ha åpnet en App, eksempelvis Google Chrome for å få tilgang til "alle" *ChromeVox menyer* og *Alternativer for ChromeVox*. Uten en App åpnet vises bare *ChromeVox panelet*.

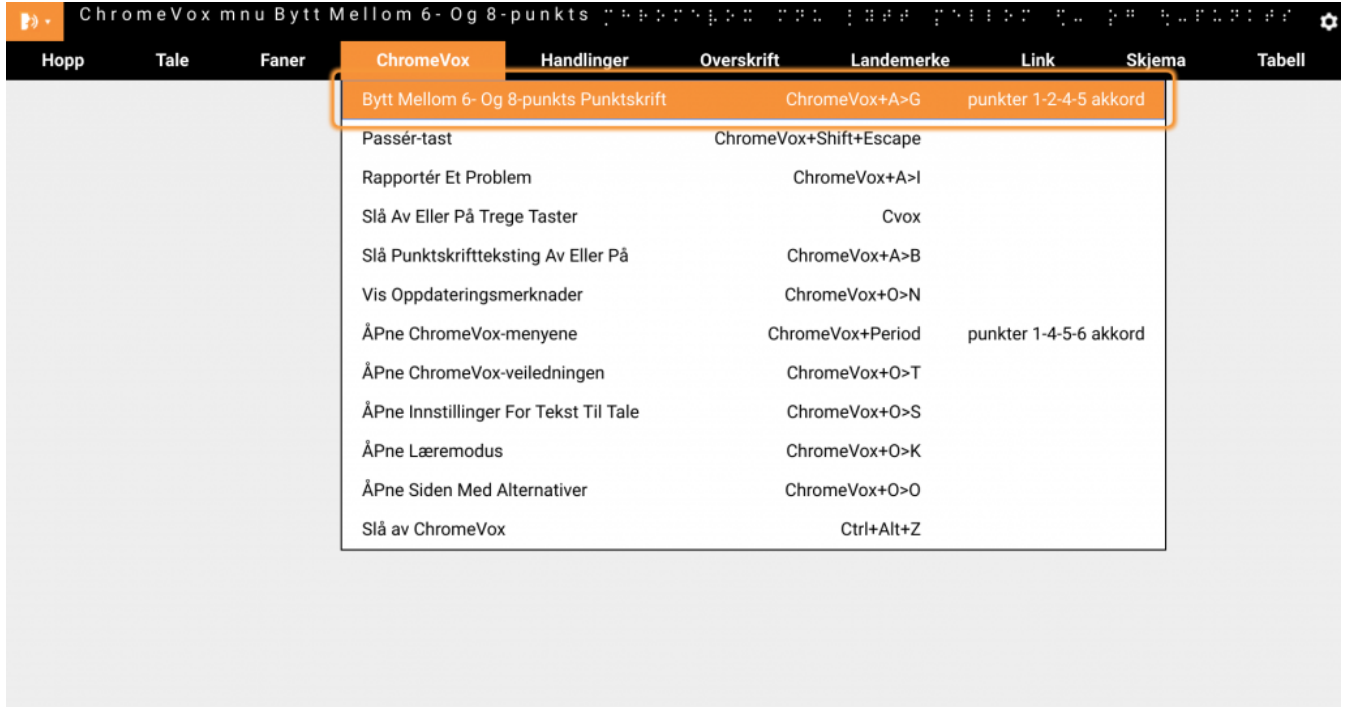

*ChromeVox-panelet med kommandomeny aktiveres med ChromeVox+. når en app er aktiv*

#### Kategorien ChromeVox med veiledning

Under kategorien ChromeVox vil du bl.a. kunne velge mellom visning av 6-pkt. og 8-pkt. punktskrift, og du kan aktivere *Punktskriftteksting* («leselistviseren»). Her er det også en meget nyttig *ChromeVoxveiledning* som gir grunnleggende informasjon om bruk av ChromeVox og lenker til oversikt over nyttige hurtigtaster. Veiledningen kan aktiveres direkte med ChromeVox+o+t, Esc avslutter veiledningen.

#### **Les mer om ChromeVox sin tilgjengelighet**

På Googles egne sider beskrives det mer detaljert om hvordan ChromeVox kan benyttes ved lenka: <https://support.google.com/chromebook/answer/7031755?hl=no>

### Innstillinger for leselist

I ChromeVox er det mulig å gjøre flere innstillinger for tilpassing av punktskrift og bruk av leselist. Dette gjelder for eksempel innstilling av punktskrifttabell, som bør være satt til norsk punktskrift. Valg av visning av 6 eller 8 punkts punktskrift på leselista gjøres også her.

#### **Alternativer for ChromeVox:**

Den raskeste veien for å komme til *Alternativer for ChromeVox* er via ChromeVox panelet. Det anbefales å først åpne en App, eksempelvis Google Chrome. Trykk deretter **ChromeVox+.** (punktum), bruk Tab frem til *Alternativer for ChromeVox* (innstillingsknapp) og Søk+mellomrom for å aktivere.

En annen vei er å gå via Hurtiginnstillinger. Gå til Statusfeltet (**Alt+Shift+s**) som åpner Hurtiginnstillinger. Bruk Tab frem til Innstillinger og aktiver valget med Søk+mellomrom. Nå brukes Tab for å komme til *Avanserte* (Søk+mellomrom for å aktivere). Bruk Tab til *Tilgjengelighet*  (Søk+mellomrom for å aktivere). Tab videre til *Administrer tilgjengelighetsfunksjoner* (Søk+mellomrom for å aktivere)*.* Deretter navigerer du med Tab frem til *Åpne innstillinger for ChromeVox* og (Søk+mellomrom for å aktivere)*.* 

Under *Alternativer for ChromeVox* er det flere sentrale innstillinger som eksempelvis tale, lyder og Tegnsettingsekko. Under *Punktskrift* ligger sentrale innstillinger ved bruk av leselist*.*

- Punkttabell for 8 pkt. punktskrift
- Slå på Tekstbryting
- Vis punktskriftkommandoer i ChromeVox-menyene
- Innstillinger for leselistviser (Virtuell leselist)
- Bluetooth for å koble til en leselist

Her kan det også velges mellom 3 nivå på Tegnsettingsekko (ingen, noe eller alle) og om tall skal leses opp som *Ord* eller *Siffer.*

Det kan også være nyttig å slå ned følsomheten på Styreplata (muspad) siden det kan være lett å komme borti musstyringa ved bruk av tastaturet.

Elementtype er vist på leselista etter elementnavnet, f.eks. lnk etter linker. Vi har ikke sett noen mulighet for å endre dette.

### Nyttige kommandoer

Du kan gjøre enkelte oppgaver raskere ved hjelp av hurtigtaster. For en som bruker leselist, og ikke kan bruke mus, er hurtigtastene sentrale for å kunne betjene en Chromebook. Ved å gjøre et søk på «Hurtigtaster på Chromebook» på nettet vil du raskt kunne få en oversikt over sentrale taster.

Vi minner om at ChromeVox-tast er synonymt med *Søk-tast,* dvs. at du bruker denne tasten i kombinasjon med andre taster for å gi kommandoer til skjermleseren.

### Noen kommandoer:

- Adresse og søkefelt: **Ctrl+l / Alt+d**
- Appvelger (Bokhylla): **Alt+Shift+l**
- Kan deretter velge å navigere med leselista eller piltaster, Enter for å åpne, ChromeVox+mellomrom
- Avslutte aktuelt bilde: **Esc**
- Avslutte flere faner/apper: **Ctrl+shift+w**
- Bokmerkelinja: **Alt+Shift+b**
- Bytte mellom apper: **Alt+tab**
- ChromeVox-panelet: **ChromeVox+.** (ChromeVox+punktum).
- Lukke en fane: **Ctrl+w**
- Opprette ny fane: **Ctrl+t**
- Punktskriftteksting (leselistviser): **ChromeVox+a+b**
- Statusfeltet: **Alt+Shift+s**
- Tastehjelp (læremodus): **ChromeVox+o+k**
- Verktøylinja: **Alt+Shift+t**

### **Taleinnstillinger**

- Innskrivingsekko: **ChromeVox+a, t**
- Stopp tale midlertidig: **Ctrl**
- Tale av og på: **ChromeVox+«kutt-lyden-tast»** (på tastaturet)
- Reduser talehastighet: **ChromeVox+Shift+å**
- Øk talehastighet: **ChromeVox+å**

#### Les tekst

- Les fra markør eller nåværende plassering: **ChromeVox+r**
- Linie: Pil opp/ned

#### Internettkommandoer

Med kommandoen ChromeVox+. vil navigasjonsmenyen åpnes og kommandoene for Internett ligger under kategoriene *Hopp, Overskrift, Landemerke, Link, Skjema og Tabell*. ChromeVox har som andre skjermlesere mulighet for å navigere ved bruk av elementlister og bokstav-/kortkommandoer. Husk at ChromeVox-menyen er tilgjengelig når appen Google Chrome er startet.

Under har vi gjengitt de mest sentrale kommandoene ved bruk av Internett:

#### Elementlister

Ved bruk av Elementlistene vil ChromeVox-panelet åpnes. Det er listeverktøy for *Lenker, Overskrift, Skjema* og *Tabell*.

I elementlistene navigeres det med piltaster ned/opp i listen, eller bruk kommandotaster for les fremover

og bakover på leselista. Trykk Enter på tastaturet eller markørhenter på leselista for å aktivere. Esc lukker listeelementet.

Hurtigtaster i ChromeVox som lager listeverktøy:

- Lenkeliste: **ChromeVox+Ctrl+l**
- Overskriftliste: **ChromeVox+Ctrl+h**
- Skjemaliste: **ChromeVox+Ctrl+f**
- Tabelliste: **ChromeVox+Ctrl+t**

#### Bokstavnavigasjon

Ved bruk av bokstav-/kortkommandoer må også ChromeVox-tasten brukes sammen med en bokstav. Brukes det en leselist med punkttastatur kan også bokstavkommandoene trykkes med *bokstaven*+ *mellomrom* (akkord) på leselista. Her kan det være nyttig å aktivere [«trege taster»](https://www.tegnchat.no/blinde-og-ikt/skjermleserprogrammer/chromevox-for-chromebook/#Trege_taster_pa_ChromeVox-tast) hvor det aktiveres en modus der du slipper å holde inne ChromeVox-tasten når du gir kommandoer til skjermleseren. Modusen slås på/av med to raske trykk på ChromeVox-tasten.

- Checkbox (avmerkingsrute): **ChromeVox+x**
- Grafikk (illustrasjon): **ChromeVox+g**
- Knapp: **ChromeVox+b**
- Kombinasjonsfelt: **ChromeVox+c**
- Landemerke: **ChromeVox+;** (semikolon)
- Lenke: **ChromeVox+l**
- Neste besøkte lenke: **ChromeVox+v**
- Neste skjemafelt: **ChromeVox+f**
- Overskrift: **ChromeVox+h**
- Overskriftene på nivå 1 til 6: **ChromeVox+tallet for nivået på overskrifta du søker etter**
- Skjemafelt: **ChromeVox+e**
- Tabell: **ChromeVox+t**
- Tidligere besøkte lenke: **ChromeVox+Shift+v**

For å bla motsatt vei kan du benytte ChromeVox+Shift + ønsket hurtigtast. For eksempel skal ChromeVox+Shift+e bringe fokus til forrige skjemafelt.

#### Annen navigasjon

- Gå til neste linje: **ChromeVox+pil ned**
- Gå til forrige linje: **ChromeVox+pil opp**
- Gå til bunnen av en side: **ChromeVox+Ctrl+pil høyre**
- Gå til toppen av en side: **ChromeVox+Ctrl+pil venstre**

På tastaturet kan det være piltast venstre og høyre etter Esc tast som kan benyttes til navigasjon til forrige og neste side.

#### **Bokmerker**

Sider du bruker ofte kan du legge i Bokmerkelista. Slik gjør du:

- Åpne sida du vil bokmerke
- Trykk Ctrl+d
- Trykk Enter om du er fornøyd med navnet som blir foreslått eller rediger det slik du vi ha det

For å finne tilbake til bokmerkene dine gjør du:

- Alt+f for å aktivere Menyen
- Bruk piltast ned til Bokmerker, eller skriv "b", trykk Enter
- Bruk piltaster til du finner rett bokmerke eller første bokstav i det bokmerket du vil åpne
- Trykk Enter (om du bare har ett bokmerke på den bokstaven du trykker åpner den seg med en gang)

### Tekstbehandling med ChromeVox

#### **Google Apper og Google Workspace**

Google Workspace (tidligere *G Suite)* og Google Apper er en programpakke med de viktigste verktøyene du trenger for kommunikasjon, lagring og samarbeid.

Google Workspace og Google Apper inneholder «standard programvare» som dokumenter, regneark, presentasjoner m.m. samt mulighet for samskriving og deling.

Programmene kommer som web-applikasjon med tilgang fra nettleseren din fra nettsiden www.google.com. I stedet for å åpne program/app som ligger lokalt, så åpner du åpner du en applikasjon i en nettleser. Google Apper er tilgjengelig i alle nettlesere og derfor også tilgjengelig på alle enheter og operativsystemer.

Med privat Google konto har alle tilgang til Google-Apper og noe lagringsplass. Abonnement løsninger med Google Workspace, eller bruk av Chromebook på skole eller jobb, vil trolig ha tilgang til Google Workspace som har flere funksjoner og tilleggstjenester (brukerstøtte, lagringsplass m.m.). Google Workspace er tilgjengelig som abonnement i forskjellige nivåer og prisklasser. Les mer på [Google sine sider om Google Workspace](https://workspace.google.com/intl/no/).

Å jobbe med tekstbehandling på Chromebook med ChromeVox krever litt mer tilvenning om du er kjent med bruk av Microsoft Word i Windows og skjermleserprogram.

Det å åpne og lese dokumenter med bruk av piltaster til navigering og bruk av lydstøtte for å lese teksten er ganske oversiktlig. Det er også oversiktlig å opprette, skrive og redigere tekster. Lagring av dokumenter og åpning av dokumenter er for så vidt også greit, men her må det benyttes mer søkefunksjon og tale, siden det ikke finnes en tradisjonell filbehandler.

Mer utfordrende er det å skulle åpne et dokument for å lese det med navigasjonstastene *les fremover* og

*les bakover* på leselista. I teksten under har vi forklart dette nærmere og hvilke strategier en kan prøve å benytte for å få «full kontroll» på tekstbehandling med ChromeVox.

#### **Google Dokumenter (Docs)**

Det er flere måter å starte Google Dokumenter (Docs) på. En enkel måte er å ha ikonet for Docs på Bokhylla. Da er det enkelt å navigere fra Appvelgeren (**Alt+Shift+l**) og deretter bruke piltast høyre til appen som aktiveres med Enter.

Det er også mulig å bruke Google Drive i nettleseren for å starte Google-apper som Dokumenter, Presenter, Regneark osv.

- Gå til adresselinja i nettleseren med **Ctrl+l**
- Skriv inn drive.google.com og tykk **Enter**
- Når Google Drive er åpnet, trykker du **Shift+t** for tekstbehandling, **Shift+p** for Presenter og **Shift+s** for Regneark

Når du åpner Docs fra Google Drive med **Shift+t**, åpnes en ny fane og skrivemarkøren går rett til tekstområdet (nytt dokument).

Under nedtrekksmenyen *Hjelp* (**Alt+Shift+h** eller **Alt+h**) ligger det en oversikt over alle hurtigtaster for formateringer og navigasjon.

Kommer du ikke direkte i redigeringsmodus, må du starte et nytt dokument med +-ikonet.

#### Åpne et dokument

Når du starter Dokumenter som beskrevet over, er det nokså enkelt å finne filer ved å bruke søkefunksjonen. Søkefeltet finner du med **ChromeVox+e**. Skriv inn filnavn og bla i treffene med piltastene. Dokumentet åpnes ved å trykke Enter på ønsket fil. Fila ligger «egentlig» lagret i Google Drive, men vises også i Dokumenter sin filliste.

Når dokumentet åpnes vil ChromeVox gi deg mye nyttig informasjon om det. Talen begynner å lese dokumentet automatisk. Trykk Ctrl for å stoppe automatisk opplesing av dokumentet.

For å åpne Word-dokumenter i Docs på en enkel måte, bør filene være lagret i formatet *.doc* og ikke *.docx*. Åpnes et Word-dokument med formatet *.docx,* vil fila først vises i et *visningsprogram*. Du vil få et valg om å *Åpne med Google Dokumenter*. Trykk Enter for å aktivere for videre lesing og redigering.

Er du i et dokument og ønsker å åpne et annet dokument, brukes hurtigtasten **Ctrl+o** for å komme til dialogboksen *Åpne en fil.* Søkefeltet finner du med **ChromeVox+e**. Skriv inn filnavn og bla i treffene med piltastene. Dokumentet åpnes ved å trykke Enter på ønsket fil.

# **Nytt dokument**

Når du starter Docs opprettes det et nytt dokument som er klart til redigering. Det er også mulig å opprette et nytt dokument fra Fil-menyen med **Alt+f** og pile ned til ny og utføre valget med Enter. Dokumentet blir automatisk lagret med filnavnet «Dokument uten navn». Ønsker du å gi dokumentet et annet navn, trykker du **Alt+f** (Alt+Shift+f) for å åpne fil-menyen. Deretter bruker du pil ned til «Gi nytt navn», skriv inn navnet eller bruk det foreslåtte filnavnet som er hentet fra første linje. Trykk Enter.

#### Navigasjon med leselist i dokumenter

I utgangspunktet navigeres teksten med leselista uten markørfølging, slik at det som vises i skjermbildet ikke hele tiden samsvarer med teksten som gjengis på leselista og i Punktskriftteksting (leselistviser).

Når du åpner et dokument, går fokus til første linje. Når dokumentet er lastet inn vil talen starte automatisk lesing. Ved bruk av *les fremover-*funksjonen på leselista vil du kunne lese første linje. På slutten av linja vil talen gi beskjed om «ny linje» samtidig som det på leselista står *mled (betyr "multilinje redigeringsfelt")* etter den siste teksten i linja. For å kunne navigere videre i teksten til neste linje må du bruke **pil ned**. I noen tilfeller **ChromeVox+pil ned**. Når du nå bruker *les fremover-*tast på leselista vil teksten vises ved at du leser gjennom første linje på nytt og deretter kan navigere videre mens markøren står igjen.

En annen strategi kan være å slå på det som kalles «trege taster» ved å trykke raskt to ganger på ChromeVox-tasten (Søk-tasten). Nå endres navigasjonen til å lese med markørfølging. Ved å bruke *les fremover* og *les bakover* vil du nå kunne lese gjennom dokumentet med leselista og markøren følger med gjennom dokumentet.

En annen måte, ved starten av lesning av dokumenter, kan være å bruke **ChromeVox+pil** opp i dokumentet for deretter å kunne navigere med leselista. Av og til vil det fungere med å benytte pil ned/opp for å sette fokus til dokumentet og deretter kunne navigere med *les fremover* og *les bakover* på leselista. Du leser da uten markørfølging.

Hva som blir den beste strategien for å navigere i dokumenter med leselist vil trolig kunne variere, det er derfor vanskelig å kunne beskrive en entydig strategi.

#### Bruk av nedtrekksmenyer

Siden bl.a. Google Dokumenter har ei «vanlig» menylinje (nedtrekksmenyer) i stedet for *Båndet* som du finner i Microsoft Office, kan det være noe enklere å orientere seg i menyene i Google Dokumenter med hurtigtaster.

Du når alle menyene ved hjelp av tastekommandoer. Alt tasten + "en bokstav" for å nå en meny. Det er bokstavene for de engelske *menynavnene* som også brukes på norsk.

- Fil-meny: **Alt+f**
- Rediger-meny: **Alt+e (edit)**
- Visning-meny: **Alt+v**
- Sett inn-meny: **Alt+i** (insert)
- Format-meny: **Alt+o**
- Verktøy-meny: **Alt+t** (Tools)
- Tillegg-meny: **Alt+n**
- Hjelp-meny: **Alt+h**
- Tilgjengelighet-meny: **Alt+a** (Accessibility)
- Tell ordene: **Ctrl+Shift+c**

#### Formatering i Docs

Du finner det du trenger i menyene, men for å effektivisere arbeidet kan det være nyttig å lære hurtigtaster for formateringer du gjør ofte. Her er noen av de mest aktuelle. Marker teksten du ønsker å gi formatering (Shift+piltaster) eller bruk kommandoene på/av ved redigering av teksten.

- Fet skrift (bold): **Ctrl+b**
- Kursiv (italics): **Ctrl+i**
- Normal tekst: **Ctrl+Shift+0**
- Du kommer også tilbake til *Normal* med å trykke Enter to ganger
- Nummerert liste: **Ctrl+Shift+7**
- Overskrifter: **Ctrl+Alt+1-6** for overskrift 1 til 6
- Punktmerket liste: **Ctrl+Shift+8**
- Understreking: **Ctrl+u**

#### **Diktering og tekstopplesning?**

#### **Diktering?**

Diktering heter «Stemmestyrt skriving»? i Docs. Funksjonen ligger under Verktøy i rullegardin menyen**.**? Verktøy menyen åpnes med Hurtigtast **Alt+t**?.

Naviger med piltaster til Stemmestyrt skriving og trykk **Enter** for å starte?. Det er også mulig å diktere tegnsetting og ny linje. Ved å trykke Esc avsluttes dikteringen. Stemmestyrt skriving skal også kunne nås med kommandoen **Ctrl+Shift+s**.

#### **Tekstopplesing?**

Talesyntesen kan lese teksten fra markøren med kommandoen **ChromeVox+r.** Lesingen stoppes med **Ctrl.** Brukes kommandoen på nytt vil talen lese fra der den ble stoppet**.** Talesyntesen vil også aktiveres ved bruk av p

#### Microsoft 365 på Chromebook

Åpnes et dokument fra Microsoft 365 f.eks. i Word online i nettleseren Google Chrome vil du kunne navigere med *les fremover* og *les bakover* på leselista siden dokumentet her leses med markørfølging. Online-versjonen av MS Office 365 fungerer ganske godt på Chromebook.

Bruk av appen Word som kan lastes ned fra Google Play og brukes sammen med et Office-abonnement fungerer ennå ikke med ChromeVox.

# **Lydbøker i nettleser på Chromebook**

### **Daisy og Lydhør**

Det er foreløpig ingen avspillingsprogram som spiller av lydbøker i DAISY-format fra Statped eller NLB. Men på nyere versjoner av Chromebook er det mulig å laste ned App-en Lydhør og bruke denne.

### **Nettleserbok**

Du kan lytte til lydbøker i nettleser på Chromebook. I nettleseren Google Chrome er det mulig å laste ned og spille av en "nettleserbok" som følger standarder i nettleseren. Det er da mulig å navigere i store deler av boka som en nettside med bruk av ChromeVox og tilhørende Internett kommandoer. Tekstopplesing vil da eksempelvis fungere med å lese fra markør eller nåværende plassering med ChromeVox+r eller linjer med pil opp og ned.

På NLB sine nettsider er det beskrevet hvordan det er mulig å [låne, laste ned og spille av lydbøker i](https://www.nlb.no/hjelp/brukerveiledninger/hvordan-lytte-til-lydboker-i-nettleser-pa-chromebook) [nettleseren.](https://www.nlb.no/hjelp/brukerveiledninger/hvordan-lytte-til-lydboker-i-nettleser-pa-chromebook)

### **Del 5 Internett og e-post Bruk av Internett**

I dette kapitlet ser vi på hvordan Internett kan brukes med skjermleser og leselist, og vi vil omtale noen nettlesere som er mye brukt. Vi tar med noen hurtigtaster som finnes i de ulike nettleserne. For hurtigtaster til skjermlesere henviser vi til [Skjermleserprogrammer->].

Mye av det som står i beskrevet i denne delen gjelder for Windows-baserte skjermleserprogrammer og bruk av disse. Skjermleseren VoiceOver fra Apple og ChromeVox fra Google vil kunne fungerer på en litt annen måte. Lenker til disse finner du i menyen til [Skjermleserprogrammer](http://www.tegnchat.no/blinde-og-ikt/skjermleserprogrammer/).

# **Internett og leselist**

For å bli en rask og effektiv bruker av Internett, kreves det mye trening for en som benytter skjermleser. For å surfe på Internett må skjermleserbrukeren kunne bruke hurtigtaster i både skjermleseren og i nettleserprogrammet.

Det er viktig at en som arbeider sammen med en skjermleserbruker er klar over at ei internettside ikke vises likt på skjermen og på leselista. Både lærer og elev må forstå denne forskjellen. Innholdet er stort sett det samme, men presentasjonen er forskjellig.

Skjermleserprogrammer kan ikke vise bilder, grafikk og videoer på leselista. Dersom bilder og grafiske symboler har en alternativtekst, vises denne på leselista og talesyntesen leser den opp. All informasjon som skjermleserbrukeren får tak i, er tekst. Hvor lett teksten er tilgjengelig, har sammenheng med hvor komplisert nettsida er. Ei side med bare tekst er mye lettere å få oversikt over enn ei side med mange lenker, spalter, rammer og annet.

Hvordan ei nettside er bygd opp (programmert) har stor betydning for hvordan skjermleserprogrammet presenterer innholdet på sida. Overskrifter, lenker, tabeller og innbygd medieinnhold må være kodet riktig for at skjermleseren skal kjenne dem igjen og formidle innholdet riktig til tale og leselist.

Windows-baserte skjermlesere omformer nettsida for å gjøre den lettere tilgjengelig ved å gå over til "virtuelt fokus". I denne omformingen blir bilder ignorert, spalter blir satt under hverandre (ikke ved siden av hverandre) og tabeller blir presentert i en lesbar form. I praksis betyr dette at nettsida fortoner seg annerledes for punktskriftbrukeren enn for den som ser sida på skjermen, selv om innholdet er det samme. For å kunne omforme nettsida og presentere den på en oversiktlig måte for skjermleserbrukeren, laster skjermleseren hele nettsida inn i minnet til PC-en før sida vises. Eleven har tilgang til hele sida ikke bare den delen som for øyeblikket er synlig på skjermen. Bildet under viser Googles startside slik en vil fremstå visuelt.

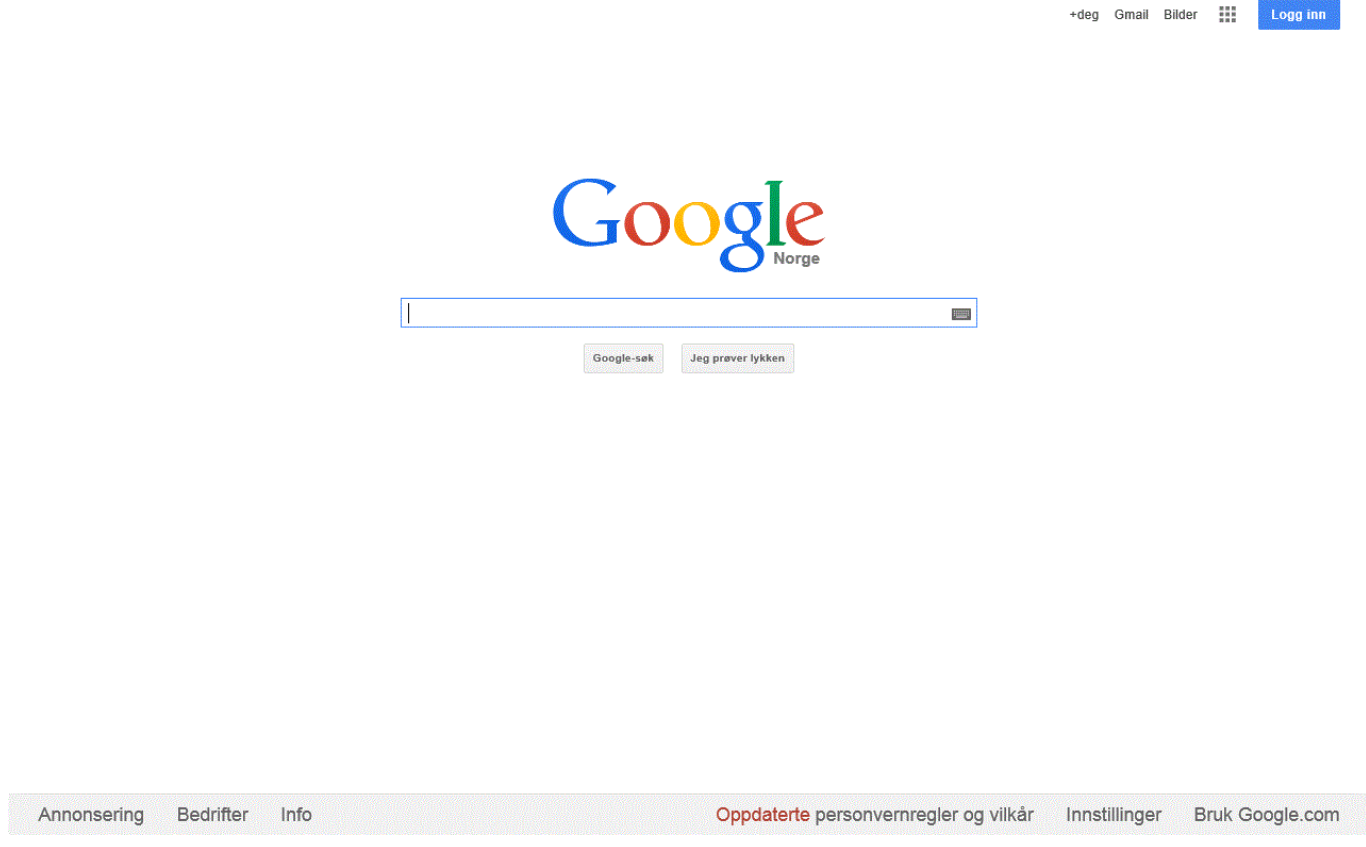

*Googles startside*

For skjermleserbrukeren vil Googles startside kunne fremstå slik med virtuell fokus, altså etter skjermleserens omforming:

*Google +deg Gmail Bilder Apper Logg inn søk regionstart Google-søk Jeg prøver lykken søk regionslutt Norge Oppdaterte personvernregler og vilkår Innstillinger Bruk Google.com Annonsering Bedrifter Info*

Omformingen skjermleserprogrammet gjør av nettsida er svært nyttig, men er ikke helt uten konsekvenser. Det er ikke mulig å skrive når en er i *virtuelt fokus*. For å kunne skrive i et søkefelt eller et skjema, må skjermleserprogrammet settes i *skjemamodus.* Dette gjør skjermleserne i regelen automatisk når den har fokus på et innskrivingsfelt. Skjer det ikke automatisk, må du trykke Enter når du har fokus på innskrivingsfeltet. I slike tilfeller sier talen "Rediger" (JAWS) og "Auto interaktiv, tom linje, skrivefelt" (Superenova), og på leselista vises kun ei celle med blinkende markør. Når du er i skjemamodus, flytter du deg fra felt til felt med Tab-tasten. For å gå tilbake til virtuelt fokus, må du trykke Enter, Esc eller bevege fokus bort fra skrivefeltet. Når skjermleserprogrammet er i virtuell fokus på nettsider i HTML format er nå de fleste tastene på tastaturet er nå kommandoer til skjermleserprogrammet. Det er altså bare når du er i et søkefelt, at du kan skrive.

Skjermleserprogrammene har noen hurtigtaster som gjør det enklere og raskere å navigere på elementene (overskrifter, lenker, skjemafelt m.m.) i ei nettside. For mer informasjon om dette, viser vi til kapitlene under menypunktet [Skjermleserprogrammer](http://www.tegnchat.no/blinde-og-ikt/skjermleserprogrammer/) i hovedmenyen.

Vi anbefaler at du bruker talesyntese sammen med leselista når du er på Internett. Det er så mye informasjon som kommer på én gang, at både tale og punktskrift bør brukes for å kunne arbeide mest mulig effektivt. Talen vil blant annet gi informasjon om hvor mange lenker, overskrifter og rammer det er på ei nettside idet sida er lastet inn på PC-en. Denne informasjonen kommer ikke på leselista. Slik informasjon er viktig for at du skal få inntrykk av hvor omfattende og komplisert sida er. Ei side med mange lenker er som oftest mer komplisert å orientere seg på enn ei side med få lenker.

For å bli godt kjent med ei nettside, er en god metode å lese den fra start til slutt. Dette tar tid. Derfor trengs det mye trening i å bruke hurtigtastene og ikke minst, skjønne når det er rasjonelt å bruke de ulike hurtigtastene. For å surfe på Internett må du kunne noen hurtigtaster i både skjermleserprogrammet og i nettleserprogrammet.

# **Aktuelle nettlesere**

Når en skal surfe på Internett, må en som kjent bruke et nettleserprogram. Nettleserprogrammet sin oppgave er å lese og oversetter innholdet (html-kode) fra en nettside slik at det vises riktig visuelt på skjermen til datamaskina. Vi anbefaler at nettleseren som brukes er oppdatert og starter med en ønsket nettside.

En nettside har forskjellig innhold (elementer) som tekst, overskrifter, lenker, bilder, grafikker, skjema osv. Hele nettsiden fra nettleserprogrammet leses inn i skjermleserprogrammet slik at du kan navigere i innholdet med ulike kommandoer. Du kan dermed flytte fokus til ønsket element og lese innholdet på leselista og bruke av talesyntesen.

Ved hjelp av skjermleserprogrammet kan du forflytte deg rundt i nettsiden. Du kan bruke spesifikke kommandoer fra skjermleserprogrammet, piltaster, tabulator og navigere med les framover og les bakover tastene på leselista. Ved bruk av kommandoer fra skjermleserprogrammet flytter du deg direkte rundt i nettsidens innhold på elementene. Du kan du flytte lesinga til tekst, overskrifter, lenker, objekter, grafikker, skjema, lister osv.

# **Microsoft Edge**

Med Windows følger nettleseren Microsoft Edge som automatisk er satt til standard nettleser og er Microsoft sin anbefalte nettleser. Edge har en del nyttige funksjoner som *Engasjerende leser* (F9) som bl.a. kan lese opp en nettside. Edge leser mange filformater og er satt til standard visning for f.eks. PDFdokumenter i Windows. Microsoft Edge fungerer godt med skjermleserprogrammer. Under Innstillinger og Språk kan det velges og legges til ønsket språk, bl.a. *norsk nynorsk*. Ved behov kan nettleseren kan lastes ned fra support sidene til Microsoft.

#### **Oppstartside**

Det er som regel praktisk og mest oversiktlig å ha en fast oppstartside når Edge starter. Du kan stille inn åpning av en bestemt side slik:

- Åpne nettsiden du vil ha som oppstartside
- Trykk **F10** (eller Alt+f) for å gå til Meny-element
- Trykk **i** to ganger til *Innstillinger* og velg med **Enter**
- Trykk **Tab** for å gå til oversikten
- **Pil ned** til du kommer til *Ved oppstart* og trykk **Enter**
- Trykk Tab to ganger til du kommer til valget *Åpne en ny fane*
- Bruk Pil ned til du kommer til *Åpne en bestem side eller bestemte sider* bekreft med **Enter**

Trykk **Ctrl+w** for å lukke fanen Innstillinger.

#### **Favoritter**

Sider du bruker ofte kan du legge i Favoritter. Slik gjør du:

- Åpne sida du vil bokmerke
- Trykk **Ctrl+d**
- Trykk **Enter** om du er fornøyd med navnet som blir foreslått eller rediger det slik du vi ha det

For å finne tilbake til Favorittene dine gjør du:

- Trykk **Alt+f** for filmenyen
- Trykk **o** for Favoritter
- **Enter** for å åpne oversikten
- Bruk piltaster til du finner rett favoritt
- Trykk **Enter** (om du bare har ett bokmerke på den bokstaven du trykker åpner den seg med en gang)

#### **Hurtigtaster i Microsoft Edge**

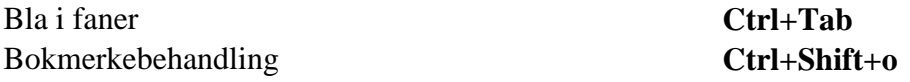

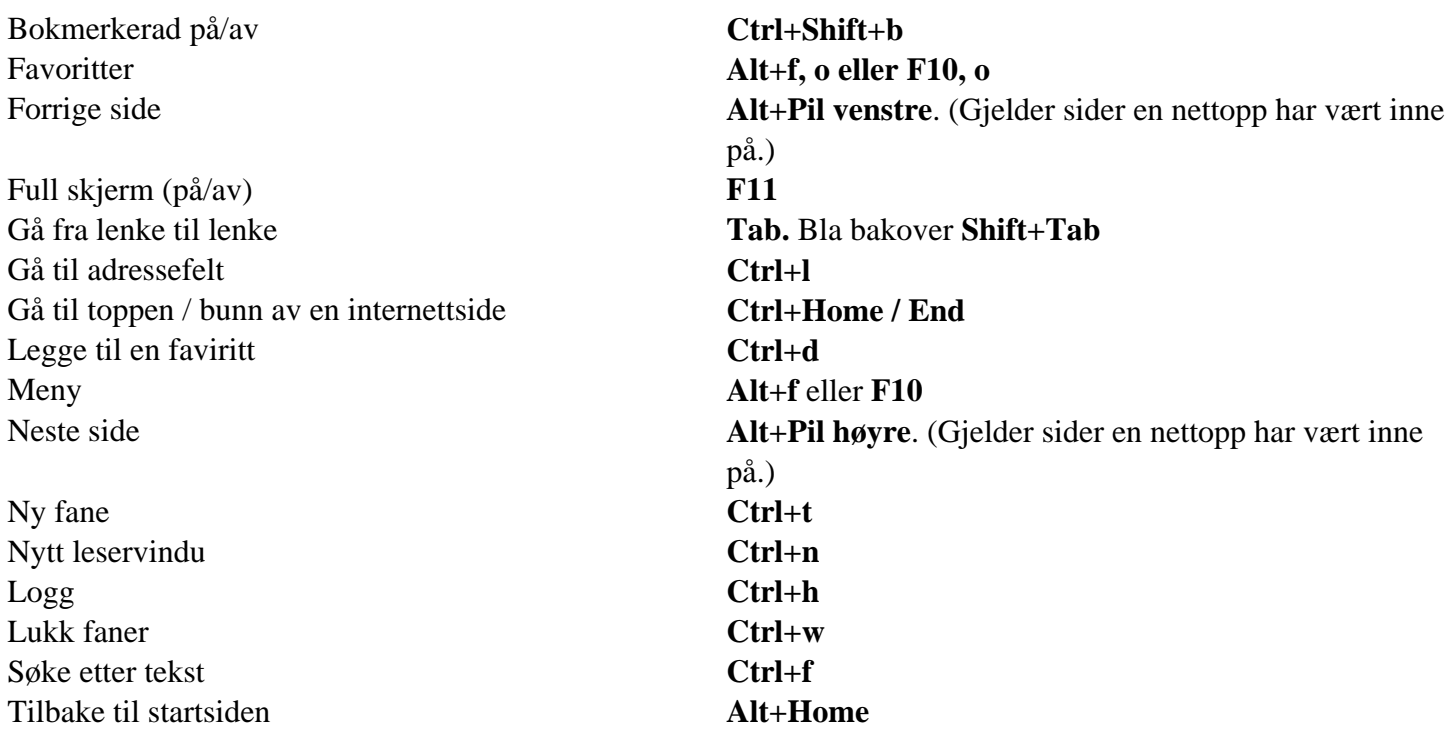

Med tastekombinasjonen **Ctrl+Shift+o** kan du administrere Favorittene i et eget vindu. Med **Ctrl+h** kan du administrere Logg.

# **Google Chrome**

Google Chrome er gratis nettleser fra Google som er tilgjengelig på [www.google.com/chrome/](https://www.google.com/chrome/) Nettleseren fungerer godt sammen med skjermleserprogram.

#### **Oppstartsside**

Dersom du ikke har lagt inn oppstartside, vil Chrome starte med fokus i adressefeltet/søkefeltet. Du kan stille inn åpning av en bestemt side slik:

- Åpne nettsiden du vil ha som oppstartside
- Trykk **F10** (eller Alt) for å gå til *Chrome knapp-meny*, Tilpass og kontroller Google Chrome
- Trykk **Enter** og **i** to ganger til *Innstillinger* og velg med **Enter**
- Trykk **Tab** til du kommer til *Ved oppstart* og trykk **Enter**
- Velg *Bruk nåværende sider* bekreft med **Enter**
- Trykk **Ctrl+w** for å lukke fanen Innstillinger

#### **Bokmerker**

Sider du bruker ofte kan du legge i Bokmerkelista. Slik gjør du:

- Åpne sida du vil bokmerke
- Trykk Ctrl+d

Trykk Enter om du er fornøyd med navnet som blir foreslått eller rediger det slik du vi ha det

For å finne tilbake til bokmerkene dine gjør du:

- Trykk Alt+f for filmenyen
- Trykk b for Bokmerker
- Bruk piltaster til du finner rett bokmerke eller første bokstav i det bokmerket du vil åpne
- Trykk Enter (om du bare har ett bokmerke på den bokstaven du trykker åpner den seg med en gang)

#### **Hurtigtaster i Google Chrome**

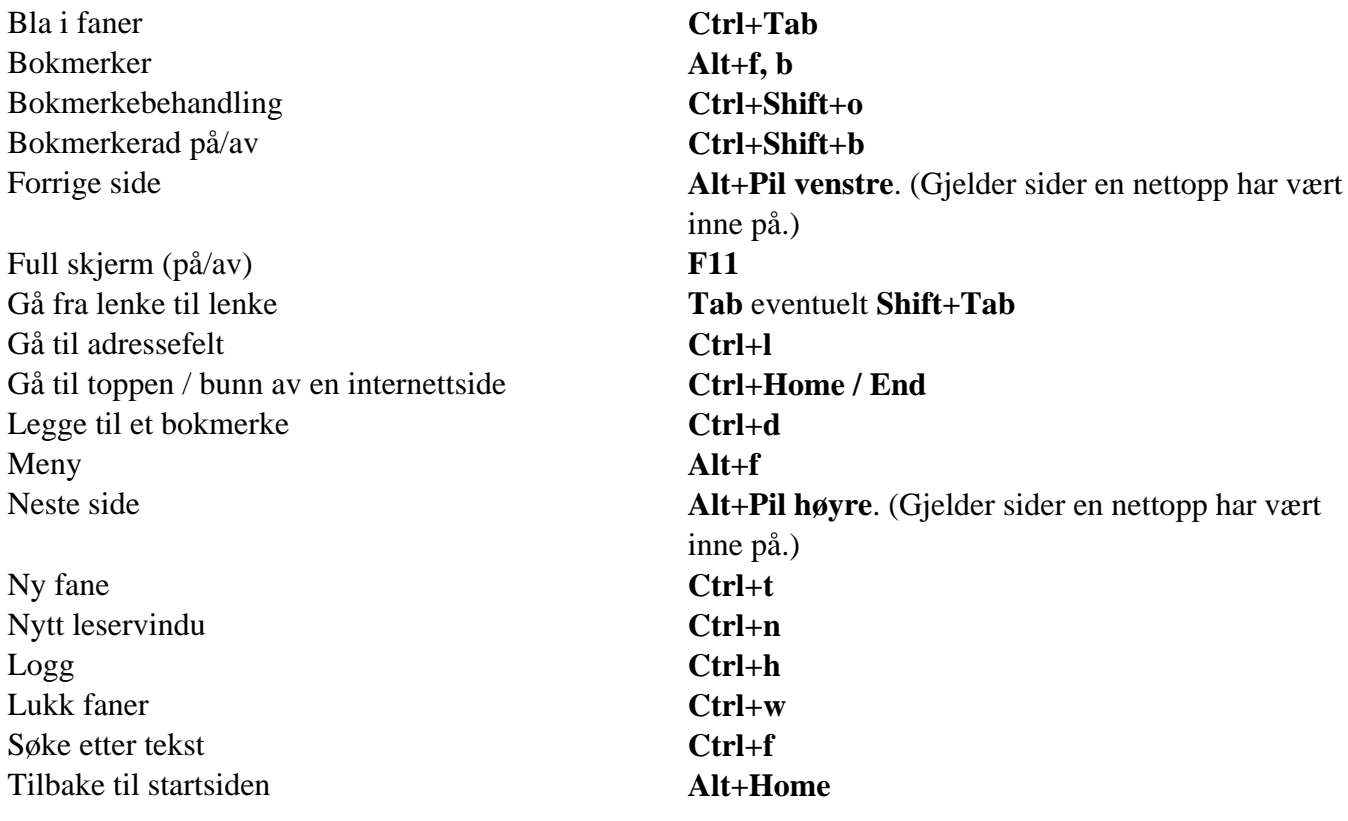

#### **E-post**

Mange e-postprogram kan styres ved hjelp av hurtigtaster. Da blir de et effektivt redskap i kommunikasjon med andre også for skjermleserbrukere. Dette gjelder også for de fleste typer vedlegg det kan være aktuelt å sende. Også ved sending av e-post vil du ha full kontroll.

Det finnes flere e-postprogram som fungerer bra sammen med skjermleser og leselist. Vi har gode erfaringer med programmet Microsoft Outlook, og omtaler dette programmet videre i dette kapitlet. Vi vil også si noe om hvordan du kan bruke webmail med skjermleser.

# **Microsoft Outlook**

Microsoft Outlook er et stort og avansert e-postprogram med tilleggsfunksjoner som for eksempel kalender med avtaler og påminnelser. Programmet inngår som del av Microsoft 365.

#### **Tilpasning av Microsoft Outlook**

Skjermbildet i Microsoft Outlook bør forenkles for at leselistbrukeren skal kunne arbeide mest mulig effektivt. Når programmet startes, bør Innboks vises som standard. Andre mapper bør være tatt bort fra skjermbildet. Dette gir et mer oversiktlig og ryddig skjermbilde å finne fram i. Dersom en ønsker å bruke andre mapper enn Innboks, kan disse lett nås med hurtigtasten Ctrl+y.

#### **Direkte oppstart i Innboks**

- **Alt+f** (for å åpne Fil-menyen)
- **r** for Alternativer
- **a** for Avansert
- Trykk **Tab** (fire ganger eller **Alt+j**) til du kommer til knappen Bla gjennom... ("Start Outlook i denne mappen". Her er oftest Innboks valgt som standard. Hvis ikke, trykker du på *Bla gjennom...* og velger Innboks i mappelista som dukker opp.)
- **Enter**
- **Pil ned** til OK-knappen. (**Tab** kan også brukes, men gir vesentlig flere tastetrykk.)
- **Enter**

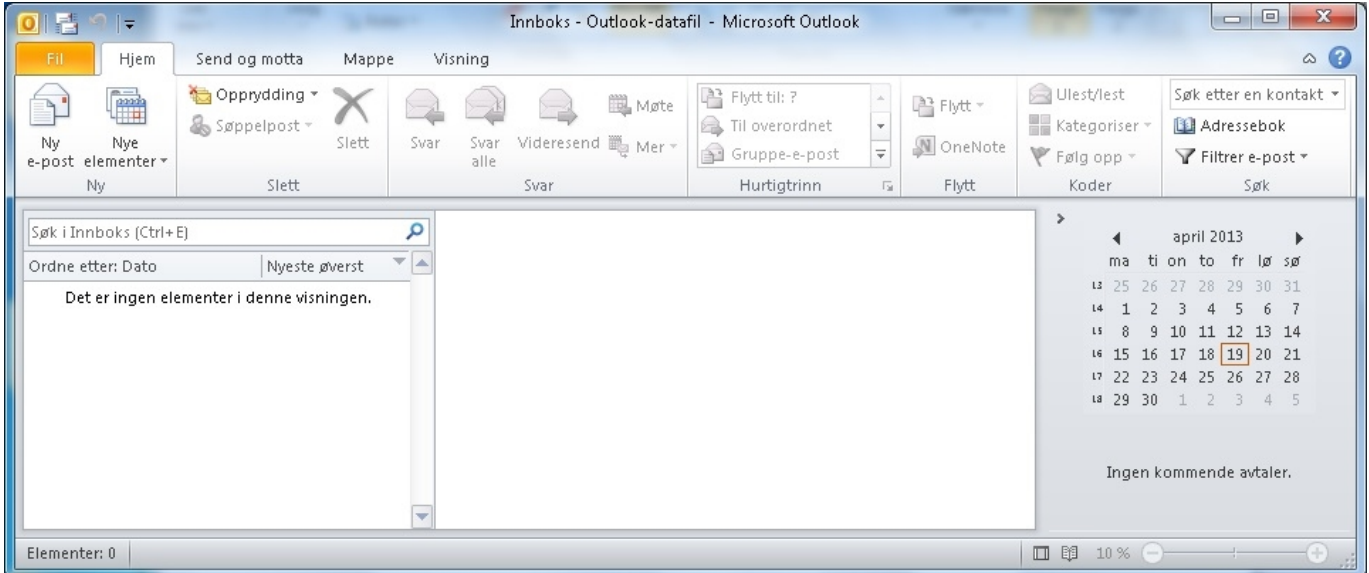

*Bilde: Innboks med flere spalter er ikke gunstig for den som bruker leselist*
#### **Forenkling av programvinduet**

Programvinduet kan gjøres noe mer oversiktlig ved å ta bort enkelte elementer. Dette kan gjøres ved å velge Komprimert visning i båndmenyen. Gjør slik:

- **Alt+n**(Visning)
- **Pil ned** til Endre visning
- **Enter** (Tastekombinasjonen **Alt+n c v** åpner Endre visning direkte.)
- Velg Komprimert
- **Enter**

Båndmenyen kan skjules eller hentes fram etter behov. Dette gjøres med kommandoen **Ctrl+F1**.

#### **Skrive og sende en e-post**

Når du står i Innboksen, gjør du følgende:

- **Ctrl+n** for ny e-post. Markøren står i til-feltet
- I Til-feltet skriver du e-postadressen til den som skal ha e-posten
- Trykk **Tab** to ganger til du kommer til Emnefeltet (dersom ingen skal ha kopi)
- I Emnefeltet skriver du tittelen på e-posten
- Trykk **Tab** og du kommer til tekstfeltet hvor innholdet i e-posten skal skrives
- **Alt+s** eller **Ctrl+Enter** for å sende e-posten

For e-postmottakere du bruker ofte er det greit å legge inn navn og e-postadresse i adresseboka. Da er det nok å skrive navnet til mottakeren i Til-feltet. Da slipper eleven å huske alle e-postadressene.

#### **Legg ved fil**

Når du skriver en e-post, kan du legge ved en fil på denne måten:

- **Alt** eller **F10**
- **W** eller **Pil høyre** for Sett inn
- **Pil ned** for Legg ved fil
- **Enter** (åpner en dialogboks der du kan velge fila som skal legges ved)
- Skriv inn filnavn eller velg fil fra fillista
- **Enter**

### **Åpne eller lagre vedlegg**

Dersom du vil åpne eller lagre et vedlegg i en e-postmelding, må du først markere vedlegget. Noen skjermleserprogram har egen hurtigtast for dette. Uavhengig av skjermleser kan du gjøre slik når du har åpnet meldingen:

- **Shift+Tab** (til du kommer til Melding)
- **Pil høyre**
- **Programtasten** (tilsvarer høyre musetast)
- **Pil ned** (velg Åpne eller Lagre som, alt etter hva du vil gjøre med vedlegget)

#### **Noen nyttige hurtigtaster**

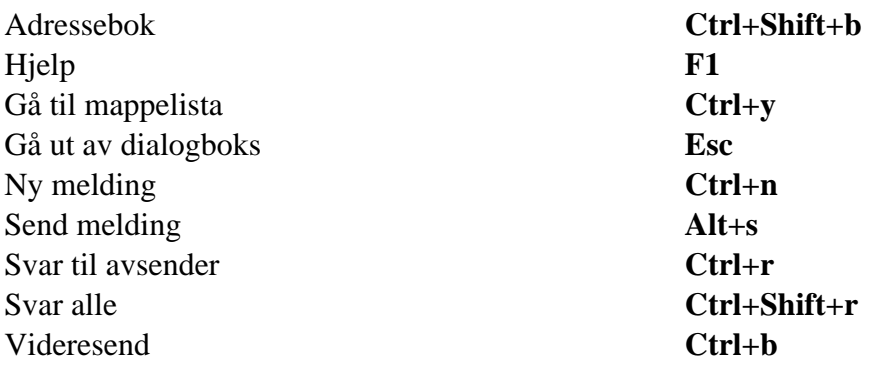

Webmail er et e-postprogram på Internett, og du må derfor forholde deg til e-postprogrammet som til ei hvilken som helst annen nettside. Se kapitlet **Bruk av Internett** om bruk av Internett for blinde for å lære mer om hvordan skjermleserprogram håndterer nettsider.

Mange webmail-løsninger fungerer godt med skjermleser. Skjermleseren vil gjøre samme tilpasninger her som på andre nettsider. Det betyr at innholdet i Innboksen, som gjerne presenteres i en tabell, utgjør mange linjer du må bla gjennom for å få oversikt. Om du ønsker å opprette e-postkonto hos en av disse tjenestene, kan du i de fleste tilfeller velge at e-postprogramet ditt (for eksempel Outlook) settes opp til å hente e-post fra webmailserveren.

Som et eksempel på en webmail-løsning, vil vi her presentere Gmail. Mange av teknikkene kan overføres til andre webmail-program. Som for andre websider, bør du bruke hurtigtaster og lister i skjermleseren for å bli en effektiv bruker av programmet.

### **Gmail**

**Webmail (Hotmail, Gmail og annet)**

Gmail er Googles webmailløsning. Den er mye brukt, den er gratis, og abonnentene får rikelig med plass til å lagre e-post.

Når en logger inn på Gmail, kommer en rett til innboksen.

| Google                                       |                                          | Q<br>$\overline{\phantom{a}}$                     |
|----------------------------------------------|------------------------------------------|---------------------------------------------------|
| Gmail *                                      | C<br>Mer $\overline{ }$<br>$\rightarrow$ |                                                   |
| <b>SKRIV NY</b>                              | <b>Gmail Team</b><br>- 32 D              | Import your contacts and old email - You can impo |
| Innboks (3)                                  | <b>Gmail Team</b><br>- 37 D              | Get Gmail on your mobile phone - Access Gmail or  |
| Med stjerne<br><b>Viktig</b><br>Sendt e-post | <b>Gmail Team</b><br>-57                 | Customize Gmail with colors and themes - To spic  |
| <b>Utkast</b>                                |                                          |                                                   |

*Gmail innboks med standardvisning*

Gmails standardvisning oppleves som uoversiktlig av mange skjermleserbrukere. Google foreslår at skjermleserbrukere benytter det Google kaller enkel HTML for å få en bedre opplevelse med Gmail. Enkel HTML-visning er kompatibel med nesten alle nettlesere, men støtter ikke funksjoner som Nettprat, stavekontroll, administrasjon av filtre, legge til, redigere, importere eller slette kontakter, tilpassede avsenderadresser og rik formatering.

Enkel HTML-visning er det du ser når du logger på Gmail ved hjelp av en nettleser som ikke støtter standardvisning. Om Gmail vises med enkel HTML-visning eller standardvisning, styres i stor grad av nettleseren. Derfor er det ikke helt enkelt å skifte til enkel HTML-visning, men Google har laget en lettvint løsning for skjermleserbrukere.

#### **Slik endrer du til enkel HTML-visning i Gmail:**

#### **Gjør slik (uten skjermleser):**

- Logg inn på Gmail
- Velg *Innstillinger* og deretter *Hjelp*.
- Under *Mer informasjon* velger du *Innstillinger* og deretter *Gmail-innstillinger*.
- Her velges lenka *Standardvisning og enkel HTML-visning*.
- Under teksten *Enkel HTML-visning* velges lenka *enkel HTML-visning*.

Nå vil Gmail vises med enkel HTML-visning, men for å angi dette som ønsket visning ved neste innlogging velges lenka *Angi enkel HTML som standardvisning*.

|                                                                                                    | Søk Bilder Google Maps Play YouTube Nyheter Gmail Disk Mer»                                |                                        |  |  |  |  |  |  |  |  |  |
|----------------------------------------------------------------------------------------------------|--------------------------------------------------------------------------------------------|----------------------------------------|--|--|--|--|--|--|--|--|--|
| Det du ser nå, er Gmail i enkel HTML. Bytt til standardvisning   Angi enkel HTML som standardvisning |                                                                                            |                                        |  |  |  |  |  |  |  |  |  |
| <b>JMail</b><br>by Google                                                                            | Søk på nettet<br>Søk i e-post                                                              | Vis søkealternativer<br>Opprett filter |  |  |  |  |  |  |  |  |  |
| <b>Skriv e-post</b>                                                                                  | Arkivér<br>Slett<br>Rapporter nettsøppel<br>Flere alternativer<br>$\overline{\phantom{a}}$ | <b>Utfør</b><br>Oppdater               |  |  |  |  |  |  |  |  |  |
| Innboks(3)                                                                                           | <b>Gmail Team</b><br>П                                                                     | Import your contacts and old ema       |  |  |  |  |  |  |  |  |  |
| <u>Stjernemerket ਕਿ</u>                                                                              | $\Box$<br><b>Gmail Team</b>                                                                | Get Gmail on your mobile phone         |  |  |  |  |  |  |  |  |  |
| Sendt e-post<br>Utkast                                                                               | <b>Gmail Team</b><br>$\overline{\phantom{a}}$                                              | <b>Customize Gmail with colors and</b> |  |  |  |  |  |  |  |  |  |
| All e-post                                                                                           |                                                                                            |                                        |  |  |  |  |  |  |  |  |  |
| Nettsøppel                                                                                           |                                                                                            |                                        |  |  |  |  |  |  |  |  |  |
| Papirkurv                                                                                            | Arkivér<br>Slett<br>Rapporter nettsøppel<br>Flere alternativer<br>$\overline{\phantom{a}}$ | Utfør<br>Oppdater                      |  |  |  |  |  |  |  |  |  |
| <b>Kontakter</b>                                                                                     |                                                                                            |                                        |  |  |  |  |  |  |  |  |  |
| Etiketter<br>Personal<br>Receipts<br>Travel<br>Work<br>Rediger etiketter                             |                                                                                            |                                        |  |  |  |  |  |  |  |  |  |

*Gmail innboks med enkel HTML-visning*

#### **Gjør slik (med skjermleser):**

- Logg inn på Gmai
- Rett under overskriften får du opp følgende tekst: "Hvis du bruker en skjermleser, kan du bytte til enkel HTML for å gjøre opplevelsen bedre." "Enkel HTML" er en lenke. Hele teksten ligger skjult, og presenteres kun som tale eller punktskrift gjennom skjermleseren.
- Velg lenka *Enkel HTML* og la siden laste seg inn på nytt.
- Velg lenka *Angi enkel HTML som standardvisning* for å lagre innstillingen

For å bytte tilbake til standardvisning (styrt av nettleseren) velges lenka *Standardvisning*.

All videre omtale i dette kapitlet forutsetter at Gmail vises med enkel HTML.

Gmail har noen få hurtigtaster, men de kan variere noe ut fra hvilken nettleser du bruker. Følgende hurtigtaster er aktuelle når du bruker Google Chrome eller Microsoft Edge:

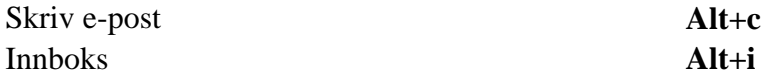

For å finne og velge de ulike mappene, kan du trykke h til du kommer til Mapper. Under denne overskrifta finner du lenker til mappene Innboks, Stjernemerket, Sendt e-post, Utkast, All e-post, Søppelpost og Papirkurv. Rett under disse mappene finner du lenke til Kontakter.

Når du har åpnet en mappe, f.eks. innboksen, kan du bruke ulike strategier for å finne innholdet i mappa. Hvis du har åpnet innboks (alt+i), kan du f.eks. trykke h en del ganger, til du kommer til overskrifta Innboks (den som ikke er en lenke), og deretter bla med piltaster eller les framover-tasten på leselista til du kommer til meldingene i innboksen, som er presentert som en tabell. Du kan også bruke søkefunksjonen i skjermleseren (med JAWS ctrl+f), og søke etter et ord du vet at finnes i nærheten av tabellen. I nåværende versjon av Gmail (juni 2020) ligger Last inn på nytt rett over tabellen, og en god søkestrategi kan være å skrive «Last inn» i søkefeltet.

#### **Les e-post**

Når du har funnet en melding du vil lese, velger du den med Enter. For å finne meldingsinnholdet, kan du trykke h en del ganger, til du finner meldingstittelen, som er en overskrift. Også her kan det være effektivt å bruke søkestrategier i skjermleseren for å gå direkte til innholdet. Hvis du husker meldingstittelen, kan du skrive hele eller deler av den inn i søkefeltet. Slik Gmail framstår i dag (juni 2020) er lenken «Åpne samtalen i et nytt vindu» plassert rett over meldingstittel og avsender. Når du har funnet meldingstittel og avsender, må du bla forbi en del lenker før du kommer til meldingsinnholdet. Blant disse lenkene finner du Svar (alt+r), Svar alle (alt+a), Videresend (alt+f), Skriv ut og slett. Meldingsteksten begynner rett under «lenken Vis originalen».

Under meldingsteksten finner du eventuelle vedlegg. Du kan velge om du vil lese vedlegget som HTMLfil, eller om du vil skanne og laste det ned. Hvis du vil lese vedlegget som HTML, kan det være lurt å åpne vedlegget i et nytt nettleservindu (Shift+Enter), for å ikke miste fokuset på selve e-posten. Dersom du åpner vedlegget bare med Enter, vil du ikke kunne gå tilbake til forrige vindu med Alt+pil venstre, som du vanligvis gjør på Internett.

Hvis du velger «Skann og last ned» åpnes en utforsker-dialogboks, hvor du kan velge om du vil åpne eller lagre fila, og eventuelt hvor du vil lagre den.

Under meldingstekst og eventuelle vedlegg, finner du et skjema for Hurtigsvar. Der finner du kun et felt for meldingstekst, og en avkrysningsboks hvor du kan velge om du vil svare til én mottaker eller til alle. Velger du Flere svaralternativer, får du opp samme skjema som det som blir forklart i neste avsnitt.

#### **Skriv e-post**

Åpner du lenka *Skriv e-post (alt+c)*, vil du få opp et skjema der du kan skrive e-posten din. Skjermleseren vil normalt sette fokus på første felt i skjemaet, Til-feltet, der du skriver inn adressa til mottakeren. Dette feltet er navngitt, men talen vil ikke alltid lese navnet på feltet når du åpner skjemaet.

Dersom du har sendt e-post til mottakeren før, kan du skrive de første bokstavene i for- eller etternavnet, så foreslår Gmail en adresse. Gmail kommer med forslag, og fyller inn feltet automatisk, når du trykker komma. Du kan skrive inn flere adresser i Til-feltet adskilt med komma.

Du kan bla videre med Tab, til Kopi, Blindkopi, Emne, legg ved fil, Legg ved flere filer og Meldingstekst. For å sende vedlegg, velger du Legg ved fil, og en dialogboks hvor du kan velge fil fra f.eks. Windows utforsker åpnes automatisk. Hvis du vil sende flere vedlegg, velger du Legg ved flere filer. Da finner du en tabell med ti Velg fil-knapper. Disse brukes på samme måte som når du vil legge

ved en enkelt fil. Når du har valgt filene du vil ha, finner du Ferdig, Legg ved flere filer og Avbryt nederst i dialogvinduet. Hvis du trykker Ferdig eller Avbryt, går du tilbake til meldingsvinduet.

Under meldingsfeltet, finner du knappene Send, Lagre utkast og Forkast.

#### **Få tilgang til Gmail via det vanlige e-postprogrammet**

I Gmail sin hjelpefunksjon kan du finne informasjon om hvordan e-postprogrammet kan settes opp for å få tilgang til Gmail. Se etter artikkelen "Slik får du tilgang til Gmail via en tredjepartsklient eller -

enhet (IMAP, POP)".

## **Del 6 Punktutskrift, skanning og ordbøker Utskrift i punktskrift**

For å kunne skrive ut på en punktskriftskriver, trengs det et program som omformer teksten til riktig format for utskrift. Når programmet og skriveren er riktig installert, skal det kun være et par tastetrykk for å få skrevet ut en tekst i punktskrift. En må likevel være klar over at layouten på punktutskriften ikke blir den samme som den som vises i skjermbildet i Word før konverteringen. Et ark i A4-format har plass til kun ca. 30 punktskrifttegn på ei linje og maksimalt 29 linjer (forutsatt at det er satt av plass til innbindingsmarg og sidetall).

Alle skriverprogram som finnes på det norske markedet, lar brukeren justere teksten etter at den er konvertert til riktig format for utskrift i punktskrift. I konverteringen blir blant annet talltegn, markering av stor bokstav og omforming av andre tegn gjort. Dersom en ikke er fornøyd med konverteringen, kan teksten justeres før den skrives ut. Det vil være en fordel å sjekke layouten før utskrift for å sikre at resultatet blir som en ønsker. Dette forutsetter at læreren kjenner til punktskrift og regler for oppsett av tekst i punktskrift.

# **Punktskriftskrivere**

Det finnes flere punktskriftskrivere på markedet. En hovedforskjell er at noen bruker løse ark, mens andre skriver på sammenhengende ark (listepapir). Dersom en har en skriver som bruker listepapir, må arkene rives fra hverandre etter at utskriften er gjort. De fleste skrivere kan skrive både enkelsidig og dobbelsidig. Dersom en skal skrive ut mye, er det en fordel å ha en skriver som kan skrive på begge sider av arket.

De siste årene er det kommet punktskriftskrivere som kan skrive ut taktil grafikk og visuell tekst sammen med punktskrift i samme utskrift.

| De siste årene er det        |  |  |  |  |  |  |  |  |  |  |  |  |  |  |
|------------------------------|--|--|--|--|--|--|--|--|--|--|--|--|--|--|
|                              |  |  |  |  |  |  |  |  |  |  |  |  |  |  |
| .kommet.punktskriftskrivere. |  |  |  |  |  |  |  |  |  |  |  |  |  |  |
| som skriver ut visuell       |  |  |  |  |  |  |  |  |  |  |  |  |  |  |
| tekst sammen med             |  |  |  |  |  |  |  |  |  |  |  |  |  |  |
| punktutskrift.               |  |  |  |  |  |  |  |  |  |  |  |  |  |  |

*Visuell tekst og punktskrift sammen*

# **Program for konvertering av tekst til punktskrift**

Programmene formaterer teksten til utskrift på punktskriftskriver. Programmene inneholder regler for hvordan tegn skal se ut, innstilling av sidelengde og sidebredde, marger og en del andre faktorer som kan justeres før utskrift. Programmene kan startes ved hjelp av en hurtigtast eller et menyvalg i for eksempel Word. De fleste programmene legger seg som et tillegg til Microsoft Office. Vi omtaler kort noen av programmene.

### **Tiger Software Suite (TSS)**

Dette programmet følger med en del punktskrivere og består av et punktkonverteringsprogram, *Tiger Formatter*. Programmet kommer fram som *Tillegg* i Båndet i Word. I Tiger-menyen kan en gjøre flere valg under *Innstillinger for Formatter* i Word hvor en kan gjøre visuelle endringer og ønskede innstillinger i punktutskriften. Programmet er nå oppdatert fra versjon 5 til 8 med en del nye skjermbilder og kommandoer.

Hurtigtast for å komme til *Formatter* TSS 5 er **Alt, q, deretter g** etterfulgt av **f**.

#### **Utskrift fra Word med TSS 5**

Programmet kommer fram som *Tillegg* i Båndet i Word og utskrift aktiveres med

- **Alt, q** Aktiverer menyen *Tillegg* i Båndet
- **g** Velger Tiger

**h** - Hurtigutskrift

Nå vil dokumentet bli konvertert og skrevet ut. Det konverterte dokumentet kan lukkes med **Ctrl+F4**. Det er ikke nødvendig å lagre endringer, originaldokumentet vil være der du har lagret det.

#### **Linjeavstand TSS 5**

En enkel måte å endre linjeavstanden i punktutskrifta er å velge **k** (konvertere) i Tiger-menyen, markere teksten som skal skrives ut (**Ctrl+a**) og velge linjeavstand med **Ctrl+1** (linjeavstand 1), eller **2** (linjeavstand 2) eller **5** (linjeavstand 1,5).

På nytt må en skrive ut med kommandoen **Alt, q, g, h.**

Bruker du SuperNova må du bruke kommandoen (venstre) Ctrl+7 for å "slippe gjennom" neste kommando etter du har markert teksten for å endre linjeavstanden.

#### **Utskrift fra Word med TSS 6, 7 eller 8**

- **Alt** Aktiverer menyen *Tillegg* i Båndet
- **y 2** Velger Tiger
- **q** Hurtigutskrift

#### **Linjeavstand TSS 6, 7 eller 8**

Det er mulig å endre på linjeavstanden under Innstillinger for Formatter til annen linjeavstand om du har lastet ned siste versjon eller oppdatert TSS. Det er da mulig å velge mellom enkel, en og en halv eller dobbel-linjeavstand som blir automatisk satt i konverteringen.

En kan imidlertid gjøre dette manuelt ved å trykke Enter etter hver linje i et konvertert dokumentet før en skriver ut.

### **WinBraille**

Dette programmet fulgte tidligere med alle skrivere av merket Index. Det kan bare brukes sammen med Index-skriverne. Programmet kan legges opp slik at det startes via en meny i Word. Det er også mulig å skrive ut fra andre Windows-program. WinBraille utvikles ikke lenger.

### **DBT Translator (Duxbury)**

Duxbury er et avansert program med mange muligheter, og det kan brukes uavhengig av hvilken tekstbehandler og punktskriftskriver som nyttes. Duxbury henter inn fila du vil skrive ut, og omformer den til sitt eget format før teksten sendes til skriveren. Det er flere mulige måter å skrive ut på med valg om konverteringer og tilpasninger av teksten fra programmet DBT.

#### **Utskrift fra Word**

Duxbury bør installeres slik at du kan starte det direkte fra Båndet i Word. Dersom du velger *Emboss Direct* fra Word, vil dokumentet du har på skjermen bli skrevet ut uten at du trenger å gjøre noe mer.

Dokumentet må være lagret før utskriften kan starte. En tastekombinasjon for direkte utskrift i Word vil kunne være:

- **Alt** Aktiviserer menyen i Båndet
- **Q 2** Velger Tillegg på Båndet
- **D** Velger DBT
- **E** Emboss Direct

## **Trådløs punktutskrift til Index-printer fra nettleser**

Fra en ekstern PC eller en nettleser som ikke er koblet til punktprinteren eller har programvare for punktutskrift, kan du med relativt enkle grep sende en utskrift trådløst til en Index punkt-printer. Ønskede innstillinger for punktutskrift og nettverk må da på forhånd være konfigurert på Index-printer. Det er da også mulig å stille inn denne utskriften til til 8 pkt. utskrift (samme som leselist).

#### **Slik skriver du ut:**

- 1. Åpne nettleser og gå til IP adressen til skriver. (Skriver og din enhet må være koblet til samme nettverk)
- 2. Nettsiden til skriver åpner seg med menyer og valg
- 3. Klikk på *Meny pila* (knapp) oppe til høyre (resten av skjermbildet trenger du ikke å ta stilling til)
- 4. Det kommer opp 3 valg, velg *Print* (knapp)
- 5. Velg knappen *Browse,* finn fila du ønsker å skrive ut på din PC
- 6. Trykk knappen *Print,* lukk nettleservindu og hent din utskrift

### **Skanning av tekst**

Det er mange situasjoner hvor blinde personer vil ha nytte av å bruke skanner. Personlige brev, informasjonsmateriell og lignende kan skannes direkte inn på datamaskinen. Skjermleserbrukeren kan deretter ta fram den aktuelle teksten i tekstbehandlingsprogrammet sitt og lese den på leselist eller ved hjelp av syntetisk tale. Dette forutsetter at teksten ikke skannes inn som bilde, men gjennomgår tekstgjenkjenning med OCR-programvare (OCR = Optical character recognition).

Når du skanner et dokument, ender du opp med et bilde av teksten. Dette bildet kan ikke leses med skjermleser. Du trenger derfor programvare som kan omforme bildet til digital tekst (OCR-program = Optical character recognition).

Ingen skanneprogram er perfekte, og ingen skanning blir helt feilfri, derfor er det viktig at tekst og oppgaver blir korrekturlest etter skanning. Dersom teksten som skannes inn har enkel layout og god teknisk kvalitet, vil den skannede teksten inneholde få feil og være grei å lese på leselist. Tekst med komplisert layout (mange spalter, bilder og tegninger og så videre) kan bli vanskeligere å lese. Teksten må derfor sjekkes for feil og evt. redigeres før leselistbrukeren får den. Tilpasning/redigering av teksten er spesielt viktig for de yngste elevene.

# **Skanning med skjermleserprogram fra skanner**

Skjermleserprogram som JAWS, Supernova og NVDA har innebygd programvare for OCR skanning.

### **Skanning med JAWS**

Kommandoen for å aktivere skanningen er **Ins+Mellomrom**, **o** (OCR). Trykk deretter **a** (Acquire Text), trykk **Enter** for å starte skanningen.

Den skannede teksten åpnes i et nytt vindu kalt *OCR Resultat, og* teksten blir lest automatisk. Teksten kan markeres (**Ctrl+a**) og kopieres (**Ctrl+c**) til Word.

### **Skanning med Supernova**

I Supernova ligger skanning under menyen Media (Bokhylla). Standard er at teksten blir skannet til Word. Du kan også velge *Supernova-leseren* hvis du bare skal lese dokumentet.

Trykk **Ctrl+mellomrom** for å åpne Supernova kontrollpanel. Du trykker deretter **Alt, m** (media), **s** (Skann og les), **s** (Fra skanner). Du kan nå gi dokumentet et navn som lagres i standard filplassering i Word. Trykk **Enter** for å aktivere skanneren. Du får spørsmål om du vil skanne flere sider underveis. Det skannede dokumentet åpnes så i Word for lesing og videre redigering.

## **Skanning av dokumenter med skjermleserprogram**

Med de nyeste versjonene av skjermleserprogrammene er det mulig å skanne dokumenter med OCR som omformer "bildet" til digital tekst ved hjelp av kommandoer direkte fra skjermleserprogrammene. Ofte vil en PDF-fil kunne være eksempel på en fil i bildeformat.

### **SuperNova**

Åpner du et "utilgjengelig" dokument når du bruker SuperNova vil talen gi deg beskjed om at *dokumentet inneholder ikke tekst, trykk Dolphintast (CapsLock) og o for å forsøke OCR....* 

Tastekombinasjonen blir da:

- CapsLock+o
- Skanninga aktiveres fra dialogboksen *Skann og les* i SuperNova. Her kan du gi dokumentet et navn. Det skannede dokumentet lagres i Word sin standard lagringsmappe
- Trykk **Enter** for å aktivere skanninga av dokumentet
- Det skannede dokumentet åpnes nå i Word for videre lesing og redigering

### **JAWS**

Åpner du et "utilgjengelig" dokument når du bruker JAWS vil det komme et varsel i en dialogboks om at dokumentet kan være et skannet bilde og ikke leses med JAWS uten å skanne dokumentet med OCR.

- Svar **Ja** for skanning i dialog boksen
- Den skannede teksten åpnes i et nytt vindu kalt *OCR Resultat, og* teksten blir lest automatisk av talen. Teksten kan også leses på leselista
- Teksten kan markeres **(Ctrl+a)** og kopieres **(Ctrl+c)** til Word for videre lesing og redigering

Er det åpnet et "utilgjengelig" dokument kan skanninga aktiveres med:

- **Ins+mellomrom,** deretter **o** (aktiverer skanning)
- Velg **d** (dokument)
- Den skannede teksten åpnes i et nytt vindu kalt *OCR Resultat, og* teksten blir lest automatisk av talen. Teksten kan også leses på leselista
- Teksten kan markeres **(Ctrl+a)** og kopieres **(Ctrl+c)** til Word

Står du på ei pdf-fil i utforsker, kan denne OCR behandles med:

- **Ins+mellomrom,** og deretter **o** (OCR)
- $\bullet$  **f** (fil)
- Den skannede teksten åpnes i et nytt vindu kalt *OCR Resultat, og* teksten blir lest automatisk av talen. Teksten kan også leses på leselista
- Teksten kan markeres **(Ctrl+a)** og kopieres **(Ctrl+c)** til Word

### **NVDA**

Ved åpning av et utilgjengelig dokument vil talen komme med en advarsel *tomt dokument, kan være et bilde som trenger OCR...*

- **CapsLock+r** (OCR behandler dokumentet), talen sier *gjenkjenner*
- Talen sier *Resultat dokument*
- Dokumentet er klart til lesing på leselist og tale med piltaster ned/opp. Ofte er det "bilde-PDF"-er som etter skanning vil kunne "åpnes" og leses i Adobe Acrobat Reader

### **Andre OCR-programmer**

De mest brukte OCR-programmene er OmniPage Ultimate og Open Book. OmniPage er et standard skanneprogram som kan brukes direkte fra Word. Open Book er et OCR-program laget spesielt for synshemmede.

### **OmniPage**

Programmet bør installeres slik at det kan startes fra Microsoft Word. Når det gjelder selve installeringen, henviser vi til brukerhåndboka for programmet.

OmniPage finnes i flere utgaver, les mer på NAV sin Hjelpemiddelbase om [OmniPage Ultimate](https://www.hjelpemiddeldatabasen.no/r13x.asp?linkinfo=56172&prodid=38161)

Fra Microsoft Office 2013 måtte OmniPage Ultimate benyttes. Denne versjonen fungerete derimot ikke med Microsoft Office 2016. Vi er litt usikre på hvordan programmet fungerer ei dag med Microsoft 365.

Etter at OmniPage er installert, kan programmet aktiveres fra båndmenyen i Word. I OmniPage-menyen er det to valg:

1. Acquire Text...

Teksten skannes da direkte inn i det åpne Word-dokumentet. Etterpå kan teksten eventuelt redigeres på vanlig måte.

2. Acquire Text Settings... Her kan en endre innstillingene i OmniPage.

For å få raskere skanning bør en bruke sort/hvitt skanning:

- Acquire Text Settings
- Velg fanen Scanner
- Under Mode velges B&W
- **OK**

Når en nytter standard innstilling av OmniPage, vil både tekst og bilder skannes inn. Som oftest vil det være unødvendig å skanne inn bilder i tekst som skal leses på leselist. Filer som inneholder bilder, tar dessuten større plass enn rene tekstfiler. Bildene kan slettes manuelt fra det innskannede dokumentet. Når eu har store dokumenter, vil dette være en tungvint framgangsmåte. Vi anbefaler derfor at du klipper ut teksten og limer den inn som uformatert tekst i samme Word-dokument. Dette kan gjøres på følgende måte i Word 2010:

- **Ctrl+a** merker all tekst
- **Ctrl+x** klipper ut teksten
- **Ctrl+Alt+v** åpner dialogboksen Lim inn utvalg ...
- Velg Uformatert tekst
- **Enter**

Både bilder og mange skjulte koder som kan skape problemer når teksten skal tilrettelegges for leselist, vil nå forsvinne.

Dersom en ønsker å åpne OmniPage-menyen ved hjelp av hurtigtaster i Word 2010, kan dette gjøres på følgende måte:

- **Alt** (Aktiviserer Båndet), **Y,** deretter **2** (Nuance OCR)
- **Y,** deretter **1** (Aktiverer Acquire Text). Skanner starter, vent til teksten kommer
- **Ctrl+n** (Ny side i Word)
- **Alt+Ctrl+v** (lim inn uformatert tekst)
- Se over teksten / rediger teksten og lagre

### **OpenBook**

Programmet er spesielt utviklet for synshemmede brukere og har god støtte for både blinde og svaksynte. Programmet kan brukes til å lese bøker, blader, dokumenter og annet. Ved bruk av dette programmet vil en kunne bruke vanlige skannere eller et bærbart (sammenleggbart) Pearl kamera. OpenBook installeres lokalt på PC og kan med fordel gjøres tilgjengelig fra startmenyen. En kan også starte programmet med hurtigtasten Alt+Ctrl+o. Teksten som skannes kan leses opp ved hjelp av talen eller vises på leselist eller skjerm.

#### **Skann tekst og hent den inn i Word**

- Start programmet
- Plasser en side du vil skanne på platen på skanneren eller under Perl-kameraet
- **Mellomrom** eller **F4** for å starte skanningen
- Det tas et bilde av teksten som skannes (bilder og grafikk ignoreres).
- Den syntetiske talen vil lese det skannede dokumentet som nå vises som tekst i OpenBook. Ctrl stopper opplesningen, bruk piltaster til navigering. Teksten vises også på leselista.
- **Ctrl+a** merker hele teksten
- **Ctrl+x** klipper ut teksten
- Bruk **Alt+Tab** for å gå til Word.
- **Ctrl+n** for å åpne et nytt Word-dokument
- **Ctrl+v** limer inn teksten i Word (Bruk **Alt+Ctrl+v** for å lime inn teksten uformatert.)

Det henvises for øvrig til brukerhåndboka til OpenBook for fullstendig [informasjon](https://cantec.no/syn-gruppert/programvare-1/programvare/openbook) eller til *informasjon* [på forhandlers nettside.](https://cantec.no/syn-gruppert/programvare-1/programvare/openbook)

### **Elektroniske ordbøker**

Det er to hovedtyper av elektroniske ordbøker. Den ene er en programvare som kan installeres på pc-en, mens den andre er web-basert. Generelt kan vi si at web-baserte løsninger fungerer best. Vær oppmerksom på at dersom nettbaserte ordbøker skal brukes på eksamener og prøver, forutsetter det at eleven får tilgang til Internett. Flere web-baserte løsninger krever lisens eller betalende abonnement for å kunne bruke ordbøkene.

Det finnes ingen ordbøker som er spesielt gode for leselistbrukere. Nedenfor omtales noen løsninger. Noen ordbøker er som sagt egne program, mens andre er nettbaserte. For bøker i eget program er det laget dårlige tilpasninger for skjermleserprogrammene, mens i de nettbaserte løsningene må en bruke de verktøyene skjermleseren tilbyr for navigering i et web-grensesnitt.

# **Bokmålsordboka og Nynorskordboka**

Dette er ei gratis nettbasert ordbok du finner på nettsida [ordbøkene.no \(ordbokene.no\)](https://ordbokene.no/) . *Ordbøkene* er en videreføring av Språkrådet sin *Bokmålsordlista* og *Nynorskordlisa.* Språkrådet og Universitetet i Bergen står nå bak *Ordbøkene.*

Her kan du søke på norske ord i disse ordbøkene, enten i begge ordbøkene eller i en av dem. Skriv inn ordet i søkefeltet og velg hvilken ordbok du vil søke i ved å trykke på knappen under søkefeltet.

Dersom ordet finnes, vil du nå få en oversikt over hvordan ordet kan brukes gjennom en del eksempler. For å se bøyingsformer av ordet, kan du trykke på lenka etter ordet i trefflista. Denne linken består av en bokstav og et nummer. Bøyingsformene kommer i en tabell nederst på sida.

De ulike skjermleserprogrammene viser sida litt ulikt. For å bli god til å bruke denne ordboka krever det at eleven øver på det spesielle med sida.

# **Ordnett**

Ordnett finnes i to utgaver:

- Nettbasert (standardutgave) på [www.ordnett.no](https://www.ordnett.no/)
- Nedlastbar utgave (Ordnett pluss)

Her vil vi omtale bruk av den nettbaserte standardutgaven.

Installasjonsutgaven Ordnett Pluss bruker Apper for iOS, Android, Windows og Mac. Tidligere har vi frarådet denne versjonen, da den ikke fungerer med skjermleserprogramvare. Vi må komme tilbake til hvordan dette evt. virker i dag.

For Ordnett må en kjøpe lisens for å kunne bruke ordbøkene. Nettutgaven er god å bruke i det den har gode overskrifter å navigere etter. Når du har skrevet inn søkeordet og trykt Enter, kan du komme fort fram til oppslaget ved å hoppe til overskriften på treffsida. Eleven må nok øve litt for å bli kjent med nettsida for å bli en rask Ordnett-bruker.

# **WordFinder**

WordFinder Software AS leverer elektroniske ordbøker for flere europeiske språk. Ordbøkene fungerer relativt bra for leselistbrukere.

# **Clue 9.1**

Clue ASA fører ulike elektroniske ordbøker [\(www.clue.no](http://www.clue.no/)). Ordbøkene fungerer relativt bra for leselistbrukere. Vi har blant annet god erfaring med å bruke den elektroniske ordboka sammen med JAWS.

Tidligere versjoner av Clue benyttet Clue Add-in og var tilgjengelige fra eksempelvis Word. Dette er nå erstattet med ClueXpress som integrerer Clue med alle andre programmer.

Vi anbefaler at Clue installeres på PC-en slik at en kan slå opp i ordboka direkte fra eksempelvis Microsoft Office (Word, Excel, PowerPoint og Outlook), Internet Explorer eller ved behov fra andre programmer. Programikonet ClueXpress kan med fordel legges i Start-menyen. Det er også mulig å la ClueXpress starte automatisk med Windows.

Programmet ClueXpress vises som et lite, transparent oppslagsvindu på skjermen. Når dialogvinduer er transparente (gjennomsiktige) vises ikke teksten på leselista. Teksten vises kun når det transparente dialogvinduet «treffer» musepekeren og blir fullt aktivt. Det betyr at når musepekeren dras over dialogboksen, vil teksten vises på leselista. Når programmet åpnes er det ingen garanti for at det treffer musepekeren og blir aktivt. For å gi ClueXpress riktig fokus (som om musepekeren står over dialogboksen) må en altså aktivere den «inaktive» dialogboksen ved at *JAWS sendes til PC-markør*. Dette gjøres med å taste **Ins+- (minus)** på NumLock-tastaturet. På bærbart tastatur benyttes **Ins+- (bindestrek)** når tastekombinasjonen er tilordnet som er beskrevet under.

Ordet som ønskes oppslått kopieres fra hvilket som helst program til oppslagsvinduet. Når ordet er kopiert, viser ClueXpress automatisk resultatet. Du kan også velge å skrive ordet du vil ha oversatt direkte i søkefeltet i ClueXpress. Tasten **F3** uthever teksten i søkefeltet for innskriving. Det er også mulig å kopiere treffet fra ClueXpress til ønsket program.

#### **Slik slår du opp i ordboka:**

- Start ClueXpress.
- Programmet legger seg som en transparent dialogboks som er tilgjengelig via **Alt+tab**.
- Ved oppstart annonseres søkefeltet med at talen sier "*rediger"*. Skriv inn eller kopier ordet du ønsker å slå opp.
- **F3** uthever teksten i søkefeltet, og du kan skrive inn nytt søkeord.
- Ved å trykke **Enter** vil talen annonsere søkeordet.
- Treffet kommer (visuelt) automatisk fram ved skriving av søkeord eller ved innliming av ordet. For å lese treffet velges funksjoner for *les videre* på leselista. Talen sier ingen ting om treffet.
- Ønsker du å kopiere fra treffet, flytter du markøren til ønsket posisjon i teksten ved hjelp av markørhenterne på leselista, markerer treffet med **Ctrl+Shift+piltaster** og kopierer med **Ctrl+c**.
- Avslutte ClueXpress med **Alt+F4**.

#### **Slik endrer du Dictionary:**

- Fokus må være i søkefeltet i ClueXpress.
- Trykk **Tab** en gang (fokus settes til ikonet for innstillinger).
- Ved å trykke **Enter** åpnes en ny dialogboks.
- For å gi fokus til denne dialogboksen må du bytte til *JAWS til PC-modus* med (NumLock) **Ins+-** (minus/bindestrek).
- Du får nå fokus på valgt Dictionary (f.eks. Norsk). Ved å tykke markørhenter på leselista åpner du oversikten over tilgjengelige Dictionaries.
- Bla med piltaster opp/ned til du kommer til ønsket valg.
- For å utføre valget av ønsket Dictionary trykkes **Enter**.
- I denne dialogboksen er det også mulig å la ClueXpress starte med Windows.

#### **Slik tilordner du tastekombinasjon ved bruk av bærbar PC**

- Start JAWS manager med **Ins+F2**.
- Velg tastaturverktøy.
- Velg default under Administrator's Profil (feltet til venstre).
- Trykk tab for å flytte fokus over til listevisningen (feltet til høyre).
- Bla fram til RouteJawsCursorToPC.
- Tast **Ctrl+a** for å velge; legg til tastetrykk.
- Tast **Ins** og bindestrek (ønsket tastekombinasjon).
- Tast **Enter** for å lagre, og bekreft tastetrykk med å svare Ja i dialogboksen.
- Trykk **Alt+F4** for å avslutte JAWS manager.

# **Del 7 Tilpasning av tekst for lesing med leselist Tilpasning av tekst for lesing med leselist**

# **Universelt utformede dokumenter**

Et dokument som er universelt utformet, skal kunne leses av alle, uavhengig av hvilke hjelpemidler og programvare som benyttes eller leserens funksjonsnivå. Innholdet i selve dokumentet gir leseren informasjon, men også dokumentets struktur, som eksempelvis overskrifter og punktmerkede lister, gir viktig informasjon. Dersom for eksempel ei overskrift er laget ved å bruke stor font eller kursivert tekst, vil en elev som bruker skjermleser ikke umiddelbart få informasjon om at teksten er ei overskrift. Om tekstbehandlerens strukturelle informasjon med innebygde stiler til å definere overskrifter derimot blir brukt, vil hjelpemidlene kunne gjengi slik informasjon. Dette vil være til hjelp for raskt å kunne finne fram i dokumentet.

Ved å bruke tekstbehandlerens struktur og formatering i dokumenter, klarer hjelpemidlene å formidle innholdet ved hjelp av denne strukturen. Andre eksempler på god strukturell formatering er lenker med beskrivende tekst (fremfor *les mer*) og alternative tekster til å beskrive innholdet på bilder. Tekst bør alltid skrives som tekst og ikke vist som bilder eller i tekstbokser. Dersom tabeller blir brukt, bør disse være enkle. Del heller opp i flere tabeller om mulig. Les mer om tabeller ved punktet **i) Tabeller** under [Tips til deg som skal tilrettelegge tekst for lesing på leselist](http://www.tegnchat.no/blinde-og-ikt/tilpasning-av-tekst-for-lesing-med-skjermleser/#Tips_til_deg_som_skal_tilrettelegge_tekst_for_lesing_pa_leselist)*.*

Vi anbefaler å unngå formateringer som fet, uthevet, skriftstørrelse, font, kursiv med mer. For den som leser dokumentet med skjermleser, er det ikke like lett å få god nok informasjon om slik formatering. Det betinger at skjermleserbrukeren har gode kunnskaper om hvilke innstillinger som må gjøres i skjermleserprogrammet for å få vist slike virkemidler.

For enkelthets skyld omtales eleven og læreren som hun.

# **Tilrettelagte elektroniske lærebøker for punktskriftlesere**

Prinsippene for universell utforming av dokumenter blir brukt i tilrettelagte elektroniske Word-bøker fra Statped, men i tillegg blir boka pedagogisk tilrettelagt. Dette innebærer at det kan bli satt inn noen ekstra opplysninger og at noen elementer i boka blir merket spesielt. Dette blir gjort for at eleven lett skal få informasjon om både layout og struktur og for at hun skal kunne finne fram i boka så raskt og effektivt som mulig.

Avdeling for læringsressurser og teknologiutvikling i Statped har ansvar for tilrettelegging og produksjon av lærebøker i punktskrift. Avdelingen i Trondheim dekker grunnskolens barnetrinn, mens avdelingen i Oslo produserer lærebøker for ungdomstrinnet og videregående skole.

Nedenfor har vi satt opp de viktigste prinsippene for pedagogisk tilrettelegging av elektroniske bøker i Word (omtalt som e-bøker).

#### 1. **Første linje**

Leselista viser første linje i et dokument når det åpnes, derfor bør første linje gi viktig informasjon om hva dokumentet inneholder. I Word-bøker er første linje tittelen på boka. Dersom boka er delt i kapitler, skal eleven få informasjon om hvilket kapittel hun har åpnet. Eksempel på første linje:

Kapittel 3, Multi 7a, Grunnbok.

#### 2. **Venstre marg**

For den som leser punktskrift, er venstre marg viktig. Lesingen vil naturlig begynne fra venstre marg, og tekst i tilrettelagte e-bøker i Word begynner alltid fra venstre marg. Dette gjelder også overskrifter, de er aldri sentrert.

#### 3. **Sidetall**

Sidetallet i boka i visuell skrift settes alltid øverst på sida i e-bøker, der sida i visuell skrift begynner. Dette blir gjort for at punktskriftleseren skal få informasjon om hvilken side hun leser med en gang hun begynner på ei ny side. Sidetallet skrives fra marg med tre bindestreker og ett mellomrom foran, slik:

#### --- 25

Sidetallet har vanligvis en åpen linje over. Bindestrekene brukes for at sidetallet skal skille seg fra vanlige tall i teksten, og er lette å søke på.

I bøker som er delt i kapitler, kan sidetallet være merket slik:

--- 54 til 68

Dette blir gjort for at også eleven som leser punktskrift på en enkel måte kan få informasjon om hvor mange sider det er i kapitlet. Det er to mellomrom mellom sidetallet og til for å markere at eleven kan bla forbi dette, om hun ikke er interessert i hvor mange sider det er i kapitlet.

#### 4. **Overskrifter**

I den elektroniske utgaven bør alle overskrifter avsluttes med punktum eller et annet skilletegn. Dersom punktumet mangler, kan leseren lure på om det kommer mer tekst lenger til høyre på linja. For å undersøke dette, må hun lete etter tegn bortover leselista. Alle slike unødvendige bevegelser senker lesehastigheten.

Alle overskrifter settes fra venstre marg. Hovedoverskrift markeres med xxx1 + mellomrom foran overskrifta, slik:

xxx1 Verb i infinitiv, presens og preteritum.

Hovedoverskrifter har normalt en tom linje over.

Tegnene xxx utgjør en tydelig taktil enhet. Derfor er det enkelt å kjenne hvor en overskrift begynner. Med

denne merkingen er det også enkelt å søke etter overskrifter ved hjelp av søkefunksjonen i Word.

I bøker med flere overskriftsnivåer blir xxx2, xxx3 og så videre brukt. Når flere overskrifter kommer etter hverandre, skal det bare være tom linje over den øverste. Det skal heller ikke være tom linje mellom sidetall og overskrift.

Fra skoleåret 2013-2014 er overskriftene i elektroniske bøker markert med overskriftstiler i Word. Da kan eleven samle overskriftene i ei liste ved hjelp av hurtigtaster i skjermleseren og finne fram til riktig overskrift ved å bla i denne lista og trykke Enter. Hurtigtastene er:

- For JAWS Ins+F6
- For SuperNova CapsLock+2

### 5. **Oppgavenummer**

I tilrettelagte e-bøker brukes tre større enn-tegn (>>>) foran oppgavenummeret, med mellomrom etter siste > og punktum etter oppgavenummeret, slik:

 $>>$  8.

Dette blir gjort for at oppgavenummeret skal skille seg fra andre tall i teksten.

I noen bøker for ungdomstrinnet og videregående kan oppgaver være merket annerledes, for eksempel slik:

Oppgave 1.

Oppgave 2.

### 6. **Markering av felt for innskriving av tekst**

I oppgaver hvor eleven skal fylle inn noe, blir felt hvor ord, tall eller bokstaver skal settes inn, markert med fire prikker (….). På tastaturet skrives dette med 4 punktum.

Eksempel:

Han sparket fot.... i hvert friminutt. Gutten laget en .... snømann. Hva koster ....? Hun gikk .... hjemover.

Vi anbefaler at eleven skriver svaret sitt etter det to første prikkene, da er det lett å se hva eleven har fylt inn. Eleven kan også enkelt finne innfyllingsfelt ved å søke på to prikker. Eksempel:

Jenta ..leste.. et eventyr.

Skal eleven skrive et mer omfattende svar, blir stedet der svaret skal skrives inn markert med ordet Svar med kolon etter i bøker på lavere klassetrinn. Svar: blir ofte satt på egen linje, slik at plasseringen blir forutsigbar for eleven.

#### 7. **Tomme linjer**

Dersom det er to eller flere tomme linjer etter hverandre i tekst som skal leses på leselist, kan leseren tro at det ikke kommer mer tekst på siden og at slutten av dokumentet er nådd. Det er derfor aldri mer enn én tom linje som skille i e-bøker. Dersom flere virkemidler som skal ha tom linje over kommer etter hverandre, settes bare tom linje over den første. Et eksempel:

--- 13

xxx1 Jorda.

xxx2 Kontinentene.

>>> 1. Hvor mange kontinenter er det på jorda?

Svar:

#### 8. **Tekst med store bokstaver**

Stor bokstav markeres med punkt 7 i punktcellen. Om et helt ord er skrevet med store bokstaver, vil rekken av punkt 7 kunne oppfattes som en strek under ordet, og det blir vanskeligere å lese. Stor bokstav skal selvfølgelig brukes på vanlig måte i løpende tekst, men ikke i hele ord eller setninger.

#### 9. **Merknad**

Den elektroniske boka skal ha et kort forord, Merknad til den elektroniske boka.

Merknaden skal omtale forhold som er spesielle for denne boka, for eksempel hvor mange overskriftsnivåer boka har og hvordan de er markert, hvordan regler er markert, hvordan spesielle tegn er skrevet og så videre.

Merknaden er beregnet på eleven og læreren og skal være relativt kort. For at eleven skal kunne utnytte boka best mulig, er det viktig at hun leser merknaden nøye, siden det er der hun finner opplysninger om hvordan boka skal brukes. Læreren bør selvfølgelig også lese gjennom merknaden for å være orientert om virkemidlene i boka.

Til enkelte bøker kan det være nødvendig å skrive en egen veiledning for læreren.

### 10. **Andre virkemidler i elektroniske bøker**

### *Tilleggshefte*

Dersom boka ikke er produsert i punktskrift på papir, bør taktile illustrasjoner, kryssord, analysediagram og annet lærestoff som ikke egner seg eller er vanskelig å lese på leselist, produseres i papirpunkt og legges ved som et eget hefte.

#### *Spesielle instruksjoner til leselistbrukeren*

Spesielle instruksjoner til brukeren av den elektroniske boka markeres med dobbel klammeparentes før og etter instruksjonen.

Eksempel: {{Se side 2 i tilleggsheftet.}}

*Uthevet tekst*

Uthevingstegnet i punktskrift er pkt. 456, som ser slik ut på skjermen: \_ Tegnet skrives både foran og etter tekst som skal utheves. I eksempelet under er **hvordan** uthevet i den opprinnelige teksten: Fortell \_hvordan\_ noe gjøres.

*Kryssord/oppgaver hvor ord er skjult i bokstavrekker*

I kryssord bør en bruke kryssordtall.

Tallene 0 - 9: j, a, b, c, d, e, f, g, h, i

Tallene 10 - 19: t, k, l, m, n, o, p, q, r, s

Ruter i kryssordet hvor det ikke skal skrives, markeres med tegnet é. Ruter hvor en skal skrive inn bokstaver, markeres med enkel bindestrek, eventuelt kalendertall. Bruk ett mellomrom mellom hver rute. Se eksemplet nedenfor.

Eksempel på kryssord:

 $\overline{\phantom{a}}$ 

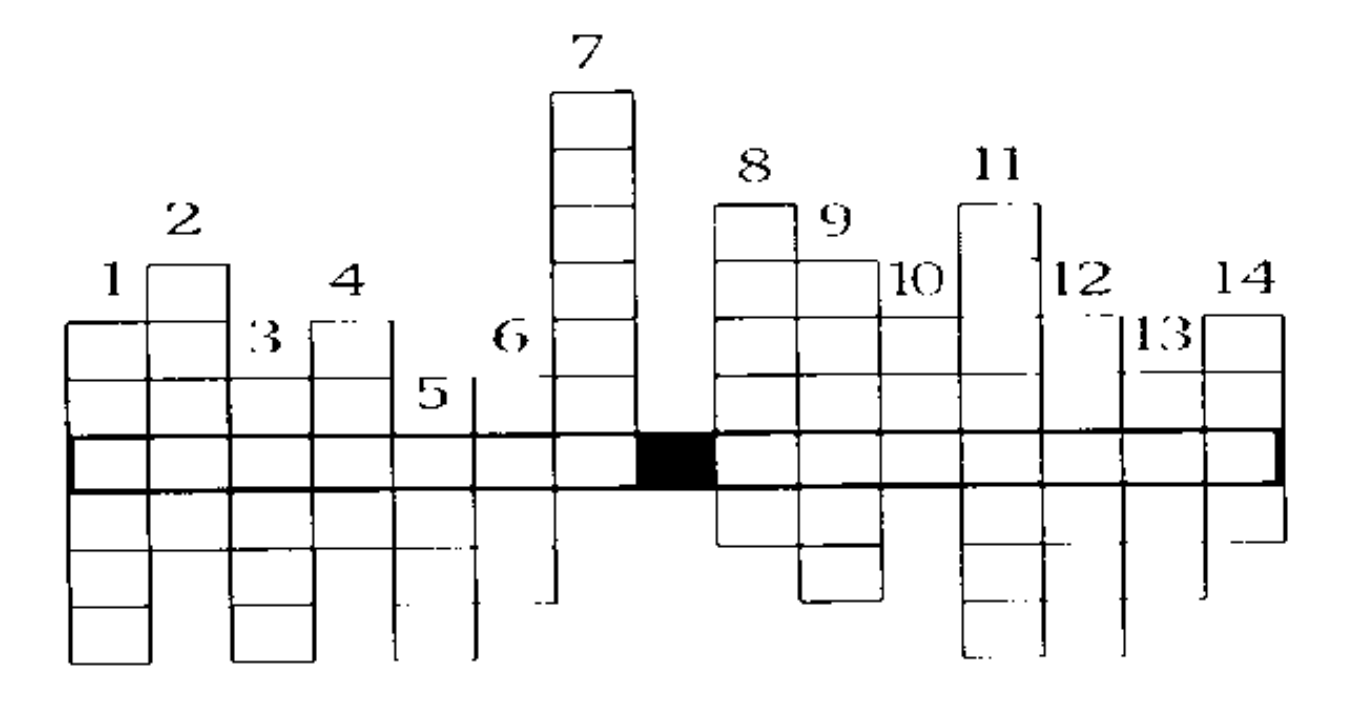

*Visuelt eksempel på kryssord*

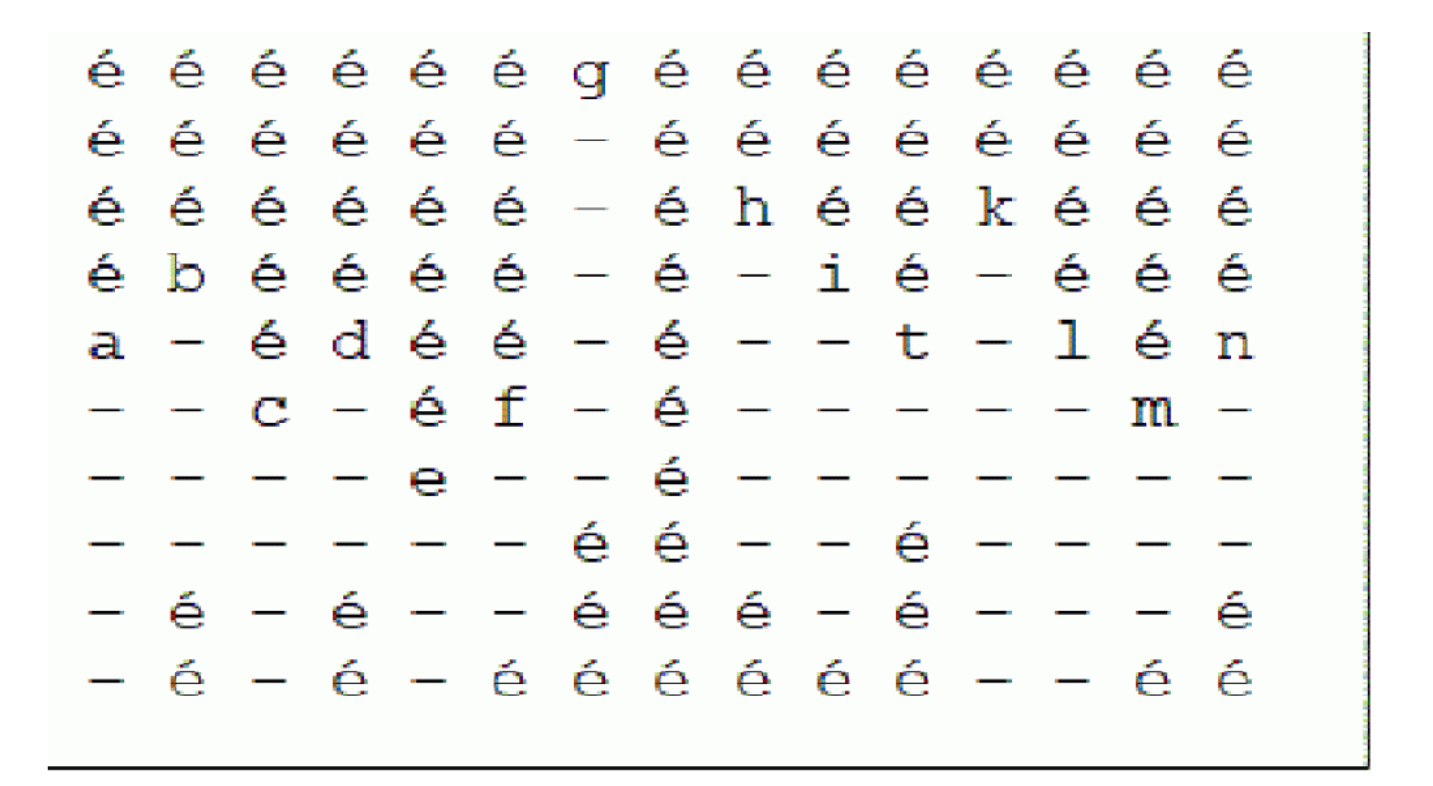

Ruter i kryssordet hvor det ikke skal skrives markeres med tegnet é.

m g j a n u a r m

a k l r j u l i p

i o k t o b e r l

Ofte vil det være en fordel at leselistbrukeren også får tilgang til denne typen oppgaver på papir. Dette skyldes at det er enklere å skaffe seg oversikt over oppsett over flere linjer på papir enn på leselista, som kun dekker ei linje om gangen.

#### *Lærebøker i andre språk*

Bilder, tegninger og liknende er som oftest forklart på norsk. Forklaringene står gjerne i parentes. Ord i fremmedspråk i en norsk tekst kan skilles ut med hakeparentes.

Setningstegn og skilletegn vises med vanlige norske punktskrifttegn, selv om dette kan avvike fra standarden i punktskrift i fremmedspråket.

Lydskrift blir vist på leselista med samme tegn som i ei vanlig punktskriftbok på papir, og er skrevet i hakeparentes.

*Slutten på boka*

Elektroniske bøker på lavere trinn slutter ofte med ::::xxxx:::: på siste linje.

På leselista ser dette slik ut: ::::xxxx::::

Denne tegnkombinasjonen gir eleven en lett gjenkjennelig taktil representasjon som viser at boka er slutt. Den blir heller ikke brukt ellers i tekster og kan derfor anvendes som et entydig signal til leseren.

# **Eksempel på pedagogisk tilrettelagt Word-bok**

Nedenfor viser vi hvordan de viktigste virkemidlene er brukt ved tilrettelegging av s. 48 og 49 i Salto 7a, arbeidsbok i norsk for barnetrinnet (Gyldendal norsk forlag 2017)

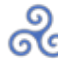

# **SPRAKVERKSTED 1**

#### Bruk verb, adverb og adjektiv i beskrivelser

Noen ganger er det lett å leve seg inn i handlingen i en fortelling. Variasjon av verb, adverb og adjektiv gjør at leseren ser for seg handlingen og blir bedre kjent med personene i fortellingen.

#### Varier verb og bruk advern og/etter adjektiv

· Handlingen i en fortelling blir mer spennende når du varierer verbene og legger til advørb i beskrivelsene. Fortell hvordan noe gjøres. . Hvis du vil at leseren skal se for seg hvordan noe ser ut olier er, kan du beskrive det ved å bruke adjektiv.

#### Elcsempet 1

- Bit med inn i hagen, sa naboert
- Bli med inn i denne grønne, fredige hagen, hvisket nabcen hemmelighetsfullt.

#### Eksempel 2

- Hun satte seg i salen og red av gårde:
- Hun kastet seg rasende i salen og satte av gårde:
- Hun steg sakte opp i den gamla, slitte selen og red rolig av gårde.

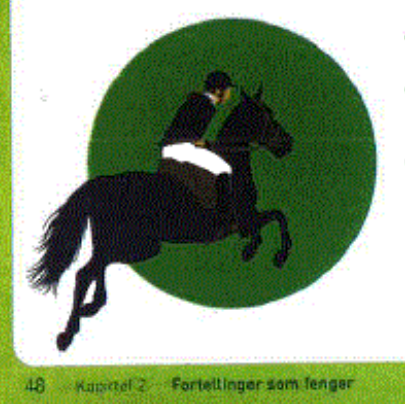

\* Bytt ut adjektivene i eksempel 1 med visne og gjengrodde. Hvordan forandrer stemningen seg?

Ч

- . Finn verbene som er brukt i eksempel 2. Hvilke verb gir inntrykk av en rolig handling, og hvilke gir inntrykk av fart og tempo?
	- Finn adverbene i setningene i eksempel 2 ved<br>å spørre *hvordan + verbet + han/hun lhvorden* red hun?). Bytt ut adverbene med nye adverb.

#### **OPPGAVER**

- 10 Finn minst tre synonymer til hvert av verbene: ã si, ã gã, å se, å kjenne, å kjempe, å sove
- 11 Fullfør setningene ved å legge til adverb som beskriver verbene

#### EKSEMPEL: Hun stirret rasende på ham.

- a Hantapa, inn i hytta.
- b Jeo kommer aldri til å gjøre det, hvisket hun  $x$
- c Hesten hoppet ... over gjerdet
- d Hvis vi banker ... på døra, skjer det nok noe.
- e Noe rant ... nedover ryggen hennes.
- . 12 a Gjar teksten mer spennende ved å variere<br>verb og/eller legge til adverb og adjektiv.

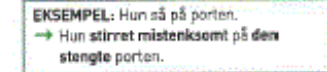

De gikk ut av huset og ned til stranda Tåka lå over vannet, men noen solstråler kom gjennom skyene. Øya var bare noen hundre meter unna. De satte seg i båten og tok årene fatt.

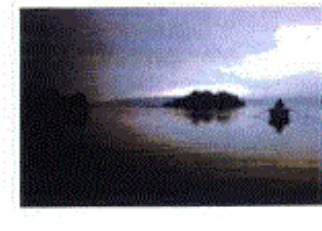

b Bytt tekst med en annen. Skriv minst fem setninger videre på hverandres tekster.

- 13 Setningene nedenfor er fra «Buten» på side 39. Skriv om setningene slik at leseren kan se for seg eller leve seg inn i handlingen.
	- Da vinteren kom og vi gjekk ned til dammen for å gå på skøyter, stod han mellom trea og sån på oss.

a

- Eg låg heime med feber i nokra dagar.
- + Varier bruken av verb, adverb og adjektiv
- · Skildre tanker, følelser, lyder, lukter
	- og bys . Velg ord som får fram stemningen
	-
- 14 a Bruk verbene og adverbene i tabellen, og skriv to innledninger.

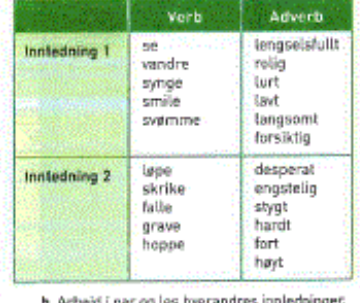

Bruk ordene i ramma og snakk sammen om hva som er Likt, og hva som er forskjøllig.

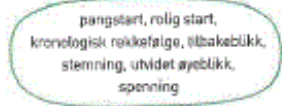

PRÁNUERKSTED 1 47

*Bilde fra Salto side 48 og 49*

Nedenfor ser du den tilrettelagte teksten av side 48 og 49 i Salto 7a.

--- 48

xxx2 Språkverksted 1.

xxx3 Bruk verb, adverb og adjektiv i beskrivelser.

Noen ganger er det lett å leve seg inn i handlingen i en fortelling. Variasjon av \_verb, adverb og adjektiv\_ gjør at leseren ser for seg handlingen og blir bedre kjent med personene i fortellingen.

Varier verb og bruk adverb og/eller adjektiv.

-- Handlingen i en fortelling blir mer spennende når du varierer \_verbene\_ og legger til \_adverb\_ i beskrivelsene. Fortell \_hvordan\_ noe gjøres.

-- Hvis du vil at leseren skal se for seg hvordan noe ser ut eller er, kan du beskrive det ved å bruke \_adjektiv\_.

Eksempel 1

- -- Bli med inn i hagen, \_sa\_ naboen.
- -- Bli med inn i denne \_grønne, frodige\_ hagen, \_hvisket\_ naboen \_hemmelighetsfullt\_.

Eksempel 2

- -- Hun \_satte\_ seg i salen og \_red\_ av gårde.
- -- Hun \_kastet\_ seg \_rasende\_ i salen og \_satte\_ av gårde.
- -- Hun \_steg sakte\_ opp i den \_gamle, slitte\_ salen og \_red rolig\_ av gårde.
- -- Bytt ut adjektivene i eksempel 1 med \_visne\_ og \_gjengrodde\_. Hvordan forandrer stemningen seg?

-- Finn verbene som er brukt i eksempel 2. Hvilke verb gir inntrykk av en rolig handling, og hvilke gir inntrykk av fart og tempo?

-- Finn adverbene i setningene i eksempel 2 ved å spørre \_hvordan + verbet + han/hun (hvordan red hun?)\_. Bytt ut adverbene med nye adverb.

--- 49

xxx3 Oppgaver.

>>> 10. Finn minst tre synonymer til hvert av verbene: å si, å gå, å se, å kjenne, å kjempe, å sove

Svar:

>>> 11. Fullfør setningene ved å legge til adverb som beskriver verbene.

Eksempel: Hun stirret rasende på ham.

- 1. a) Han løp .... inn i hytta.
- 2. b) -- Jeg kommer aldri til å gjøre det, hvisket hun ....
- 3. nc) Hesten hoppet .... over gjerdet.
- 4. d) Hvis vi banker .... på døra, skjer det nok noe.
- 5. e) Noe rant .... nedover ryggen hennes.

>>> 12. a) Gjør teksten mer spennende ved å variere verb og/eller legge til adverb og adjektiv.

Eksempel:

-- Hun så på porten.

-- Hun stirret mistenksomt på den stengte porten.

De gikk ut av huset og ned til stranda.

Svar:

Tåka lå over vannet, men noen solstråler kom gjennom skyene.

Svar:

Øya var bare noen hundre meter unna.

Svar:

De satte seg i båten og tok årene fatt.

Svar:

1. b) Bytt tekst med en annen. Skriv minst fem setninger videre på hverandres tekster.

>>> 13. Setningene nedenfor er fra "Guten" på side 39. Skriv om setningene slik at leseren kan se for seg eller leve seg inn i handlingen.

-- Da vinteren kom og vi gjekk ned til dammen for å gå på skøyter, stod han mellom trea og såg på oss.

Svar:

-- Eg låg heime med feber i nokre dagar.

Svar:

Tips!

-- Varier bruken av verb, adverb og adjektiv

-- Skildre tanker, følelser, lyder, lukter og lys

-- Velg ord som får fram stemningen

>>> 14. a) Bruk verbene og adverbene i tabellen, og skriv to innledninger. {{Tabellen er tilrettelagt som liste.} }

Innledning 1

Verb: se -- vandre -- synge -- smile -- svømme

Adverb: lengselsfullt -- rolig -- lurt -- lavt -- langsomt forsiktig

Svar:

Innledning 2

Verb: løpe -- skrike -- falle -- grave -- hoppe

Adverb: desperat -- engstelig -- stygt -- hardt -- fort -- høyt

Svar:

1. b) Arbeid i par og les hverandres innledninger. Bruk ordene i ramma og snakk sammen om hva som er likt, og hva som er forskjellig.

Ramme: pangstart, rolig start, kronologisk rekkefølge, tilbakeblikk, stemning, utvidet øyeblikk, spenning.

## Tips til deg som skal tilrettelegge tekst for lesing på leselist

Mange av de prinsippene som blir brukt ved tilrettelegging av lærebøker, kan du bruke dersom du skal formidle noe skriftlig til en som leser på leselist. I skolesammenheng kan dette for eksempel dreie seg om prøver, sammendrag av lærestoff eller annet skriftlig materiale som skal deles ut, i fritidssammenheng om sakspapirer eller annen informasjon av en viss størrelse.

For at eleven skal få nytte av at teksten tilrettelegges etter disse prinsippene, er det viktig at innstillingene i Word på lærerens PC ikke følger med i dokumenter eleven skal benytte. Formateringer følger dokumenter og ikke innstillinger i Word. Lærer kan enten deaktivere autokorrektur på egen PC, eller passe på å ha god kontroll ved utforming av dokumenter. Ved å bruke *Ctrl+z* eller *Backspace* etter å ha skrevet noe som blir autoformatert, vil den oppheves. Eksempelvis vil ½ kunne bli 1/2 (riktig på leselist) ved å skrive: 1/2, mellomrom og deretter Backspace eller Ctrl+z (angre). Se for øvrig **Anbefalte** [innstillinger i Word](http://www.tegnchat.no/blinde-og-ikt/kontorprogram/microsoft-office/#Anbefalte_innstillinger_i_Word)

#### **a) Første linje**

Det er like viktig at første linje er informativ i dokumenter du lager som i tilrettelagte lærebøker. Første linje bør gi viktig informasjon om hva dokumentet inneholder. Er første linje tom, vises ingenting på leselista. For unge, litt urutinerte brukere kan tom første linje være forvirrende.

Eksempel på informativ førstelinje:

Oppgaver i norsk til uke 6.

#### **b) Venstre marg**

Elevene er vant til at teksten starter fra venstre marg i lærebøkene, derfor bør tekst alltid begynne fra venstre marg i det du lager også.

### **c) Tomme linjer**

Ikke bruk mer enn én tom linje som skille i dokumenter, ellers kan eleven tro at det ikke kommer mer tekst på siden og at hun har nådd slutten av dokumentet. Ei Tom linje betyr "her kommer noe nytt". For retningslinjer der flere virkemidler kommer etter hverandre, se punkt 7 under [Tilrettelagte elektroniske](https://www.tegnchat.no/blinde-og-ikt/tilpasning-av-tekst-for-lesing-med-skjermleser/#Tilrettelagte_elektroniske_laereboker_for_punktskriftlesere) [lærebøker for punktskriftlesere](https://www.tegnchat.no/blinde-og-ikt/tilpasning-av-tekst-for-lesing-med-skjermleser/#Tilrettelagte_elektroniske_laereboker_for_punktskriftlesere).

#### **d) Overskrifter**

Dersom dokumentet du skal lage har overskrifter, bør du bruke overskriftstilene i Word når du lager dem. Du aktiverer stilene ved å bruke Alt+1, Alt+2 eller Alt+3 for å lage overskrifter med rang 1, 2 og 3.

Alle overskrifter bør avsluttes med punktum eller et annet skilletegn, slik at eleven slipper å lure på om det er mer tekst på linja.

#### **e) Store bokstaver**

Ikke bruk store bokstaver i overskrifter, hele ord eller setninger, det gjør teksten mer krevende å lese på leselist (alle tegn får punkt 7 i punktcellen).

### **f) Oppgavenummer**

Dersom du skal lage et dokument med mange oppgaver, f.eks. ei større prøve, kan du gjerne bruke samme merking som i elektroniske bøker: Tre større enn-tegn (>>>) foran oppgavenummeret, med mellomrom foran tallet og punktum etter.

 $>>$  8.

Noen erfarne og dyktige databrukere kan synes at slike virkemidler er unødvendige. Arbeider du med elever på slutten av ungdomstrinnet eller på videregående, kan det være lurt å snakke med eleven om det er nødvendig å bruke et slikt virkemiddel.

Det er selvfølgelig også mulig å merke oppgavene slik:

Oppgave 1.

Oppgave 2.

Vi anbefaler punktum etter tallet.

#### **g) Markering av felt for innskriving av tekst**

I oppgaver hvor eleven skal fylle inn noe, anbefaler vi å bruke fire prikker (**….**) for å markere hvor eleven skal skrive, slik det blir gjort i elektroniske bøker (se avsnittet om elektroniske bøker).

#### **h) Bruk av symboler i lister**

Skjermleserprogrammene har blitt stadig bedre til å gjenkjenne grafiske symboler, men det er ikke sikkert unge elever har lært tegnene for slike symboler. Vi anbefaler derfor å være tilbakeholdne med å bruke grafiske symboler. I en liste i Word er det ofte bedre å bruke bokstaver, tall, stjerne eller bindestrek.

Dersom du skal sette opp en liste, bør du ikke bruke funksjonen Punktmerking og nummerering i Word, for det kan bli satt inn grafiske symboler eleven kanskje ikke har lært. Dessuten kan eleven oppleve at programmet setter inn tall eller tegn selv, dersom eleven skal føye til noe i slike lister. Ofte endres margen også om programmet begynner på et nytt undernivå. Generelt bør alle automatfunksjoner unngås. Det må være brukeren selv som bestemmer hvilke virkemidler som skal brukes i teksten og når de skal brukes.

#### **i) Tabeller**

Word-tabeller er vanskelige å holde oversikt over for en utrent leselistbruker. Derfor bør du være forsiktig med bruk av tabeller. Det er avhengig av innstillinger i skjermleserprogrammet hvor mye som vises på leselista på en gang. For at hele raden skal vises på leselista, bør JAWS stilles i Strukturmodus og Supernova i Fysisk modus (Ctrl+Shift+9). I JAWS kan bytte mellom moduser gjøres i Settings senter om ikke leselista har egen funksjon for dette.

Lag tabellene så enkle som mulig og unngå komplekse tabeller med delte celler i samme rad og kolonne.

Eksempel på en enkel Word-tabell:

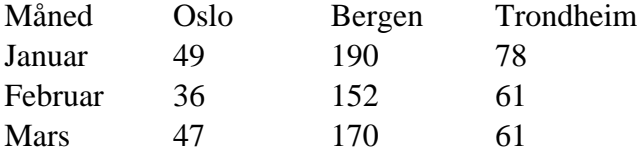

#### *Forenkling av tabelloppsett*

Dersom det er mulig, kan du vise innholdet i en tabell som ei liste. Om lista settes opp horisontalt, vil eleven få god oversikt over innholdet på leselista uten å bytte linje. For å gi et godt taktilt skille mellom "kolonner" kan du bruke 2 bindestreker med mellomrom på hver side. Et verbbøyingsskjema kan da se slik ut:

Infinitiv -- Presens -- Preteritum

å spise -- spiser -- spiste

å gå -- går -- gikk

I lærebøker er det vanlig å gi eleven beskjed om hvor stor en tabell er før eleven begynner å lese den. Det kan gjøres slik:

{{Tabell: 2 kolonner og 3 rader}}

Dag -- kl. 08.00 -- kl. 16.00

Mandag -- 150 -- 73

Tirsdag -- 14 -- 285

Når du setter opp en tabell, kan det være greit å liste opp informasjon som skal sees i sammenheng på samme linje. Da blir det lettere for en leselistbruker å få oversikt. Det kan bety at du må snu en tabell 90 grader i forhold til tabellen i den visuelle boka.

#### **Tabell-lesefunksjoner i skjermleserne**

JAWS har en egen tabell-lesefunksjon. Når eleven har fokus inne i tabellen, kan hun slå på funksjonen med **Ins+Mellomrom**, og deretter **t**. Da kan hun flytte seg rundt i tabellen med piltaster. Det er ikke mulig å skrive når tabell-lesefunksjonen er på. Dersom eleven skal skrive noe i ei celle, må denne funksjonen slås av med **Esc**.

I Supernova er det ikke fare for å redigere i tabellen (uten å ville det) ved bruk av Lesemarkør. Den slås på ved å trykke **\*** på talltastaturet. Lesemarkør slås av igjen med å trykke **-** (minus) på talltastaturet.

Om eleven ikke bruker skjermleserens tabell-lesefunksjon, vil leselista kun vise ei celle om gangen og hun må flytte seg fra celle til celle med Tab-tasten. Da tar det lengre tid å få oversikt over innholdet i tabellen.

#### **j) Skanning av tekst**

Det er av og til aktuelt å bruke stoff fra aviser eller blader i undervisningen. For å gjøre slikt stoff tilgjengelig for lesing på leselist, er det enklest å skanne teksten. Dokumentet må ikke skannes som et bilde, for skjermleserprogrammene kan ikke gjenkjenne bilder. Skannerprogrammet må stilles slik at den skannede fila blir i et format som kan leses på leselist og som kan bearbeides. I skanneprosessen oppstår det ofte små unøyaktigheter. Derfor inneholder den skannede råteksten som regel en del feil som må rettes opp. I tillegg må teksten tilrettelegges slik at den blir god å lese på leselist etter de rådene som er satt opp foran.

# **Forslag til arbeidsteknikk på leselist**

Målsetting: Å bli mest mulig effektiv i bruk av datautstyret slik at eleven bruker minst mulig tid på rutinemessige, utenomfaglige operasjoner.

### **Bruke hurtigtaster**

Hurtigtaster er en effektiv måte for leselistbrukere å navigere på i ulike program. De vanligste kommandoene må læres. I tillegg må eleven lære å finne valgmulighetene i båndmenyen. Det er ikke mange kommandoer hun trenger å kunne for å beherske enkel tekstbehandling.

De viktigste hurtigkommandoene er Åpne, Lagre, Lagre som, Nytt dokument, Skriv ut og Lukk. Alle disse kommandoene kan aktiveres ved filmenyen **Alt+f** etterfulgt av **piltaster** og **Enter**. Samtidig kan disse kommandoene utføres med hurtigtaster. For elever som begynner med tekstbehandling, anbefaler vi å begynne med disse hurtigtastene:

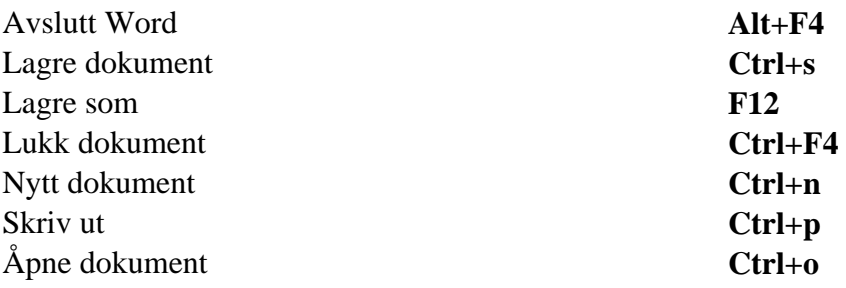

De ulike kommandoene og bruken av Word er omtalt nærmere i kapitlet om [Microsoft 365](https://www.tegnchat.no/blinde-og-ikt/microsoft-office/).

### **Finne filer**

Hva bør eleven gjøre ved begynnelsen av en time når datautstyret skal brukes?

- Slå på PC-en og hente fram boka eller arbeidsfila
- Finne fram til riktig plass i fila

Dette forutsetter at eleven har en rasjonell og ryddig organisering av harddisken. Vi anbefaler at eleven har en fast oppstartmappe som blir åpnet hver gang hun slår på Word og aktiverer dialogboksen

*Åpne* med **Ctrl+o**. I oppstartmappa kan eleven legge inn en egen undermappe for hvert fag.

Oppretting av nye mapper kan gjøres på følgende måte (framgangsmåten forutsetter at Navigasjonsrute ikke er aktivert i Åpne-dialogboksen):

- **Ctrl+o**, trykk **Shift+Tab** to ganger for å komme til fillista/mappelista
- Sjekk eventuelt hvilken mappe du står i ved å trykke **Backspace**
- Bla med **Pil opp** eller **Pil ned**, finn mappa du vil lage undermappe i, trykk **Enter**
- Trykk **Ctrl+Shift+n** for å lage ei ny mappe
- Skriv navnet på mappa
- Trykk **Enter** for å åpne mappa for å lagre ei fil eller **ESC** for å gå ut av mappa

Eleven må kunne finne riktig mappe:

- **Ctrl+o** (markøren står nå i feltet *Filnavn)*
- **Shift+Tab** to ganger, trykk tasten for første bokstav i filnavnet/mappenavnet eller bla med piltastene for å markere riktig fil/mappe
- Trykk **Enter** for å åpne

Hvordan finne tilbake til der eleven arbeidet forrige time?

Dette forutsetter at eleven bruker gode filnavn. Eleven må også være nøye med å arkiverefilene i riktig mappe. Metode:

### **Sette inn bokmerke**

Det vil ofte være nyttig å kunne sette inn et bokmerke i teksten hvor eleven arbeider. Behovet for dette oppstår for eksempel dersom eleven ikke rekker å fullføre en oppgave i den elektroniske boka i løpet av skoletimen og skal arbeide videre med den hjemme, eller dersom hun skal gå til en annen side i et kapittel for å sjekke noe. I mange sammenhenger er dessuten opplysninger som en trenger for å kunne løse en oppgave, skrevet foran selve oppgaven eller spørsmålene. Ved å sette et bokmerke vil hun raskt og sikkert kunne flytte seg i teksten. For å kunne utnytte systemet med bokmerke, må eleven kunne bruke søkefunksjonen i Word. Denne beskrives nedenfor.

Som bokmerke kan for eksempel loddrett strek (| - samme tast som §-tegnet) brukes. Dette tegnet forekommer sjelden i vanlig tekst og egner seg derfor godt til å søke på. For at dette skal fungere, må bokmerkene slettes etter hvert fra steder hvor de ikke lenger har noen funksjon. Det er også viktig å huske å lagre teksten på nytt før fila lukkes.

## **Søking i tekst**

Søkefunksjonen i Word (navigasjon) er laget slik at programmet søker framover i dokumentet fra det stedet markøren står når søkefunksjonen blir brukt. Funksjonen aktiveres ved **Ctrl+b**. Da åpnes *Navigasjon*, og skrivemerket står i feltet hvor søkeordet skal skrives inn, for eksempel tegnet for bokmerke: **|**. Trykk deretter **Enter, Esc, Pil høyre**. (**Enter** utfører søket, **Esc** fører til at du forlater

dialogboksen, pil høyre fører til at skrivemerket blir stående til høyre for ordet (tegnet) du har søkt etter).

Dersom du skal søke på samme ord flere ganger, må du første gang bruke metoden som er beskrevet ovenfor. Ved gjentatte søk kan du trykke **Shift+F4** eller **Ctrl+PgDn**. **Ctrl+PgUp** søker mot begynnelsen av dokumentet.

Framgangsmåte:

- **Ctrl+b**
- Skriv søkeord
- **Enter**
- **Esc**
- **Pil høyre**

### **Stavekontroll**

Stavekontroll kan utføres på flere måter. Vi anbefaler **Alt+F7**, som gir det enkleste skjermbildet for en leselistbruker. Da søker programmet til det nærmeste ordet som ikke finnes i ordlista. Prosedyren blir slik:

- **Alt+F7**, Talen leser ordet som er "feil"
- **Esc** to ganger (for å se på leselista hvilket ord som ble markert)
- Trykk **Shift+F10**
- Dersom Word har forslag til alternativ stavemåte, kan du bla med piltaster for å markere riktig ord
- Trykk **Enter**
- Dersom ordet ikke skal rettes, bla med piltaster til *Ignorer* eller *Ignorer alle*. (Feil kan også rettes manuelt).
- Dersom ordet skal legges i ordlista velges Legg til i ordlista. Trykk **Enter**

NB! For at dette skal fungere som beskrevet, må *Fortløpende stavekontroll* være aktivert:

- **Alt+f**
- **R** for Alternativer
- **K** for Korrektur
- **Alt+p** for Fortløpende stavekontroll

Stavekontrollen vil også stoppe ved ord som er korrekt skrevet, dersom disse ikke finnes i ordlista. Du kan da legge ordet inn i ordlista, slik at dette blir godtatt ved senere bruk av stavekontrollen.

### **Skrive og redigere en tekst**

Om eleven oppdager en skrivefeil, er det raskest å flytte skrivemerket til feilen ved hjelp av markørhentetastene på leselista.

### **Arbeid i to dokumenter**

Når eleven besvarer oppgaver, kan det noen ganger være greit å arbeide i to dokumenter: Åpne dokumentet hvor oppgaven er først, deretter lage et nytt dokument (**Ctrl+n**) hvor besvarelsen skal skrives. Gi det nye dokumentet et navn, f.eks. Svar. Bruk følgende framgangsmåte: **F12** Svar **Enter**.

Bruk **Ctrl+F6** for å bytte mellom åpne dokumenter.

For å kopiere eller flytte tekst fra dokument 1 til dokument 2, må teksten markeres først. Plasser skrivemerket ved første bokstav i teksten som skal markeres, hold **Shift**-tasten nede og bruk for eksempel **Pil høyre** eller **Pil ned** til ønsket tekst er markert. For at leselistbrukeren skal kunne ha kontroll med hvor mye tekst som er markert, bør leselista innstilles slik at den viser markert tekst med punkt 7 og 8. Dette er vanligvis standard innstilling i skjermleseren. Når teksten er markert, kopieres teksten (**Ctrl+c**), bytt til det andre dokumentet (**Ctrl+F6**) og lim inn teksten (**Ctrl+v**).

### **Innleveringer og prøver**

Når eleven har levert besvarelsen, kan læreren skrive inn kommentarer og eventuelle rettinger direkte i elevens besvarelse slik at hun kan gjøre seg kjent med dem på egenhånd.

For at det skal være mulig å skille mellom det eleven har skrevet og det læreren har skrevet, må lærerens kommentarer skilles ut med egne tegn før og eventuelt etter kommentaren. Dette kan gjøres på flere måter, og elev og lærere kan velge et tegn som de ønsker å bruke. Det er viktig at alle lærerne bruker samme metode. Velg et tegn som ikke forekommer hyppig i vanlig tekst. Vi foreslår at læreren setter inn §§ etterfulgt av et tall der hun ønsker å kommentere noe (to mellomrom foran §§ dersom kommentaren settes i løpende tekst). Under avsnittet eller oppgaven (eller på et passende sted) kan samme kode gjentas, etterfulgt av lærerens kommentar. Det vil være en fordel å markere hvor kommentaren slutter også. Dette kan gjøres ved å sette inn § etter kommentaren.

Eksempler:

Nedenfor følger en del av en besvarelse som er levert elektronisk.

Er nordmenn redd friluft?

- §1 Vi betrakter oss kanskje som verdensmestere i friluftsliv omgitt som vi er av grønn natur de fleste steder i vårt lanstrakte land. Vi fisker og vi jakter, plukker bær, §§2 sykkler og padler i kano. Om vinteren spenner vi på oss sjumilsstøvlene og drar til skogs i silkemyke skiløyper - eller kjører telemark i beste §§3 sondre Nordheim-stil.
- §1 Sett inn et komma og sjekk rettskriving i ordet foran land. §
- §2 Stavefeil. §
- §3 Stor forbokstav i egennavn. §

I matematikk kan det gjøres slik:

 $\gg$  1 a)

 $5*(4*3)^2$ 

 $=$  5  $*$  4  $*$  3 $\circ$  2 §§ Sjekk utregning av parentes. §

 $=5 *4 *9$ 

 $=180$  §§ g, følgefeil fra linje 1. Husk  $==$  §

### **Fremmedspråk**

Når eleven arbeider med tekster i fremmedspråk, kan det være en fordel å endre språket på talesyntesen til det aktuelle språket. Forutsatt at eleven har lastet ned talesyntesen på det aktuelle fremmedspråket, kan dette gjøres slik:

For JAWS

- **Ctrl**+**Win**+**l** finner lista med installerte språk
- Bruk piltaster og velg riktig språk
- Trykk **Enter**

For Supernova

For å skifte mellom språk brukes **Ctrl**+**. (punktum)** til å velge neste språk og **Ctrl**+**, (komma)** til å velge forrige språk.

### **Endre korrekturspråk**

Ved bruk av fremmedspråk må også korrekturspråket i Word-dokumentet endres slik at talesyntesen blir samme språk som Word. Det er en fordel at korrekturspråket blir satt før du begynner å jobbe med teksten. Åpnes en fil med et annet språk hvor korrekturspråket er et annet, kan du markere all tekst med Ctrl+a og deretter velge ønsket korrekturspråk.

#### **Slik kan du endre korrekturspråk i Word:**

- Gå til *Se gjennom* i *Båndet* med Alt+o,
- Velg *Angi korrekturspråk* med 8
- Aktiver *Angi korrekturspråk* med u
- Velg språk i lista med piltast ned/ opp og trykk Enter på ønsket språk

I noen tilfeller må korrekturspråket lastes ned i Word.
## **Del 8 DAISY og e-bøker i Word DAISY og e-bøker i Word**

I denne delen vil vi først og fremst beskrive lydbøker i DAISY-format. Sist i delen omtaler vi pedagogisk tilrettelagte lærebøker som «e-bøker» i Word-format til bruk med leselist.

# **Hva er DAISY?**

DAISY (Digital Accessible Information System) er en internasjonal standard for digitale lydbøker. DAISY-formatet er strukturert og utformet på en måte som gjør det mulig å navigere i innholdet. Teksten er formatert med bl.a. sidetall og overskrifter. Du kan sette bokmerker, søke på tekst og navigere i overskrifter.

## **Hvem produserer DAISY-bøker**

*Statped skolelydbok* låner ut tilrettelagte lærebøker på lyd i DAISY-format for elever fra 1. til 13. trinn som strever med å lese visuelt eller han andre vansker med lesing. Du kan bli låner hvis du for eksempel har en synshemming, en lesevanske, ADHD eller andre kognitive utfordringer.

NLB (Norsk lyd- og blindeskriftbibliotek: [www.nlb.no\)](http://www.nlb.no) produserer studielitteratur for studenter på universitet og høyskoler. NLB produserer også skjønnlitteratur, aviser, tidsskrifter, magasiner og lignende.

Statped og Norsk Lyd- og blindeskriftbibliotek (NLB) samarbeider om å låne ut skolelydbøker via statped.no og nlb.no. Alle elever som har lånerett, kan selv finne og laste ned skolelydbøker gratis.

Du må ha brukernavn og passord i NLB klart før begynner å låne og laste ned lydbøker.

DAISY-bøker kan være i lydbokformat eller i fulltekst lydbokformat. Fulltekst DAISY-format kan leses på leselist, med syntetisk tale eller med den innspilte talen i boka. Du kan variere mellom disse metodene etter eget ønske.

#### **Informasjon og lån på Statped.no**

På Statped sine nettsider finner du:

- [Informasjon om skolelydbøker i DAISY-format](https://www.statped.no/syn/syn-og-teknologi/daisy-lydboker/)
- [Bestilling og lån av skolelydbok](https://www.statped.no/skolelydbok)

## **Avspillere**

Du kan lese DAISY-bøker med PC, Mac, mobil, nettbrett og egne lydbokavspillere. På PC kan du lese DAISY-bøker i fulltekst på leselist med avspillere i skjermleserne JAWS (FSReader) og Supernova (Media).

På Mac kan du laste ned en App, *Emerson*, som gjør det mulig å spille av DAISY-bøker. Om det skulle være vanskelig å bruke *Emerson* på Mac kan en benytte [Nettleserbok](https://www.tegnchat.no/blinde-og-ikt/elektroniske-boker/#Nettleserbok) med f.eks. nettleserne Google Chrome eller FireFox (Safari vil ikke virke med Nettleserbok).

For smarttelefon og nettbrett du bruke appene *[Lydhør](https://www.statped.no/laringsressurser/sprak-og-tale/lydhor--hor-lydboker-pa-mobil-og-nettbrett/)* og *[Easy Reader](https://yourdolphin.com/en-gb/products/education/families/easyreader)* til avspilling. Lydhør gir også mulighet til å lese fulltekst DAISY-bøker på leselist.

En del bruker en DAISY-spiller som er spesialutviklet for avspilling av DAISY-lydbøker. Navigasjon ved hjelp av sidetall, overskrifter og bokmerker kan da gjøres fysisk på avspilleren. Moderne DAISY-spillere benytter minnekort, strømming og nedlasting via nettet direkte til spilleren. Flere spillere har nyttige tilleggsfunksjoner som bl.a. opptaksfunksjon, GPS m.m.

Synshemmede kan søke om DAISY-spiller fra NAV Hjelpemiddelsentral.

## **DAISY fulltekst med JAWS og FSReader 3**

Informasjon om DAISY fulltekstbøker med skjermleser og leselist ligger på Statped sine nettsider:

[https://www.statped.no/laringsressurser/skolelydbok/daisy-fulltekstlydboker-for-deg-som-bruker](https://www.statped.no/laringsressurser/skolelydbok/daisy-fulltekstlydboker-for-deg-som-bruker-jaws/)[jaws/](https://www.statped.no/laringsressurser/skolelydbok/daisy-fulltekstlydboker-for-deg-som-bruker-jaws/)

#### **DAISY fulltekst med SuperNova, Media**

Informasjon om DAISY fulltekstbøker med skjermleser og leselist ligger på Statped sine nettsider:

[https://www.statped.no/laringsressurser/skolelydbok/daisy-fulltekstlydboker-for-deg-som-bruker](https://www.statped.no/laringsressurser/skolelydbok/daisy-fulltekstlydboker-for-deg-som-bruker-supernova/)[supernova/](https://www.statped.no/laringsressurser/skolelydbok/daisy-fulltekstlydboker-for-deg-som-bruker-supernova/)

## **Nettleserbok**

Nettleserbok er en gratis avspiller for skolelydbøker på PC, Mac eller Chromebook i nettleserne Google Chrome, FireFox og Opera. Les mer om nettleserbok på Statped.no: [www.statped.no/laringsressurser/skolelydbok/skole/avspilling/](http://www.statped.no/laringsressurser/skolelydbok/skole/avspilling/)

# **Laste ned bøker fra NLB**

Ved bruk av Jaws (FSReader) og med Supernova, Media kan DAISY-bøker lastes ned fra NLB. DAISYbøker kan være i lydbokformat og i fulltekst lydbokformat som kan leses med både leselist og eller tale. Ved lånet vil det komme frem «Lydbok med tekst» på bøker med fulltekst. Nyere bøker vil som regel foreligge i fulltekst format. Du må ha brukernavn og passord i NLB klart før du begynner lån.

#### **Laste ned en DAISY-bok i Supernova, Media**

Fra kontrollpanelet (åpnes med Ctrl+mellomrom) til Supernova velges Media (Alt+ m), Online Bøker og innlogging i NLB. Naviger med piltaster. Ønskede bøker skrives inn fra søkefeltet. Naviger med tabulator til nedlastingstast. Nedlastingen tar litt tid. Etter nedlasting kommer du automatisk til valg for avspilling. Dette skjermbildet navigeres med Tabulator og Enter.

Ved senere bruk vil lånte bøker kunne startes fra Media under, Bøker (b). Her vil du etter din aktivitet i Media kunne få flere valg; *Forsett å lese...* om du har åpnet en bok. Boka starter der den ble avsluttet. I Mine bøker vil du få en liste over dine lån. Gjør ønsket valg og boka lastes for videre navigasjon som beskrevet på lenka over; «Informasjon om DAISY fulltekstbøker med skjermleser og leselist ligger på Statped sine nettsider».

Lån i Supernova vil være synkront med lån i Appene Lydhør og Easy Reader . Selve avspillingen vil være lokalt på enheten.

## **Laste ned en Daisy-bok fra NLB til bruk med FSReader**

Ved bruk av JAWS og FSReader kan fremgangsmåten under benyttes:

- Åpne nettsiden NLB.no i nettleseren og gå til lenka Logg inn
- NLB sender deg til en søke side som har et annet utseende og oppsett
- Om du ønsker å søke etter fulltekstskolelydbok må du under Medietyper krysse av for «Lydbok med tekst» og under Bibliotek krysses av for både NLB og Statped
- Gå nå til søkefeltet og skriv inn ønsket søk
- Trykk Enter for å starte søket. Treffene kommer under.
- Når søket er ferdig, må du laste ned boka ved å gå til «Last ned knapp»
- Trolig vil du få en meldingslinje nederst i skjermbilde. Denne kan du sette fokus på med hurtigtasten Alt+n. Bruk tabulator for å velge Laste ned (zip fil). Det tar litt tid, ei bok er ca. 500 MB.
- Når nedlasting er fullført, bruker du på nytt Alt+n for å sette fokus på meldingslinjen. Bruk Tab til Lagre og velg hvor du vil lagre zip fila (pakkede filer)
- Pakke ut filer fra zip-mappe. Filene ligger i ei mappe som har tall som mappenavn, eksempelvis «852298». Mappa har visuelt et «glidelås» som viser at dette er zippet mappe (pakkede filer)
- Du må pakke ut zip-mappa til en ønsket mappe. Høyreklikk (Shift+F10) på mappa og velg «Pakk ut alle...»
- Du bør nå gi den utpakkede mappa et logisk navn, f.eks. navnet på boka du lastet ned. Pass på at du velger en plassering du lett finner tilbake, f.eks. «Mine Bøker»
- Lukk vinduene i Utforsker med Alt+F4.
- Deretter åpnes FSReader og fila «ncc.html» fra lagret mappe, ncc-fila er selve boka
- Lån i FSReader vil være synkront med lån i Appene Lydhør og Easy Reader. Selve avspillingen vil være lokalt på enheten

## **E-bøker i Word-format**

Statped tilbyr pedagogisk tilrettelagte lærebøker som «e-bøker» i Word format, også omtalt som [Tilrettelagte elektroniske lærebøker for punktskriftlesere](https://www.tegnchat.no/blinde-og-ikt/tilpasning-av-tekst-for-lesing-med-skjermleser/#Tilrettelagte_elektroniske_laereboker_for_punktskriftlesere), som er ment for bruk med leselist. Disse bøkene vil som regel også foreligge som punktskriftbøker.

## **Del 9 Andre verktøy for informasjon og kommunikasjon Mobiltelefon**

De fleste smarttelefoner leveres med integrerte skjermleserløsninger. De mest brukte er iPhone fra Apple og telefoner som bruker Android som operativsystem.

Når du bruker en mobiltelefon med touch-skjerm og skjermleser, skal skjermleseren både gi informasjon om det som står på skjermen, og gi deg mulighet for å utføre de handlingene du ønsker. Du bruker ulike fingerbevegelser for å navigere på skjermen og for å utføre kommandoer.

I dette kapitlet omtaler vi kort ulike skjermleserløsninger for mobiltelefon. Vi har valgt å organisere kapitlet hovedsakelig etter operativsystem. I hvert delkapittel sier vi noe om hvilke skjermlesere som finnes og knytter noen kommentarer til dem. I ressursen **Smartteknologi med skjermleser** kan du lære mer om aktuelle løsninger og hvordan de kan brukes i praksis.

## **Android**

Googles operativsystem Android brukes på mange smarttelefoner, for eksempel på telefoner fra Samsung, Sony og LG.

Google utvikler selv en skjermleser som heter TalkBack, som ligger integrert i operativsystemet.

TalkBack formidler skjerminnholdet med syntetisk tale. Standard talesyntese er Google TTS eller tilsvarende fra produsenten av telefonen. Norsk stemme er ikke alltid installert på nye telefoner, så du kan oppleve å måtte laste den ned selv. Du må da benytte engelsk tale til den norske stemmen er lastet ned og er klar til bruk.

Andre tekst-til-talemotorer med støtte for norsk er også tilgjengelige. De tilbyr flere norske stemmer. Noen av disse er gratis, mens de fleste koster noe.

Du må laste ned og installere en tilleggsapp for å få støtte for punktskrift. Denne appen heter BrailleBack og er også utviklet av Google for Android. BrailleBack samarbeider med TalkBack for å hente ut skjerminnholdet. BrailleBack støtter en lang rekke leselister, som kobles til via bluetooth.

I tillegg til Google sine tilgjengelighetsløsninger, finnes det skjermlesere for Android som utvikles av andre selskaper. Samsung har sin egen skjermleser som langt på vei er basert på TalkBack.

Android bruker åpen kildekode, og Google tillater andre selskaper å gjøre egne tilpasninger i operativsystemet. Dette innebærer at tilgjengelighetsløsningene ikke nødvendigvis fungerer godt på telefoner fra selskaper som bruker sin egen versjon av Android.

## **iOS**

IOS er operativsystemet Apple bruker på sine bærbare enheter, deriblant på iPhone. I dette

operativsystemet er skjermleseren VoiceOver integrert. VoiceOver gir tilgang til skjerminnhold via syntetisk tale, og har også støtte for en lang rekke leselister som kan kobles til via bluetooth. VoiceOver leveres med norsk tale.

### **Telefoner med fysiske taster og skjermleser**

Om en person med synshemming i dag ønsker å få tak i en telefon som både har fysiske taster og er avansert nok til å ha en skjermleser har trolig forhandler [Adaptor - Hjelpemidler og tjenester for blinde og](https://www.adaptor.no/) [svaksynte](https://www.adaptor.no/) alternativer.

#### **Nettbrett og operativsystemer**

For personer som bruker skjermleser oppleves tilgjengelighet til nettbrett og mobiltelefon i stor grad likt.

For nettbrett er det i dag hovedsakelig to ulike operativsystemer som brukes; Android og iOS. I tillegg til slike nettbrett, finnes det også Windows-PC-er med touchskjerm som dermed har både fysisk tastatur og touch-skjerm. Flere Chromebook-modeller kan også benyttes med tilhørende tastatur og touch-skjerm eller i nettbrettmodus.

Nettbrett er et godt og nyttig verktøy for mange med synshemming, men det har også sine begrensninger og ulemper. Å skrive på skjermen med støtte fra skjermleseren er fullt mulig, men det tar ofte lang tid sammenlignet med å skrive på et fysisk tastatur. En løsning kan være å bruke ei leselist med innebygd punktskrifttastatur, eller å bruke applikasjoner som gjør det mulig å skrive punktskrift direkte på skjermen. Skal du imidlertid ha både leselist og et fullverdig PC-tastatur, kan hensikten med nettbrett langt på vei falle bort.

Tilgjengelighetsløsningene i iOS og Android er de samme, enten en benytter mobiltelefon eller nettbrett. Se mer på lenkene til [iPhone/iPad](https://www.tegnchat.no/smartteknologi-med-skjermleser/iphone-ipad/) og [Android](https://www.tegnchat.no/smartteknologi-med-skjermleser/android/) til ressursen [Smartteknologi med skjermleser](https://www.tegnchat.no/smartteknologi-med-skjermleser/)

## **Nettbrettmodus**

Noen modeller av Chromebook kan ved å dreie skjermen helt rundt endre seg til *nettbrettmodus*. Mange Chromebook-er kan da benyttes med berøringsskjerm, som et nettbrett, med Chromebook sin skjermleser [ChromeVox.](https://www.tegnchat.no/blinde-og-ikt/skjermleserprogrammer/chromevox-for-chromebook/)

På markedet finnes Windows-PC-er med touch-skjermer. PC-er med touch-skjermer har ordinært tastatur, vendbar eller avtakbar touch-skjerm. *Surface*-modellene fra Microsoft er en kombinasjon av PC og nettbrett hvor du kan hekte på et tastatur slik at den blir en fullverdig PC-løsning. Tastaturet fungerer også som skjermdeksel når Surface ikke brukes. Når tastaturet tas av, går Surface automatisk i Nettbrettmodus og fungerer som et nettbrett.

I Windows 10 vil du bli spurt om du ønsker å bytte til *Nettbrettmodus* når du kobler fra et tastatur, eksempelvis tar bort tastaturet til en *Surface*.

I Windows kan Nettbrettmodus slås på/av i *Handligssenter (Win+a)* som ligger i *systemstatusfeltet* (ved klokka).

Microsoft Surface og PC med touchskjermer er fullverdige nettbrett/PC-er med full støtte for alle Windows-programmer så lenge de benytter en standardutgave av Windows 10. Alle skjermlesere for Windows som er aktuelle i Norge har full støtte for touch-skjerm og har egne fingerbevegelser for å styre nettbrettet og skjermleseren. For bruk av skjermleser på Windows-baserte løsninger viser vi til det vi skriver om skjermleserne [JAWS->], [Supernova->] og [NVDA->]. Windows har også sin egen skjermleser, *[Skjermleser](https://www.tegnchat.no/blinde-og-ikt/skjermleserprogrammer/skjermleser-i-windows/) (Narrator)* med norsk stemme.

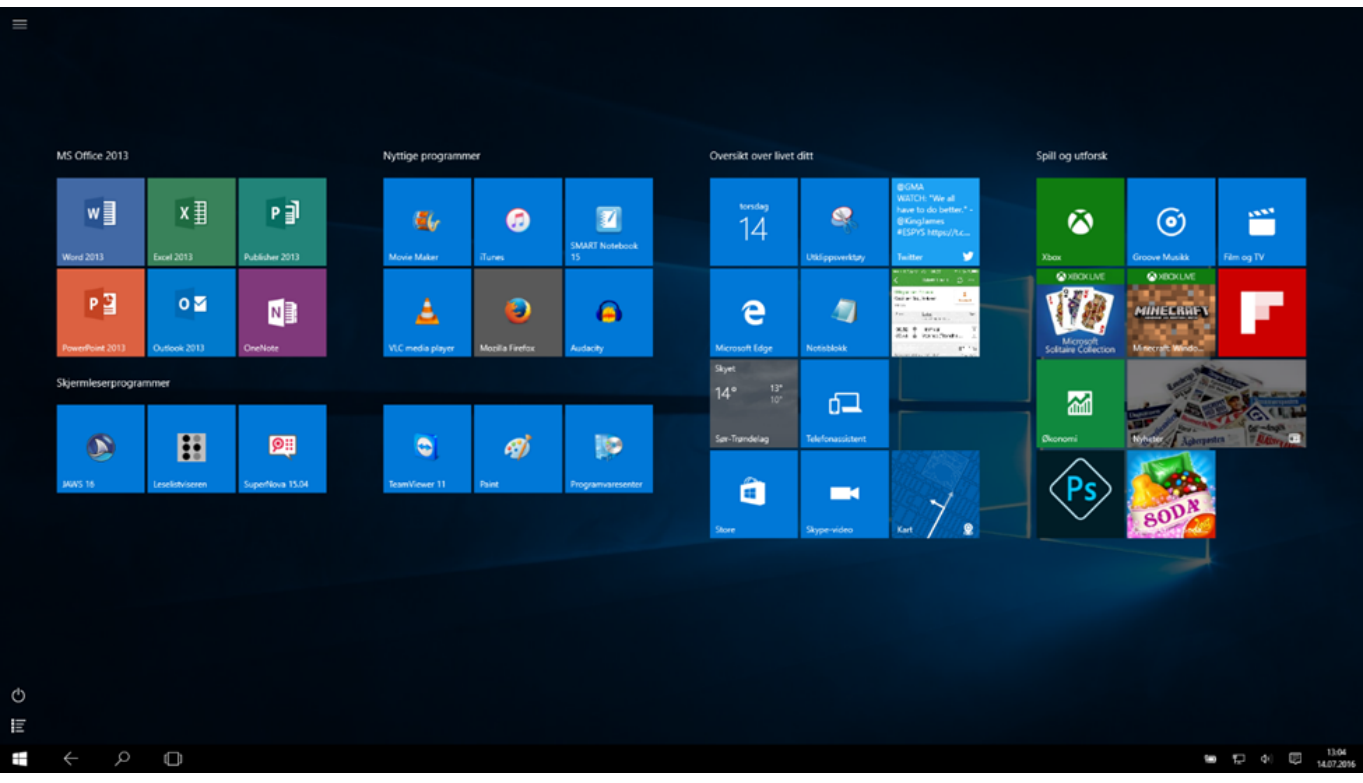

*Windows 10 med nettbrettmodus*

## **Leselister med tastatur og spesialenheter med leselist**

Leselister finnes i mange utgaver og størrelser. De minste kan vise 12 tegn om gangen, mens de lengste kan vise så mye som 88 tegn. Hvordan leselistene brukes er også forskjellig. Noen brukes primært sammen med PC eller Mac, mens andre brukes primært sammen med mobiltelefon eller nettbrett. Noen leselister kan brukes med flere enheter (PC, mobiltelefon etc.) samtidig. Noen leselister kan også brukes som selvstendige notatverktøy.

I dette kapitlet ser vi kort på leselister med punktskrifttastatur, leselister med notatblokkfunksjon samt spesialenheter som har innebygd leselist.

# **Leselister med punktskrifttastatur**

Ganske mange leselistmodeller på det norske markedet har innebygd punktskrifttastatur. Dette kan være spesielt nyttig for personer som foretrekker å betjene et punktskrifttastatur framfor det vanlige PCtastaturet, eller et virtuelt tastatur på skjermen på en mobiltelefon eller et nettbrett. Med punktskrifttastaturet kan du skrive tekst i tekstbehandlingsprogram, e-post og lignende. Teksten som skrives inn via punktskrifttastaturet vises som visuell skrift på skjermen, på samme måte som når du bruker det ordinære PC-tastaturet eller skjermtastaturet. Du kan dessuten bruke punktskrifttastaturet til å gi kommandoer til skjermleserprogrammet, eller til å utføre noen vanlige tastetrykk som Enter, Escape etc.

På PC og iOS-enheter kan punktskrifttastatur og PC-tastatur brukes parallelt.

Android tillater ikke mer enn én skrivemetode om gangen, så her må du velge hvilken metode som skal brukes; punktskrifttastatur eller skjermtastatur.

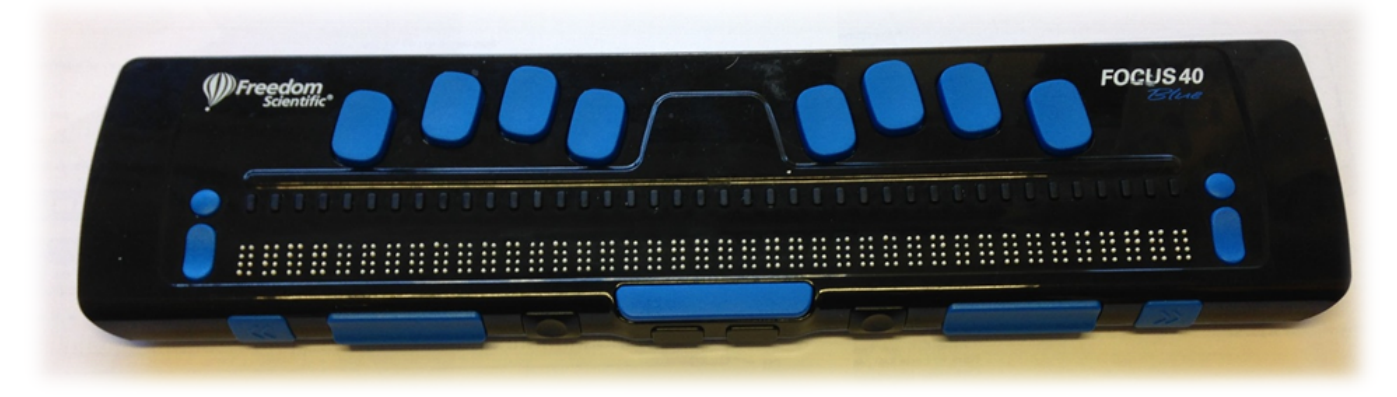

*Eksempel på leselist med punktskrifttastatur - Focus 40 Blue*

# **Leselister med notatblokkfunksjon**

Blant leselistene med punktskrifttastatur finnes noen leselister som har innebygd notatblokkfunksjon. Disse leselistene fungerer på vanlig måte sammen med en PC eller annen enhet med skjermleser, men kan i tillegg fungere som selvstendige enheter. Tekst som blir skrevet og lagret i internminnet på leselista, kan overføres til datamaskin etterpå, enten via Filbehandler, med et eget program eller ved bruk av minnepenn.

Mange av leselistene som primært brukes sammen med mobile enheter har notatblokkfunksjonalitet. Disse leselistene er ofte små og hendige, og flere ser nytteverdi i å kunne ta notater i en intern tekstbehandler på leselista for deretter å overføre notatene til telefon eller PC senere.

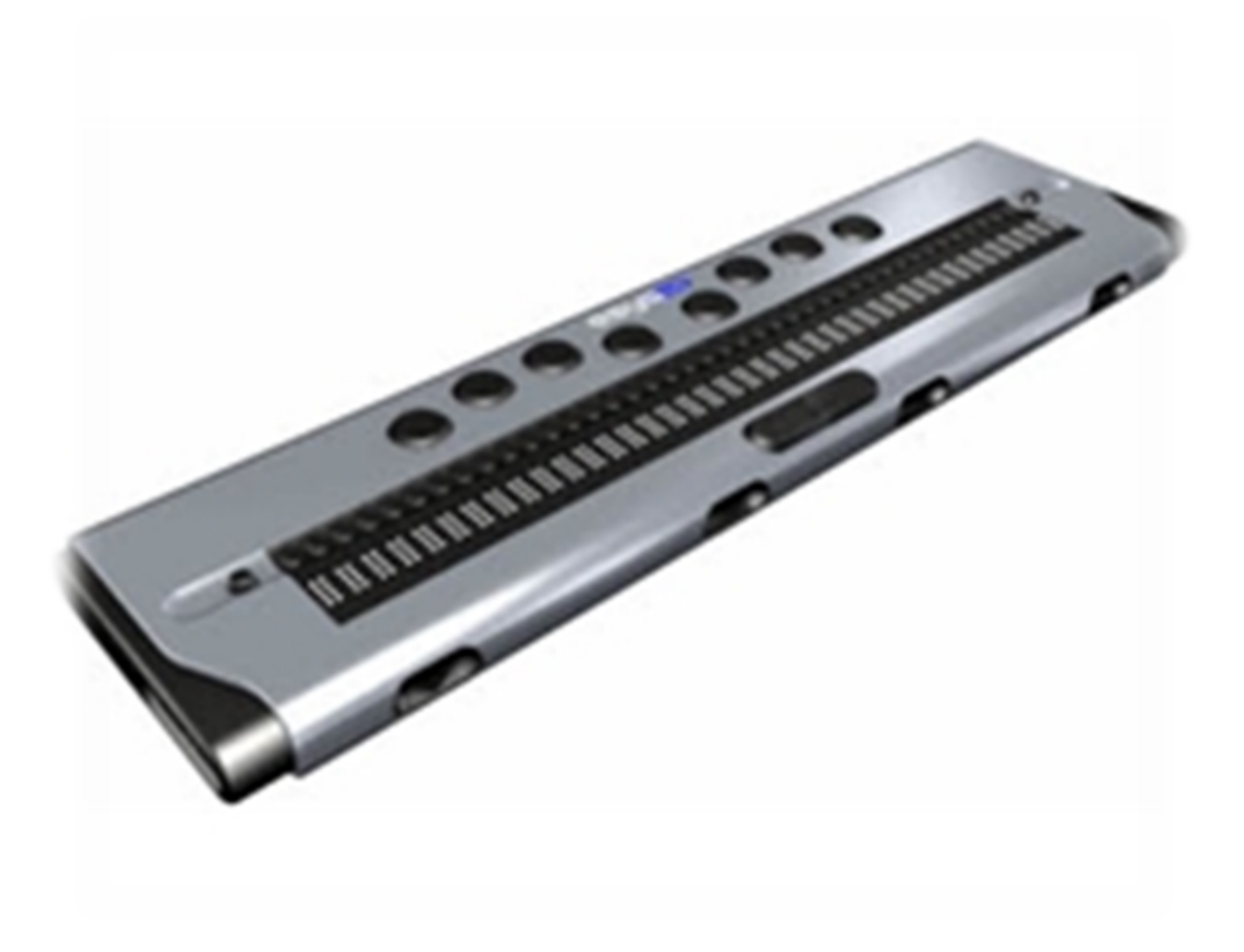

*Eksempel på leselist med notatblokkfunksjon - Esys 40*

Funksjonaliteten i den interne programvaren på disse leselistene varierer en god del. På noen leselister er det en helt enkel notatblokk som kun åpner og lagrer rene tekstfiler, mens andre kan åpne filformater som doc/Docx og rtf i tillegg til rene tekstfiler. Disse tilbyr gjerne lagring i flere ulike formater.

I tillegg til tekstbehandler, har leselistene gjerne funksjoner som kalkulator, og noen har også programvare for visning av regneark og PDF-dokumenter.

# **Spesialenheter med leselist**

Det finnes noen få kompakte spesialenheter på det norske markedet, utviklet spesielt med tanke på blinde og sterkt svaksynte. Disse enhetene er egentlig å betrakte som et alternativ til bærbar PC eller nettbrett, da de har nettilgang og inneholder tekstbehandler, nettleser, e-postprogram og andre produktivitetsløsninger en gjerne finner på nettbrett eller enklere PC-er. Flere har også innebygd talesyntese. Disse produktene har som regel punktskrifttastatur, men noen få kan også leveres med et lite og kompakt ordinært PCtastatur. Den innebygde leselista har en lengde på fra 18 til 40 tegn, alt etter produkt og modell.

Selv om disse produktene har innebygd leselist, og i prinsippet kan brukes sammen med en PC med skjermleser, er de utformet for å fungere selvstendig.

Disse spesialenhetene er relativt lite brukt. Selv om de stort sett er meget kompakte, opplever mange at de er mer krevende å bruke enn en vanlig bærbar PC med leselist, fordi de har et helt sett med spesialkommandoer brukeren må lære. Det er også uheldig at programvaren de leveres med, kan avvike fra det som oppfattes som standard programvare.

## **Del 10 Samarbeidsplattformer Samarbeidsplattformer**

Vi vil i denne delen omtale bruk av *Teams* og bruk av Google Workspace (tidligere *G Suite)* og *Disk for datamaskin* til samhandling ved bruk av skjermleserprogrammer.

Skoler og arbeidsliv har tatt i bruk skybaserte samarbeidsplattformer som er tilgjengelige på alle enheter om du benytter PC, Chromebook, Mac eller en mobil enhet. Du har dermed tilgang til innhold og en rekke tjenester fra hvor som helst.

Plattformene tilbyr kommunikasjon, samarbeid samt standard programvareløsninger som tekstbehandling, regneark, presentasjonsprogrammer, e-post, kalender og lagringsplass. Både oppretting og lagring av dokumenter og filer er samlet i plattformen som deles av de som er invitert som «medlemmer». Dette åpner for samhandling, samskriving (kan redigere filer samtidig i sanntid) og deling av dokumenter på en enkel måte. I tillegg tilbyr plattformene på en enkel måte muligheter for bruk av flere tjenester som meldinger, videomøter, Chat m.m. for «medlemmene».

Både samarbeidsplattformene og programmer fra plattformene kommer som egne apper eller som webapplikasjon med tilgang fra nettleseren din. I stedet for å åpne et program som ligger lokalt på enheten, så kan du åpne en applikasjon i en nettleser. MS Office vil også kunne brukes med skrivebordprogrammer. Både på Chromebook og iOS vil flere apper også ligge lokalt tilgjengelig.

Samarbeidsplattformene er dermed tilgjengelig i alle nettlesere på alle enheter. Det er også mulig å laste ned flere apper ved bruk av nettbrett og smarttelefoner.

I noen sammenhenger kan plattformene erstatte eller supplere tradisjonelle læringsplattformer (LMS).

Vi vil i denne delen omtale de mest brukte plattformene, *Teams* og Google Workspace (sammen med *Disk for datamaskiner*) for utdanning. Begge plattformene tilbyr også løsninger for bedrifter.

Teams vil kunne brukes med en Microsoft 365-konto og Google Workspace og Disk for datamaskiner med en Google Workspace-konto. Vanlig Google konto gir ikke samme tilgang.

Vi vil i det følgende gi mer informasjon om plattformene som er mest brukt i skolesammenheng med:

- Teams med skiermleser
- [Google Workspace og Disk for datamaskiner](https://www.tegnchat.no/blinde-og-ikt/samarbeidsplattformer/g-suite-disk-for-datamaskin/)

#### **Teams med skjermleser**

Teams fra Microsoft er i utgangspunktet utviklet for bruk på PC-er med Windows, men vil med App-en fungere på iOS og Chrome OS. Dermed kan Teams i prinsippet benyttes fra alle plattformer fra alle

enheter om du benytter PC, Mac, Chromebook eller en mobil enhet.

Teams er en del av Microsoft 365 og det må benyttes en tilhørende konto for pålogging. I delen om Microsoft 365 omtaler vi nærmere [samskriving og deling ved bruk av Microsoft 365](https://www.tegnchat.no/blinde-og-ikt/microsoft-office/#Samskriving_og_deling_ved_bruk_av_Microsoft_365)

På Microsoft sine nettsider er det mer generell [informasjon om bruk av Teams](https://support.office.com/nb-no/article/video-hva-er-microsoft-teams-422bf3aa-9ae8-46f1-83a2-e65720e1a34d) På samme nettsted er det en oversikt over [Hurtigtaster for Microsoft Teams](https://support.microsoft.com/nb-no/office/hurtigtaster-for-microsoft-teams-2e8e2a70-e8d8-4a19-949b-4c36dd5292d2#PickTab=Windows)

# **Teams med skjermleser**

For å navigere i Teams med skjermleser i Windows benyttes det kommandoer både i Teams og skjermleserprogrammet.

Et team kan ha én eller flere kanaler. Samtalene foregår i de ulike kanalene, og omtales gjerne da som innlegg. Hver kanal har også sitt filområde.

Siden det er mange måter å bruke Teams på, er det viktig at de som skal samhandle blir enige om en god struktur. Dette vil gi forutsigbarhet og gjøre det lettere å orientere seg og følge med.

For enklere filbehandling på PC vil vi anbefale å synkroniser filene til Windows utforsker via OneDrive som er beskrevet under.

#### **Virtuell modus og lesemarkør**

Funksjonen virtuelt modus / lesemarkør er en funksjon i skjermleseren som blant annet bestemmer hva som skjer når du bruker piltastene. Når Teams skal brukes med skjermleser, er det noen ganger nødvendig å slå funksjonen av eller på. For eksempel bør den være av når du skal bla i listen over team og kanaler og på når du skal få oversikt over de siste aktivitetene. Hvis det ikke skjer automatisk, må du manuelt skru virtuelt modus / lesemarkør av eller på. Les mer om virtuelt modus / lesemarkør i veilederen Opplæring i hjelpemiddelteknologi for synshemmede i kapittelet [Internett med skjermleser](https://www.statped.no/laringsressurs/syn/digital-kompetanse-for-synshemmede/?depth=0#4.1.2).

Virtuelt modus / lesemarkør av/på:

- JAWS og NVDA: Ins+z
- SuperNova Venstre Ctrl+4
- Windows skjermleser: CapsLock+Mellomrom

## **Velge team og kanal fra appen på PC**

Teamene du er med i, er organisert som en trevisning. Det betyr at du bruker pil høyre for å åpne og pil venstre for å lukke listen over kanaler. Når du har funnet riktig kanal i et team, trykker du Enter for å åpne kanalen. Fokus vil da være i feltet der du kan skrive en ny melding i kanalen. Trykk Shift+Tab for å komme til listen over meldinger i kanalen.

For å få fram listen over team, kan du bruke Ctrl+3 (3 fra tallrekken over bokstavene). Her kan du trykke

Ctrl+Shift+f for å filtrere, og så skriver du inn de første bokstavene i navnet på teamet. Trykk deretter pil ned for å finne teamet, og ev. pil høyre hvis kanallisten ikke vises. Trykk pil ned for å finne kanalen og trykk Enter for å velge den.

## **Filer i Teams**

Med skjermleser er det tungvint og uoversiktlig å navigere i filene fra Teams-appen eller Teams online. Derimot fungerer det godt å synkronisere filene i et team til OneDrive på PC-en. Da vises filene i Windows utforsker, Word eller andre programmer på vanlig måte.

#### **Framgangsmåte for å synkronisere**

OneDrive-appen må være installert før du bruker framgangsmåten nedenfor.

- 1. Velg aktuelt team og kanal
- 2. Velg fanen Filer
- 3. Velg Åpne i SharePoint
- 4. I brødsmulestien vises kanalen du har valgt. Velg nivået over, som er Dokumenter
- 5. Velg Synkroniser og velg deretter OneDrive

Dette må du gjøre for hvert av Teamene du er med i.

Filene vil nå være tilgjengelig i en mappe på samme nivå som mappen OneDrive i utforskeren. Nye filer du legger i mappen for kanalen, vil bli tilgjengelig i Teams, og motsatt.

#### **Samtaler og innlegg i Teams**

For den som bruker skjermleser, er det enklest å håndtere samtaler og innlegg i appen på mobil eller nettbrett. Hvis den som skriver meldingen husker å tagge teamet, kanalen eller personen meldingen er ment for, vil det dukke opp et varsel på mobilen/nettbrettet.

På PC-en kan du få tilgang til Nylige aktiviteter (feed) ved å trykke Ctrl+1 og samtaler som ikke er knyttet til et team med Ctrl+2 (chat).

Vil du skrive en privat melding til en person, trykker du Ctrl+n for å søke opp personen. Skriv inn de første bokstavene i navnet, og bla i listen med pil ned/opp. Trykk Enter for å velge personen, og trykk Enter igjen for å sette fokus i skrivefeltet. Nå kan du begynne å skrive. Tag gjerne personen ved å starte med Krøllalfa, og skriv de første bokstavene i navnet. Bla med pil ned/opp og velg med Enter.

Trykker du Enter, sendes meldingen. Skal du sette inn et linjeskift, trykker du Shift+Enter.

Hvis du vil lese samtalen, trykker du Shift+Tab og blar med pil opp/ned. Trykk Shift+Tab flere ganger for å få tilgang til andre valg.

## **Lyd og videosamtale**

Hvis noen ringer deg i Teams, kan du svare på to måter:

- trykk Ctrl+Shift+a for å besvare med videokameraet på
- trykk Ctrl+Shift+s for å besvare med videokameraet av (lydsamtale)

## **Møter i Teams**

Du vil finne møter du er innkalt til i Teams i kalenderen. Trykk Ctrl+5 eller Ctrl+6, avhengig av oppsettet, for å gå til kalenderen i Teams. Her trykker du Tab/Shift+Tab for å bytte mellom avtalene, og pil høyre/venstre for å gå til neste/forrige dag.

Når fokus er på møtet du skal delta i, vil det ofte være en knapp ved siden av, som du kommer til ved å trykke Tab, som heter Delta i møtet. Trykker du Enter på den, kommer du inn i en dialogboks som viser innstillinger for mikrofon og kamera. Knappen i fokus er Delta på møtet, og du trykker på den for å koble til møtet.

Så lenge Teams-appen er aktiv, kan du bruke hurtigtastene Ctrl+Shift+m for å dempe / slå på mikrofonen og Ctrl+shift+o for å skru kameraet av/på.

For at talen til skjermleseren ikke skal forstyrre, kan det være lurt å skru den av under møtet:

- JAWS: Ins+Mellomrom, s
- SuperNova: Venstre Ctrl+0 (tallet null på tallrekka over bokstavene)
- NVDA: Ins+s

De viktigste rådene for at møtet skal oppleves som inkluderende også for den som bruker skjermleser, er disse:

- Unngå å bruke samtalefunksjonen under møtet
- Vær oppmerksom på at en delt skjerm er utilgjengelig for den som bruker skjermleser
- Synstolk det som formidles visuelt

Høyskolesektorens Universell og MediaLt har laget en veileder om universell utforming av Teams og Zoom. Her er det også samlet gode tips til gjennomføring av møter. Les mer på [Universell.no](https://www.universell.no/teamsogzoom/)

# **Hurtigtaster i Teams**

Vi vil her omtale hurtigtaster til navigasjon i skrivebordsversjonen av Teams i Windows. Oversikten over [hurtigtaster i Teams](https://support.office.com/nb-no/article/hurtigtaster-for-microsoft-teams-2e8e2a70-e8d8-4a19-949b-4c36dd5292d2#bkmk_global) er hentet fra Microsoft sine sider om tilgjengelighet i Office og Teams. Det finnes også hurtigtaster for bruk av web-versjonen av Teams og for bruk av MacOS. For detaljerte beskrivelser av disse vil vi henviser til tilgjengelighet sidene til Microsoft.

Hurtigtastene har litt ulik funksjon, litt etter hvor i Teams du har fokus med skjermleseren. Mye av navigasjonen må gjøres med piltaster. En del av hurtigtastene vil kreve at skjermleseren er i [Virtuell](https://www.tegnchat.no/blinde-og-ikt/samarbeidsplattformer/teams-med-skjermleser/#Virtuell_modus_og_lesemarkor) [modus og lesemarkør.](https://www.tegnchat.no/blinde-og-ikt/samarbeidsplattformer/teams-med-skjermleser/#Virtuell_modus_og_lesemarkor)

#### **Generelle hurtigtaster**

- Vis hurtigtaster Ctrl+. (punktum)
- Gå til søk Ctrl+e
- Gå til Ctrl+g
- Start en ny chat Ctrl+n
- Innstillinger Ctrl+, (komma)
- $\bullet$  Hjelp F1
- Lukk Esc
- $\bullet$  Zoom inn Ctrl+=
- $\bullet$  Zoom ut Ctrl+-

#### **Navigasjon**

- Gå til Aktivitet Ctrl+1
- $\bullet$  Gå til Chat Ctrl+2
- $\bullet$  Gå til Team Ctrl+3
- Gå til oppgaver Ctrl+4
- $\bullet$  Gå til kalender Ctrl+5
- Gå til Anrop Ctrl+6
- Gå til Filer Ctrl+7

#### **Meldinger**

- Gå til Chat Ctrl+2 (du må finne navn til den du skal sende til)
- Om ikke fokus går til skrivefeltet trykk c
- Skriv meldingen og send melding med Ctrl+Enter
- Ved bruk av Tab vil du kunne formatere, leveringsalternativer, legg ved fil, emoij m. Bruk Enter for å aktivere.
- Svar på tråd R

#### **Møter og samtaler**

- Godta videosamtale Ctrl+Shift+a
- Godta lydsamtale Ctrl+Shift+s
- Avvis samtale Ctrl+Shift+d
- Start lydsamtale Ctrl+Shift+c
- Start videosamtale Ctrl+Shift+u
- Lyd av/på Ctrl+Shift+m
- Video av/på Ctrl+Shift+o
- Fullskjerm av/på Ctrl+Shift+f
- Gå til verktøylinjen for deling Ctrl+Shift+mellomrom

#### **Google Workspace og Disk for datamaskin**

# **Google Apper og Google Workspace**

Med en privatkonto logget inn hos Google har alle tilgang til Google Apper og Google Disk fra en nettleser på alle enheter og operativsystemer fra nettsiden www.google.no. Google Apper tilbyr bl.a. standard programvare som tekstbehandling, regneark, presentasjonsprogram, e-post, Disk m.m. Appene har mye av de samme funksjonene og struktur som er kjent fra tilsvarende programmer.

Tidligere *G Suite* heter nå *Google Workspace*. Standard programvare fra *Google Workspace* foreligger i flere betalende versjoner (*Business Starter, Business Standard, Business Plus og Business Enterprise*) som tilbyr alle Google Appene og har i tillegg flere tjenester og Apper. Kontorer kan betales av den enkelte, men i denne sammenhengen er det som regel en tjenester gitt via Google-kontoer fra skole eller arbeidsplass. Google Workspace er altså en programpakke med de viktigste verktøyene du trenger for kommunikasjon, lagring, samarbeid, brukerstøtte, lagringsplass, Disk for datamaskin. På samme måte som Google Apper kommer programmer som webapplikasjon med tilgang fra nettlesere. I stedet for å åpne et program som ligger på PC-en, så åpner du en applikasjon i en nettleser.

# *Disk for datamaskin* **til samhandling**

*Disk for datamaskin* er et skrivebords program tilgjengelig for Google Workspace-kontoer som kan lastes ned og installeres på PC og Mac. På PC-en vil *Disk for datamaskin* komme frem i utforskeren som en «harddisk» med navnet *Google Drive* (*Google Drive File Stream)*. På den måten kan du jobbe direkte med filer i Google Drive fra Filutforsker.

På telefon og nettbrett tilbys nedlastning av Google Disk App til Android og iOS.

Filer blir i hovedsak lagret i skyen slik at de ikke opptar lagringsplass. Når en fil blir endret vil alle som fila er delt med, ha den oppdaterte versjonen av fila. Som andre skylagringstjenester er det flere innstillinger for hva som også skal lastes ned, være tilgjengelig «offline», synkroniseres og lagres i skyen. Filene er dermed tilgjengelig fra skylagring også på PC-ens programmer. Dokumenter som er delt, kan dermed gjøres tilgjengelig lokalt på PC-en.

I installasjonen kan det velges om det skal legges en snarvei til Google Drive på skrivebordet, programmet er ellers søkbart i Windows startmeny som Google Drive og kan plasseres på Oppgavelinja eller på ønsket plassering i Startmenyen.

Fra Google Drive på nett velges det hvilke filer og mapper som er delt med deg som skal være tilgjengelig og vises i Disk for datamaskin. Filer og mapper må flyttes med drag and drop (blir kopierte) over til *Min disk*.

# **Samskriving og deling mellom Google Workspace og Microsoft 365**

Med *Google Drive* (Drive File Stream) er det mulig å samhandle på tvers av Microsoft 365 og Google Workspace. Dette kan være meget praktisk der en kommune og skole har valgt Chromebook eller bruker Google Workspace, mens en elev som bruker skjermleserprogram som regel bruker PC og Microsoft 365. Ved en slik samhandling er det mulig å dele filer og samskrive. I praksis kan da lærer eller medelever jobbe i Google Dokumenter og eleven som bruker skjermleser på sin Word-skrivebordsversjon.

Ved slik samhandling vil du i Word få melding om at dokumentet blir redigert og endret av noen andre og dokumentet må oppdateres. Endringer fra Word til Dokumenter (Google) vises ikke i sanntid. Ved lagring i Word vil bruker av Dokumenter få beskjed om endringer som vises i teksten, men må trykke Dismiss for at endringene skal bli redigerbare. Historikken til dokumentet er tilgjengelig.

Fra PC-en kan filer deles ved å høyreklikk fra Google Drive for datamaskin ved å velge Dele og sende lenka på epost. I Word kan filer deles ved å klikke på «Safe to edit» i bunn av skjermbildet og legge til personer som skal ha tilgang til fila.

## **Samskriving og filformater**

Det er ikke mulig med direkte samskriving i samme dokument med sanntidsoppdateringer, slik det er innenfor Microsoft 365 eller Google Apps/ Google Workspace.

Vår erfaring er at samskriving ikke er i sanntid, men at løsningen gjør det mulig å dele og redigere i Word eller Dokumenter (Google) slik at fila oppdateres for videre redigering i den andre plattformen når en avslutter redigeringa. Når du har lagret og avsluttet fra Word er den redigerte teksten tilgjengelig i Google Appen Dokumenter og vise versa.

# **Åpne filer fra Dokumenter i Word**

Om Menyfeltet til Dokumenter i Google er skjult må visningen aktiveres med hurtigtasten Ctrl+Shift+f eller ved å klikke på nedtrekkspila som ligger oppe til høyre i skjermbildet.

For å åpne tekst som er redigert og lagret i Dokumenter (Google) må du når du står i dokumentet gå til *Fil (Alt+f)*, bruk piltaster til *Last ned og Microsoft Word* (.docx). I nettleseren får du da melding om å åpne nedlastet fil *(Ctrl+j)*. Fila legger seg også under nedlastinger i Filutforsker.

Når Filutforsker åpnes (*Win+e*) trykkes *Shift+Tab* for å sette fokus til *Hurtigtilgang*, piltast ned til *Nedlastinger* og *Tab* for å gå til oversikten over nedlastede filer som er sortert med nyeste nedlastinger først. Bruk piltaster ned/opp til ønsket fil og åpne med *Enter*.

Du vil da åpne fila i Word, kunne redigere den, men fila blir ikke oppdatert i sanntid.

På samme måte kan filer i Google Regneark og Presentasjoner lastes ned og åpnes i Excel og PowerPoint.

Under «Last ned» er det mulig å lagre filer fra Google Apps / Google Workspace til flere formater som PDF-dokumenter (.pdf) og Rikt tekstformat (.rtf) m.fl.

Filer lagret i .docx format i Word vil kunne åpne seg for videre redigering i Dokumenter.

Åpnes fila fra Google Drive kommer du direkte til nettleseren og videre redigering. Står du i Dokumenter

og velger *Fil*, *Åpne* må du bekrefte Åpne med Google Dokumenter, for at fila skal åpne seg i redigering i nettleseren.

Åpnes en fil i både Word og Dokumenter er det altså i ikke sanntids skriving. Fila blir oppdatert når den lagres og avsluttes i en av applikasjonene. Fila blir oppdatert og kan åpnes i «ny» versjon når Word eller nett redigeringa avsluttes.

Det er altså ikke et verktøy for sanntids samskriving hvor den ene jobber i Word og den andre i Dokumenter.

Slik sett blir dette heller et felles lagringsområde hvor en kan rediger ei fil på ulike plattformer, men ikke samtidig.

#### **Lenker til videre informasjon**

- Lenka gir en oversikt over [bruk av Google Dokumenter og tastekommandoer](https://www.tegnchat.no/blinde-og-ikt/skjermleserprogrammer/chromevox-for-chromebook/#Google_Dokumenter_Docs)
- Lenke til video på YouTube som viser hvordan du kan [sette opp og bruke Google Drive](https://www.youtube.com/watch?v=G2O4zW4t3fs) for PC (<https://youtu.be/G2O4zW4t3fs>)

## **Del 11 Matematikk på leselist Matematikk på leselist**

Statped har utarbeidet to veiledere i PDF format for lærere til elever som bruker punktskrift i matematikk. Veilederene gir en grunnleggende innføring i hvordan en kan bruke PC med skjermleserprogram og leselist i matematikk faget.

I PDF veiledningene finnes det informasjon om:

- Oppsettsregler for matematikk notasjon, mellomromsregler og lineært oppsett
- Metodikk, som regning med de fire regneartene, ligninger og funksjoner
- Bruk av hjelpemidler som Excel og kalkulatorer
- Liste over matematiske tegn og hvordan de kan skrives fra tastaturet

Veilederne er 10 til 12 år gamle slik at all informasjon om programvare på PC-er er noe utdatert. Det jobbes nå med å lage en ny veileder på Statped.no som vil være tilpasset fagfornyelsen.

#### **PDF veileder 5. - 7. trinn**

Her gjennomgås både metodikk som er egnet for å løse

matematikkoppgaver på PC, og praktiske råd om hvordan arbeidet kan organiseres. Mer informasjon om veilederen finner du på lenka under:

[Metodisk veiledning for lærere til elever på 5. - 7. trinn, som bruker punktskrift](https://www.statped.no/laringsressurser/syn/matematikk-med-leselist-5.7.-trinn/)

#### **PDF veileder 8. - 13. trinn**

Her dekkes matematikkpensumet i ungdomsskolen og den obligatoriske delen av matematikkpensumet i videregående skole. Mer informasjon om veilederen finner du på lenka under:

[Metodisk veiledning for lærere til elever på 8. – 13. trinn som bruker punktskrift](https://www.statped.no/laringsressurser/syn/matematikk-med-leselist-8.13.-trinn/)

#### **Matematikk for elever med blindhet og svaksynthet**

En veiledning til matematikkbok i punktskrift og korte forelesninger med råd og forslag til aktiviteter. Mange aktiviteter vil være nyttige også for seende elever i klassen. Lenke: [om undervisning og](https://www.statped.no/laringsressurser/Matematikk-for-elever-med-blindhet-og-svaksynthet/) [matematikklæring på småskoletrinnet](https://www.statped.no/laringsressurser/Matematikk-for-elever-med-blindhet-og-svaksynthet/)

## **Del 12 Veiledere på UDIR Veiledere på UDIR**

Veilederen og Opplæringsloven §§ 2-14 og 3-10 omhandler rettigheten blinde og sterkt svaksynte elever har til punktskriftopplæring, til bruk av nødvendige tekniske hjelpemidler og til opplæring i mobilitet. Lenker til veilederen:

## **UDIR veiledere**

- [Opplæring punktskrift, mobilitet og bruk av tekniske hjelpemidler](https://www.udir.no/laring-og-trivsel/spesialpedagogikk/spesialpedagogiske-fagomrader/synsnedsettelser/opplaring-i-punktskrift-tekniske-hjelpemidler-og-mobilitet/)
- [Synsnedsettelser](https://www.udir.no/laring-og-trivsel/spesialpedagogikk/spesialpedagogiske-fagomrader/synsnedsettelser/)
- [Rettane til sterkt svaksynte og blinde elevar Udir-9-2012](https://www.udir.no/regelverkstolkninger/opplaring/Elever-med-sarskilte-behov/rettane-til-sterkt-svaksynte-og-blinde-elevar-udir-9-20122/)
- [Tilpasse opplæringen for elever med synsnedsettelser](https://www.udir.no/laring-og-trivsel/spesialpedagogikk/spesialpedagogiske-fagomrader/synsnedsettelser/tilpasse-opplaringen/)
- [Tilrettelegge prøver og eksamen for elever med synsnedsettelser](https://www.udir.no/laring-og-trivsel/spesialpedagogikk/spesialpedagogiske-fagomrader/synsnedsettelser/tilrettelegge-prover-og-eksamen/)
- [Informasjon om veileder på Statped.no](http://www.statped.no/laringsressurser/syn/veileder-om-opplaring-i-punktskrift-mobilitet-og-bruk-av-tekniske-hjelpemidler/)